# **Bitdefender**

# **GravityZone**

# **INSTRUKCJA INSTALACJI**

#### **Bitdefender GravityZone Instrukcja Instalacji**

Data publikacji 2020.05.14

Copyright© 2020 Bitdefender

#### Notka prawna

**Wszelkie prawa zastrzeżone.** Żadna część tej publikacji nie może być kopiowana w żadnej formie lub postaci elektronicznej, mechanicznej, w formie fotokopii lub w postaci nagrań głosowych, ani przechowywana w jakimkolwiek systemie udostępniania i wyszukiwania informacji, bez pisemnej zgody upoważnionego przedstawiciela firmy Bitdefender. Umieszczenie krótkich cytatów w recenzjach może być dopuszczalne tylko z powołaniem się na cytowane źródło. Zawartość nie może być w żaden sposób modyfikowana.

**Ostrzeżenie i zrzeczenie się odpowiedzialności.** Ten produkt i jego dokumentacja są chronione prawami autorskimi. Informacja w tym dokumencie została dostarczona w stanie, "w jakim jest" i bez żadnych dodatkowych gwarancji. Dołożyliśmy wszelkich starań w przygotowanie tego dokumentu, jednak autorzy nie ponoszą żadnej odpowiedzialności w stosunku do żadnych osób lub jednostek, w przypadku szkód lub strat spowodowanych lub stwierdzenia, że wynikły one bezpośrednio lub pośrednio z powodu informacji zawartych w tej pracy.

Dokument zawiera odnośniki do stron internetowych, które nie są pod kontrolą firmy Bitdefender. Firma Bitdefender nie odpowiada za zawartość serwisów zewnętrznych. Jeśli odwiedzasz zewnętrzną stronę internetową, wymienioną w tej instrukcji - robisz to na własne ryzyko. Firma Bitdefender umieszcza te odnośniki tylko dla wygody użytkownika, a umieszczenie takiego odnośnika nie pociąga za sobą żadnej odpowiedzialności firmy Bitdefender za zawartość zewnętrznych stron internetowych.

**Znaki handlowe.** W tym dokumencie mogą występować nazwy i znaki handlowe. Wszystkie zarejestrowane i niezarejestrowane znaki handlowe w tym dokumencie są własnością ich poszczególnych właścicieli, i tak powinny być traktowane.

**Ritdefender** 

# Spis treści

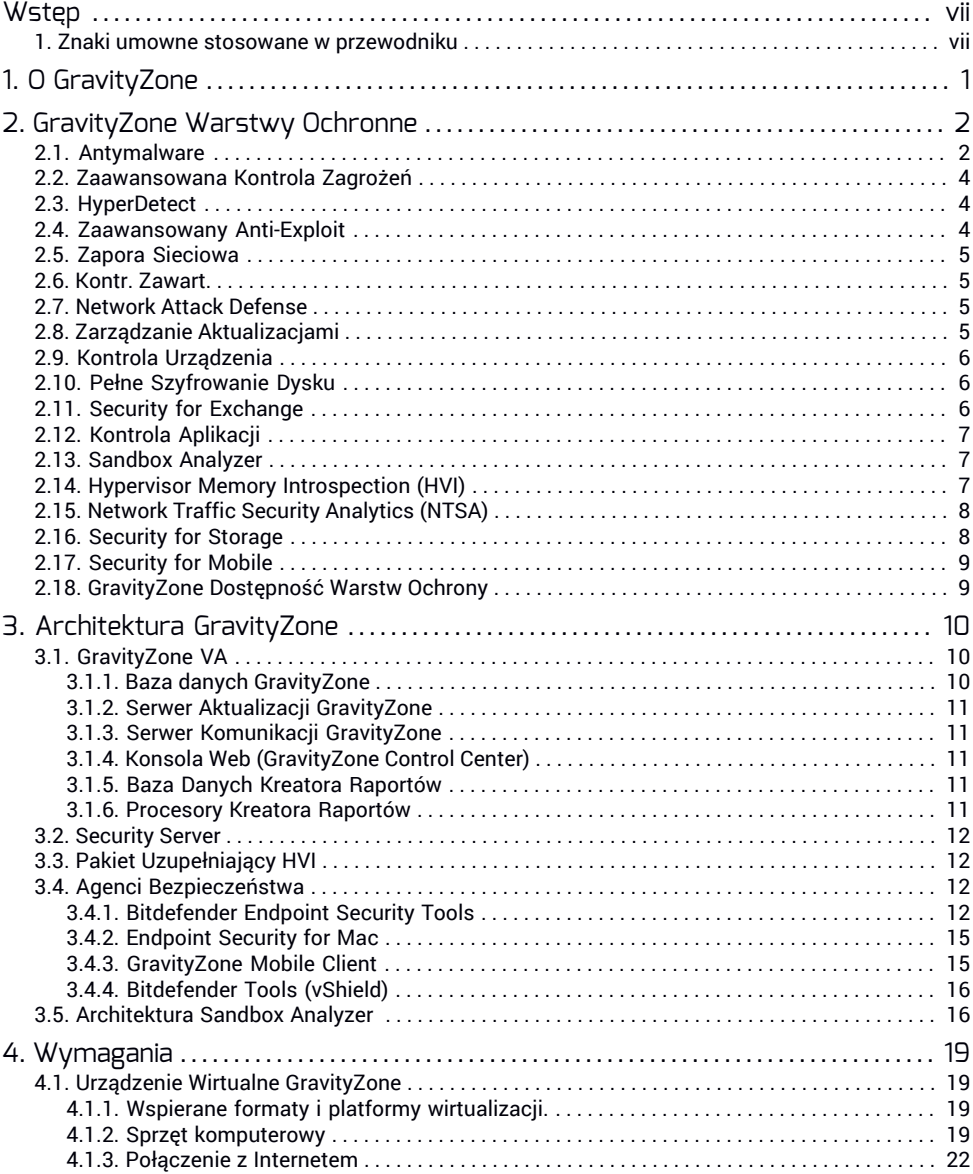

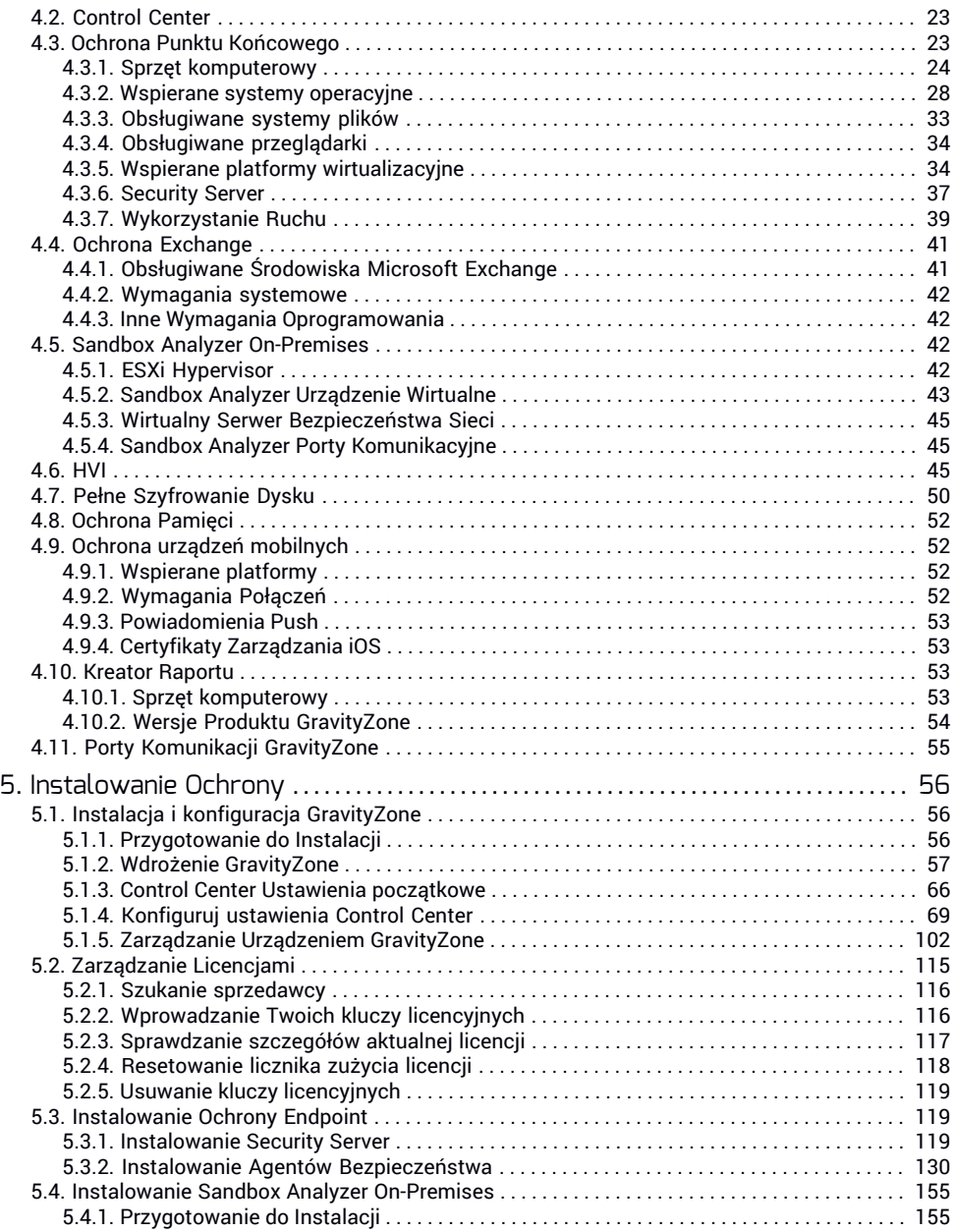

Bitdefender GravityZone

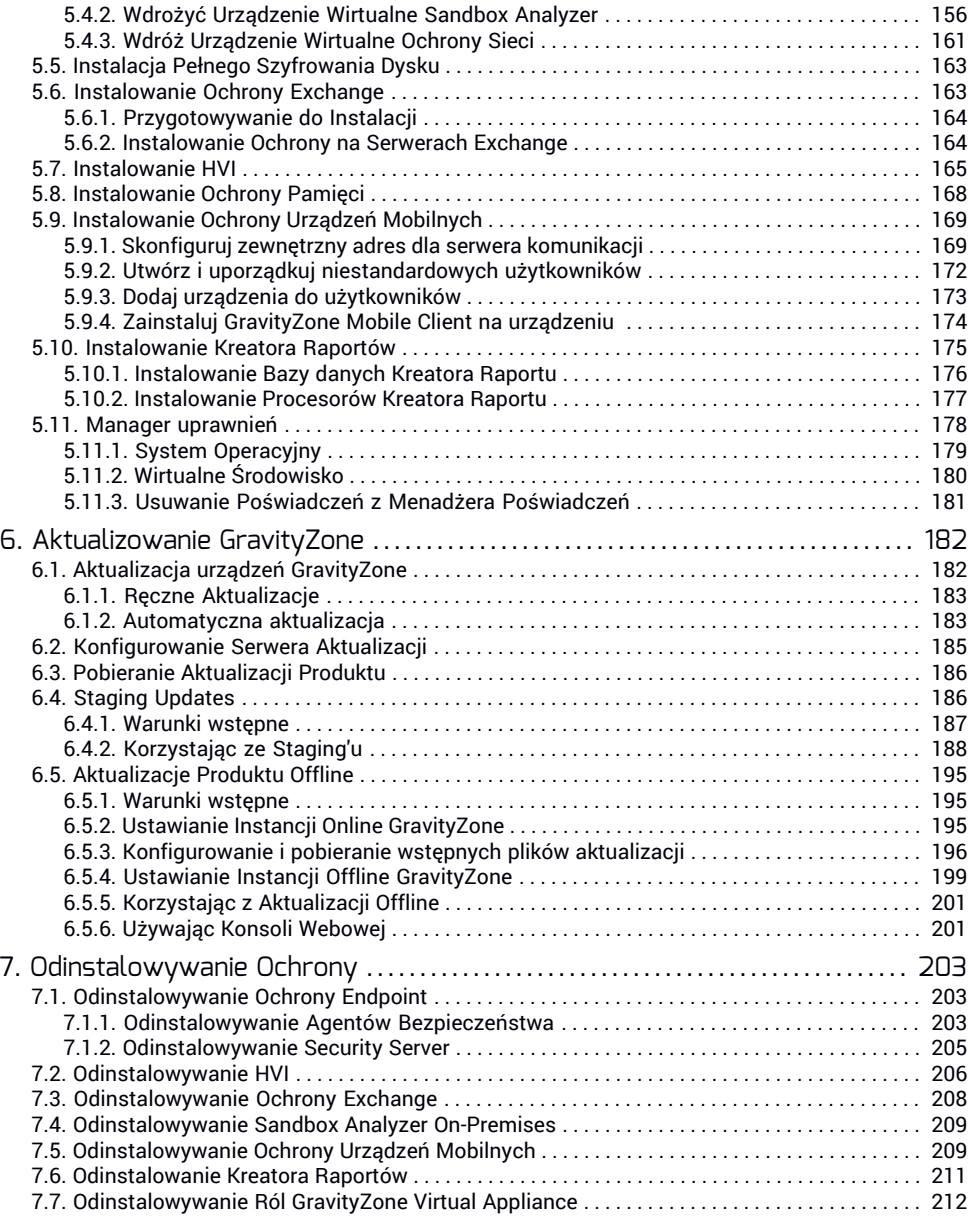

 $\mathcal{F}$ 

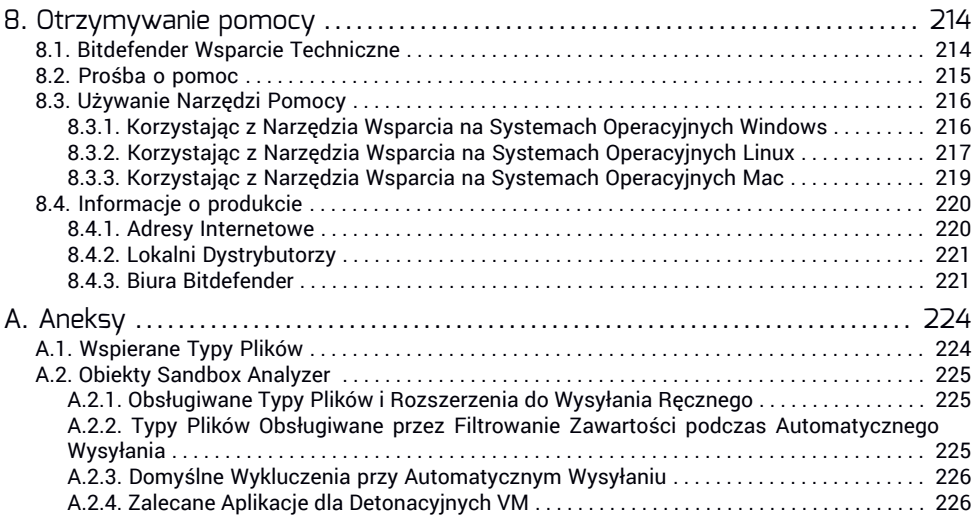

し 集

Б

# <span id="page-6-0"></span>**Wstęp**

Przewodnik jest skierowany do administratorów IT odpowiedzialnych za wdrożenie ochrony GravityZone wewnątrz organizacji. Menedżerowie IT szukający informacji o GravityZone mogą je uzyskać w przewodniku GravityZone wymagania i dostępne moduły ochrony.

<span id="page-6-1"></span>Niniejszy dokument ma na celu wyjaśnienie, jak zainstalować i skonfigurować rozwiązanie GravityZone i jego agentów bezpieczeństwa na wszystkich typach punktów końcowych w firmie.

# 1. Znaki umowne stosowane w przewodniku

### Konwencje Typograficzne

Podręcznik ten wykorzystuje kilka stylów formatowania tekstu dla polepszonej czytelności. Dowiesz się o ich postaci i znaczeniu z poniższej tabeli.

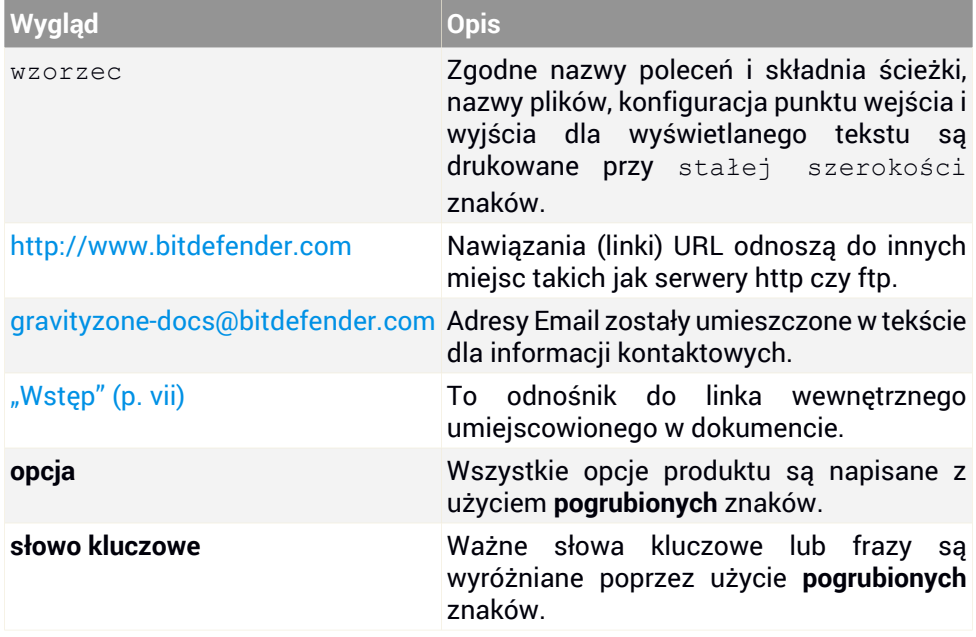

### Uwagi

Uwagi, są to notatki graficznie wyróżnione, zwracające Państwa uwagę na dodatkowe informacje odnoszące się do aktualnego paragrafu.

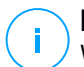

#### **Notatka**

Wskazówka jest krótką poradą. Chociaż można by ją ominąć, jednak wskazówki zawierają użyteczne informacje, takie jak specyficzne działanie lub powiązania z podobnym tematem.

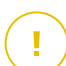

#### **WAŻNE**

Ten znak wymaga Państwa uwagi i jego pomijanie nie jest zalecane. Zazwyczaj nie są to wiadomości krytyczne, ale znaczące.

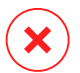

#### **Ostrzeżenie**

To jest krytyczna informacja, którą należy traktować ze zwiększoną ostrożnością. Nic złego się nie stanie jeśli podążasz za tymi wskazówkami. Powinieneś to przeczytać i zrozumieć, ponieważ opisuje coś ekstremalnie ryzykowanego.

# <span id="page-8-0"></span>1. O GRAVITYZONE

GravityZone jest biznesowym rozwiązaniem bezpieczeństwa zaprojektowanym od podstaw z myślą o wirtualizacji, a chmura by dostarczać usługę ochrony dla fizycznych punktów końcowych, urządzeń mobilnych, maszyn wirtualnych opartych na prywatnej, publicznej chmurze oraz serwerów pocztowych Exchange.

GravityZone jest jednym produktem z ujednoliconą konsolą zarządzania dostępną w chmurze, której gospodarzem jest Bitdefender lub jednym wirtualnym urządzeniem instalowanym w siedzibie firmy i stanowi jeden punkt wdrażania, egzekwowania i zarządzania zasadami zabezpieczeń dla dowolnej liczby urządzeń końcowych i dowolnego typu w dowolnym miejscu.

GravityZone dostarcza wielowarstwową ochronę dla punktów końcowych, oraz dla serwerów poczty Microsoft Exchange: antymalware wraz z monitorowaniem zachowań, ochronę przed zagrożeniami dnia zero, kontrolę aplikacji, sandboxa, zaporę sieciowej, kontrolę urządzeń, kontrolę treści, antyphishing i antyspam.

# <span id="page-9-0"></span>2. GRAVITYZONE WARSTWY OCHRONNE

GravityZone udostępnia następujące warstwy ochrony:

- [Antymalware](#page-9-1)
- [Zaawansowana](#page-11-0) Kontrola Zagrożeń
- [HyperDetect](#page-11-1)
- [Zaawansowany](#page-11-2) Anti-Exploit
- Zapora [Sieciowa](#page-12-0)
- Kontr. [Zawart.](#page-12-1)
- Zarządzanie [Aktualizacjami](#page-12-3)
- Kontrola [Urządzenia](#page-13-0)
- Pełne [Szyfrowanie](#page-13-1) Dysku
- Security for [Exchange](#page-13-2)
- [Kontrola](#page-14-0) Aplikacii
- [Sandbox](#page-14-1) Analyzer
- Hypervisor Memory [Introspection](#page-14-2) (HVI)
- Network Traffic Security [Analytics](#page-15-0) (NTSA)
- <span id="page-9-1"></span>● [Security](#page-15-1) for Storage
- [Security](#page-16-0) for Mobile

# 2.1. Antymalware

Warstwa ochrony antymalware bazuje na skanowaniu sygnatur i analizie heurystycznej (B-HAVE, ATC) przeciwko: wirusom, robakom, Trojanom, spyware, adware, keyloggerom, rootkitom i innym rodzajom złośliwego oprogramowania.

Technologia skanowania antymalware Bitdefender opiera się na następujących warstwach ochrony:

- Po pierwsze, tradycyjna metoda skanowania jest wykorzystywana, gdzie zeskanowana treść jest dopasowana do bazy sygnatur. Baza sygnatur zawiera wzory bajtów charakterystycznych dla znanych zagrożeń i jest regularnie aktualizowana przez Bitdefender. Ta metoda skanowania jest skuteczna przeciwko potwierdzonym zagrożeniom, które były badane i udokumentowane. Jakkolwiek bez względu na to jak szybko baza sygnatur jest aktualizowana, zawsze istnieje luka pomiędzy czasem gdy nowe zagrożenie zostaje odkryte a tym kiedy zostaje wydana poprawka. .
- Przeciwko najnowszym, nieudokumentowanym zagrożeniom stosowana jest druga warstwa ochrony której dostarcza nam **B-HAVE**, heurystyczny silnik

Bitdefender. Algorytmy heurystyczne wykrywają szkodliwe oprogramowanie na podstawie cech behawioralnych. B-HAVE uruchamia podejrzany malware w środowisku wirtualnym, aby sprawdzić jego wpływ na system i upewnić się, że nie stanowi zagrożenia. Jeśli zagrożenie zostało wykryte, uniemożliwione jest uruchomienie programu.

### Silniki Skanowania

Bitdefender GravityZone jest w stanie automatycznie ustawić silniki skanowania podczas tworzenia pakietów agentów bezpieczeństwa, zgodnie z konfiguracją punktu końcowego.

Administrator może również dostosować silniki skanowania wybierając pośród kilku technologii skanowania:

- 1. **Skanowanie Lokalne**, gdy skanowanie jest wykonywane na lokalnym punkcie końcowym. Tryb skanowania lokalnego jest odpowiedni dla potężnych maszyn, posiadających zawartość bezpieczeństwa przechowywaną lokalnie.
- 2. **Skanowanie hybrydowe za pomocą lekkich silników (chmura publiczna)** , o średnim zasięgu, z wykorzystaniem skanowania w chmurze i częściowo lokalnej zawartości zabezpieczeń. Ten tryb skanowania przynosi korzyści z lepszego wykorzystania zasobów oraz angażuje poza przesłankowe skanowanie.
- 3. **Centralne skanowanie w chmurze publicznej lub prywatnej** , z niewielkim rozmiarem wymagającym Security Server do skanowania. W takim przypadku żaden zestaw zawartości zabezpieczeń nie jest przechowywany lokalnie, a skanowanie jest odciążane na Security Server.

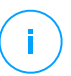

#### **Notatka**

Jest to minimalny zestaw silników przechowywanych lokalnie potrzebnych do rozpakowywania skompresowanych plików.

- 4. **Centralne skanowanie (skanowanie w chmurze publicznej lub prywatnej za pomocą Security Server) z powrotem \* na skanowanie lokalne (pełne silniki)**
- 5. **Centralne skanowanie (skanowanie w chmurze publicznej lub prywatnej za pomocą Security Server) z powrotem \* na Hybrid Scan (Publiczna Chmura z Lekkimi Silnikami**

\* Podczas wykorzystania podwójnego silnika skanowania, gdy pierwszy silnik jest niedostępny, zostanie użyty silnik awaryjny. Zużycie zasobów oraz wykorzystanie sieci będzie zależało do użytych silników.

# <span id="page-11-0"></span>2.2. Zaawansowana Kontrola Zagrożeń

Dla zagrożeń, które wymykają się nawet silnikowi heurystycznemu, trzecia warstwa ochrony występuje w formie Zaawansowanej Kontroli Zagrożeń (ATC).

Zaawansowana Kontrola Zagrożeń stale monitoruje procesy i ocenia podejrzane zachowania, takie jak próby: ukrycia typu procesu, wykonanie kodu w innej przestrzeni procesowej(HJ pamięci procesu dla przekroczenia uprawnień),replikacji, upuszczenia plików, ukrycia aplikacji wyliczeń procesowych, itp. Każde podejrzane zachowanie podnosi rating procesu. Gdy próg zostanie osiągnięty, wyzwalany jest alarm.

# <span id="page-11-1"></span>2.3. HyperDetect

Bitdefender HyperDetect to dodatkowa warstwa zabezpieczeń zaprojektowana specjalnie do wykrywania zaawansowanych ataków i podejrzanych działań na etapie poprzedzającym wykonanie. HyperDetect zawiera modele uczenia maszynowego itechnologię wykrywania ataków typu stealth przeciwko zagrożeniom takim jak: ataki zerowego dnia, zaawansowane trwałe zagrożenia (APT), ukryte malware, ataki bez plików (niewłaściwe użycie PowerShell, Windows Management Instrumentation itp.), kradzieży poświadczeń, ataki ukierunkowane, niestandardowe malware, ataki oparte na skryptach, exploity, narzędzia hakerskie, podejrzany ruch sieciowy, potencjalnie niepożądane aplikacje (PUA), oprogramowanie ransomware.

#### <span id="page-11-2"></span>**Notatka**

Ten moduł jest dostępny jako dodatek z oddzielnym kluczem licencyjnym.

# 2.4. Zaawansowany Anti-Exploit

Zaawansowana technologia Anty-Exploit, oparta na uczeniu maszynowym, jest proaktywną technologią, która powstrzymuje ataki zerowe przeprowadzane przez nieuchwytne exploity. Zaawansowany Anti-Exploit przechwytuje najnowsze exploity w czasie rzeczywistym i łagodzi luki w zabezpieczeniach pamięci, które mogą ominąć inne rozwiązania bezpieczeństwa. Chroni najczęściej używane aplikacje, takie jak przeglądarki, Microsoft Office lub Adobe Reader, a także inne. Nadzoruje procesy systemowe i chroni przed naruszeniami bezpieczeństwa i przejmowaniem istniejących procesów.

# <span id="page-12-0"></span>2.5. Zapora Sieciowa

Firewall kontroluje dostęp aplikacji do sieci i do Internetu. Dostęp jest automatycznie dopuszczony do obszernej bazy danych znanych, uzasadnionych wniosków. Ponadto zapora sieciowa chroni system przed skanowaniem portów, ograniczeniami ICS i ostrzega gdy nowe węzły dokonują połączenia przez Wi-Fi.

# <span id="page-12-1"></span>2.6. Kontr. Zawart.

Moduł Kontroli Zawartości pomaga w egzekwowaniu politykifirmy dla dozwolonego ruchu, dostępu do sieci, ochrony danych i kontroli aplikacji. Administratorzy mogą definiować opcje skanowania ruchu i wykluczeń, harmonogram dostępu do stron internetowych, podczas blokowania lub dopuszczania niektórych kategorii stron internetowych lub adresów URL, mogą konfigurować zasady ochrony danych i zdefiniować uprawnienia do korzystania z określonych aplikacji.

# <span id="page-12-2"></span>2.7. Network Attack Defense

<span id="page-12-3"></span>Moduł Network Attack Defense polega na Bitdefender technologii skoncentrowanej na wykrywaniu ataków sieciowych zaprojektowanych w celu uzyskania dostępu do punktów końcowych za pomocą określonych technik,takich jak: ataki brute-force, sieciowe exploity, złodzieje haseł, wektory infekcji drive-by-download, boty i Trojany.

# 2.8. Zarządzanie Aktualizacjami

W pełni zintegrowany z GravityZone, moduł Zarządzania Aktualizacjami aktualizuje systemy operacyjne i oprogramowanie i zapewnia kompleksowy widok statusu aktualizacji zarządzanych punktów końcowych Windows.

Moduł Zarządzania Aktualizacjami GravityZone zawiera kilka funkcji, takich jak skanowanie na żądanie / zaplanowane skanowanie aktualizacji, automatyczne / ręczne aktualizowanie lub raportowanie brakujących aktualizacji .

Możesz dowiedzieć się więcej na temat dostawców i produktów Zarządzania Aktualizacjami GravityZone w tym [artykule](https://www.bitdefender.com/support/gravityzone-patch-management-supported-vendors-and-products-2060.html) KB.

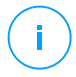

#### **Notatka**

Moduł Zarządzania Aktualnościami jest dodatkiem dostępnym z oddzielnym kluczem licencyjnym dla wszystkich dostępnych pakietów GravityZone.

# <span id="page-13-0"></span>2.9. Kontrola Urządzenia

Moduł KontroliUrządzenia pozwala na zapobieganie wyciekaniu danych wrażliwych i infekcji malware przez urządzenia zewnętrzne podłączone do punktów końcowych przez zastosowanie zasad blokowania i wykluczeń przez politykę w szerokim zasięgu rodzajów urządzeń (tj. Pamięci flash USB, urządzenia Bluetooth, odtwarzacze CD/DVD, urządzenia pamięci masowej itp.).

# <span id="page-13-1"></span>2.10. Pełne Szyfrowanie Dysku

Ta warstwa ochrony umożliwia zapewnienie pełnego szyfrowania dysku na punktach końcowych, zarządzając funkcją BitLocker w systemie Windows oraz FileVault i diskutil w systemie MacOS. Możesz zaszyfrować i odszyfrować woluminy rozruchowe i nierozruchowe za pomocą kilku kliknięć, podczas gdy GravityZone obsługuje cały proces, przy minimalnej interwencji użytkowników. Dodatkowo GravityZone przechowuje klucze odzyskiwania wymagane do odblokowania woluminów w przypadku, gdy użytkownicy zapomną hasła.

#### <span id="page-13-2"></span>**Notatka**

Pełne Szyfrowanie Dysku jest dodatkiem dostępnym z oddzielnym kluczem licencyjnym dla wszystkich dostępnych pakietów GravityZone.

# 2.11. Security for Exchange

Bitdefender Security for Exchange zapewnia antymalware, antyspam, antyphishing, filtrowanie załączników i treści płynnie zintegrowane z Microsoft Exchange Server, aby zapewnić bezpieczne środowisko komunikacji i współpracy oraz zwiększenie wydajności. Korzystając z wielokrotnie nagradzanych technologii antymalware i antyspamowych, chroni użytkowników Exchange przed najnowszym, najbardziej zaawansowanym złośliwym oprogramowaniem i przed próbami kradzieży cennych i poufnych danych użytkowników.

#### **WAŻNE**

Security for Exchange ma za zadanie chronić całą organizację Exchange, do której należy chroniony serwer Exchange. Oznacza to, że chroni wszystkie aktywne skrzynki pocztowe, w tym użytkownika/pokój/sprzęt/współdzielone skrzynki pocztowe. W nawiązaniu do ochrony Microsoft Exchange licencja obejmuje również moduły ochrony punktów końcowych zainstalowanych na serwerze.

# <span id="page-14-0"></span>2.12. Kontrola Aplikacji

Moduł Kontroli Aplikacji zapobiega malware, atakom 0-day i zwiększa ochronę bez wpływu na wydajność. Kontrola aplikacji wymusza elastyczne zasady białej listy aplikacji, które identyfikują i zapobiegają instalację i wykonanie jakichkolwiek niepożądanych, niezaufanych lub złośliwych aplikacji.

# <span id="page-14-1"></span>2.13. Sandbox Analyzer

Bitdefender Sandbox Analyzer zapewnia potężną warstwę ochrony przeciwko zaawansowanym zagrożeniom działającą automatycznie, dzięki dogłębnej analizie podejrzanych plików, które nie są jeszcze podpisane przez silniki skanowania Bitdefender. Sandbox zastosowuje szeroki zestaw technologii Bitdefender do wykonywania ładunków w zamkniętym środowisku wirtualnym hostowanym przez Bitdefender lub wdrażanym lokalnie. Analizuje ich zachowanie i zgłasza wszelkie subtelne zmiany systemowe, które wskazują na złośliwe zamiary.

<span id="page-14-2"></span>Sandbox Analyzer wykorzystuje serię czujników do detonacji treści z zarządzanych punktów końcowych, potoków ruchu sieciowego, scentralizowanej kwarantanny i serwerów ICAP.

Dodatkowo, Sandbox Analyzer umożliwia ręczne przesłanie próbki i poprzez API.

# 2.14. Hypervisor Memory Introspection (HVI)

Powszechnie wiadomo, że dobrze zorganizowani, napędzani profitami napastnicy poszukują nieznanych luk (luk zero-day), albo używają jednorazowych, specjalnie zbudowanych exploitów (exploity zero-day) oraz innych narzędzi. Atakujący również korzystają z zaawansowanych technik w celu opóźnienia i ładowności sekwencji ataku do maskowania szkodliwej aktywności. Nowsze, napędzane dochodami ataki są budowane by być cichymi i by pokonywały tradycyjne narzędzia bezpieczeństwa.

W środowiskach zwirtualizowanych, problem jest rozwiązany, HVI chroni centra danych o wysokim zagęszczeniu maszyn wirtualnych przeciwko zaawansowanym i nadzwyczajnym zagrożeniom, których silniki oparte na sygnaturach nie mogą pokonać. To wymusza silną izolację, zapewniając w czasie rzeczywistym wykrywanie ataków, blokując te, które się zdarzą i natychmiast usuwane jest zagrożenie.

Gdy chronioną maszyną jest Windows lub Linux, serwer lub komputer, HVI zapewnia wgląd na poziomie, który jest niemożliwy do osiągnięcia z poziomu systemu

operacyjnego gościa. Podobnie jak hypervisor kontroluje dostęp do sprzętu w imieniu każdej maszyny wirtualnej gościa, HVI posiada dogłębną wiedzę zarówno w trybie użytkownika, jak i jądra pamięci gościa. W rezultacie [HIV] zawiera kompletny wgląd w pamięć gościa, a więc pełny kontekst. Jednocześnie HVI jest izolowany od chronionych gości, tak samo jak hypervisor jest izolowany. Operując na poziomie hypervisor i wykorzystując funkcjonalności hypervisor'a, HVI przezwycięża problemy techniczne tradycyjnego bezpieczeństwa ujawniając szkodliwą aktywność w centrach danych.

HVI identyfikuje techniki ataku zamiast wzorców ataków. W ten sposób,technologia jest w stanie identyfikować, raportować i zapobiegać wspólnym technikom exploitów. Jądro jest chronione przed technikami hookowania rootkitami, które są wykorzystywane podczas łańcucha zabicia ataku, aby dostarczyć stealth. Procesy trybu użytkownika są również chronione przed wstrzyknięciem kodu, funkcji detouring i wykonaniem kodu ze stosu lub sterty.

# <span id="page-15-0"></span>2.15. Network Traffic Security Analytics (NTSA)

Bitdefender [NTSA\_ LONG] ([NTSA\_ SHORT]) to rozwiązanie bezpieczeństwa sieciowego, które analizuje strumienie ruchu IPFIX pod kątem obecności złośliwego zachowania i złośliwego oprogramowania.

Bitdefender [NTSA\_ SHORT] ma działać równolegle z istniejącymi środkami bezpieczeństwa jako zabezpieczenie uzupełniające, które jest w stanie pokryć martwe pola, których tradycyjne narzędzia nie monitorują.

<span id="page-15-1"></span>Tradycyjne narzędzia bezpieczeństwa sieci zazwyczaj próbują zapobiegać infekcjom złośliwego oprogramowania, sprawdzając ruch przychodzący (za pośrednictwem sandbox, zapór sieciowych, antywirusa itp.). Bitdefender [NTSA\_ SHORT] koncentruje się wyłącznie na monitorowaniu wychodzącego ruchu sieciowego pod kątem złośliwego zachowania.

# 2.16. Security for Storage

GravityZone Security for Storage zapewnia ochronę w czasie rzeczywistym dla czołowych systemów udostępniania plików i sieciowych systemów pamięci masowej. Aktualizacje algorytmu systemu wykrywania zagrożeń występują automatycznie - bez konieczności podejmowania jakichkolwiek działań przez użytkownika lub tworzenia zakłóceń dla użytkowników końcowych.

Dwa lub więcej GravityZone Security Servers Multi-Platform pełnią rolę serwera ICAP dostarczającego usługi antymalware do urządzeń pamięci masowej

podłączonej do sieci (NAS) i rozwiązań wymiany plików zgodnych z Protokołem Adaptacji Treści Internetowych (ICAP, zgodnie z definicją w dokumencie RFC 3507).

Gdy użytkownik prosi o otwarcie, odczytanie, zapisanie lub zamknięcie pliku z laptopa, stacji roboczej, telefonu komórkowego lub innego urządzenia, klient ICAP (NAS lub system wymiany plików) wysyła żądanie skanowania do Security Server i otrzymuje werdykt dotyczący pliku. W zależności od wyniku Security Server umożliwia, odmawia dostępu lub usuwa plik.

#### **Notatka**

Ten moduł jest dostępny jako dodatek z oddzielnym kluczem licencyjnym.

# <span id="page-16-0"></span>2.17. Security for Mobile

Ujednolica w całym przedsiębiorstwie ochronę i zarządzanie oraz zgodność w kontroli urządzeń iPhone, iPad i systemem Android poprzez dostarczenie niezawodnego oprogramowania i dystrybucji aktualizacji za pośrednictwem firmy Apple oraz sklepów Android. Rozwiązanie zostało zaprojektowane tak by umożliwić kontrolowaną adaptację rozwiązania bring-your-own-device (BYOD) poprzez zainicjowanie i konsekwentne egzekwowanie zasad użytkowania na wszystkich urządzeniach przenośnych. Funkcje bezpieczeństwa zawierają blokadę ekranu, kontrolę uwierzytelnienia, lokalizowanie urządzenia, zdalne czyszczenie pamięci, wykrywanie zrootowanych i odblokowanych urządzeń oraz kontroli profili bezpieczeństwa. W przypadku urządzeń z Android poziom bezpieczeństwa jest wyższy dzięki skanowaniu w czasie rzeczywistym i szyfrowaniu karty pamięci. W rezultacie kontrolujemy urządzenia i chronimy znajdujące się na nich poufne dane firmowe.

# <span id="page-16-1"></span>2.18. GravityZone Dostępność Warstw Ochrony

Dostępność warstw ochrony GravityZone różni się w zależności od systemu operacyjnego punktu końcowego. Aby dowiedzieć się więcej, zapoznaj się z artykułem [GravityZone](https://www.bitdefender.com/support/GravityZone-Protection-Layers-Availability-2399.html) Dostępność Warstw Ochrony .

# <span id="page-17-0"></span>3. ARCHITEKTURA GRAVITYZONE

Unikatowa architektura GravityZone dostarcza nam ułatwione skalowanie i zabezpieczenie dowolnej ilości systemów.GravityZone może zostać skonfigurowany do korzystania z wielu urządzeń wirtualnych w wielu przypadkach i z zastosowaniem określonych ról (Baza danych, serwery komunikacyjne, serwery aktualizacyjne i konsola WWW) by zapewnić skalowalność i niezawodność.

Każda rola instancji może zostać zainstalowana na innym urządzeniu. Wbudowany równoważnik ról zapewnia GravityZone ochronę nawet największych sieci korporacyjnych, nie powodując efektu spowolnienia ani zawężenia przepustowości. Istniejące sprzętowe lub programowe rozwiązania kompensacyjne mogą zastąpić wbudowany stabilizator, jeżeli taki jest używany w danej sieci.

Dostarczany w kontenerze wirtualnym, GravityZone może być zaimportowany do pracy na dowolnej platformie wirtualizacji, w tym VMware, Citrix, Microsoft Hyper-V, Nutanix Prism, Microsoft Azure.

Integracja z VMware vCenter, Citrix XenServer, Microsoft Active Directory oraz Nutanix Prism Element i Microsoft Azure zmniejszają wysiłek związany z wdrażaniem ochrony dla stacji fizycznych i wirtualnych punktów końcowych.

Rozwiązanie GravityZone zawiera następujące składniki:

- Urządzenie Wirtualne [GravityZone](#page-17-1)
- <span id="page-17-1"></span>● [Security](#page-19-0) Server
- Pakiet [Uzupełniający](#page-19-1) HVI
- Agenci [Bezpieczeństwa](#page-19-2)

# 3.1. GravityZone VA

<span id="page-17-2"></span>Rozwiązanie lokalne GravityZone dostarczane jest jako samoczynnie konfigurowane, hartowane urządzenie wirtualne (VA) Linux, osadzone w obrazie maszyny wirtualnej, łatwe do zainstalowania i skonfigurowania za pomocą interfejsu CLI(Wiersz Poleceń Interfejs). Wirtualne urządzenia są dostępne w kilku formatach kompatybilnych z platformami wirtualizacji (OVA, XVA, VHD, OVF, RAW).

# 3.1.1. Baza danych GravityZone

Centralna logika architektury GravityZone. Bitdefender używa nie-relacyjnej bazy danych MongoDB, prostej w skalowaniu i replikacji.

# <span id="page-18-0"></span>3.1.2. Serwer Aktualizacji GravityZone

Serwer aktualizacyjny posiada istotną rolę przy uaktualnianiu rozwiązania GravityZone oraz agentów zainstalowanych na końcówkach poprzez replikowanie i publikowanie potrzebnych paczek oraz plików instalacyjnych.

### <span id="page-18-1"></span>3.1.3. Serwer Komunikacji GravityZone

<span id="page-18-2"></span>Serwer komunikacyjny jest łącznikiem pomiędzy agentami bezpieczeństwa i bazą danych, przekazują polityki i zadania do chronionych urządzeń końcowych oraz zdarzeniowych raportów do agentów bezpieczeństwa.

# 3.1.4. Konsola Web (GravityZone Control Center)

Rozwiązania bezpieczeństwa Bitdefender są zarządzane z jednego punktu zarządzania, konsoli internetowej Control Center. Zapewnia to łatwiejsze zarządzanie i dostęp do ogólnej postawy bezpieczeństwa, globalnych zagrożeń bezpieczeństwa i kontrolę nad wszystkimi modułami bezpieczeństwa chroniącymi wirtualne lub fizyczne komputery, serwery i urządzenia mobilne. Zasilana przez Architekturę Gravity, Control Center jest w stanie odpowiedź na potrzeby nawet największych organizacji.

<span id="page-18-3"></span>Control Center zintegrowana z istniejącym systemem zarządzania i monitorowaniem systemu, aby łatwo automatycznie zatwierdzać ochronę niezarządzanych stacji roboczych, serwerów i urządzeń przenośnych, które pojawiają się w Microsoft Active Directory, VMware vCenter, Nutanix Prism Element i Citrix XenServer lub są po prostu wykrywane w sieci.

# <span id="page-18-4"></span>3.1.5. Baza Danych Kreatora Raportów

Bazy Danych Kreatora Raportów zapewnia dane wymagane do tworzenia raportów opartych na zapytaniach.

# 3.1.6. Procesory Kreatora Raportów

Procesory Budujące Raporty są niezbędne do tworzenia, zarządzania i przechowywania raportów opartych na zapytaniach, które wykorzystują informacje z Bazy Danych Kreatora Raportów.

# <span id="page-19-0"></span>3.2. Security Server

Security Server jest dedykowaną maszyną wirtualną, która deduplikuje i centralizuje większość funkcionalności antymalware dla agentów, działających jako serwer.

Są trzy wersje Security Server dla każdego typu środowisk wirtualnych:

- **Security Server dla VMware NSX.** Ta wersja jest automatycznie instalowana na każdym hoście w klastrze, gdzie Bitdefender została wdrożona.
- **Security Server dla VMware vShield Endpoint.** Ta wersja musi być zainstalowana na każdym hoście, aby był chroniony.
- **Wieloplatformowy Security Server.** Ta wersja jest dla różnych innych zwirtualizowanych środowisk i to musi być zainstalowane na jednym lub wielu hostach tak, aby pomieścić liczbę chronionych maszyn wirtualnych. Gdy korzystasz z HVI, Security Server musi być zainstalowany na każdym hoście, który zawiera maszyny wirtualne do ochrony.

# <span id="page-19-1"></span>3.3. Pakiet Uzupełniający HVI

<span id="page-19-2"></span>Pakiet HVI zapewnia powiązanie pomiędzy hypervisor'em i Security Server na tym hoście. W ten sposób, Security Server jest w stanie monitorować pamięć wykorzystaną na hoście, na którym jest zainstalowany, w oparciu o polityki bezpieczeństwa GravityZone.

# 3.4. Agenci Bezpieczeństwa

Aby chronić Twoją sieć z Bitdefender, musisz zainstalować właściwych agentów bezpieczeństwa GravityZone na punktach końcowych sieci.

- [Bitdefender](#page-19-3) Endpoint Security Tools
- <span id="page-19-3"></span>● [Endpoint](#page-22-0) Security for Mac
- [GravityZone](#page-22-1) Mobile Client
- [Bitdefender](#page-23-0) Tools (vShield)

# 3.4.1. Bitdefender Endpoint Security Tools

GravityZone zapewnia ochronę maszynom fizycznym i wirtualnym systemów Windows i Linux za pomocą Bitdefender Endpoint Security Tools, inteligentnego agenta ochrony środowiska, który dostosowuje się do typu punktu końcowego. Bitdefender Endpoint Security Tools może być wdrożony na dowolnym komputerze, albo wirtualnym lub fizycznym, zapewniając elastyczny system skanowania, będący

idealnym wyborem dla środowisk mieszanych (fizycznych, wirtualnych i cloudowych).

Dodatkowo, system ochrony plików, Bitdefender Endpoint Security Tools obejmuje również ochronę serwera poczty dla serwerów Microsoft Exchange.

Bitdefender Endpoint Security Tools wykorzystuje pojedynczy szablon zasad dla maszyn fizycznych i wirtualnych i jedno źródło zestawu instalacyjnego dla wszelkich środowisk (fizycznych czy wirtualnych) uruchomionych na bieżących edycjach **Windows** 

#### Warstwy bezpieczeństwa

Następujące moduły powłok zabezpieczających dostępne są z Bitdefender Endpoint Security Tools:

- [Antymalware](#page-9-1)
- [Zaawansowana](#page-11-0) Kontrola Zagrożeń
- [HyperDetect](#page-11-1)
- Zapora [Sieciowa](#page-12-0)
- Kontr. [Zawart.](#page-12-1)
- [Network](#page-12-2) Attack Defense
- Zarządzanie [Aktualizacjami](#page-12-3)
- Kontrola [Urządzenia](#page-13-0)
- Pełne [Szyfrowanie](#page-13-1) Dysku
- Security for [Exchange](#page-13-2)
- [Sandbox](#page-14-1) Analyzer
- [Kontrola](#page-14-0) Aplikacji

#### Role Punktów Końcowych

- **[Power](#page-20-0) User**
- <span id="page-20-0"></span>● [Relay](#page-21-0)
- Serwerów [Buforowania](#page-21-1) Łatek
- Ochrona [Exchange](#page-22-2)

#### Power User

Administratorzy Control Center mogą przyznawać prawa PowerUser użytkownikom punktów końcowych poprzez ustawienia polityk. Moduł Power User umożliwia uprawnienia administratora na poziomie użytkownika, umożliwiając użytkownikowi dostęp do punktów końcowych i modyfikację ustawień zabezpieczeń za pomocą

lokalnej konsoli. Control Center jest powiadamiana, gdy punkt końcowy jest w trybie Power User i administrator Control Center zawsze może nadpisać ustawienia lokalnych zabezpieczeń.

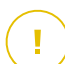

#### **WAŻNE**

Moduł ten jest dostępny wyłącznie dla komputerów stacjonarnych i serwerów obsługiwanych systemów operacyjnych Windows. Aby uzyskać więcej informacji, odwołaj się do "Wspierane systemy [operacyjne"](#page-35-0) (p. 28).

#### <span id="page-21-0"></span>Relay

Agenci Endpoint z rolą Bitdefender Endpoint Security Tools Relay służącą jako serwer komunikacji proxy i aktualizacji dla innych punktów końcowych w sieci. Agenci Endpoint z rolą relay są szczególnie potrzebni w organizacjach z sieciami zamkniętymi, gdzie cały ruch odbywa się za pośrednictwem jednego punktu dostępu.

W firmach z dużym rozproszeniem sieci, agenci relay pomagają obniżenie wykorzystania pasma, zapobiegając bezpośredniemu łączeniu się chronionych punktów końcowych i serwerów bezpieczeństwa za każdym razem bezpośrednio z konsolą zarządzającą GravityZone.

Gdy agent Bitdefender Endpoint Security Tools Relay jest zainstalowany w sieci, inne punkty końcowe mogą być skonfigurowane za pomocą polityki do komunikacji przez agenta relay z Control Center.

Agenci Bitdefender Endpoint Security Tools Relay służą do następujących czynności:

- Wykrywanie wszystkich niezabezpieczonych punktów końcowych w sieci.
- Wdrażanie agenta endpoint w sieci lokalnej.
- Aktualizacja chronionych punktów końcowych w sieci.
- Zapewnienie komunikacji pomiędzy Control Center i podłączonymi punktami końcowymi.
- <span id="page-21-1"></span>Działa jako serwer proxy dla chronionych punktów końcowych.
- Optymalizowanie ruchu sieciowego podczas aktualizacji, wdrożenia, skanowania i innych konsumujących zasoby zadań.

#### Serwerów Buforowania Łatek

Punkty końcowe z rolą Relay mogą również działać jako Serwer Buforowania Aktualizacji. Po włączeniu tej roli, Relay służą do przechowywania aktualizacji oprogramowania pobranych ze stron internetowych dostawców i dystrybuowania

ich do docelowych punktów końcowych w sieci. Kiedy podłączony punkt końcowy ma oprogramowanie z brakującymi aktualizacjami, pobiera je z serwera, a nie ze strony internetowej producenta, optymalizując w ten sposób generowany ruch i obciążenie sieci.

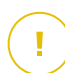

#### **WAŻNE**

Ta dodatkowa rola jest dostępna z zarejestrowanym dodatkiem Patch Management.

#### <span id="page-22-2"></span>Ochrona Exchange

Bitdefender Endpoint Security Tools z rolą Exchange może być zainstalowany na serwerach Microsoft Exchange w celu ochrony użytkowników Exchange przed zagrożeniami pochodzącymi z wiadomości e-mail.

<span id="page-22-0"></span>Bitdefender Endpoint Security Tools z rolą Exchange chroni zarówno urządzenie serwera oraz rozwiązanie Microsoft Exchange.

### 3.4.2. Endpoint Security for Mac

Endpoint Security for Mac to agent bezpieczeństwa zaprojektowany w celu ochrony stacji roboczych i laptopów opartych na procesorze Intel. Dostępna technologia skanowania to **Skanowanie lokalne** , z zawartością zabezpieczeń przechowywaną lokalnie.

#### Warstwy bezpieczeństwa

Następujące moduły powłok zabezpieczających dostępne są z Endpoint Security for Mac:

- [Antymalware](#page-9-1)
- [Zaawansowana](#page-11-0) Kontrola Zagrożeń
- <span id="page-22-1"></span>● Kontr. [Zawart.](#page-12-1)
- Kontrola [Urządzenia](#page-13-0)
- **Pełne [Szyfrowanie](#page-13-1) Dysku**

# 3.4.3. GravityZone Mobile Client

GravityZone Mobile Client rozszerza z łatwością polityki zabezpieczeń na dowolnej liczbie urządzeń z systemem Android oraz iOS, chroniąc je przed nieautoryzowanym użyciem i ryzykiem utraty poufnych danych. Funkcje bezpieczeństwa zawierają blokadę ekranu, kontrolę uwierzytelnienia, lokalizowanie urządzenia, zdalne czyszczenie pamięci, wykrywanie zrootowanych i odblokowanych urządzeń oraz kontroli profili bezpieczeństwa. W przypadku urządzeń z Android poziom bezpieczeństwa jest wyższy dzięki skanowaniu w czasie rzeczywistym i szyfrowaniu karty pamięci.

<span id="page-23-0"></span>Aplikacja GravityZone Mobile Client jest dystrybuowana wyłącznie poprzez Apple App Store i Google Play.

# 3.4.4. Bitdefender Tools (vShield)

Bitdefender Tools jest lekkim agentem dla środowisk zwirtualizowanych VMware, które są zintegrowane z vShield Endpoint. Agent bezpieczeństwa instalowany na maszynach wirtualnych chronionych przez Security Server, aby pozwolić skorzystać z dodatkowej funkcjonalności to prowadzi:

- Dopuszcza uruchomienie zadań skanowania pamięci i procesów na maszynie.
- Informuje użytkownika o wykrytych infekcjach i akcjach zastosowanych na nich.
- <span id="page-23-1"></span>● Dodaje więcej opcji dla wyjątków skanowania antymalware.

# 3.5. Architektura Sandbox Analyzer

Bitdefender Sandbox Analyzer zapewnia potężną warstwę ochrony przed zaawansowanymi zagrożeniami, wykonując automatyczną, szczegółową analizę podejrzanych plików, które jeszcze nie zostały podpisane przez silniki antimalware Bitdefender.

Sandbox Analyzer jest dostepny w dwóch wariantach:

- <span id="page-23-2"></span>Sandbox Analyzer w [Chmurze,](#page-23-2) hostowany przez Bitdefender.
- Sandbox Analyzer [On-Premises,](#page-24-0) dostępny jako urządzenie wirtualne, które można wdrożyć lokalnie.

### Sandbox Analyzer w Chmurze

Sandbox Analyzer w Chmurze zawiera następujące elementy:

- **Portal Sandbox Analyzer** hostowany serwer komunikacyjny używany do przetwarzania żądań pomiędzy punktami końcowymi i klastrem Sandbox Bitdefender.
- **Klaster Sandbox Analyzer** hostowana infrastrukura sandbox, w której występują analizy zachowawcze. Na tym poziomie przesłane pliki są detonowane na maszynach wirtualnych z systemem Windows 7.

**GravityZone Control Center** działa jako konsola zarządzania i raportowania, w której konfigurujesz polityki bezpieczeństwa, przeglądasz raporty z analiz i powiadomienia.

<span id="page-24-0"></span>**Bitdefender Endpoint Security Tools**, agent bezpieczeństwa zainstalowany na punktach końcowych, działa jak sensor zasilania dla Sandbox Analyzer.

### Sandbox Analyzer On-Premises

Sandbox Analyzer On-Premises jest dostarczany jako urządzenie wirtualne z Linux Ubuntu, osadzony w obrazie maszyny wirtualnej, łatwy do instalacji i konfiguracji poprzez interfejs linii komend (CLI). Sandbox Analyzer On-Premises jest dostępny w formacie OVA, możliwy do wrdożenia w VMWare ESXi.

Instancja Sandbox Analyzer On-Premises zawiera następujące komponenty:

- **Menedżer Sandboxa**. Ten komponent jest orkiestratorem sandboxa. Menedżer Sandbox łączy się z hiperwisorem ESXi poprzez API i wykorzystuje swoje zasoby sprzętowe do budowy i obsługi środowiska analizy złośliwego oprogramowania.
- **Detonacja maszyn wirtualnych**. Ten komponent składa się z maszyn wirtualnych wykorzystywanych przez Sandbox Analyzer do wykonywania plików i analizy ich zachowania. Maszyny wirtualne do detonacji mogą działać w 64-bitowych systemach operacyjnych Windows 7 i Windows 10.

**GravityZone Control Center** działa jako konsola zarządzania i raportowania, w której konfigurujesz polityki bezpieczeństwa, oraz przeglądasz raporty i powiadomienia z analizy.

Sandbox Analyzer On-Premises obsługuje następujące czujniki zasilające:

- **Czujnik punktu końcowego**. Bitdefender Endpoint Security Tools dla systemu Windows działa jako czujnik żywienia zainstalowany na punktach końcowych. Agent Bitdefender korzysta z zaawansowanych algorytmów uczenia maszynowego i sieci neuronowych w celu określenia podejrzanej treści oraz przesłania jej do Sandbox Analyzer, w tym obiektów ze scentralizowanej kwarantanny.
- **Czujnik sieci**. Wirtualne Urządzenie Zabezpieczeń Sieciowych (NSVA) jest urządzeniem wirtualnym, które jest możliwe do wdrożenia w tym samym środowisku zwirtualizowanym ESXi jako instancja Sandbox Analyzer. Czujnik sieciowy pobiera zawartość ze strumieni sieciowych i przesyła ją do Sandbox Analyzer.

● **Czujnik ICAP**. Wdrożony na urządzeniach sieciowej pamięci masowej (NAS), za pomocą protokołu ICAP, Bitdefender Security Server wspiera obsługę przesyłania treści do Sandbox Analyzer.

Oprócz tych czujników, SandboxAnalyzerOn-Premises obsługuje ręczne przesyłanie i przez API. Szczegółowe informacje znajdują się w rozdziale **Korzystanie z Sandbox Analyzer** w Przewodniku Administratora GravityZone.

# <span id="page-26-0"></span>4. WYMAGANIA

<span id="page-26-1"></span>Wszystkie rozwiązania GravityZone są instalowane i zarządzane przez Control **Center** 

# <span id="page-26-2"></span>4.1. Urządzenie Wirtualne GravityZone

# 4.1.1. Wspierane formaty i platformy wirtualizacji.

GravityZone jest dostarczane jako maszyna wirtualna (VA). Jest ono dostępne w następujących formatach, które obsługują najbardziej popularne platformy wirtualizacji:

- OVA (kompatybilny z VMware vSphere, View, VMware Player)
- XVA (kompatybilny z Citrix XenServer, XenDesktop, VDI-in-a-Box)
- VHD (kompatybilny z Microsoft Hyper-V)
- VMDK (kompatybilny z Nutanix Prism)
- OVF (kompatybilny z Red Hat Enterprise Virtualization)\*
- OVF (kompatybilny z Oracle VM)\*
- RAW (kompatybilny z Kernel-based Virtual Machine lub KVM)\*

\*pakiety OVF i RAW są archiwizowane w formacie tar.bz2.

<span id="page-26-3"></span>Dla zgodności platformy Oracle VM VirtualBox, patrz ten [artykuł](http://www.bitdefender.com/support/installing-gravityzone-on-oracle-vm-virtualbox-1328.html) KB.

Wsparcie dla innych formatów i platform wirtualizacji może być dostarczone na życzenie.

# 4.1.2. Sprzęt komputerowy

Wymagania sprzętowe wirtualnego urządzenia GravityZone różnią się w zależności od rozmiaru sieci i wybranej architektury wdrażania. W przypadku sieci do 3000 punktów końcowych można zainstalować wszystkie role GravityZone w jednym urządzeniu, natomiast w przypadku większych sieci należy rozważyć podział ról między kilka urządzeń. Zasoby wymagane przez urządzenie zależą od ról, które zainstalujesz na nim i od tego, czy używasz zestawu replik.

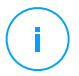

#### **Notatka**

Zestaw replik jest cechą MongoDB, która zapewnia replikację bazy danych i zapewnia nadmiarowość oraz wysoką dostępność składowanych danych. Aby uzyskać więcej informacji, zapoznaj się z [dokumentacją](https://docs.mongodb.com/manual/replication/) MongoDB i "Zarządzanie [Urządzeniem](#page-109-0) [GravityZone"](#page-109-0) (p. 102).

Bitdefender HVI żąda również znacznej ilości zasobów. Jeśli używasz tej usługi, sprawdź tabele z określonymi danymi. Aby uzyskać pełne wymagania usługi, zapoznaj się z ["HVI"](#page-52-2) (p. 45).

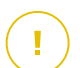

#### **WAŻNE**

Pomiary są wynikiem wewnętrznych testów Bitdefender na podstawowej konfiguracji GravityZone i regularnego użytkowania. Wyniki mogą się różnić w zależności od konfiguracji sieci, zainstalowanego oprogramowania, liczby wygenerowanych zdarzeń itp. Aby uzyskać niestandardowe dane dotyczące skalowalności, skontaktuj się z Bitdefender.

#### vCPU

Poniższa tabela informuje o liczbie vCPU wymaganej dla każdej roli, jaką przyjąć może urządzenie wirtualne.

Każdy vCPU musi mieć co najmniej 2GHz.

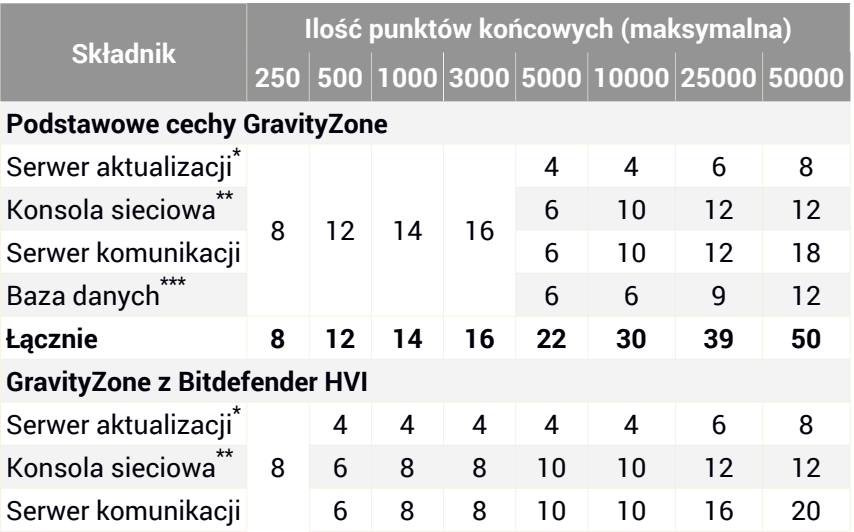

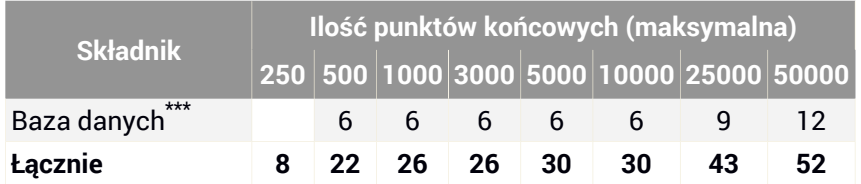

\* Doradzany kiedy nie są wykorzystywane żadne Relaye.

\*\* Dla każdej aktywnej integracji dodaj jeden vCPU na urządzeniu wirtualnym z rolą konsoli sieciowej.

\*\*\* W przypadku rozproszonej instalacji ról, wraz z zestawem replik: dla każdej dodatkowej instancji bazy danych dodaj podaną liczbę do całkowitej wartości.

# RAM (GB)

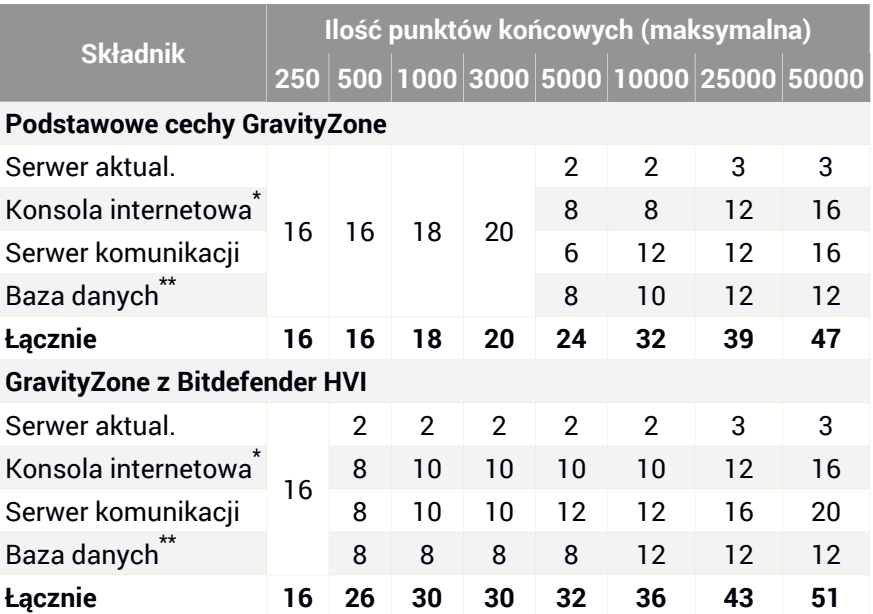

\* Dla każdej aktywnej integracji, dodaj jeden gigabajt RAM na wirtualnej maszynie z rolą konsoli sieciowej.

\*\* W przypadku rozproszonej instalacji ról, wraz z zestawem replik: dla każdej dodatkowej instancji bazy danych dodaj podaną liczbę do wartości całkowitej.

### Wolna przestrzeń dyskowa (w GB)

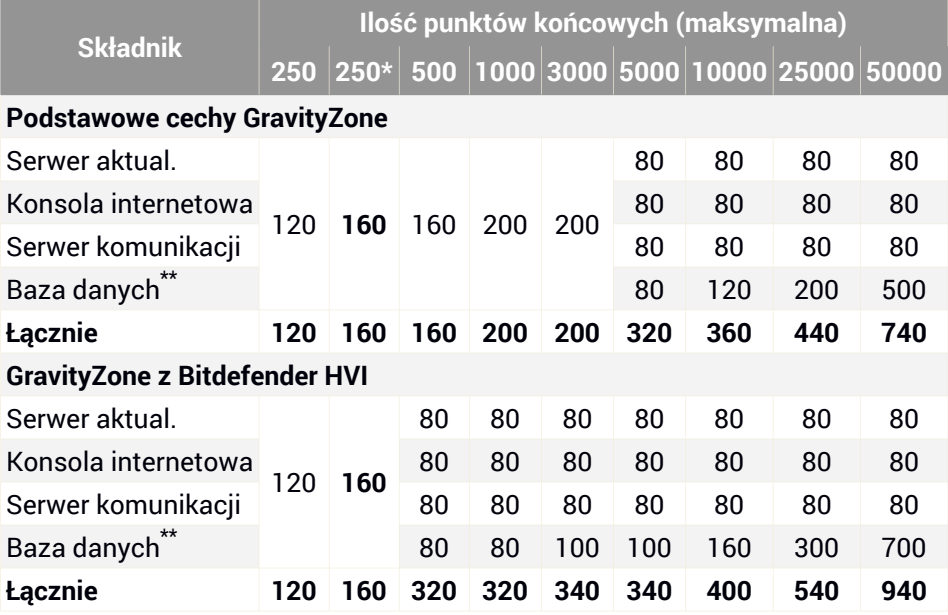

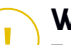

#### **WAŻNE**

Zalecane jest użycie dysków Solid-state (SSD).

\* Dodatkowa przestrzeń na dysku SSD jest potrzebna kiedy wybierasz instalację automatyczną, ponieważ wtedy jest także instalowany Security Server Kiedy instalacja zostanie zakończona, możesz usunąć Security Server aby zwolnić przestrzeń dyskową.

<span id="page-29-0"></span>\*\* W przypadku rozproszonej instalacji ról, wraz z zestawem replik: dla każdej dodatkowej instancji bazy danych dodaj podaną liczbę do wartości całkowitej.

### 4.1.3. Połączenie z Internetem

Urządzenie GravityZone wymaga dostępu do Internetu.

# <span id="page-30-0"></span>4.2. Control Center

Dostep do konsoli webowej Control Center, wymagane jest co następuje:

- Internet Explorer 9+, Mozilla Firefox 14+,Google Chrome 15+, Safari 5+, Microsoft Edge 20+, Opera 16+
- Zalecana rozdzielczość ekranu: 1280 x 800 lub wyższa
- Komputer, z którego chcesz się połączyć, musi mieć połączenie sieciowe do Control Center.

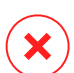

#### **Ostrzeżenie**

Control Center nie pracuje / wyświetla poprawnie w Internet Explorer 9+ z włączoną funkcją zgodności, co jest równoznaczne z wykorzystaniem nieobsługiwanych wersji przeglądarki.

# <span id="page-30-1"></span>4.3. Ochrona Punktu Końcowego

Aby chronić Twoją sieć z Bitdefender, musisz zainstalować agentów bezpieczeństwa GravityZone na punktach końcowych sieci. Aby zoptymalizować ochronę, możesz także zainstalować Security Server. W tym celu, potrzebujesz użytkownika z prawami administracyjnymi Control Center nad usługami jakie potrzebujesz zainstalować i nad punktami końcowymi sieci, którą zarządzasz.

Wymagania dla agenta bezpieczeństwa są różne, w zależności od tego, czy ma dodatkowe role serwera, takie jak Relay, Ochrona Exchange lub Serwer pomocniczy zarządzania aktualizacjami. W celu uzyskania większej ilości informacji na temat ról agenta, zobacz "Agenci [Bezpieczeństwa"](#page-19-2) (p. 12).

# <span id="page-31-0"></span>4.3.1. Sprzęt komputerowy

### Agent bezpieczeństwa bez ról

#### Użycie procesora

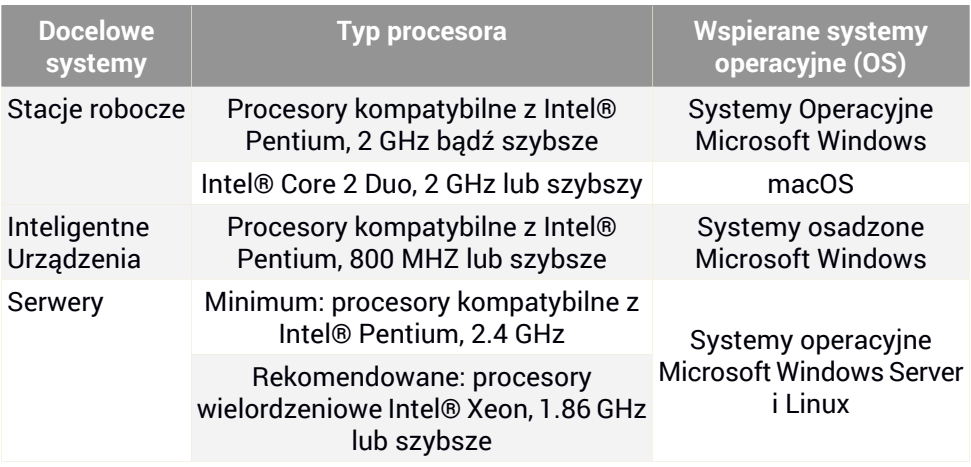

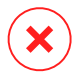

#### **Ostrzeżenie**

Procesory ARM obecnie nie są wspierane.

#### Wolna pamięć RAM

#### **Podczas instalacji (MB)**

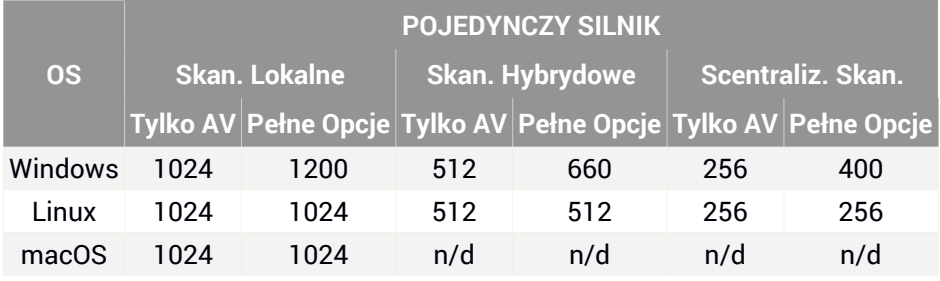

#### **Do codziennego użycia (MB)\***

unfollow the traditional

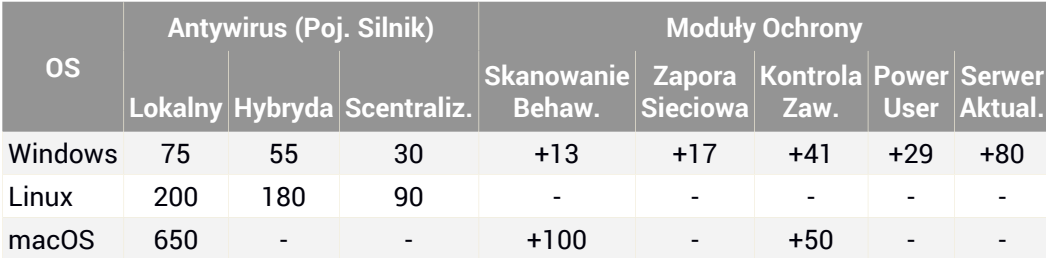

\* Pomiar pokrycia dziennego użycia klientów punktów końcowych, bez brania pod uwagę dodatkowych zadań, takich jak skanowanie na żądanie lub aktualizacje produktu.

#### Wolna przestrzeń dyskowa

#### **Podczas instalacji (MB)**

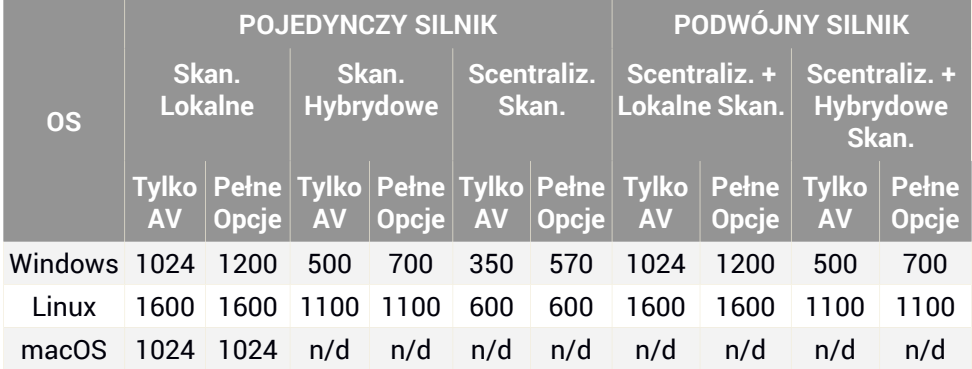

#### **Do codziennego użycia (MB)\***

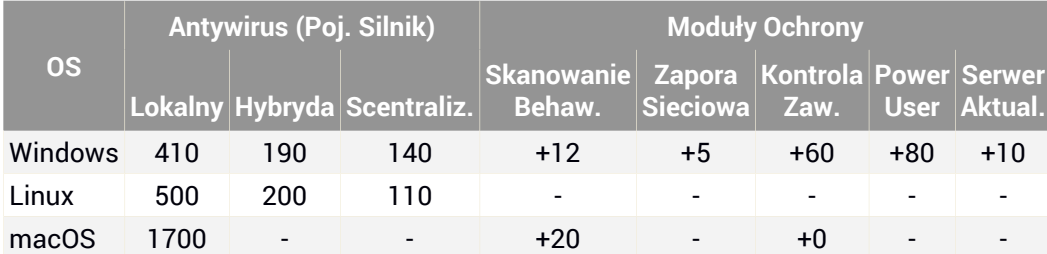

\* Pomiar pokrycia dziennego użycia klientów punktów końcowych, bez brania pod uwagę dodatkowych zadań, takich jak skanowanie na żądanie lub aktualizacje produktu.

#### Agent bezpieczeństwa z rolą relay

Rola relay wymaga dodatkowych zasobów sprzętowych w porównaniu z podstawową konfiguracją agenta bezpieczeństwa. Wymagania te dotyczą obsługi serwera aktualizacji i pakietów instalacyjnych obsługiwanych przez punkt końcowy:

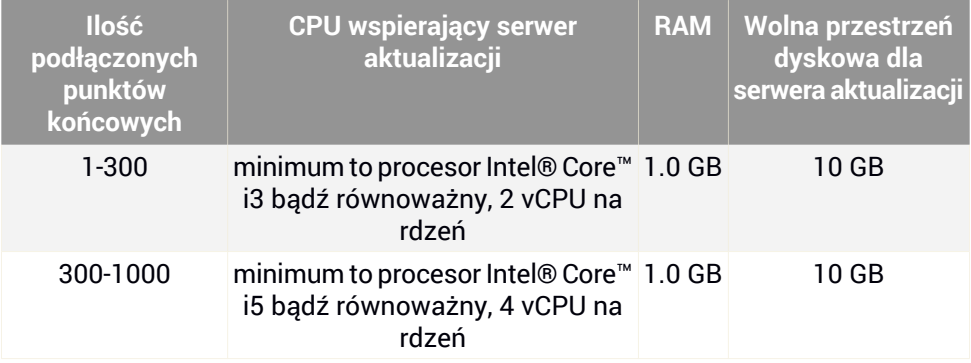

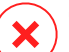

#### **Ostrzeżenie**

- Procesory ARM obecnie nie są wspierane.
- Agenci Relay wymagają dysków SSD, aby obsługiwać dużą liczbę operacji odczytu / zapisu.

#### **WAŻNE**

- Jeśli chcesz zapisać pakiety instalacyjne i aktualizacje na innej partycji niż ta, w której zainstalowany jest agent, upewnij się, że obie partycje mają wystarczającą ilość wolnego miejsca na dysku (10 GB), w przeciwnym razie agent przerwie instalację. Jest to konieczne tylko podczas instalacji.
- W punktach końcowych Windows muszą być włączone linki symboliczne lokalne do lokalnych

### Agent Bezpieczeństwa z Rolą Ochrony Exchange

Kwarantanna dla Serwerów Exchange wymaga dodatkowej przestrzeni dyskowej na partycji gdzie zainstalowano agenta bezpieczeństwa.

Rozmiar kwarantanny zależy od liczby elementów przechowywanych oraz ich wielkości.

Domyślnie, agent jest instalowany na systemowej partycji.

#### Agent bezpieczeństwa z funkcją serwera pomocniczego aktualizacji łatek.

Agent z rolą serwera pomocniczego łatek musi spełniać następujące wymagania zbiorcze:

- Wszystkie wymagania sprzętowe pojedynczego agenta bezpieczeństwa (bez ról).
- Wszystkie wymagania sprzętowe dla roli Relay.
- Dodatkowo 100 GB wolnej przestrzeni dyskowej dla składowania ściągniętych łatek

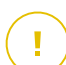

#### **WAŻNE**

Jeśli chcesz zapisać poprawki na innej partycji niż ta, na której zainstalowany jest agent, upewnij się, że obie partycje mają wystarczającą ilość wolnego miejsca na dysku (100 GB), w przeciwnym razie agent przerwie instalację. Jest to konieczne tylko podczas instalacji.

### Wymagania dla Środowisk VMware vShield

To są wymagania i footprint Bitdefender Tools dla zintegrowanych systemów w środowiskach VMware zawierających vShield Endpoint.

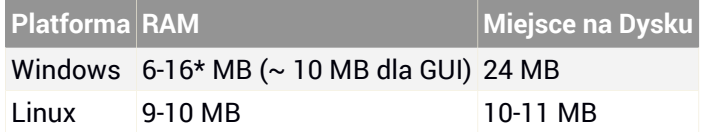

\*5 MB, gdy Tryb Cichy jest włączony i 10 MB, gdy jest wyłączony. W trybie Cichym, Bitdefender Tools graficzny interfejs użytkownika (GUI) nie ładuje się automatycznie podczas startu systemu, zwalniając zasoby.

# <span id="page-35-0"></span>4.3.2. Wspierane systemy operacyjne

#### system Windows w wersii na komputery stacionarne

#### **Pełne Wsparcie**

- Windows 10 May 2019 Update (19H1)
- Aktualizacja Windows 10 z 10 październik 2018 (Redstone 5)
- Windows 10 April 2018 Update (Redstone 4)
- Windows 10 Fall Creators Update (Redstone 3)
- Windows 10 Creators Update (Redstone 2)
- Windows 10 Anniversary Update (Redstone 1)
- Windows 10 November Update (Threshold 2)
- Windows 10
- Windows 8.1 $^{(1)(2)}$
- $\bullet$  Windows  $8^{(3)}$
- Windows 7

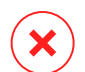

#### **Ostrzeżenie**

(1) Wsparcie Platformy VMware vShield (Wersja Bezagentowa) dla Windows 8.1 (32/64 bit) jest dostępne dla VMware vSphere 5.5 - ESXi build 1892794 lub nowszych. (2) W VMware NSX, wersja OS jest obsługiwana zaczynając od vSphere 5.5 Patch 2. (3) W VMware NSX, wersja OS jest obsługiwana zaczynając od vSphere 5.5.

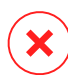

#### **Ostrzeżenie**

Bitdefender nie obsługuje Windows Insider Program builds.

### Windows Tablet and Embedded

#### **Pełne Wsparcie**

- Windows 10 IoT Enterprise
- Windows Embedded 8.1 Industry
- Windows Embedded 8 Standard
- Windows Embedded Standard 7
- Windows Embedded Compact 7
- Windows Embedded POSReady 7
- Windows Embedded Enterprise 7

## Windows Serwer

#### **Pełne Wsparcie**

- Windows Server 2019 Core
- Windows Server 2019
- Windows Server 2016
- Windows Server 2016 Core
- Windows Server 2012  $R2^{(1)(2)}$
- Windows Server 2012 $(3)(4)$
- Windows Small Business Server (SBS) 2011
- $\bullet$  Windows Server 2008 R2<sup>(4)</sup>

#### **Ostrzeżenie**

(1) Wsparcie VMware vShield (Wersja bezagentowa) dla Windows Server 2012 R2 (64-bit) jest dostępna od wersji VMware vSphere 5.5 - ESXi build 1892794 lub nowszych.

(2) W VMware NSX, wersja OS jest obsługiwana zaczynając od vSphere 5.5 Patch 2.

(3) W VMware NSX, wersja OS jest obsługiwana zaczynając od vSphere 5.5.

(4) VMware ESX nie obsługuje wersji 32- bitowych systemów Windows 2012 i Windows Server 2008 R2.

#### Linux

## **WAŻNE**

Punkty końcowe Linux używają miejsc licencji z puli licencji dla systemów operacyjnych serwera.

- Ubuntu 14.04 LTS lub wyższy
- $\bullet$  Red Hat Enterprise Linux / CentOS 6.0 lub wyżej<sup>(2)</sup>
- SUSE Linux Enterprise Server 11 SP4 lub wyższy
- OpenSUSE Leap 42.x
- $\bullet$  Fedora 25 lub wyższy $^{(1)}$

- Debian 8.0 lub wyższy
- Oracle Linux 6.3 lub nowszy
- Amazon Linux AMI 2016.09 lub nowszy

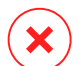

#### **Ostrzeżenie**

(1) W Fedora 28 i wyżej, Bitdefender Endpoint Security Tools wymaga ręcznej instalacji pakietu libnsl, uruchamiając następujące polecenie:

```
sudo dnf install libnsl -y
```
(2) Dla minimalnych instalacji CentOS Bitdefender Endpoint Security Tools wymaga ręcznej instalacji pakietu libnsl poprzez następujące polecenie:

```
sudo yum install libnsl
```
#### Wymagania Active Directory

Gdy integrujesz punkty końcowe z Linux z domeną Active Directory przez System Security Services Daemon (SSSD) upewnij się, że narzędzia **ldbsearch, krb5-user,** and **krb5-config** są zainstalowane i kerberos jest poprawnie skonfigurowany.

```
/etc/krb5.conf
[logging]
default = FILE:/var/log/krb5libs.log
kdc = FILE:/var/log/krb5kdc.log
admin_server = FILE:/var/log/kadmind.log
[libdefaults]
       default realm = DOMAIN.NAME
       dns_lookup_realm = true
       dns_lookup_kdc = true
        kdc timesync = 1
        ccache type = 4forwardable = true
       proxiable = true
        fcc-mit-ticketflags = true
        default keytab name = FILE:/etc/krb5.keytab
```
unfollow the traditional

```
[realms]
       DOMAIN.NAME = {
                        kdc = dc1.domain.namekdc = dc2.domain.name
                        admin_server = dc.domain.com
                        default domain = domain.com}
[domain_realm]
domain.name = DOMAIN.NAME
 .domain.name = DOMAIN.NAME
[appdefaults]
pam = {debug = false
       ticket_lifetime = 36000
        renew_lifetime = 36000
        forwardable = true
        krb4_convert = false
        }
```
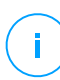

#### **Notatka**

We wszystkich wpisach rozróżniane są wielkie i małe litery.

#### Wsparcie skanowania Dostępowego

Skanowanie dostępowe jest dostępne dla wszystkich gościnnych systemów operacyjnych. Na systemach Linux, skanowanie dostępowe jest dostarczane w następujących sytuacjach:

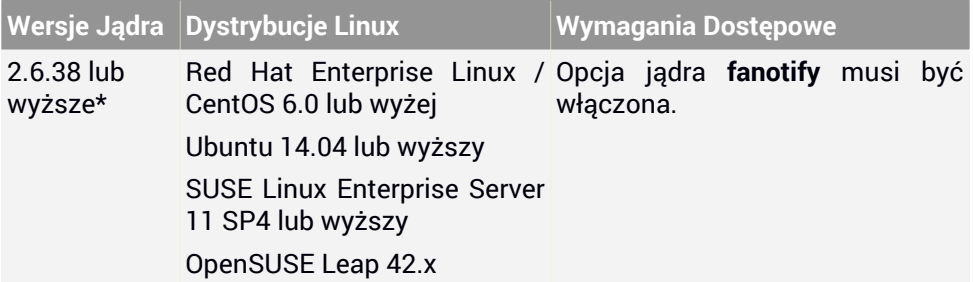

unfollow the traditional

# Bitdefender GravityZone

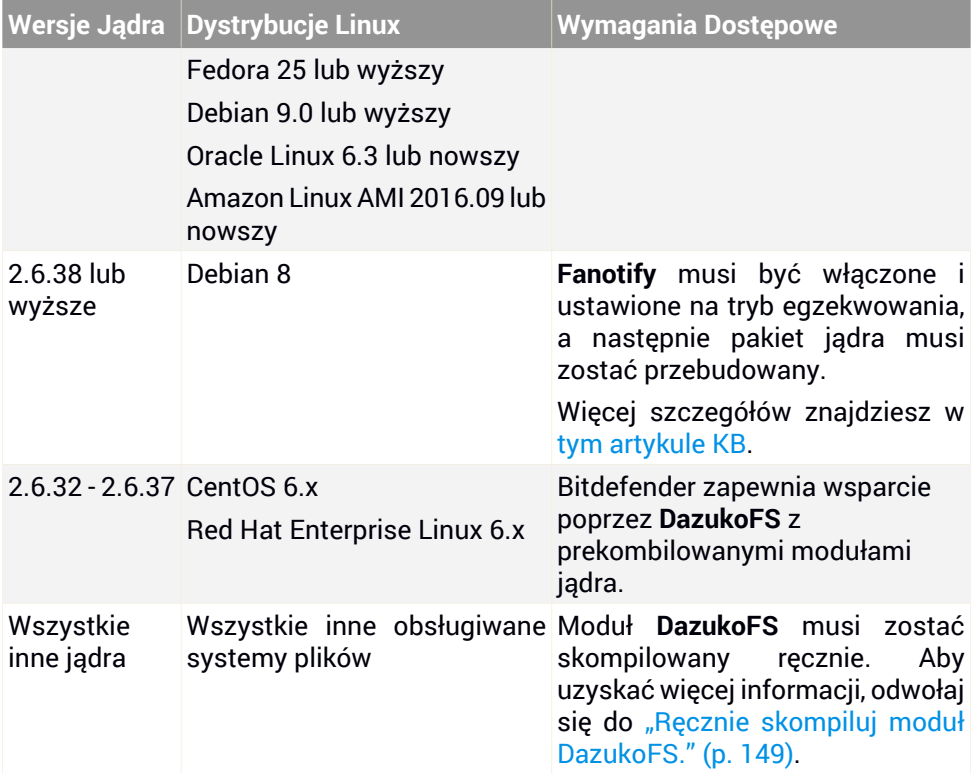

## \* Z pewnymi ograniczeniami opisanymi poniżej.

## Ograniczenia Skanowania Dostępowego

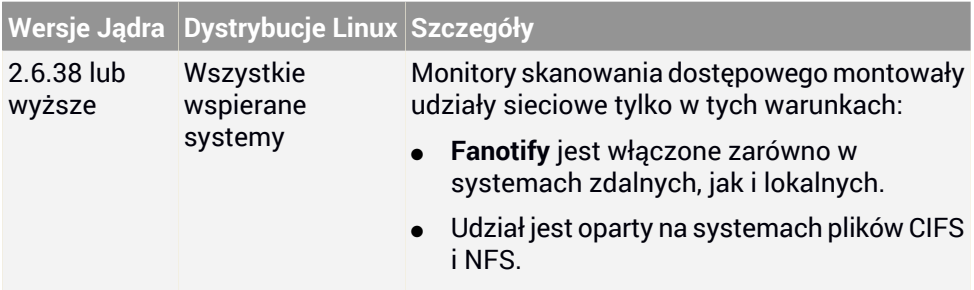

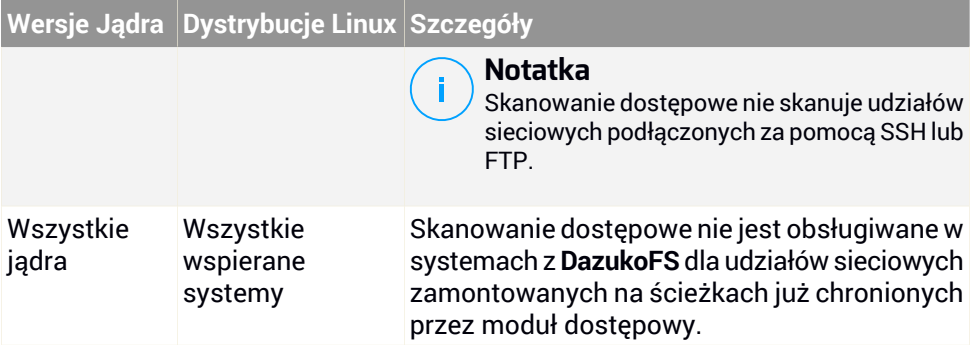

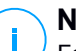

#### **Notatka**

Fanotify i DazukoFS włącza trzecią część aplikacji aby kontrolowały dostęp do plików w systemie Linux. Aby uzyskać więcej informacji, odwołaj się do:

- Strony podręcznika fanotify: <http://www.xypron.de/projects/fanotify-manpages/man7/fanotify.7.html>.
- Strona projektu Dazuko project: [http://dazuko.dnsalias.org/wiki/index.php/About.](http://dazuko.dnsalias.org/wiki/index.php/About)

#### macOS

- macOS Catalina (10.15)
- macOS Mojave (10.14)
- macOS High Sierra (10.13)
- macOS Sierra (10.12)
- OS X El Capitan (10.11)

## **Notatka**

# 4.3.3. Obsługiwane systemy plików

Bitdefender instaluje się na i chroni następujące systemy plików:

AFS, BTRFS, ext2, ext3, ext4, FAT, FAT16, FAT32, VFAT, exFAT, NTFS, UFS, ISO 9660 / UDF, NFS, CIFS/SMB, VXFS, XFS.

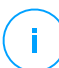

#### **Notatka**

Skanowanie dostępowe nie wspiera NFS i CIFS/SMB.

## 4.3.4. Obsługiwane przeglądarki

Przeglądarka bezpieczeństwa Endpoint jest weryfikowana do pracy z następującymi przeglądarkami:

- Internet Explorer 8+
- Mozilla Firefox 30+
- Google Chrome 34+
- Safari 4+
- Microsoft Edge 20+
- Opera 21+

## 4.3.5. Wspierane platformy wirtualizacyjne

Security for Virtualized Environments zapewnia wsparcie dla następujących platform wirtualizacii:

- VMware vSphere 6.7 aktualizacja 2a, 6.7 aktualizacja 1, 6.7, 6.5, 6.0, 5.5, 5.1, 5.0 z VMware vCenter Server 6.7 aktualizacja 2a, 6.7 aktualizacja 1, 6.7, 6.5, 6.0, 5.5, 5.1 , 5.0
- VMware Horizon/View 7.8, 7.7, 7.6, 7.5, 7.1, 6.x, 5.x
- Stacje robocze VMware 11.x, 10.x, 9.x, 8.0.6
- VMware Player 7.x, 6.x, 5.x
- Citrix XenServer 7.x, 6.5, 6.2, 6.0, 5.6 lub 5.5 (zawierający Xen Hypervisor)
- Citrix Virtual Apps and Desktops 7 1808, 7 1811, 7 1903, 7 1906
- Citrix XenApp i XenDesktop 7.18, 7.17, 7.16, 7.15 LTSR, 7.6 LTSR
- Citrix VDI-in-a-Box 5.x
- Microsoft Hyper-V Server 2008 R2, 2012, 2012 R2 lub Windows Server 2008 R2, 2012, 2012 R2 (zawierający Hyper-V Hypervisor)
- Red Hat Enterprise Virtualization 3.0 (zawierający KVM Hypervisor)
- Oracle VM 3.0
- Oracle VM VirtualBox 5.2, 5.1
- Nutanix Prism with AOS 5.5, 5.10, 5.15 LTS

- Nutanix Prism with AOS 5.6, 5.11 STS
- Nutanix Prism with AHV 20170830.115, 20170830.301 and 20170830.395 Community Edition
- Nutanix Prism wersja 2018.01.31 (Community Edition)

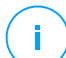

#### **Notatka**

Wsparcie dla innych platform wirtualizacji może być dostarczone na życzenie.

#### Integracja z wymaganiami VMware vShield Endpoint

- ESXi 6.6.x, 5.5, 5.1, 5.0 (wersja 474610 lub wyższa), 4.1 (wersja 433742 lub wyższa)
- vCenter Server 6.0, 5.5, 5.1, 5.0, 4.1
- vCloud Networking and Security 5.5.4, 5.5.3, 5.5.2, 5.5.1
- vShield Manager 5.5.4-3953973 lub wyższy
- vShield Endpoint zainstalowany przez vShield Manager na hoście/hostach chronionych przez Security for Virtualized Environments
- VMware Tools 8.6.0 wersja 446312 lub wyższa zainstalowane na chronionych maszynach wirtualnych w trybie pełnym lub z kierowcą vShield Endpoint wybrany pod VMCI w trybie niestandardowym.

#### **WAŻNE**

Zaleca się, aby utrzymywać wszystkie produkty VMware zaktualizowane z najnowszymi poprawkami.

- Jeżeli uzywasz ESXi 5.5 do wsparcia gości systemów operacyjnych Windows 2012 R2 i Windows 8.1 wymagane jest zastosowanie [VMware](https://kb.vmware.com/kb/2077407) ESXi 5.5, Patch [ESXi550-201407401-BG:](https://kb.vmware.com/kb/2077407) Aktualizacja esx-base (2077407).
- Jeżeli używasz ESXi 5.0, jest wysoce zalecane zastosowanie [VMware](https://kb.vmware.com/kb/2015461) ESXi 5.0 Patch [ESXi500-201204401-BG:](https://kb.vmware.com/kb/2015461) Updates tools-light, który rozwiązuje krytyczne problemy ze sterownikami gościa vShield Endpoint. Aktualizauj patch Narzędzi VMware do wersji 8.6.5 build 652272.
- Jeżeli używasz ESXi 4,1 P3, musisz uzyskać zaktualizowaną wersje Narzędzi VMware i zainstalować ją na wirtualnych maszynach. Więcej informacji, szukaj w [artykule](http://www.bitdefender.com/support/How-to-upgrade-VMware-Tools-in-ESXi-4-1-to-meet-the-Security-for-Virtualized-Environments-requirements-978.html) KB

## Integracja z wymaganiami VMware NSX-V

- ESXi 5.5 lub nowszy dla każdego serwera
- vCenter Server 5.5 lub nowszy
- NSX Menedżer 6.2.4 lub nowszy
- Narzedzia VMware 9. 1. 0 lub nowsze, z cienkim agentem Guest Introspection.
	- W przypadku Windows, maszyny wirtualne odnoszą się do następującego artykułu [VMware](https://docs.vmware.com/en/VMware-NSX-Data-Center-for-vSphere/6.4/com.vmware.nsx.admin.doc/GUID-D04D1521-8EBC-449F-AD57-EF829075A25D.html) Docs .
	- W przypadku maszyn wirtualnych Linux należy zapoznać się z poniższym [artykułem](https://docs.vmware.com/en/VMware-NSX-Data-Center-for-vSphere/6.4/com.vmware.nsx.admin.doc/GUID-636788A7-BB64-483A-A48D-4E62B3AFC0C8.html) VMware Docs .

#### **Notatka**

VMware zaleca korzystanie z następujących wersji VMware Tools:

- 10.0.8 lub późniejsza, aby rozwiązać wolne działanie Maszyn Wirtualnych po aktualizacji VMware Tools w NSX /vCloud Networking And Security [\(VMware](http://bit.ly/2sOyLQ9) [Knowledge](http://bit.ly/2sOyLQ9) Base article 2144236).
- 10.0.9 lub nowsza, dla wsparcia systemu Windows 10.

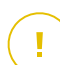

#### **WAŻNE**

Zaleca się, aby utrzymywać wszystkie produkty VMware zaktualizowane z najnowszymi poprawkami.

## Integracja z Wymaganiami Centrum Danych VMware NSX-T

- ESXi 6.7 lub nowsza
- Serwer vCenter 6.7 lub nowszy
- Manager NSX-T 2.4 i 2.5
- Narzędzia VMware 10.3.10 (z zainstalowanymi sterownikami Guest Introspection)

#### Wymagani dla integracji z Nutanix Prism Element

- Dane uwierzytelniające użytkownika z Nutanix Prism Element z uprawnieniami administratora (Administrator klastrów lub Administrator użytkownika)
- Nutanix Prism with AOS 5.5, 5.10, 5.15 LTS

- Nutanix Prism with AOS 5.6, 5.11 STS
- Nutanix Prism with AHV 20170830.115, 20170830.301 and 20170830.395 Community Edition
- Nutanix Prism wersja 2018.01.31 (Community Edition)

#### Wspierane platformy w chmurze

Wraz z lokalnymi środowiskami wirtualizacjiGravityZone może również zintegrować się z następującymi platformami chmurowymi:

● **Amazon EC2**

Jako klient Amazon EC2 możesz zintegrować zasoby instancji EC2 pogrupowanych według regionów i stref dostępności za pomocą zasobów sieciowych GravityZone.

● **Microsoft Azure**

Jako klient Amazon Azure możesz zintegrować zasoby maszyn wirtualnych Azure pogrupowanych według regionów i stref dostępności za pomocą zasobów sieciowych GravityZone.

#### Wspierane Narzędzia Zarządzania Wirtualizacjami

Control Center aktualnie integruje się z następującymi narzędziami do zarządzania wirtualizacia:

- Serwer VMware vCenter
- Citrix XenServer
- Nutanix Prism Element

aby skonfigurować integrację, musisz podać nazwę użytkownika i hasło administratora.

## 4.3.6. Security Server

Security Server jest wstępnie skonfigurowaną maszyną wirtualną działającą na Ubuntu Server w następujących wersjach:

- 16.04 (VMware NSX i Multi-Platform)
- 12.04 LTS (VMware vShield)

#### Pamięć i Procesor

Przydział zasobów pamięci i procesora dla Security Server zależy od liczby i rodzaju maszyn wirtualnych uruchomionych na hoście. Poniższa tabela zawiera zalecane zasoby, które mają być przyznane:

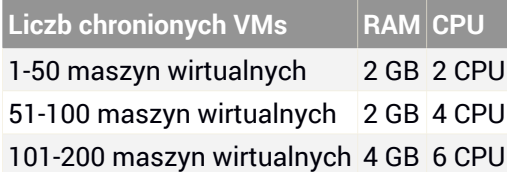

Security Server przez NSX pochodzi z predefiniowanych konfiguracji sprzętowej (CPU i RAM), które można dostosować w VMware vSphere Web Client przez włączenie i wyłączenie urządzenia, edytując jego ustawienia, a następnie poprzez jego ponowne włączenie. Aby uzyskać szczegółowe informacje, odwołaj się do ["Instalowanie](#page-127-0) Security Server for VMware NSX" (p. 120).

## Miejsce na dysku twardym

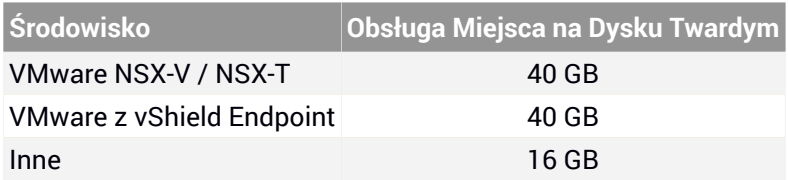

## Security Server Dystrybucja na Hostach

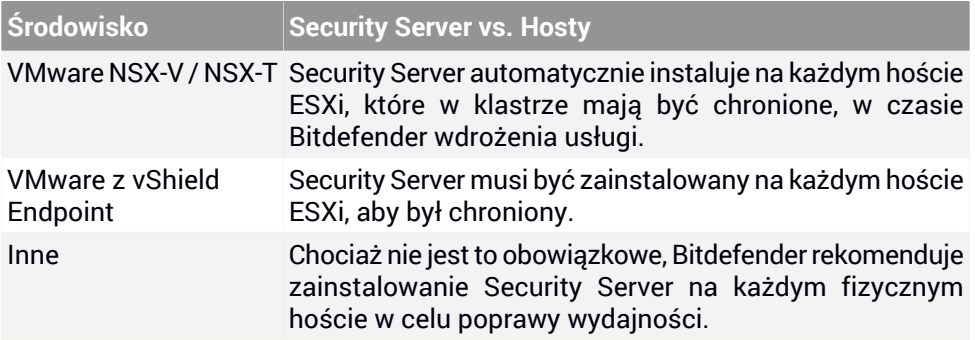

### Opóźnienie Sieciowe

Opóźnienie komunikacji między Security Server a chronionymi punktami końcowymi musi być mniejsze niż 50 ms.

## Obciążenie Ochrony Pamięci Masowej

Wpływ ochrony pamięci masowej na Security Server podczas skanowania 20 GB jest następujący:

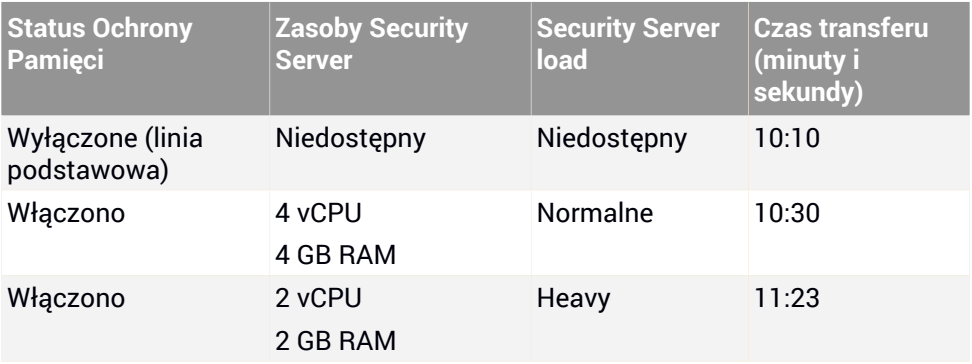

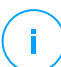

#### **Notatka**

Te wyniki uzyskuje się przy próbie zróżnicowanych typów plików (np. exe, .txt, .doc, .eml, .pdf, .zip itp.), począwszy od 10 KB do 200 MB. Czas trwania transferu odpowiada 20 GB danych zawartych w 46,500 plikach.

## 4.3.7. Wykorzystanie Ruchu

#### ● **Ruch aktualizacji produktu pomiędzy punktem końcowym klienta a serwerem aktualizacji**

Każda periodyczna aktualizacja produktu Bitdefender Endpoint Security Tools podczas pobierania generuje następujący ruch dla każdego klienta punktu końcowego:

- Dla systemu operacyjnego Windows: ~20 MB
- Dla systemu operacyjnego Linux: ~26 MB
- $-$  On macOS:  $\approx 25$  MR

● **Pobrany ruch aktualizacji zawartości zabezpieczeń między klientem punktu końcowego a serwerem aktualizacji (MB/dzień)**

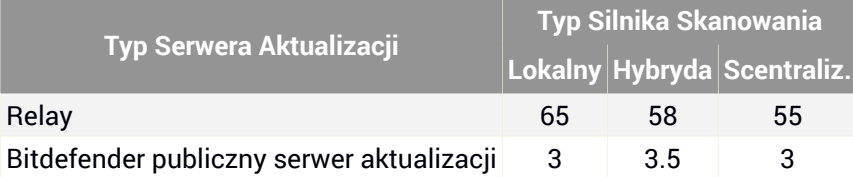

● **Ruch Centralnego Skanowania pomiędzy klientem punktu końcowym i Security Server**

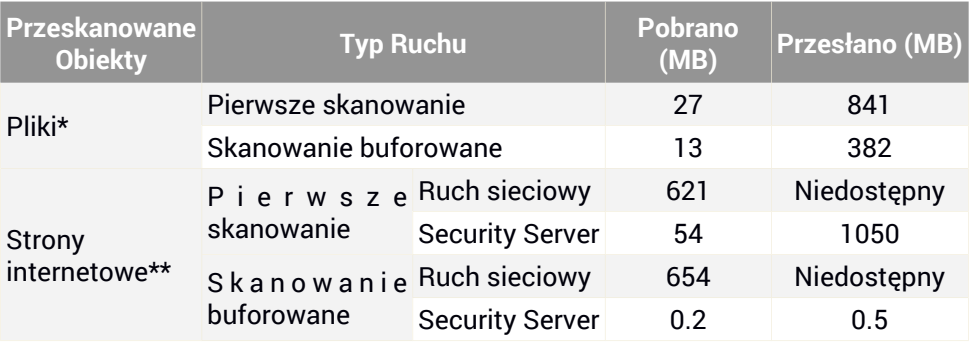

\* Dostarczone dane zostały zmierzone na 3.49 GB plików (6'658 plików), z których 1.16 GB to przenośne pliki wykonywalne (PE).

\*\* Dostarczone dane zostały wyliczone z najwyższych pozycji rankingów 500 stron internetowych.

● **Ruch hybrydowego skanowania pomiędzy klientem punktu końcowego aUsługą Chmury Bitdefender**

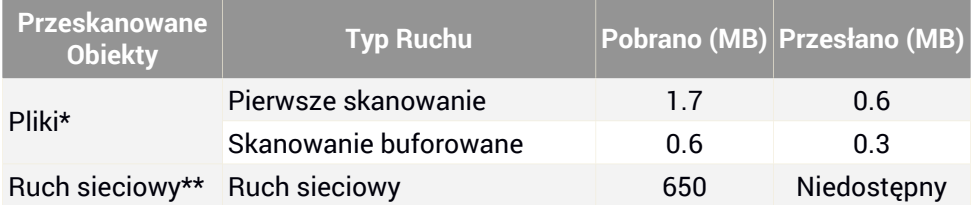

unfollow the traditional

## Bitdefender GravityZone

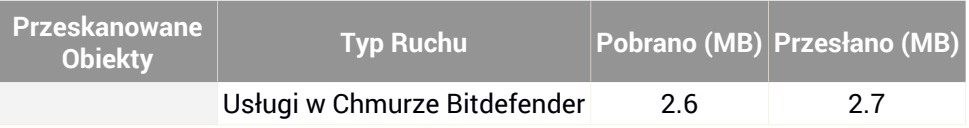

\* Dostarczone dane zostały zmierzone na 3.49 GB plików (6'658 plików), z których 1.16 GB to przenośne pliki wykonywalne (PE).

\*\* Dostarczone dane zostały wyliczone z najwyższych pozycji rankingów 500 stron internetowych.

● **Ruch między klientami Bitdefender Endpoint Security Tools Relay a serwerem aktualizacji do pobierania zawartości zabezpieczeń**

Klient z rolą Bitdefender Endpoint Security Tools Relay pobiera ~16 MB / na dzień\* z serwera aktualizacji.

\* Dostępne wraz z klientem Bitdefender Endpoint Security Tools zaczynając od wersii 6.2.3.569.

● **Ruch pomiędzy klientami punktów końcowych i konsolą webowoą Control Center**

przeciętny ruch to 618 KB / dzień jest generowany pomiędzy punktem końcowym klienta i webowej konsoli Control Center.

# 4.4. Ochrona Exchange

Security for Exchange jest dostarczany przez Bitdefender Endpoint Security Tools, który jest w stanie chronić zarówno system plików jak i serwer pocztowy Microsoft Exchange.

# 4.4.1. Obsługiwane Środowiska Microsoft Exchange

Security for Exchange wspiera następujące wersje i role Microsoft Exchange:

- Exchange Server 2019 z rolą Edge Transport lub Mailbox
- Exchange Server 2016 z rolą Edge Transport lub Mailbox
- Exchange Server 2013 z rolą Edge Transport lub Mailbox
- Exchange Server 2010 z rolą Edge Transport, Hub Transport lub Mailbox
- Exchange Server 2007 z rola Edge Transport, Hub Transport lub Mailbox

Security for Exchange jest kompatybilny z Microsoft Exchange Database Availability Groups (DAG).

## 4.4.2. Wymagania systemowe

Security for Exchange jest kompatybilny z dowolnym fizycznym lub wirtualnym 64- bitowym serwerem (Intel lub AMD) uruchamiając obsługiwaną wersję serwera Microsoft Exchange i rolę. Aby uzyskać więcej informacji na temat wymagań systemowych Bitdefender Endpoint Security Tools, odwołaj się do ["Agent](#page-31-0) [bezpieczeństwa](#page-31-0) bez ról" (p. 24).

Zalecana dostępność zasobów serwera:

- Wolna pamięć RAM: 1 GB
- Wolne miejsce na dysku: 1 GB

## 4.4.3. Inne Wymagania Oprogramowania

- Dla Microsoft Exchange Server 2013 z Service Pack 1: [KB2938053](http://support.microsoft.com/kb/2938053) od Microsoft.
- Dla Microsoft Exchange Server 2007: .NET Framework 3.5 Service Pack 1 lub wyższy

# 4.5. Sandbox Analyzer On-Premises

Sandbox Analyzer On-Premises ma następujące szczegółowe wymagania:

- **ESXi [Hypervisor](#page-49-0)**
- <span id="page-49-0"></span>● Sandbox Analyzer [Urządzenie](#page-50-0) Wirtualne
- **Wirtualny Serwer [Bezpieczeństwa](#page-52-0) Sieci**

## 4.5.1. ESXi Hypervisor

Sandbox Analyzer Urządzenie Wirtualne jest dostępne w formacie OVA, możliwe do wdrożenia w hiperwizorze VMWare ESXi.

## Wymagania Sprzętowe

- CPU: 2 x Intel® Xeon 20-Core, 2.2 GHz, 50 MB Cache
- RAM: 12 x 32 GB DDR 2400 MHz
- Miejsce na dysku: co najmniej 1TB

Sieć: 1 dedykowana fizyczna karta sieciowa (NIC)

Ta NIC może być podzielona na dwie wirtualne karty sieciowe z następującymi mapowaniami:

- 1 NIC dla interfejsu zarządzania
- 1 NIC dla sieci detonacyjnej

#### **Notatka**

Zaleca się użycie dwóch dedykowanych fizycznych kart sieciowych z tymi samymi mapowaniami.

## Wymagania Systemowe

Wspierane wersje serwera ESXi: 6.5, 6.7

#### **Notatka**

Sandbox Analyzer jest kompatybilny z wersją próbną VMWare ESXi. Jednak w przypadku wdrożeń produkcyjnych zaleca się uruchamianie na licencjonowanej wersji ESXi.

## <span id="page-50-0"></span>4.5.2. Sandbox Analyzer Urządzenie Wirtualne

Sandbox Analyzer Urzadzenie Wirtualne dostarcza nielimitowaną wirtualną skalowalność, tak długo jak podstawowe zasoby sprzętowe są dostępne.

Z całkowitej ilości dostępnych zasobów ESXi, Sandbox Analyzer współdzieli procesor i pamięć RAM między Menedżerem Sandbox, a wirtualnymi maszynami do detonacii.

#### Menedżer Sandboxa

- 16 vCPU
- 20 GB pamięci RAM

Menedżer Sandbox ma trzy wewnętrzne wirtualne karty sieciowe (NIC) przydzielone w następujący sposób:

- 1 karta sieciowa (NIC) do komunikacii z konsola zarządzania (GravityZone Control Center)
- 1 karta sieciowa (NIC) do połączenia z Internetem

● 1 karta sieciowa (NIC) do komunikacji z detonacyjnymi maszynami wirtualnymi

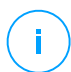

#### **Notatka**

Aby umożliwić komunikację, zarówno karta zarządzająca ESXi, jak i karta zarządzająca Menedżera Sandbox muszą znajdować się w tej samej sieci.

## Detonacja maszyn wirtualnych

#### **Wymagania systemowe**

- 2 vCPU
- 3GB RAM
- 50 GB miejsca na dysku

Sandbox Analyzer On-Premises posiada wsparcie dla niestandardowych obrazów maszyn wirtualnych. Pozwala to na detonację próbek w środowisku wykonawczym, które naśladuje realistyczne środowisko produkcyjne.

Utworzenie obrazu maszyny wirtualnej wymaga:

- Obraz maszyny wirtualnej musi być w formacie VMDK, wersja 5.0.
- Obsługiwane systemy operacyjne do budowy wirtualnych maszyn detonacyjnych:
	- Windows 7 64-bit (dowolny poziom aktualizacji)
	- Windows 10 64-bit (dowolny poziom aktualizacji)

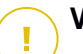

## **WAŻNE**

- System operacyjny musi być zainstalowany na drugiej partycji w tablicy partycji i zamontowany na dysku C: (domyślna konfiguracja instalacji systemu Windows).
- Lokalne konto "Administrator" musi być włączone i mieć pusty ciąg hasła (wyłączenie hasła).
- Przed wyeksportowaniem obrazu maszyny wirtualnej należy poprawnie licencjonować system operacyjny i całe zainstalowane oprogramowanie na obrazie maszyny wirtualnej.

## Oprogramowanie do Obrazu Maszyny Wirtualnej

Sandbox Analyzer obsługuje detonację w szerokiej gamie formatów i typów plików. Aby uzyskać więcej informacji idź do "Obiekty [Sandbox](#page-232-0) Analyzer" (p. 225).

W przypadku rozstrzygających raportów upewnij się, że na niestandardowym obrazie zainstalowano oprogramowanie, które może otworzyć określony typ pliku, który chcesz zdetonować. Aby uzyskać więcej informacji idź do ["Zalecane](#page-233-0) Aplikacje dla [Detonacyjnych](#page-233-0) VM" (p. 226).

## <span id="page-52-0"></span>4.5.3. Wirtualny Serwer Bezpieczeństwa Sieci

Urządzenie Wirtualne Ochrony Sieci obsługuje czujnik sieciowy, który pobiera zawartość ze strumieni sieciowych i przesyła ją do Sandbox Analyzer. Minimalne wymagania sprzętowe to:

- 4 vCPU
- 4 GB pamięci RAM
- 1 TB miejsca na dysku
- 2 dedykowanie karty sieciowe (NIC)

## 4.5.4. Sandbox Analyzer Porty Komunikacyjne

Komponenty Sandbox Analyzer On-Premises używają pewnych portów komunikacyjnych do komunikowania się między sobą. Po szczegóły na temat portów Sandbox Analyzer, zajrzyj do tego [artykułu](https://www.bitdefender.com/support/gravityzone-communication-ports-1132.html) KB,

# 4.6. HVI

HVI działa za pomocą dwóch komponentów: Security Server i Paczki Uzupełniającej HVI. Produkty te muszą być zainstalowane na hostach w Twoim środowisku wirtualnym, gdzie masz maszyny wirtualne, które chcesz ochronić.

Zanim wdrożysz HVI na hostach, upewnij się, że następujące wymagania są spełnione:

## Wspierane platformy wirtualizacyjne

● Citrix XenServer 7 Enterprise Edition lub nowszy, z najnowszymi aktualizacjami

#### **Ostrzeżenie**

W przypadku Citrix Hypervisor 8.0 należy zainstalować poprawkę [XS80E004](https://support.citrix.com/article/CTX258420).

# **WAŻNE**

Dla każdego XenServera począwszy od wersji 7, która osiągnęła EOL, Bitdefender zapewnia obsługę HVI przez dwa dodatkowe miesiące. Po tym okresie zalecamy aktualizację do wersji XenServer obsługiwanej przez Citrix.

# Obsługiwane Maszyny Wirtualne Gościa

Maszyny wirtualne, które chcesz chronić z HVI muszą spełnić następujące wymagania:

- 1. Maszyny są w trybie Wirtualizacji HVM.Oznacz to, że są w pełni zwirtualizowane.
- 2. Maszyny działające w obsługiwanym systemie operacyjnym:
	- **Desktopowe Systemy Operacyjne Windows (32-bit i 64-bit)**

Windows 10 May 2019 Update (19H1) Aktualizacja Windows 10 z 10 październik 2018 (Redstone 5) Aktualizacja Windows 10 z 10 kwiecień 2018 (Redstone 4) Windows 10 Fall Creators Update (Redstone 3) Aktualizacja Windows 10 Creators (Restone 2) Windows 10 Anniversary Update (Redstone 1) Windows 10 November Update (Threshold 2)

- Windows 10
- Windows 8.1
- Windows 8
- Windows 7
- **Serwerowe Systemy Operacyjne Windows (64-bit)**
	- Windows Server 2019
	- Windows Server 2016
	- Windows Server 2012 / Windows Server 2012 R2
	- Windows Server 2008 R2
- **Systemy Operacyjne Linux (64-bit)**

unfollow the traditional

# Bitdefender GravityZone

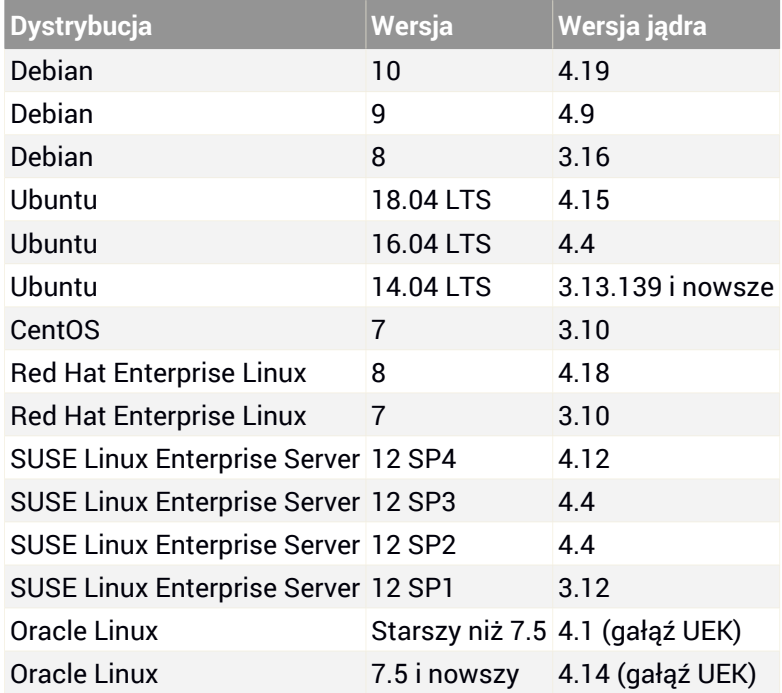

## Wymagania sprzętowe dla GravityZone VA

#### ● **Wymagany vCPU**

Poniższa tabela informuje o liczbie vCPU wymaganej dla każdej roli, jaką przyjąć może urządzenie wirtualne.

Każdy vCPU musi mieć co najmniej 2GHz.

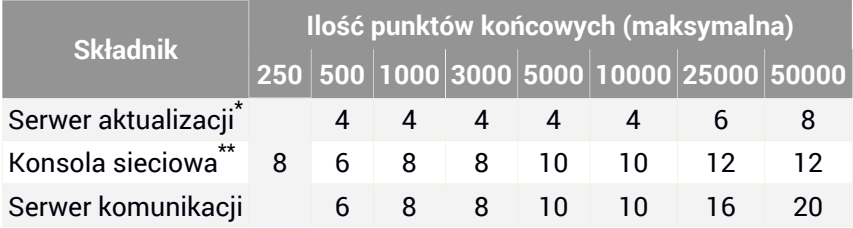

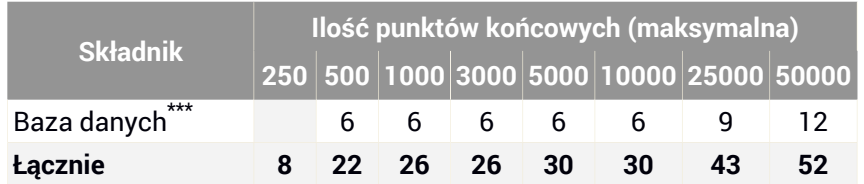

\* Doradzany kiedy nie są wykorzystywane żadne Relaye.

\*\* Dla każdej aktywnej integracji dodaj jeden vCPU na urządzeniu wirtualnym z rolą konsoli sieciowej.

\*\*\* W przypadku rozproszonej instalacji ról, wraz z zestawem replik: dla każdej dodatkowej instancji bazy danych dodaj podaną liczbę do całkowitej wartości.

#### ● **Wymagana Pamięć RAM (GB)**

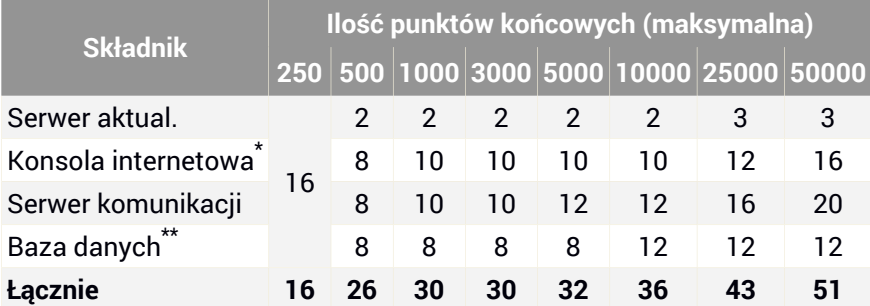

\* Dla każdej aktywnej integracji, dodaj jeden gigabajt RAM na wirtualnej maszynie z rolą konsoli sieciowej.

\*\* W przypadku rozproszonej instalacji ról, wraz z zestawem replik: dla każdej dodatkowej instancji bazy danych dodaj podaną liczbę do wartości całkowitej.

#### ● **Wymagana Przestrzeń Dysku (GB)**

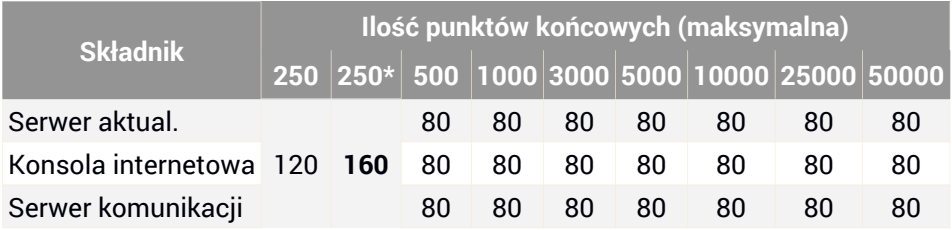

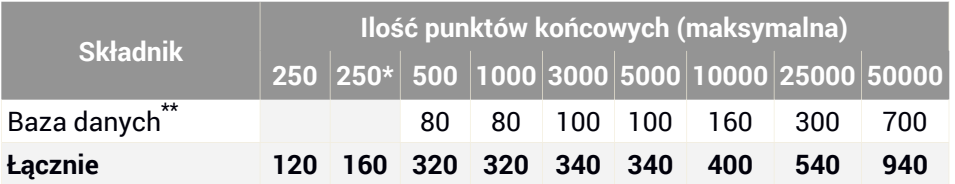

\* Dodatkowa przestrzeń na dysku SSD jest potrzebna kiedy wybierasz instalację automatyczną, ponieważ wtedy jest także instalowany Security Server Kiedy instalacja zostanie zakończona, możesz usunąć Security Server aby zwolnić przestrzeń dyskową.

\*\* W przypadku rozproszonej instalacji ról, wraz z zestawem replik: dla każdej dodatkowej instancji bazy danych dodaj podaną liczbę do wartości całkowitej.

## Wymagania Sprzętowe dla Hostów

- **Mikroarchitektura CPU:**
	- Jakikolwiek procesor Intel® Sandy Bridge lub nowszy, ze wsparciem dla Technologii Wirtualizacji Intel®.
	- Rozszerzenia VT- x lub VT- d muszą być włączone w BIOSie.
- **Wolne miejsce na dysku:** Oprócz miejsca wymaganego przez Security Server, HVI wymaga dodatkowych 9 MB dla PakietuUzupełniającego na każdym hoście.

## Wymagania Security Server

Przydział zasobów pamięci i procesora dla Security Server zależy od liczby i rodzaju maszyn wirtualnych uruchomionych na komputerze. Poniższa tabela zawiera zalecane zasoby, które mają być przyznane:

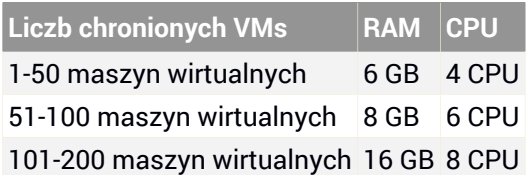

**Wolne miejsce na dysku:** Musisz przeznaczyć 8 GB miejsca na dysku na każdym hoście dla Security Server.

Aby uzyskać optymalną wydajność w środowisku XenAPP, skalibruj zasoby serwera Security Server w oparciu o konfigurację w następujący sposób:

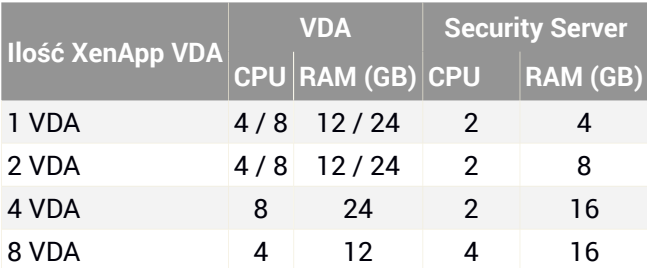

# Wymagania Maszyn Wirtualnych Gościa

W zwykłej konfiguracji środowiska, dla optymalnej wydajności i wskaźnika konsolidacji VM, zaleca się, aby mieć następującą minimalną konfigurację sprzętową dla maszyn wirtualnych gościa:

- **vCPU:** 2 x vCPU
- **RAM:** 3 GB

# 4.7. Pełne Szyfrowanie Dysku

GravityZone Full Disk Encryption pozwala na obsługę BitLocker w punktach końcowych Windows i FileVault oraz w narzędziu wiersza poleceń diskutil w punktach końcowych macOS poprzez Control Center.

W celu ochrony danych, moduł zapewnia pełne szyfrowanie dysku dla woluminów rozruchowych i woluminów non-boot na dyskach stałych. Zapisuje również klucze odzyskiwania na wypadek, gdyby użytkownicy zapomnieli hasła.

Moduł szyfrowania wykorzystuje istniejące zasoby sprzętu w Twoim środowisku GravityZone.

Z perspektywy oprogramowania wymagania są prawie takie same jak w przypadku BitLocker, FileVault i narzędzia wiersza polecenia diskutil, a większość ograniczeń dotyczy tych narzędzi.

## Dla Windows

GravityZone Szyfrowanie obsługuje funkcję BitLocker, począwszy od wersji 1. 2, na komputerach z i bez chipu Moduł Platformy Zaufanej (TPM)

GravityZone obsługuje funkcję BitLocker na punktach końcowych z następującymi systemami operacyjnymi:

- Windows 10 Education
- Windows 10 Enterprise
- Windows 10 Pro
- Windows 8.1 Enterprise
- Windows 8.1 Pro
- Windows 8 Enterprise
- Windows 8 Pro
- Windows 7 Ultimate (z TPM)
- Windows 7 Enterprise (z TPM)
- Windows Server 2019\*
- Windows Server 2016\*
- Windows Server 2012 R2\*
- Windows Server 2012\*
- Windows Server 2008 R2\* (z TPM)

\* BitLocker nie dotyczy tych systemów operacyjnych i musi być zainstalowany osobno. Aby uzyskać więcej informacji na temat wdrażania BitLocker w systemie Windows Server, zapoznaj się z artykułami KB, udostępnionymi przez firmę Microsoft:

- [https://technet.microsoft.com/en-us/itpro/bitlocker-how-to-deploy-on-windows-server](https://technet.microsoft.com/en-us/itpro/windows/keep-secure/bitlocker-how-to-deploy-on-windows-server)
- [https://technet.microsoft.com/en-us/library/cc732725\(v=ws.10\).aspx](https://technet.microsoft.com/en-us/library/cc732725(v=ws.10).aspx)

#### **WAŻNE**

GravityZone nie obsługuje szyfrowania w systemie Windows 7 i Windows 2008 R2 bez modułu TPM.

Szczegółowe wymagania dotyczące BitLocker znajdziesz w artykule KB firmy Microsoft: [https://technet.microsoft.com/en-us/library/cc766200\(v=ws.10\).aspx](https://technet.microsoft.com/en-us/library/cc766200(v=ws.10)#BKMK_HSRequirements.aspx)

## Dla Mac

GravityZone obsługuje FileVault i diskutil na punktach końcowych MacOS z następującymi systemami operacyjnymi:

- macOS Catalina (10.15)
- macOS Mojave (10.14)
- macOS High Sierra (10.13)
- macOS Sierra (10.12)
- OS X El Capitan (10.11)

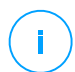

#### **Notatka**

Możesz zainstalować agenta Bitdefender na Mac OS X Mountain Lion (10.8), ale moduł Szyfrowania pozostanie niedostępny.

# 4.8. Ochrona Pamięci

Obsługiwane rozwiązania do przechowywania i udostępniania plików:

- Kompatybilne z ICAP sieciowe pamięci masowe (NAS) i systemy pamięci masowej (SAN) firmy Dell®, EMC®, IBM®, Hitachi®, HPE®, Oracle®, inne
- Nutanix® Files 3.x up to 3.6.2
- Citrix® ShareFile

# 4.9. Ochrona urządzeń mobilnych

## 4.9.1. Wspierane platformy

Security for Mobile wspiera nastepujące typy urządzeń mobilnych i systemy operacyjne:

- Apple iPhone i tablety iPad (iOS  $8.1+)$
- Smartfony i tablety z Google Android  $(4.0.3+)$

## 4.9.2. Wymagania Połączeń

Urządzenia mobilne muszą mieć aktywne dane komórkowe lub połączenie Wi-Fi oraz połączenie z serwerem komunikacji.

# 4.9.3. Powiadomienia Push

Security for Mobile używa powiadomień push do informowania klientów mobilnych o aktualizacjach polityki i dostępnych zadaniach. Powiadomienia Push są wysyłane przez Serwer komunikacji przez usługę dostarczaną przez producenta systemu operacyjnego:

- Usługa Firebase Cloud Messaging (FCM) dla urządzeń z systemem Android. Aby FCM działało, wymagane są następujące elementy:
	- Google Play Store musi być zainstalowany.
	- Urządzenia z systemem Android 4. 1 lub nowszym.
	- Żeby wysłać powiadomienia push, liczba [portów](#page-62-0) musi być otwarta.
- Usługi Powiadomienia Push Apple (APNs) dla urządzeń iOS. Więcej informacji, szukaj w [artykule](http://support.apple.com/kb/TS4264?viewlocale=en_US) Apple KB

Możesz sprawdzić, czy powiadomienia Mobile Push działają poprawnie w sekcji **Sprawdź Powiadomienia Mobile Push** w **Konfiguracja > Różne**.

Aby nauczyć się więcej o GravityZone Zarządzaniu urządzeń przenośnych, zobacz ten [artykuł](http://www.bitdefender.com/support/mobile-device-management-workflow-1138.html) KB.

# 4.9.4. Certyfikaty Zarządzania iOS

Aby skonfigurować infrastrukturę zarządzania urządzeniami przenosnymi iOS, należy podać liczbę certyfikatów bezpieczeństwa.

Aby uzyskać więcej informacji, odwołaj się do ["Certyfikaty"](#page-102-0) (p. 95).

# 4.10. Kreator Raportu

Role Kreatora Raportów wymagają uruchomienia w osobnych instancjach urządzenia wirtualnego GravityZone: pierwsze urządzenie wirtualne musi mieć zainstalowaną rolę Bazy Danych Kreatora Raportów, druga musi mieć zainstalowaną rolę Procesory Kreatora Raportów.

# 4.10.1. Sprzęt komputerowy

Role Kreatora Raportów wymagają następujących zasobów sprzętowych:

## Wymagane CPU

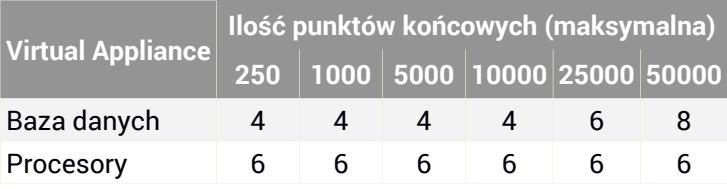

## RAM (GB)

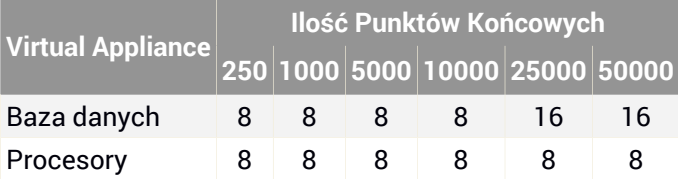

## Wolna Przestrzeń Dyskowa (GB)

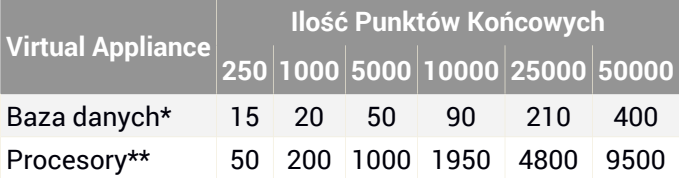

\* Wykorzystanie dysku urządzenia wirtualnego Bazy Danych Kreatora Raportów jest przewidziane dla zdarzeń przechowywanych przez jeden rok.

\*\* Wykorzystanie dysku przez urządzenie wirtualne Kreatora Raportów jest dostarczane z uwzględnieniem średnio 10 raportów miesięcznie, z podzbiorem 15 kolumn każdego z nich. Urządzenie wirtualne Kreatora Raportów wymaga więcej miejsca, ponieważ przechowuje wszystkie raporty utworzone za pomocą danych z bazy danych Kreatora Raportów.

## 4.10.2. Wersje Produktu GravityZone

Począwszy od wersji GravityZone 6.5.5-1, role Kreatora Raportów są dostarczane z GravityZone Virtual Appliance.

Przed tą wersją, role Kreatora Raportów zostały dostarczone jako oddzielne urządzenie wirtualne kompatybilne z Bitdefender GravityZone wersja 6.1.27-537 i starsze.

# <span id="page-62-0"></span>4.11. Porty Komunikacji GravityZone

GravityZone jest rozwiązaniem rozproszonym, oznacza to, że jego komponenty komunikują się ze sobą poprzez sieć lokalną lub Internet. Każdy komponent wykorzystuje serię portów do komunikacji z pozostałymi. Musisz się upewnić, że te porty są otwarte dla GravityZone.

Aby otrzymać więcej informacji na temat portów GravityZone, patrz ten [artykuł](http://www.bitdefender.com/support/gravityzone-communication-ports-1132.html) KB.

# 5. INSTALOWANIE OCHRONY

GravityZone to rozwiązanie typu klient-serwer. Aby chronić swoją sieć za pomocą Bitdefender, musisz wdrożyć role serweraGravityZone, zarejestrować swoją licencję, skonfigurować pakiety instalacyjne i wdrożyć je za pośrednictwem agentów bezpieczeństwa na punktach końcowych. Pewne Warstwy ochrony wymagają dodatkowych komponentów do zainstalowania i skonfigurowania.

# 5.1. Instalacja i konfiguracja GravityZone

Aby upewnić się, że instalacja idzie gładko, wykonaj następujące kroki:

- 1. [Przygotowanie](#page-63-0) do instalacji
- 2. Wdrożenie i instalacia [GravityZone](#page-64-0)
- <span id="page-63-0"></span>3. Połącz się z Control Center i ustaw pierwsze konto [użytkownika](#page-73-0)
- 4. Konfiguruj [ustawienia](#page-76-0) Control Center

## 5.1.1. Przygotowanie do Instalacji

Do instalacji, potrzebujesz obrazu urządzenia wirtualnego GravityZone. Po wdrożeniu i skonfigurowaniu urządzenia GravityZone, możesz zdalnie zainstalować klienta lub pobrać potrzebne pakiety instalacyjne dla wszystkich elementów usług bezpieczeństwa z webowego interfejsu Control Center.

Obraz urządzenia GravityZone jest dostępny w kilku różnych formatach, kompatybilnych z głównymi platformami wirtualizacyjnymi. Linki do pobierania można uzyskać, rejestrując się po wersję trial na stronie [internetowej](https://www.bitdefender.com/business/free-trials/) Bitdefender

Do instalacji i wstępnej konfiguracji, potrzebujesz:

- Nazwy DNS lub stałe adresy IP (przez konfigurację statyczną lub przez rezerwacje DHCP) dla urządzeń GravityZone
- Nazwa użytkownika i hasło administratora domeny
- Serwer vCenter, Manager vShield, szczegóły XenServer (nazwa hosta lub adres IP, port komunikacyjny, nazwa użytkownika i hasła dla administratora)
- Klucz licencyjny (sprawdź rejestracje wersji trial lub zakup e-mail)
- Ustawienia serwera poczty wychodzącej

.

- Jeżeli potrzebne, ustawienia serwera proxy
- <span id="page-64-0"></span>● Certyfikaty bezpieczeństwa

# 5.1.2. Wdrożenie GravityZone

Wdrożenie GravityZone składa się z jednego lub kilku urządzeń z rolami serwera. Liczba urządzeń zależy od różnych kryteriów, takich jak: rozmiar i projekt infrastruktury sieciowej lub funkcje GravityZone, których będziesz używać. Role serwera mają trzy typy: podstawowe, pomocnicze i opcjonalne.

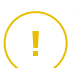

## **WAŻNE**

Role pomocnicze i opcjonalne są dostępne tylko dla niektórych rozwiązańGravityZone.

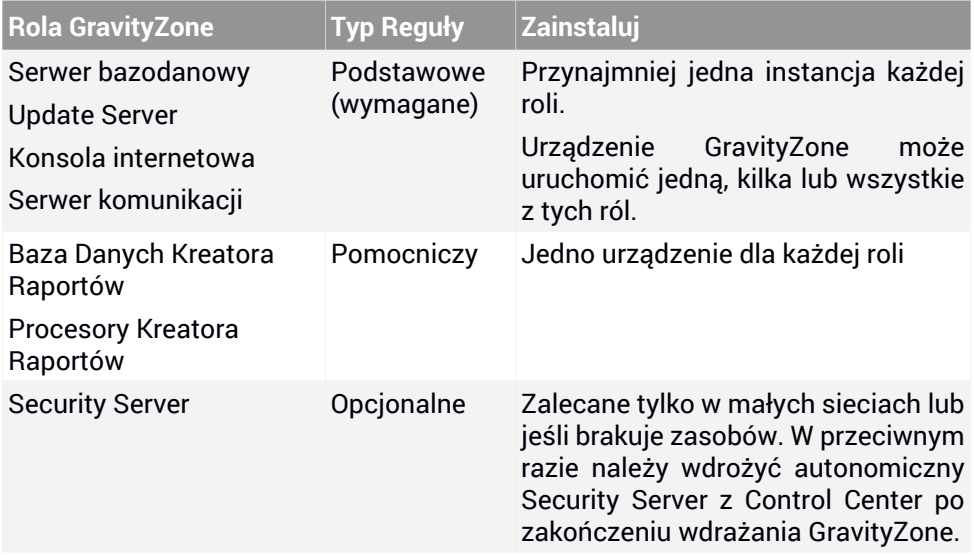

W zależności od sposobu dystrybucji ról GravityZone, wdrożysz jedno lub więcej urządzeń GravityZone (przynajmniej trzy urządzenia, jeśli używasz Kreatora Raportów). Serwer Bazy Danych jest pierwszym krokiem instalacji.

W scenariuszu z wielu urządzeń GravityZone, możesz zainstalować rolę dla bazy danych serwera na pierwszym urządzeniu i skonfigurować wszystkie inne urządzenia do podłączenia do istniejących instancji bazy danych.

Możesz wdrożyć więcej instancji Serwera Bazy Danych, Konsoli Internetowej i Ról Serwera Komunikacyjnego. W takim przypadku użyjesz zestawu replik dla serwera bazy danych i równoważników obciążenia dla konsoli internetowej i serwera komunikacyjnego na urządzeniach GravityZone.

Zaleca się zainstalowanie ról Kreatora Raportów po skonfigurowaniu GravityZone, co oznacza: zainstalowanie podstawowych ról GravityZone, konfigurację Control Center, aktualizację GravityZone, i wdrażania ochrony na punktach końcowych. Ponadto, należy najpierw zainstalować Bazę Danych Kreatora Raportów, a następnie Procesory Kreatora Raportów. Aby uzyskać więcej informacji idź do ["Instalowanie](#page-182-0) Kreatora [Raportów"](#page-182-0) (p. 175).

Aby wdrożyć i zainstalować GravityZone:

- 1. Pobierz obraz urządzenia wirtualnego GravityZone ze strony internetowej Bitdefender (link podany podczas rejestracji lub w e-mailu potwierdzającym zakup).
- 2. Importuj obraz urządzenia wirtualnego GravityZone w środowisku wirtualnym.
- 3. Zasilanie urządzenia.
- 4. Z narzędzia do zarządzania wirtualizacją, dostęp do interfejsu konsoli urządzenia GravityZone.
- 5. Ustaw hasło dla wbudowanego bdadmin administratora systemu.

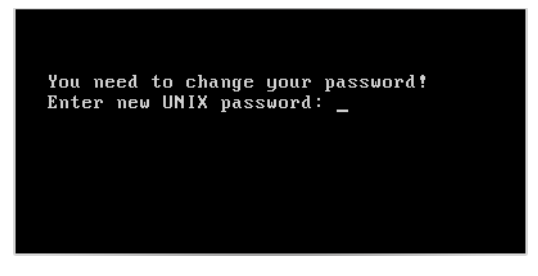

Interfejs konsoli urządzenia: podaj nowe hasło.

6. Zaloguj się używając ustawionego hasła

unfollow the traditional

# Bitdefender GravityZone

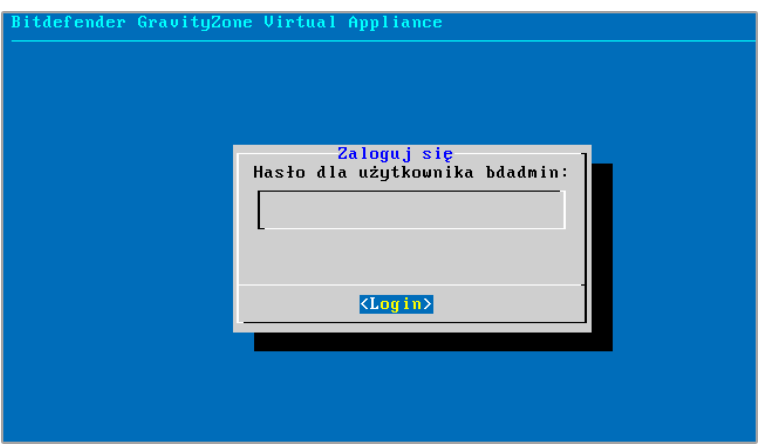

Interfejs konsoli urządzenia: login

Będziesz miał dostęp do interfejsu konfiguracyjnego urządzenia.

Użyj klawiszy strzałek i przycisku Tab do nawigacji w menu i opcjach. Naciśnij Enter, aby wybrać konkretną opcję.

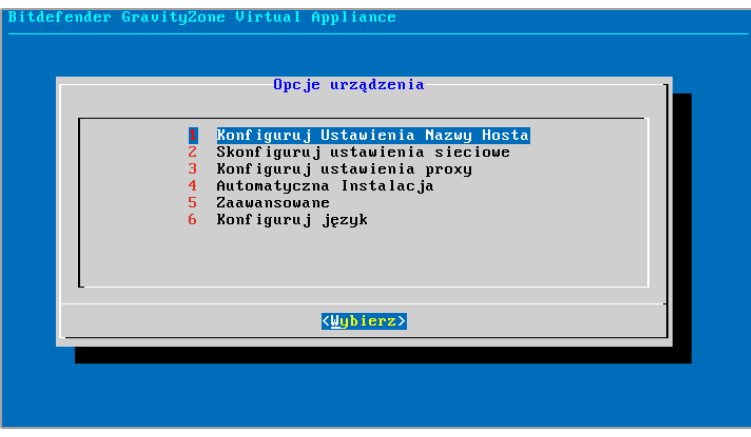

Interfejs konsoli urządzenia: główne menu

7. Jeśli chcesz zmienić język interfejsu, wybierz opcję **Konfiguruj Język** . Szczegóły konfiguracji znajdują się w ["Konfiguruj](#page-73-1) język" (p. 66).

- 8. Skonfiguruj nazwę hosta [urządzenia.](#page-67-0)
- 9. Konfiguruj [ustawienia](#page-68-0) sieciowe.
- 10. [Skonfiguruj](#page-69-0) ustawienia serwera proxy. (w razie potrzeby)
- 11. Zainstaluj Role Serwera GravityZone. Masz dwie opcje:
	- [Automatyczna](#page-70-0) Instalacja. Wybierz tę opcję, jeśli chcesz wdrożyć tylko jedno urządzenie GravityZone w swojej sieci.
	- Ustawienia [Zaawansowane](#page-71-0) . Wybierz tę opcję, jeśli chcesz wdrożyć GravityZone ręcznie lub w architekturze rozproszonej.

<span id="page-67-0"></span>Podczas wdrażania i zakładania urządzenia GravityZone, możesz w każdej chwili edytować ustawienia urządzenia używając interfejsu konfiguracji. Aby uzyskać więcej informacji na temat GravityZone konfiguracji urządzenia, zobacz ["Zarządzanie](#page-109-0) [Urządzeniem](#page-109-0) GravityZone" (p. 102).

#### Konfiguruj Ustawienia Nazwy Hosta

Komunikacja z rolami GravityZone odbywa się za pomocą adresów IP lub nazwy DNS zainstalowanych urządzeń. Domyślnie, GravityZone elementy komunikują się używając adresu IP. Jeżeli chcesz włączyć komunikację przez nazwy DNS, musisz skonfigurowaćGravityZone urządzenia z nazwami DNS i upewnić się, że poprawnie rozpoznaje skonfigurowany adres IP urządzenia.

Warunki wstępne:

- Skonfiguruj rekord DNS na serwerze DNS.
- Nazwa DNS musi być poprawie przypisana do skonfigurowanego adresu IP urządzenia. Dlatego należy upewnić się, że urządzenie jest skonfigurowane z prawidłowym adresem IP.

Aby skonfigurować ustawienia nazwy hosta:

- 1. Z menu głównego wybierz **Konfiguruj ustawienia nazwy hosta**.
- 2. Wprowadź nazwę hosta urządzenia i nazwę domeny usługi Active Directory (w razie potrzeby).
- 3. Wybierz **OK** aby zapisać zmiany.

### <span id="page-68-0"></span>Skonfiguruj ustawienia sieciowe

Można skonfigurować urządzenie, aby automatycznie uzyskać ustawienia sieciowe z serwera DHCP lub ręcznie skonfigurować ustawienia sieciowe. Jeśli zdecydujesz się skorzystać z DHCP, należy skonfigurować serwer DHCP, aby zarezerwować konkretny adres IP dla urządzenia.

1. Z menu głównego wybierz **Konfiguruj ustawienia sieciowe**.

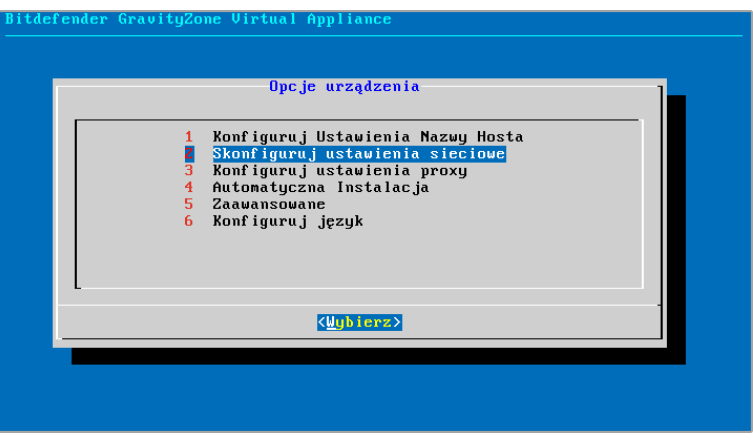

Interfejs konsoli urządzenia: opcja ustawień sieciowych

- 2. Wybierz interfejs sieciowy.
- 3. Wybierz metodę konfiguracji:
	- **Skonfiguruj ustawienia sieciowe ręcznie.** Musisz określić adres IP, maskę sieci, adres bramy i adres serwera DNS.
	- **Uzyskaj ustawienia sieci automatycznie przez serwer DHCP.** Uzyj tej opcji tylko jeżeli masz skonfigurować serwer DHCP do zarezerwowania konkretnego adres IP dla urządzenia.

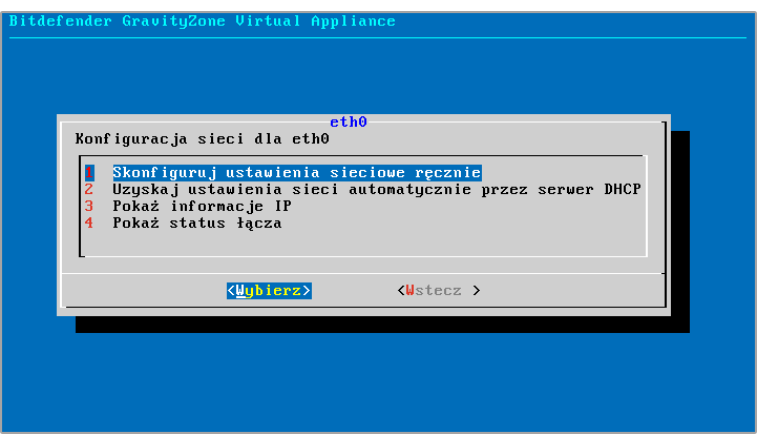

Interfejs konsoli urządzenia: ustawienia sieciowe

<span id="page-69-0"></span>4. Możesz sprawdzić szczegóły dotyczące konfiguracji IP lub aktualny status połączenia, wybierając odpowiednie opcje.

## Konfiguruj ustawienia proxy

Jeśli chcesz, aby urządzenie łączyło się z Internetem za pośrednictwem serwera proxy, musisz skonfigurować ustawienia proxy.

- 1. Z menu głównego wybierz **Konfiguruj ustawienia Proxy**.
- 2. Wybierz **Pokaż informacje proxy** , aby sprawdzić, czy serwer proxy jest włączony.
- 3. Wybierz **OK** , aby powrócić do poprzedniego ekranu.
- 4. Wybierz ponownie **Skonfiguruj ustawienia proxy** .

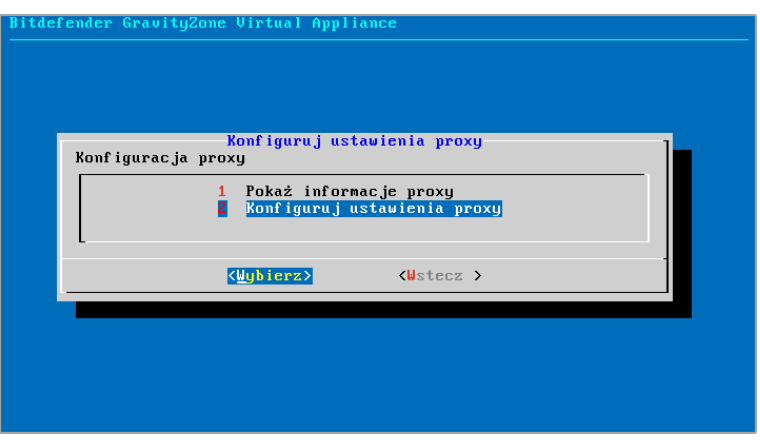

Interfejs konsoli urządzenia: skonfiguruj ustawienia proxy

- 5. Podaj adres serwera proxy. Użyj poniższej składni:
	- Jeżeli serwer proxy nie wymaga uwierzytelniania: http(s)://<IP/hostname>:<port>
	- Jeżeli serwer proxy wymaga uwierzytelnianie: http(s)://<username>:<password>@<IP/hostname>:<port>
- <span id="page-70-0"></span>6. Wybierz **OK** aby zapisać zmiany.

#### Automatyczna Instalacja

Podczas automatycznej instalacji wszystkie podstawowe role są instalowane na tym samym urządzeniu. W przypadku dystrybucjirozproszonejGravityZone zapoznaj się z ["Zaawansowane"](#page-71-0) (p. 64).

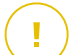

#### **WAŻNE**

Wdrożenie automatyczne spowoduje również zainstalowanie Security Server wbudowanego w urządzenie GravityZone. Aby uzyskać informacje na temat Security Server, patrz "Architektura [GravityZone"](#page-17-0) (p. 10).

Opcja automatycznego instalowania ról jest dostępna tylko w początkowej konfiguracji GravityZone.

Aby zainstalować role automatycznie:

- 1. Z głównego menu, wybierz **Automatyczna Instalacja**.
- 2. Przeczytaj i zaakceptuj umowę licencyjną użytkownika końcowego (EULA), aby kontynuować.
- 3. Potwierdź role do zainstalowania.
- 4. Ustaw hasło dla Serwera Bazy Danych.

Hasło może zawierać każda kombinacj znaków ASCII i musi mieć 6 do 32 znaków długości, zawierając co najmniej jedną cyfrę, jedną wielką literę, jedną małą literę i jeden znak specjalny.

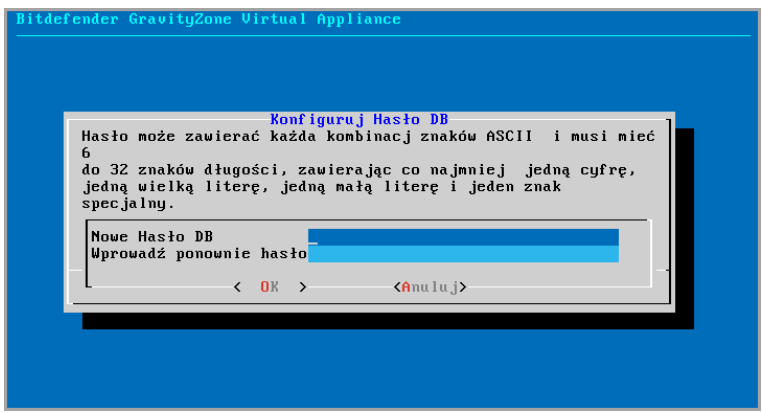

<span id="page-71-0"></span>Interfejs konsoli urządzenia: skonfiguruj hasło bazy danych

5. Poczekaj na zakończenie procesu instalacji.

#### Zaawansowane

Użyj tej opcji, aby zainstalować tylko część lub wszystkie role GravityZone, pojedynczo lub w celu rozszerzenia infrastruktury GravityZone. Możesz zainstalować role na jednym lub kilku urządzeniach. Ta metoda instalacji jest wymagana w przypadku rozmieszczania aktualizacji lub w rozproszonych architekturach GravityZone w celu skalowania GravityZone w dużych sieciach i zapewnienia wysokiej dostępności usług GravityZone.

Aby zainstalować role indywidualnie:

1. Z głównego menu, wybierz **Zaawansowane Ustawienia**.
unfollow the traditional

# Bitdefender GravityZone

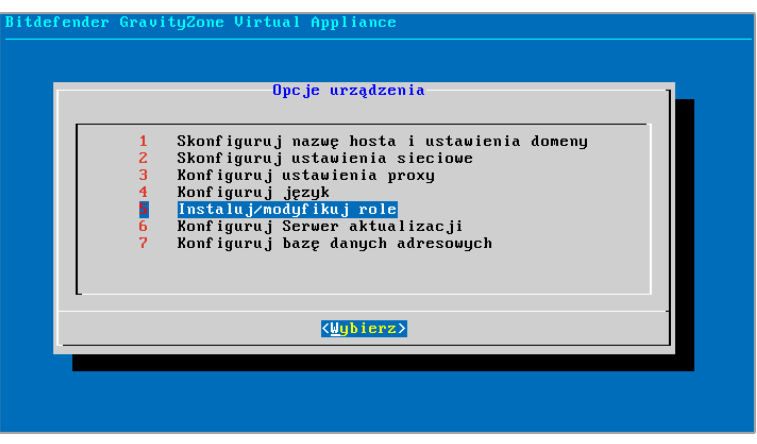

Interfejs konsoli urządzenia: instalowanie ról

2. Wybierz **Zainstaluj/Odinstaluj Role**, aby zainstalować urządzenie w środowisku GravityZone z pojedynczym serwerem bazy danych.

## **Notatka**

Inne opcje dotyczą rozszerzenia wdrożenia GravityZone do dystrybuowanej architektury. Po więcej informacji zajrzyj do "Połącz z [Istniejącą](#page-120-0) Bazą Danych" (p. [113\)](#page-120-0) lub do "Połącz z istniejącą bazą danych [\(bezpieczny](#page-121-0) klaster VPN)"(p. 114).

- 3. Wybierz **Dodaj lub usuń role**. Pojawi się nowa wiadomość potwierdzająca.
- 4. Naciśnij Enter, aby kontynuować.
- 5. Naciśnij Spację, a następnie Enter, aby zainstalować rolę bazy danych serwera. Musisz potwierdzić swój wybór naciskająć ponownie Enter.
- 6. Ustaw hasło Bazy Danych

Hasło może zawierać każda kombinacj znaków ASCII i musi mieć 6 do 32 znaków długości, zawierając co najmniej jedną cyfrę, jedną wielką literę, jedną małą literę i jeden znak specjalny.

- 7. Naciśnij Enter i poczekaj na zakończenie instalacji.
- 8. Zainstaluj inne role, wybierając **Dodaj lub usuń role** z menu **Instaluj/Odinstaluj Role** , a następnie role, które chcesz zainstalować.

- a. Wybierz **Dodaj lub usuń role** z menu **Zainstaluj/ Odinstaluj role** .
- b. Przeczytaj Umowe licencyjną użytkownika końcowego. Naciśnij Enter, aby zaakceptować i kontynuować.

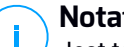

#### **Notatka**

Jest to wymagane tylko raz po zainstalowaniu serwera bazy danych.

- c. Wybierz role do zainstalowania. Naciśnij Spację, aby wybrać rolę, a następnie Enter, aby kontynuować.
- d. Naciśnij Enter , aby potwierdzić, a następnie poczekaj na zakończenie instalacji.

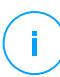

#### **Notatka**

Instalowanie każdej roli trwa kilka minut. Podczas instalacji, wymagane pliki są sciągane z internetu. instalacja może zająć więcej czasu jeżeli połączenie internetowe jest wolne. Jeżeli instalacja zawiesza się, przesuń urządzenie.

# Konfiguruj język

Początkowo, interfejs konfiguracji urządzenia jest po angielsku.

Aby zmienić język interfejsu:

- 1. Wybierz **Konfiguracja Języka** z menu głównego.
- 2. Wybierz język z dostępnych opcji. Pojawi się nowa wiadomość potwierdzająca.

#### **Notatka**

Być może trzeba przewinąć w dół, aby zobaczyć swój język.

3. Wybierz **OK** aby zapisać zmiany.

# 5.1.3. Control Center Ustawienia początkowe

Po wdrożeniu i ustawieniu urządzenia GravityZone, należy uzyskać dostęp do interfejsu WWW Control Center i skonfigurować konto administratora firmy.

1. W pasku adresu przeglądarki internetowej wpisz adres IP lub nazwę hosta DNS Control Center urządzenia (używając https:// prefiks). Wyświetlone zostanie kreator konfiguracji.

2. Podaj klucze licencyjne wymagane do zatwierdzenia zakupionych usług zabezpieczających GravityZone. Możesz również podać dowolny klucz add-on GravityZone.

Sprawdź rejestracje wersji próbnej lub email zakupu aby znaleźć twoje klucze licencyjne.

- a. Kliknij przycisk **Dodaj** w górnej części tabeli. Wyświetlone zostanie okno konfiguracji.
- b. Wybierz typ rejestracii licencii (online lub offline).
- c. Wprowadź klucz licencyjny w polu **Klucz licencyjny**. Dla rejestracji offline, będzie wymagane podanie kodu rejestracyjnego.
- d. Poczekaj chwilę aż klucz licencyjny zostanie zatwierdzony. Kliknij **Dodaj**, aby zakończyć.

Klucz licencyjny pojawi się w tabeli licencyjnej. Możesz zobaczyć usługi bezpieczeństwa, status, datę wygaśnięcia i aktualne zużycie każdego klucza licencyjnego w odpowiedniej kolumnie.

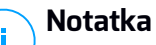

- Podczas ustawień poczatkowych, ostatni ważny klucz licencyjny musi być uzuyty do rozpoczęcia użytkowaniaGravityZone. Możesz później dodać więcej kluczy licencyjnych dla dodatków lub modyfikować istniejące.
- Możesz używać tych dodatków, o ile dostarczona jest ważna licencja podstawowa. W przeciwnym razie zobaczysz funkcje, ale nie będziesz mógł ich użyć.

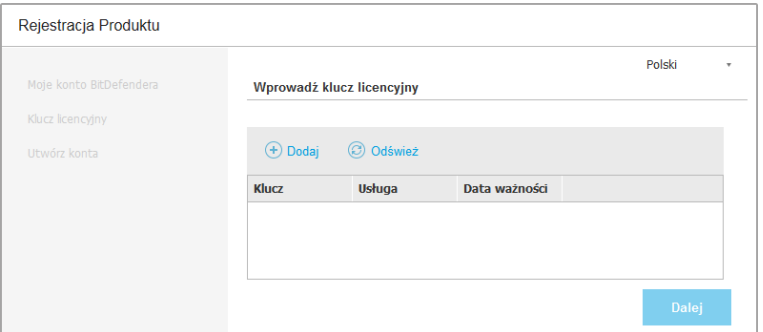

Ustawienia początkowe - Zapewnienie kluczy licencyjnych

- 3. Kliknij **Dalej** aby kontynuować.
- 4. Uzupełnij informacje Twojej firmy, takie jak nazwa firmy, adres i telefon.
- 5. Możesz zmienić logo wyświetlane w Control Center jak również w raporcie twojej firmy i powiadomieniach e-mail, według poniższych:
	- Naciśnij **Zmiana** aby przeglądać obrazy logo na twoim komputerze. Obraz musi być w formacie .png lub .jpg i wielkość obrazu musi wynosić 200x30 pikseli.
	- Naciśnij **Domyślne** aby usunąć obraz i zresetować obraz do domyślnie dostarcoznego przez Bitdefender.
- 6. Podać wymagane dane do konta administratora firmy: nazwa użytkownika, adres e-mail i hasło. Hasło musi zawierać co najmniej jedną wielką liter, co najmniej jedną małą literę i co najmniej jedną cyfrę lub jeden znak specjalny.

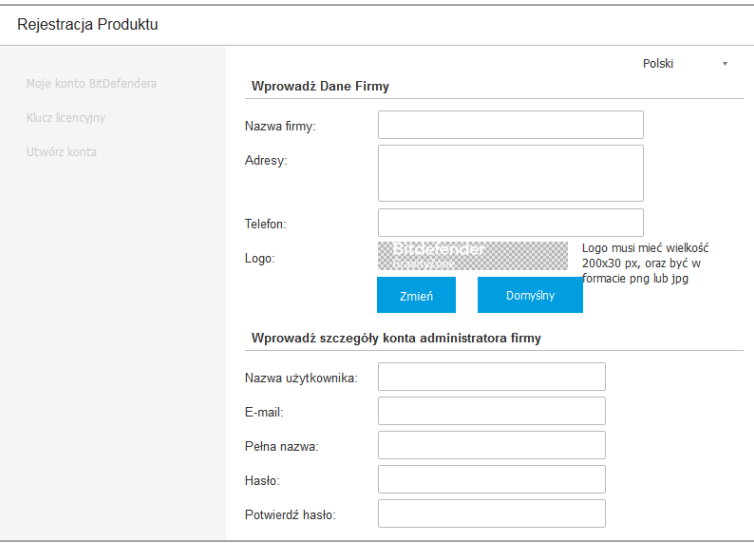

Wstępna konfiguracja - Skonfiguruj swoje konto

#### 7. Kliknij **Utwórz konto**.

Konto administracyjne firmy zostanie stworzone i automatycznie zostaniesz zalogowany do nowego konta Bitdefender Control Center.

# 5.1.4. Konfiguruj ustawienia Control Center

Po ustawieniach początkowych, potrzebujesz skonfigurować ustawienia Control Center Jako Administrator Firmy, możesz zrobić poniższe:

- Skonfiguruj mail, proxy i inne ogólne ustawienia.
- Uruchom i zaplanuj Control Center zapasowe bazy danych.
- skonfiguruj integracje z Active Directory oraz narzędzia zarządzania wirtualizacją (vCenter Serwer, XenServer).
- Zainstaluj certyfikaty bezpieczeństwa.

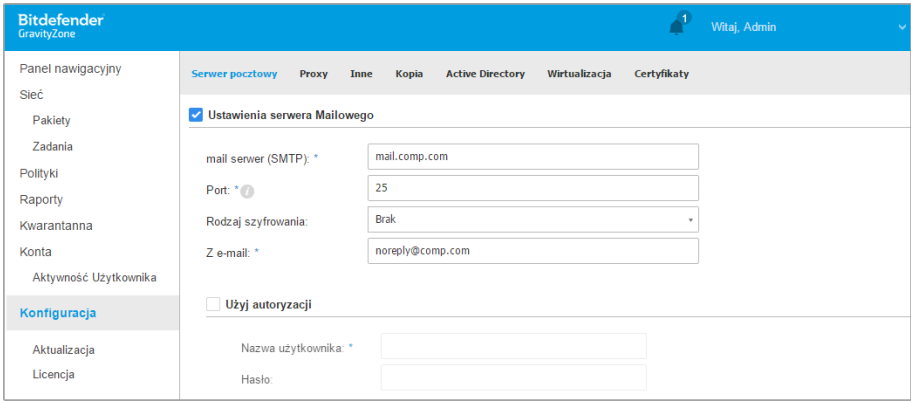

#### Ustawienia serwera Mailowego

#### Serwer pocztowy

Control Center wymaga zewnętrznego serwera poczty do wysyłania komunikatów e-mail.

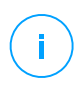

#### **Notatka**

Zaleca się utworzenie specjalnego konta pocztowego używanego przez Control Center.

Włącz Control Center, aby wysłać e-maile:

- 1. Przejdź do strony **Konfiguracja**.
- 2. Wybierz zakładkę **Mail Serwer**.

- 3. Wybierz **Ustawienia Serwera Poczty** i skonfiguruj wymagane ustawienia:
	- **mail serwer (SMTP).** Wpisz adres IP lub nazwę host serwera mailowego, który będzie wysyłał e-maile.
	- **Port.** Wpisz port używany do połączenia z serwerem poczty.
	- **Rodzaj szyfrowania.** Jeśli serwer poczty wymaga zaszyfrowanego połączenia, wybierz odpowiedni typ z menu (SSL, TLS lub STARTTLS).
	- **E-mail.** Wpisz adres e-mail, który ma się pojawiać w wiadomości e-mail w polu Od (adres e-mail nadawcy).
	- **Użyj autoryzacji.** Zaznacz to pole wyboru, jeśli serwer poczty wymaga uwierzytelniania. Musisz podać prawidłową nazwę użytkownika / adres e-mail i hasło.

#### 4. Kliknij **Zapisz**.

Control Center automatyczne sprawdza ustawienia poczty podczas zapisu. Jeżeli dostarczone ustawienia nie mogą zostać potwierdzone, komunikat błędu informuje o niepoprawnych ustawieniach. Popraw ustawienia i spróbuj ponownie.

### Proxy

Jeśli Twoja firma łączy się z Internetem przez serwer proxy, musisz skonfigurować ustawienia proxy:

- 1. Przejdź do strony **Konfiguracja**.
- 2. Wybierz zakładkę **Proxy**.
- 3. Wybierz **Używaj ustawień Proxy** i skonfiguruj wymagane ustawienia:
	- **Adres** wpisz adres IP serwera proxy.
	- **Port** wpisz port używany do łączenia z serwerem proxy.
	- **Nazwa użytkownika** wpisz nazwę użytkownika rozpoznawanego przez proxy.
	- **Hasło proxy** wpisz poprawne hasło dla wcześniej podanego użytkownika.
- 4. Kliknij **Zapisz**.

#### Inne

Na stronach **Konfiguracja** > **Różne** możesz skonfigurować poniższe ustawienia ogólne:

- **Gdy potrzebny jest niedostępny obraz Security Server.** Urządzenie GravityZone nie zawiera domyślnie obrazów maszyn wirtualnych Security Server. Jeśli administrator próbuje pobrać obraz Security Server lub uruchomić zadanie instalacji Security Server, działanie nie powiedzie się. Możesz skonfigurować automatyczną działanie dla tej sytuacji, wybierając jedną z następujących opcji:
	- **Automatycznie pobierz obraz**
	- **Powiadom administratora i nie pobieraj**

#### **Notatka**

Aby uniknąć zakłóceń w pracy administratora, można ręcznie pobrać niezbędne paczki Security Server ze strony **Aktualizacja**, w zakładce **Aktualizacja Produktu**. Aby uzyskać więcej informacji, odwołaj się do "Pobieranie [Aktualizacji](#page-193-0) Produktu" (p. [186\)](#page-193-0).

- **Gdy potrzebny jest niedostępny zestaw.** Możesz skonfigurować automatyczną działanie dla tej sytuacji, wybierając jedną z następujących opcji:
	- **Pobierz paczkę automatycznie**
	- **Powiadom administratora i nie pobieraj**
- **Współbieżne wdrożenia.** Administratorzy mogą zdalnie wdrożyć komponenty bezpieczeństwa uruchamiając zadania instalacji. Użyj tej opcji aby określić maksymalną liczne jednoczesnych wdrożeń, które mogą być wykonywane w tym samym czasie.

Na przykład, jeżeli maksymalna liczna aktualnych wdrożeń to 10 i zdalna instalacja klienta jest przypisana do 100 komputerów, Control Center zainicjuje wysłanie 10 pakietów instalacyjnych w sieci. W tym przypadku, instalacja klienta jest wykonywana jednocześnie na maksymalnie 10 komputerach, wszystkie inne podzadania będą czekać na swoją kolej. Tak długo jak pod zadania są wykonane, inny pakiet instalacyjny jest wysłany i tak dalej.

● **Wolę podstawowe metody wdrażania zamiast tych konkretnych integracyjnych.** Wybierz tą opcje aby wdrożyć ochronę na agentach poprzez SSH. Użyj tej metody jeśli konfiguracja twojego wirtualnego środowiska nie pozwala na wdrożenie poprzez API wybranego środowiska.

● **Wymuś uwierzytelnianie dwuskładnikowe dla wszystkich kont.** Uwierzytelnienie dwuskładnikowe (2FA) dodaje dodatkową warstwę zabezpieczenia do kont GravityZone, wymagając oprócz danych uwierzytelniających Control Center, kodu uwierzytelniającego. Aby korzystać z tej funkcji, musisz pobrać i zainstalować aplikację Google Authenticator na urządzeniu mobilnym, połączyć ją z kontem GravityZone, a następnie używać jej przy każdym logowaniu do Control Center.Google Authenticator generuje sześciocyfrowy kod co 30 sekund. Aby dokończyć login do Control Center, po wprowadzeniu hasła użytkownik musi podać sześciocyfrowy kod Google Authenticator.

Uwierzytelnianie dwuskładnikowe jest domyślnie włączone podczas tworzenia firmy. Następnie podczas logowania okno konfiguracji poprosi użytkowników o włączenie tej funkcji. Użytkownicy będą mogli pominąć włączanie opcji 2FA tylko trzy razy. Przy czwartej próbie logowania pominięcie konfiguracji 2FA nie będzie możliwe, a użytkownik nie będzie mógł się zalogować.

Jeśli chcesz dezaktywować wymuszanie 2FA dla wszystkich kont GravityZone w swojej firmie, po prostu odznacz opcję. Przed wprowadzeniem zmian zostaniesz poproszony o potwierdzenie. Od tego momentu użytkownicy będą nadal mieli aktywowane 2FA, ale będą mogli dezaktywować go z poziomu ustawień konta.

#### **Notatka**

- Możesz wyświetlić status 2FA dla konta użytkownika na stronie **Konta**.
- Jeśli użytkownik z włączoną usługą 2FA nie może zalogować się do GravityZone (z powodu nowego urządzenia lub zgubionego tajnego klucza), można zresetować aktywację uwierzytelniania dwuskładnikowego ze strony konta użytkownika, pod**Uwierzytelnianie dwuskładnikowe**. Aby uzyskać więcej informacji, zapoznaj się z rozdziałem **Konta użytkowników > Zarządzanie uwierzytelnianiem dwuskładnikowym** w podręczniku administratora.
- **Ustawienia serwera NTP**. Serwer NTP jest używany do synchronizacji czasu pomiędzy wszystkimi urządzeniamiGravityZone. Domyślny adres serwera NTP jest zapewniony, możesz go zmienić w polu **Adres Serwera NTP**.

#### **Notatka**

Dla urządzeń GravityZone do komunikacji z Serwerem NTP, 123 (UDP) port musi byc otwarty.

● **Włączone Syslog**. Przez włączenie tej funkcji, zezwolisz GravityZone wysyłać powiadomienia do zalogowanych serwerów o używanym protokole Syslog. W ten sposób masz możliwość, aby lepiej monitorować zdarzenia GravityZone.

Aby wyświetlić lub skonfigurować listę powiadomień wysyłanych do serwera Syslog, zapoznaj się z rozdziałem **Powiadomienia** z Podręcznika Administratora GravityZone.

Aby włączyć logowanie do zdalnego serwera Syslog:

- 1. Zaznacz pole wyboru **Włącz Syslog** .
- 2. Podaj nazwę serwera lu IP, preferowany protokół i port nasłuchiwania Syslog.
- 3. Wybierz format, w jakim dane mają być wysyłane do serwera Syslog:
	- **Format JSON**. JSON to lekkiformat wymiany danych, który jest całkowicie niezależny od jakiegokolwiek języka programowania. JSON reprezentuje dane w czytelnym formacie tekstowym W formacie JSON, szczegóły każdego zdarzenia są podzielone na obiekty, a każdy obiekt składa się z pary nazwa / wartość.

Na przykład:

```
{
    "name":"Login from new device",
    "created":"YYYY-MM-DDThh:mm:ss+hh:ss",
    "company name": "companyname",
    "user_name": "username",
    "os":"osname",
    "browser version": "browserversion",
    "browser name": "browsername",
    "request_time":"DD MMM YYYY, hh:mm:ss +hh:ss",
    "device_ip":"computerip"
}
```
Więcej informacji można znaleźć w [www.json.org](https://www.json.org/) .

Jest to domyślny format w GravityZone.

– **Common Event Format(CEF)**. CEF to otwarty standard opracowany przez ArcSight, który upraszcza zarządzanie logami.

Na przykład:

```
CEF:0|Bitdefender|GZ|<GZ version>|NNNNN|Login from new
device|3|start=MMM DD YYYY hh:mm:ss+hh:mm
BitdefenderGZCompanyName=companyname suser=username
BitdefenderGZLoginOS=osname
BitdefenderGZAuthenticationBrowserName=browsername
BitdefenderGZAuthenticationBrowserVersion=browserversion
dvchost=computerip
```
Więcej iformacji znajdziesz ArcSight [Common](https://community.softwaregrp.com/t5/ArcSight-Connectors/ArcSight-Common-Event-Format-CEF-Implementation-Standard/ta-p/1645557) Event Format (CEF) [Implementation](https://community.softwaregrp.com/t5/ArcSight-Connectors/ArcSight-Common-Event-Format-CEF-Implementation-Standard/ta-p/1645557) Standard.

W rozdziale **Powiadomienia** w Podręczniku Administratora możesz wyświetlić dostępne typy powiadomień dla każdego formatu.

4. Naciśnij przycisk **dodaj**a kolumny **Działanie**.

Naciśnij **Zapisz** aby zastosować zmiany.

### Kopia

Upewnij się, że twoje Control Center dane są bezpieczne, możesz chcieć zrobić kopie zapasową bazy danych GravityZone. Możesz uruchomić tyle ile chcesz kopii zapasowych bazy danych jak, lub zaplanować okresowe tworzenie kopii zapasowych automatycznie w określonych przedziałach czasu.

Każda komenda tworzy tworzy kopie bazy danych w pliku  $\text{tr}\, \epsilon$  (GZIP Skompresowany plik archiwum Tar) w lokalizacji określonej w ustawieniach kopii zapasowej.

Kiedy kilku administratorów zarządza przywilejami w ustawieniach Control Center, możesz skonfigurować **Ustawienia Powiadomień** aby otrzymywać powiadomienia, za każdym razem jak kopia zapasowa bazy danych zostanie utworzona.Aby uzyskać więcej informacji, zajrzyj do rozdziału**Powiadomienia** w Przewodniku Administratora GravityZone.

### Tworzenie Backupów Baz Danych

Aby uruchomić kopię zapasową Bazy Danych

- 1. Przejdź do strony **Konfiguracja** w Control Center i kliknij zakładkę **Backup**.
- 2. Kliknij przycisk **Kopia Zapasowa Teraz** w górnej części tabeli. Wyświetlone zostanie okno konfiguracji.
- 3. Wybierz gdzie ma zostać zapisana kopia zapasowa:

● **Lokalnie**, dla zapisu kopi zapasowej archiwum dla urzadzenia GravityZone. W tym przypadku, nalezy okreslić ścieżkę do konkretnego katalogu z urządzenia GravityZone w którym zostanie zapisane archiwum.

Urządzenie GravityZone ma strukturę katalogów Linux. Na przykład, możesz wybrać żeby utworzyć kopie zapasową w katalogu tmp. W tym przypadku, wpisz /tmp w polu **Ścieżka**.

- **FTP**, dla zapisu kopi archiwum na serwerze FTP. W tym przypadku, wpisz szczegóły FTP w poniższych polach.
- **FTP**, dla zapisu kopi archiwum na serwerze w sieci. W tym przypadku, wpisz ścieżkę do lokalizacji w sieci, które potrzebujesz (np. \\computer\folder), nazwa domeny i dane logowania użytkownika.
- 4. Kliknij przycisk **Ustawienia testowe**. Powiadomienie tekstowe poinformuje Cię, czy określone ustawienia są ważne lub nieważne.

aby utworzyć kopie zapasową, wszystkie ustawienia muszą być ważne.

5. Kliknij **Wygeneruj**. Strona**Backup** będzie wyświetlana. Nowy wpis kopi zapasowej zostanie dodany do listy. Sprawdź **Status** nowej kopii zapasowej. Gdy backup będzie zakończony, znajdziesz archiwum tgz w określonej lokalizacji.

### **Notatka**

Lista dostępna na stronie**Backup** zawiera logi wszystkich utworzonych backup'ów. Te logi nie zapewniają dostępu do archiwów kopii zapasowych, wyświetlają one tylko szczegóły tworzonych kopii zapasowych.

Aby zaplanować kopię zapasową Bazy Danych:

- 1. Przejdź do strony **Konfiguracja** w Control Center i kliknij zakładkę **Backup**.
- 2. Kliknij przycisk **Ustawiania Kopii Zapasowej** w górnej części tabeli. Wyświetlone zostanie okno konfiguracji.
- 3. Wybierz **Harmonogram Kopi Zapasowej**.
- 4. Skonfiguruj częstotliwość tworzenia kopii zapasowych (dzienny, tygodniowy, miesięczny) i czas rozpoczęcia.

Na przykład, możesz zaplanować tworzenie kopii zapasowych co tydzień, w każdy piątek, począwszy od 22:00.

5. Konfiguruj zaplanowaną lokalizację kopii zapasowych.

- 6. Wybierz gdzie ma zostać zapisana kopia zapasowa:
	- **Lokalnie**, dla zapisu kopi zapasowej archiwum dla urzadzenia GravityZone. W tym przypadku, nalezy okreslić ścieżkę do konkretnego katalogu z urządzenia GravityZone w którym zostanie zapisane archiwum.

Urządzenie GravityZone ma strukturę katalogów Linux. Na przykład, możesz wybrać żeby utworzyć kopie zapasową w katalogu tmp. W tym przypadku, wpisz /tmp w polu **Ścieżka**.

- **FTP**, dla zapisu kopi archiwum na serwerze FTP. W tym przypadku, wpisz szczegóły FTP w poniższych polach.
- **FTP**, dla zapisu kopi archiwum na serwerze w sieci. W tym przypadku, wpisz ścieżkę do lokalizacji w sieci, które potrzebujesz (np. \\computer\folder), nazwa domeny i dane logowania użytkownika.
- 7. Kliknij przycisk **Ustawienia testowe**. Powiadomienie tekstowe poinformuje Cię, czy określone ustawienia są ważne lub nieważne.

aby utworzyć kopie zapasową, wszystkie ustawienia muszą być ważne.

8. Kliknij **Zapisz**, aby zaplanować kopię zapasową.

### Przywracanie Kopii Zapasowej Bazy Danych

Gdy z różnych powodów Twoja instancja GravityZone pracuje nieprawidłowo (nieudana aktualizacja, dysfunkcyjny interfejs, uszkodzone pliki, błędy, itp.), możesz przywrócić bazy danych GravityZone z kopii zapasowej używając:

- To samo [urządzenie](#page-83-0)
- Świeży obraz [GravityZone](#page-85-0)
- <span id="page-83-0"></span>● [Funkcja](#page-88-0) Replica Set

Wybierz opcję, która najbardizej pasuje do sytuacji i kontynuuj procedurę przywracania dopiero po uważnym przeczytaniu przesłanek opisanych poniżej.

Przywracanie bazy danych do tego samego VA GravityZone

#### Warunki wstępne

● Połączenie SSH do urządzenia GravityZone, za pomocą uprawnień **roota**.

Możesz użyć poświadczeń **putty** i **dadmin**, aby połączyć się z urządzeniem przez SSH, a następnie uruchomić polecenie sudo su, aby przejść do konta **root**.

- Infrastruktura GravityZone nie zmieniła się od backupu.
- Kopia zapasowa została zrobiona nie później niż 30.04.2017, a wersja GravityZone jest nowsza niż 6.2.1-30. W przeciwnym razie, skontaktuj się z zespołem Wsparcia Technicznego.
- W architekturze rozproszonej, GravityZone nie został skonfigurowany do korzystania z replikacji bazy danych (Replica Set).

Aby zweryfikować konfigurację, wykonaj następujące kroki:

- 1. Otwórz plik /etc/mongodb.conf.
- 2. Sprawdź, replSet nie jest skonfigurowany,tak jak w poniższym przykładzie:

# replSet = setname

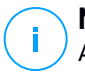

#### **Notatka**

Aby przywrócić bazę danych, gdy włączony jest w Replica Set, przejdź do ["Przywracanie](#page-88-0) bazy danych w środowisku Replica Set" (p. 81).

Żaden proces CLI nie jest uruchomiony.

Aby się upewnić, że wszystkie procesy CLI są zatrzymane, uruchom następującą komendę.

# killall -9 perl

Pakiet **mongoconsole** jest zainstalowany na urządzeniu. Aby sprawdzić, czy warunek jest spełniony, należy uruchomić polecenie:

# /opt/bitdefender/bin/mongoshellrestore --version

Komenda nie powinna zwracać żadnych błędów, w przeciwnym razie wykonaj:

```
# apt-get update
# apt-get install --upgrade mongoconsole
```
#### Przywracanie bazy danych

1. Przejdź do lokalizacji zawierającej archiwum bazy danych:

```
# cd /directory-z kopią zapasową
```
, gdzie lokalizacja kopii zapasowej jest ścieżką do lokalizacji z plikami kopii zapasowej.

Na przykład:

# cd /**tmp/backup**

2. Przywróć bazę danych.

```
# /opt/bitdefender/bin/mongoshellrestore -u bd -p 'GZ_db_hasło
--authenticationDatabase admin --gzip --drop --archive < \
gz-backup-$RRRRMMDDdatownik
```
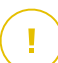

### **WAŻNE**

Pamiętaj, aby zastąpić [GZ db haslo] rzeczywistym hasłem do serwera bazy danych GravityZone i zmiennymi datownika w nazwie archiwum za pomocą rzeczywista data.

Na przykład rzeczywista data powinna wyglądać tak:

gz-backup-2019-05-17(1495004926).tar.gz

<span id="page-85-0"></span>3. Uruchom ponownie urządzenia.

Przywrócenie bazy danych zostało zakończone.

Przywracanie bazy danych z wycofanego z użytku VA GravityZone

#### Warunki wstępne

- Świeża instalacja VA GravityZone:
	- Z tym samym IP, co stare urządzenie
	- Mając zainstalowaną TYLKO rolę Serwera Bazodanowego.

Możesz pobrać obraz VA GravityZone [stąd](http://download.bitdefender.com/business/GravityZone/Current/).

- Połączenie SSH do urządzenia wirtualnego GravityZone, za pomocą uprawnień **roota**.
- Infrastruktura GravityZone nie zmieniła się od wykonania backupu.
- Kopia zapasowa została zrobiona nie później niż 30.04.2017.
- W architekturze rozproszonej, GravityZone nie został skonfigurowany do korzystania z replikacji bazy danych (Replica Set).

Jeśli używasz Replica Set, w swoim środowisku GravityZone, masz również zainstalowaną rolę Serwera Bazodanowego na innych instancjach urządzenia.

Aby przywrócić bazę danych, gdy włączony jest w Replica Set, przejdź do ["Przywracanie](#page-88-0) bazy danych w środowisku Replica Set" (p. 81).

#### Przywracanie bazy danych

- 1. Połącz się z urządzeniem GravityZone za pomocą SSH i przełącz na **rdzeń** .
- 2. Przerwij VASync:

# stop vasync

3. Przerwij CLI:

```
# # killall -9 perl
```
4. Przejdź do lokalizacji kopii zapasowej:

```
# cd /directory-z kopią zapasową
```

```
, gdzie lokalizacja kopii zapasowej jest ścieżką do lokalizacji z plikami
kopii zapasowej.
Na przykład:
```
# cd /**tmp/backup**

#### 5. Przywróć bazę danych.

```
# /opt/bitdefender/bin/mongoshellrestore -u bd -p 'GZ_db_hasło
--authenticationDatabase=admin --gzip --drop \
--archive='/home/bdadmin/gz-backup-$RRRRMMDDdatownik
```
## **WAŻNE**

Pamiętaj, aby zastąpić [GZ db haslo] rzeczywistym hasłem do serwera bazy danych GravityZone i zmiennymi datownika w nazwie archiwum za pomocą rzeczywista data.

Na przykład rzeczywista data powinna wyglądać tak:

gz-backup-2019-05-17(1495004926).tar.gz

#### 6. Przywrócenia ID starego urządzenia:

```
# /opt/bitdefender/bin/mongoshell -u bd -p 'GZ_db_hasło
––eval print(db.applianceInstalls.findOne({name:'db'}).\
applianceId)" --quiet > /opt/bitdefender/etc/applianceid
```
#### **WAŻNE**

Pamiętaj, aby zastąpić [GZ db hasło] rzeczywistym hasłem do serwera bazy danych GravityZone.

#### 7. Usuń odniesienie do ról pierwotnych.

```
# /opt/bitdefender/bin/mongoshell -u bd -p 'GZ_db_hasło
'db.applianceInstalls.remove({ip:db.applianceInstalls.findOne(
{name:"db"}).ip,name:{"$ne": "db"}});' --quiet devdb
```
#### **WAŻNE**

Pamiętaj, aby zastąpić [GZ db hasło] rzeczywistym hasłem do serwera bazy danych GravityZone.

8. Rozpocznij VASync.

start vasync

#### 9. Rozpocznij CLI:

/opt/bitdefender/eltiw/installer

#### 10. Zainstaluj inne role.

```
# dpkg -l gz*
```
Schemat bazy danych został pomyślnie uaktualniony do najnowszej wersji:

```
> db.settings.findOne().database
{
"previousVersion" : "000-002-009",
"ranCleanUpVersions" : {
"b0469c84f5bf0bec0b989ae37161b986" : "000-002-008"
},
"updateInProgress" : false,
"updateTimestamp" : 1456825625581,
"version" : "000-002-011"
}
```
<span id="page-88-0"></span>11. Uruchom ponownie urządzenia.

Przywrócenie bazy danych zostało zakończone.

#### Przywracanie bazy danych w środowisku Replica Set

Jeżeli wdrożyłeś bazę danych w środowisku Replica Set możesz znaleźć oficjalną procedurę przywracania w [podręczniku](http://docs.mongodb.org/manual/tutorial/restore-replica-set-from-backup/) online mongoDB (tylko w języku angielskim).

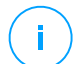

#### **Notatka**

Procedura wymaga zaawansowanych umiejętności technicznych i powinna być wykonywana jedynie przez wykwalifikowanego inżyniera. Jeśli napotkasz trudności, prosimy o kontakt z naszym Wsparciem [Technicznym,](serwis@marken.com.pl) aby pomóc Ci w przywróceniu bazy danych.

## <span id="page-89-0"></span>Active Directory

Dzięki integracji Active Directory można importować do Control Center istniejące zasoby z Active Directory on-premise oraz z Active Directory hostowanego w Microsoft Azure, co upraszcza wdrażanie zabezpieczeń, zarządzanie nimi, monitorowanie i raportowanie. Dodatkowo, użytkownikom usługi Active Directory mogą być przypisane różne role w Control Center.

Żeby zintegrować i zsynchronizować GravityZone z domeny Active Directory:

- 1. Przejdź do strony **Konfiguracja > Active Directory > Domains** i kliknij **Dodaj** .
- 2. Konfiguruj wymagane ustawienia:
	- Interwał synchronizacji (w godzinach)
	- Nazwa domeny Active Directory (łącznie z rozszerzeniem domeny)
	- Nazwa użytkownika i hasło administratora domeny
	- Lokalizacja w Network Inventory, gdzie wyświetlać punkty końcowe AD. Punkty końcowe AD są domyślnie wyświetlane w Active Directory. Możesz też wybrać **Synchronizuj z Grupami Niestandardowymi** , aby wyświetlić punkty końcowe AD w folderze Grupy Niestandardowe.
	- Kontrolery Domeny, którymi synchronizuje się Control Center. Rozwiń sekcję **Zażądaj Kontrolera Domeny** i wybierz kontrolery z tabeli.
- 3. Kliknij **Zapisz**.

### **WAŻNE**

Kiedy hasło użytkownika zostanie zmienione, pamiętaj aby uaktualnić to w Control Center.

### Uprawnienia Dostępu

Z uprawnieniami dostępu możesz udzielić GravityZone Control Center dostępu do użytkowników usługi Active Directory (AD) na podstawie reguł dostępu. Aby zintegrować i zsynchronizować domeny AD, zapoznaj się z Active [Directory](#page-89-0). Więcej informacji na temat zarządzania kontami użytkowników za pomocą reguł dostępu można znaleźć w rozdziale **Konta użytkowników** w Przewodniku Instalacji GravityZone.

### providerzy wirtualizacji

GravityZone może obecnie zintegrować się z VMware vCenter Server, Citrix XenServer, Nutriix Prism Element, Amazon EC2 i Microsoft Azure.

- ["Integracja](#page-90-0) z Serwerem vCenter" (p. 83)
- "Integracia z Serwerem [XenServer"](#page-93-0) (p. 86)
- "Integracia z Nutanix Prism Element" (p. 87)
- ["Integracja](#page-95-0) z Amazon EC2" (p. 88)
- ["Integracja](#page-96-0) z Microsoft Azure" (p. 89)
- ["Zarządzanie](#page-97-0) Integracjami Platformy" (p. 90)

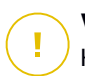

### **WAŻNE**

Kiedy ustawiasz nowa integracje z innym serwerem vCenter, XenServer, Nutanix Prism Element lub Microsoft Azure, pamiętaj aby przejrzeć i uaktualnić przywileje dostępu dla istniejących użytkowników.

#### <span id="page-90-0"></span>Integracja z Serwerem vCenter

Możesz zintegrować GravityZone z jednym albo wieloma Systemami serwera vCenter. Systemy serwera vCenter w trybie powiązań muszą być dodawane oddzielnie do Control Center.

aby ustawić integracje z Serwerem vCenter:

- 1. Wejdź na stronę **Konfiguracja** w Control Center i przejdź do **Dostawcy Wirtualizacji > Platform Zarządzania** .
- 2. Kliknij przycisk **Dodaj** w górnej części tabeli i wybierz **vCenter Serwer** z menu. Wyświetlone zostanie okno konfiguracji.
- 3. Określ szczegóły vCenter Serwer.
	- Nazwa systemu vCenter Server w Control Center
	- Nazwa Hosta lub adresu IP systemu serwera vCenter
	- $\bullet$  port Servera vCenter (domyślny 443)
- 4. Określ dane logowania, które maja zostać użyte do uwierzytelnienia z serwerem vCenter. Możesz wybrać, aby korzystanie z danych dostarczonych do integracji z Active Directory lub innego zestawu poświadczeń. Użytkownik, którego poświadczenia dostarczasz musi mieć uprawnienia administratora lub roota na serwerze vCenter.
- 5. Wybierz platformę VMware zainstalowaną w Twoim środowisku i skonfiguruj odpowiednio ustawienia:

● **Brak**. Wybierz tę opcję dla NSX-T lub jeśli nie ma zainstalowanej konkretnej platformy VMware i kliknij **Zapisz** . Do integracji wymagana jest akceptacja samopodpisanego certyfikatu bezpieczeństwa.

Aby skonfigurować integrację Managera NSX-T i zastosować ochronę punktów końcowych dla swoich maszyn wirtualnych za pomocą zasadGuest Introspection GravityZone, zapoznaj się z następującym [artykułem](https://www.bitdefender.com/support/configure-and-apply-endpoint-protection-to-vmware-nsx-t-guest-vms-through-gravityzone-guest-introspection-policy-2367.html) KB .

- vShield. Określ szczegóły systemu vShield Menedżer zintegrowanego z serwerem vCenter.
	- Nazwa Hosta lub adresu IP systemu menadżera vShield
	- port vShield Menadżer (domyślny 443)
- **NSX-V**. Określ szczegóły Managera NSX zintegrowanego z vCenter Server.

#### **Notatka**

f.

Aby aktualizować VMWare vShield do NSX, odnieś się do [artykułu](http://www.bitdefender.com/support/Bitdefender-support-for-VMware-upgrade-from-vCNS-to-NSX-1742.html) KB.

- Nazwa hosta lub adres IP Managera NSX
- port NSX Menadżer (domyślny 443)
- Nazwa użytkownika i hasło używane do uwierzytelniania na NSX Manager.

Te poświadczenia będą zapisane na chronionym wpisie, nie w Managerze Poświadczeń.

– Zaznacz pole wyboru **dodaj etykietę jeśli wirus został znaleziony** aby korzystać z domyślnych etykiet ochrony NSXa, kiedy malware jest znaleziony na wirtualnej maszynie.

Maszyna może być tagowana przez trzy różne tagi bezpieczeństwa, w zależności od poziomu ryzyka zagrożenia.

- ANTI VIRUS. VirusFound.threat=low, stosowana na maszynie, gdy Bitdefender wyszukuje szkodliwe oprogramowanie niskiego ryzyka, które może usunąć.
- ANTI VIRUS.VirusFound.threat=medium, stosowanie na maszynie jeżeli Bitdefender nie może usunąć zainfekowanych pliki, ale zamiast tego dezynfekuje je.
- ANTI VIRUS. VirusFound.threat=high, zastosowanie na maszynie jeżeli Bitdefender nie może ani usunąć ani wyleczyć zainfekowanych pliki, ale blokuje dostęp do nich.

Gdy zagrożenia o różnym stopniu ryzyka są wykrywane na tej samej maszynie, wszystkie powiązane tagi będą zastosowane. Na przykład, maszyna, na której stwierdzono wysokie i niskie ryzyko szkodliwego oprogramowania będą miały oba znaczniki bezpieczeństwa.

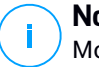

#### **Notatka**

Można znaleźć tagi bezpieczeństwa w VMware vSphere, pod **Networking & Bezpieczeństwo > NSX Managers >** NSX Manager **> Manage > Tagi bezpieczeństwa** tab.

Chociaż można utworzyć tak wiele tagów ile chcesz, to tylko trzy wymienione tagi działają z Bitdefender.

- 6. **Ogranicz przypisanie polityki z widoku sieci**. Użyj tej opcji w celu kontrolowania dostępu administratora sieci mającego na celu zmianę polityk maszyn wirtualnych poprzez **Komputery i Maszyny Wirtualne** wyświetlane na stronie **Sieci**. Gdy ta opcja jest zaznaczona, administratorzy mogą zmienić politykę maszyn wirtualnych tylko z widoku inwentaryzacji sieci **Maszyny Wirtualne**.
- 7. Kliknij **Zapisz**. Zostaniesz poproszony, aby zaakceptować certyfikaty bezpieczeństwa vCenter Server i NSX Manager. Certyfikaty te zapewniają bezpieczną komunikację pomiędzy GravityZone oraz komponenty VMware, rozwiązanie ryzyko an-in-the-middle attacks.

Możesz sprawdzić, czy poprawne certyfikaty zostały zainstalowane poprzez sprawdzenie informacji w witrynie przeglądarki dla każdego komponentu VMware na podstawie informacji certyfikatu wyświetlonego w polu Control Center.

- 8. Zaznacz pola wyboru, aby zaakceptować używane certyfikaty.
- 9. Kliknij **Zapisz**. Będziesz mógł zobaczyć vCenter Server na liście aktywnych integracji.
- 10. Jeśli korzystasz z platformy NSX-V:
	- a. Przejdź do zakładki **Aktualizacja > Komponenty**.
	- b. Pobierz i następnie opublikuj paczkę **Security Server (VMware z NSX)**. Aby uzyskać więcej informacji jak aktualizować komponentyGravityZone, przejdź do ["Aktualizowanie](#page-189-0) GravityZone" (p. 182).
	- c. Przejdź do zakładki **Konfiguracja > Dostawcy Wirtualizacji**.

d. W kolumnie **Akcja**, Kliknij przycisk **Zarejestruj** odpowiadający za vCenter zintegrowany z NSX zarejestrować usługę Bitdefender z VMware NSX Manager.

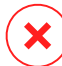

#### **Ostrzeżenie**

Gdy certyfikat bezpieczeństwa wygasł i vCenter próbuje zsynchronizować, Pop-up poprosi o aktualizacje. Otwórz okno konfiguracji integracji vCenter Serwer, kliknij **Zapisz**, zaakceptuj nowe certyfikaty, a następnie kliknij **Zapisz** ponownie.

Po rejestracji Bitdefender dodaje się do konsoli VMware vSphere:

- Usługa Bitdefender
- Manager usług Bitdefender
- Trzy nowe domyślne profile dla tolerancyjnych, normalnych i agresywnych trybów skanowania.

### **Notatka**

Możesz zobaczyć te profile usług także na stronie **Polityki** Control Center. Kliknij przycisk **Kolumny** po prawej stronie prawego panelu, aby zobaczyć dodatkowe informacje.

<span id="page-93-0"></span>Na końcu, możesz zobaczyć, że Serwer vCenter synchronizuje się. Odczekaj kilka minut, aż do zakończenia synchronizacji.

#### Integracja z Serwerem XenServer

Możesz zintegrować GravityZone z jednym albo wieloma Systemami serwera XenServer.

aby ustawić integracje z Serwerem XenServer:

- 1. Przejdź do strony **Konfiguracja** w Control Center i kliknij zakładkę **Dostawcy wirtualizacji**.
- 2. Kliknij przycisk **Dodaj** w górnej części tabeli i wybierz **XenServer** z menu. Wyświetlone zostanie okno konfiguracji.
- 3. Określ szczegóły XenServer Serwer.
	- Nazwa systemu XenServer w Control Center
	- Nazwa Hosta lub adresu IP systemu XenServer
	- port XenServer (domyślny 443)

- 4. Określ dane logowania, które maja zostać użyte do uwierzytelnienia z serwerem XenServer. Możesz wybrać, aby korzystanie z danych dostarczonych do integracji z Active Directory lub innego zestawu poświadczeń.
- 5. **Ogranicz przypisanie polityki z widoku sieci**. Użyj tej opcji w celu kontrolowania dostępu administratora sieci mającego na celu zmianę polityk maszyn wirtualnych poprzez **Komputery i Maszyny Wirtualne** wyświetlane na stronie **Sieci**. Gdy ta opcja jest zaznaczona, administratorzy mogą zmienić politykę maszyn wirtualnych tylko z widoku inwentaryzacji sieci **Maszyny Wirtualne**.
- <span id="page-94-0"></span>6. Kliknij **Zapisz**. Będziesz mógł zobaczyć vCenter Server na liście aktywnych integracji i że jest w trakcie synchronizacji. Odczekaj kilka minut, aż do zakończenia synchronizacji.

### Integracja z Nutanix Prism Element

Możesz zintegrować GravityZone z jednym lub wieloma klasterami Elementów Prism Nutanix, niezależnie od tego, czy są one zarejestrowane w Nutanix Prism Central, czy też nie.

Aby ustawić integrację z Nutanix Prism Element:

- 1. Przejdź do strony **Konfiguracja** w Control Center i kliknij zakładkę **Dostawcy wirtualizacji**.
- 2. Kliknij przycisk **Dodaj** w górnej części tabeli i wybierz **Nutanix Prism Element** z menu. Wyświetlone zostanie okno konfiguracji.
- 3. Określ szczegóły Nutanix Prism Element:
	- Nazwa Nutanix Prism Element w Control Center
	- Adres IP Wirtualnej Maszyny Kontrolera (CVM) z klastra Nutanix Prism Element lub adres IP Wirtualnego adresu IP Klastra.
	- Nutanix Prism Element port (default 9440).
- 4. Określ dane logowania, które maja zostać użyte do uwierzytelnienia z Nutanix Prism Element.

### **WAŻNE**

Użytkownik, którego dane uwierzytelniające podasz, musi mieć uprawnienia Administratora Klastra lub Administratora Użytkownika w Nutriix Prism Element.

- 5. **Ogranicz przypisanie polityki z widoku sieci**. Użyj tej opcji w celu kontrolowania dostępu administratora sieci mającego na celu zmianę polityk maszyn wirtualnych poprzez **Komputery i Maszyny Wirtualne** wyświetlane na stronie **Sieć**. Gdy ta opcja jest zaznaczona, administratorzy mogą zmienić politykę maszyn wirtualnych tylko z widoku Maszyn Wirtualnych w zasobach sieci.
- 6. Kliknij **Zapisz**. Zostaniesz poproszony o zaakceptowanie certyfikatów bezpieczeństwa dla Nutanix Prism. Certyfikaty te zapewniają bezpieczną komunikację pomiędzyGravityZone i Nutanix Prism Element,rozwiązując ryzyko ataków man-in-the-middle.

Możesz sprawdzić, czy zostały zainstalowane poprawne certyfikaty poprzez sprawdzenie informacji w witrynie przeglądarki dla każdego klastra Nutanix Prism Element lub CVM na podstawie informacji certyfikatu wyświetlonego w polu Control Center.

- 7. Zaznacz pola wyboru, aby zaakceptować używane certyfikaty.
- 8. Kliknij **Zapisz**.

Jeśli wprowadziłeś adres IP CVM, aby skonfigurować integrację, zostaniesz zapytany, czy chcesz użyć wirtualnego adresu IP klastra, zamiast adresu CVM:

- a. Kliknij **Tak**, aby użyć Wirtualnego adresu IP Klastra do integracji. Wirtualny adres IP Klastra zastąpi adres IP CVM w szczegółach Nutanix Prism Element.
- b. Kliknij **Nie**, aby dalej korzystać z CVM IP.

#### **Notatka**

Najlepszą praktyką jest używanie Wirtualnego adresu IP Klastra zamiast adresu CVM. W ten sposób integracja pozostaje aktywna nawet wtedy, gdy dany host staje się niedostępny.

#### <span id="page-95-0"></span>c. W oknie **Dodaj Nutanix Prism Element** kliknij **Zapisz**.

Będziesz mógł zobaczyć Nutanix Prism Element na liście aktywnych integracji. Odczekaj kilka minut, aż do zakończenia synchronizacji.

### Integracja z Amazon EC2

Możesz zintegrowaćGravityZone z zasobami Amazon EC2 i chronić swoje instancje EC2 hostowane w chmurze Amazon.

Warunki wstępne:

- Klucz dostępu i klucze tajne ważnego konta AWS
- Konto AWS musi mieć nastepujące uprawnienia:
	- IAMReadOnlyAccess
	- AmazonEC2ReadOnly dla wszystkich regionów AWS

Możesz utworzyć kilka integracji Amazon EC2. Dla każdej integracji musisz zapewnić prawidłowe konto użytkownika AWS.

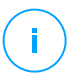

#### **Notatka**

Nie można dodawać wielu integracji za pomocą poświadczeń ról IAM utworzonych dla tego samego konta AWS.

Aby skonfigurować integrację z Amazon EC2:

- 1. Przejdź do strony **Konfiguracja** w Control Center i kliknij zakładkę **Dostawcy wirtualizacji**.
- 2. Kliknij przycisk **Dodaj** w górnej części tabeli i wybierz **Integracja z Amazon EC2** z menu. Wyświetlone zostanie okno konfiguracji.
- 3. Podaj szczegóły integracji z Amazon EC2:
	- Nazwa integracji. Podczas dodawania kilku integracji z Amazon EC2 można je identyfikować według nazwy.
	- Klucze dostępu i tajne klucze do konta użytkownika AWS.
- 4. **Ogranicz przypisanie polityki z widoku sieci**. Użyj tej opcji w celu kontrolowania dostępu administratora sieci mającego na celu zmianę polityk maszyn wirtualnych poprzez **Komputery i Maszyny Wirtualne** wyświetlane na stronie **Sieci**. Gdy ta opcja jest zaznaczona, administratorzy mogą zmienić politykę maszyn wirtualnych tylko z widoku inwentaryzacji sieci **Maszyny Wirtualne**.
- <span id="page-96-0"></span>5. Kliknij **Zapisz**. Jeśli podane poświadczenia są poprawne, integracja zostanie utworzona i dodana do siatki.

Poczekaj chwilę, a GravityZone zsynchronizuje się z zasobami Amazon EC2.

### Integracja z Microsoft Azure

Możesz zintegrować GravityZone z Microsoft Azure i chronić swoje maszyny wirtualne hostowane w chmurze Microsoft.

Warunki wstępne:

- Aplikacja Azure z uprawnieniami do odczytu
- Active Directory ID
- ID Aplikacji
- Sekret aplikacji

Szczegółowe informacje na temat uzyskiwania wymaganych poświadczeń i konfigurowania aplikacji Azure znajdują się w tym [artykule](https://www.bitdefender.com/support/How-to-Create-an-Application-for-GravityZone-Integration-with-Microsoft-Azure-2258.html) KB.

Możesz utworzyć kilka integracji Microsoft Azure. Dla każdej integracji musisz mieć poprawny identyfikator Active Directory.

Aby skonfigurować integrację z Microsoft Azure:

- 1. Przejdź do strony **Konfiguracja** w Control Center i kliknij zakładkę **Dostawcy wirtualizacji**.
- 2. Kliknij przycisk **Dodaj** w górnej części tabeli i wybierz **Azure Integration** z menu. Wyświetlone zostanie okno konfiguracji.
- 3. Podaj szczegóły integracji z Azure:
	- **Nazwa integracji**. Podczas dodawania kilku integracji z Azure można je identyfikować według nazwy.
	- **Active Directory ID**. Każde instancja Azure Active Directory ma unikalny identyfikator dostępny w szczegółach konta Microsoft Azure.
	- **ID Aplikacji**. Każda aplikacja Azure ma unikalny identyfikator dostępny w szczegółach aplikacji.
	- **Sekret Aplikacji**. Tajny klucz aplikacji to wartość wyświetlana podczas zapisywania klucza w ustawieniach aplikacji Azure.
- 4. Wybierz opcję **Ogranicz przydział zasad z widoku sieciowego**, aby zmienić zasady tylko z widoku **Maszyny Wirtualne**. Jeśli opcja nie jest zaznaczona, możesz zmienić zasady z widoku **Komputery i Maszyny Wirtualne**.
- <span id="page-97-0"></span>5. Kliknij **Zapisz**. Jeśli podane poświadczenia są poprawne, integracja zostanie utworzona i dodana do siatki.

Poczekaj chwilę, a GravityZone zsynchronizuje się z zasobami Microsoft Azure.

### Zarządzanie Integracjami Platformy

Aby edytować lub zaktualizować integrację platformy:

1. W Control Center przejdź do zakładki **Konfiguracja > Dostawcy Wirtualizacji**.

- 2. Naciśnij przycisk **Edytuj** w kolumnie **Działanie**.
- 3. Skonfiguruj ustawienia reguł według potrzeb. Aby uzyskać więcej informacji, przejdź do następującej sekcji, zależnie od sytuacji:
	- ["Integracja](#page-90-0) z Serwerem vCenter" (p. 83)
	- "Integracja z Serwerem [XenServer"](#page-93-0) (p. 86)
	- ["Integracja](#page-94-0) z Nutanix Prism Element" (p. 87)
	- ["Integracja](#page-95-0) z Amazon EC2" (p. 88)
	- ["Integracja](#page-96-0) z Microsoft Azure" (p. 89)
- 4. Kliknij **Zapisz**. Poczekaj kilka minut, aż do ponownej synchronizacji serwera.

Integracje Nutriix Prism Element, Amazon EC2 i Microsoft Azure są automatycznie synchronizowane co 15 minut. Możesz ręcznie zsynchronizować integrację w dowolnym momencie w następujący sposób:

- 1. W Control Center przejdź do zakładki **Konfiguracja > Dostawcy Wirtualizacji**.
- 2. Naciśnij przycisk **Resynchronizuj Zasoby** w kolumnie **Działanie**.
- 3. Kliknij **Tak**, aby potwierdzić akcję.

Przycisk **Resynchronizuj Zasoby** jest przydatny zwłaszcza, gdy zmienia się status integracji i wymaga on synchronizacji, tak jak w następujących sytuacjach:

- Do integracji z Nutriix Prism Element:
	- Użytkownik nie ma więcej uprawnień administracyjnych w inwentarzu.
	- Użytkownik staje się nieprawidłowy (zmienione lub usunięte hasło).
	- Certyfikat ochrony jest staje się nieważny.
	- Nie ma błędu połączenia.
	- Host został dodany lub usunięty z klastra Nutanix Prism Element.
- Do integracji z Microsoft Azure:
	- Subskrypcja została dodana lub usunięta w Microsoft Azure.
	- Maszyny wirtualne są dodawane lub usuwane w zasobach Microsoft Azure.

Możesz także zsynchronizować integrację, klikając przycisk **Edytuj** , a następnie klikając **Zapisz**.

Aby usunąć integrację vShield, XenServer, Nutriix Prism Element, Amazon EC2 lub Microsoft Azure:

1. W Control Center przejdź do zakładki **Konfiguracja > Dostawcy Wirtualizacji**.

- 2. Kliknij przycisk **Usuń** w kolumnie **Akcja**, odpowiadający integracji, która ma być usunięta.
- 3. Kliknij **Tak**, aby potwierdzić akcję.

Aby usunąć integrację NSX:

- 1. Zaloguj się do konsoli VMware vSphere i usuń wszystkie polityki Bitdefender i Security Server.
- 2. W Control Center przejdź do zakładki **Konfiguracja > Dostawcy Wirtualizacji**.
- 3. W kolumnie **Akcja**, odpowiadającej integracji, która ma zostać usunięta, kliknij **Wyrejestruj** a następnie **Usuń**.
- 4. Kliknij **Tak**, aby potwierdzić akcję.

Aby upewnić się, że zostają wyświetlane najnowsze informacje, kliknij przycisk **Odśwież** z górnej części tabeli.

#### Dostawcy Bezpieczeństwa

GravityZone Security for Virtualized Environments integruje się z Centrum Danych VMware NSX-T poprzez Managera NSX-T.

Integracja z Managerem NSX-T

Manager NSX-T to płaszczyzna zarządzania Serwerami vCenter zintegrowana z Centrum Danych NSX-T. Aby integracja działała, należy skonfigurować integrację z Serwerami vCenter powiązanymi z Managerem NSX-T. Aby uzyskać więcej informacji, patrz Integracja z [Serwerem](#page-90-0) vCenter.

Aby skonfigurować integrację z Managerem NSX-T:

- 1. W Control Center przejdź do **Konfiguracja > Dostawcy wirtualizacji > Dostawcy Zabezpieczeń** .
- 2. Kliknij przycisk **Dodaj** w górnej części tabeli. Wyświetlone zostanie okno konfiguracji.
- 3. Określ szczegóły integracji NSX-T:
	- Nazwa integracji NSX-T
	- Nazwa hosta lub adres IP powiązanego systemu Serwera vCenter.
	- Port NSX-T (domyślnie 433).

- 4. Określ poświadczenia do uwierzytelnienia z Serwerem vCenter. Możesz wybrać, aby korzystanie z danych dostarczonych do integracji z Active Directory lub innego zestawu poświadczeń. Użytkownik, którego poświadczenia dostarczasz musi mieć uprawnienia administratora lub roota na serwerze vCenter.
- 5. Kliknij **Zapisz**.

Control Center jest teraz zintegrowana z NSX-T. Aby zastosować ochronę punktów końcowych do swoich maszyn wirtualnych za pomocą polityki Introspekcji Gości GravityZone, zapoznaj się z Konfiguruj i zastosuj ochronę punktu końcowego dla VMware NSX - T guest VMs przez GravityZone Guest Introspection policy Artykuł KB.

#### **Notatka**

GravityZone może być używany tylko do ochrony powiązanego Serwera vCenter.

## NTSA

W tej sekcji możesz skonfigurować integrację z Bitdefender [NTSA\_ LONG], rozwiązanie bezpieczeństwa dla przedsiębiorstw, które dokładnie wykrywają naruszenia i zapewniają wgląd w zaawansowane ataki, analizując ruch sieciowy. Aby dowiedzieć się więcej na temat tego rozwiązania, zapoznaj się z [dokumentacją](http://download.bitdefender.com/business/ntsa/documentation/enUS/Bitdefender_NTSA-Admin-Guide_enUS.pdf) [Bitdefender](http://download.bitdefender.com/business/ntsa/documentation/enUS/Bitdefender_NTSA-Admin-Guide_enUS.pdf) [NTSA\_ SHORT] .

### **WAŻNE**

Sekcja integracji [NTSA\_ SHORT] jest dostępna tylko po podaniu ważnego klucza licencyjnego [NTSA\_ SHORT] na stronie **Konfiguracja > Licencja** .

Aby skonfigurować integrację [NTSA\_ SHORT], musisz zainstalować w swoim środowisku rozwiązanie i poświadczenia [NTSA\_ SHORT] , aby uzyskać dostęp do konsoli internetowej [NTSA\_ SHORT].

Podczas integracji wymagane będzie podanie adresu konsoli internetowej [NTSA\_ SHORT] (IP lub Nazwy Hosta) oraz tokena (klucza parowania) wygenerowanego w konsoli internetowej [NTSA\_ SHORT], jak wyjaśniono poniżej.

### Skonfiguruj integrację NTSA

- 1. Zaloguj się do GravityZone Control Center.
- 2. Przejdź na stronę **Konfiguracja** i kliknij zakładkę [NTSA\_ SHORT].
- 3. Włącz **Integruj z [NTSA\_ LONG] ([NTSA\_ SHORT])** .

- 4. Wprowadź następujące dane:
	- Adres konsoli internetowei INTSA SHORTI (IP/Nazwa Hosta).
	- Port używany przezGravityZone do komunikacji z [NTSA\_ SHORT](domyślnie 443).
	- Klucz parowania (token) generowany przez konsolę [NTSA\_ SHORT] w następujący sposób:
		- a. Uzyskaj dostęp do konsoli internetowej [NTSA\_ SHORT] i przejdź na stronę **Licencjonowanie** .
		- b. Wybierz opcję **Integracja z GravityZone** .
		- c. Kliknij **Generuj Klucz Parujący**. Klucz pojawi się automatycznie.
		- d. Użyj przycisku **Kopiuj do schowka** , aby uzyskać klucz parowania.
		- e. Kliknij **OK**, aby potwierdzić.
- 5. Sprawdź, czy wyświetlany odcisk palca hosta jest zgodny z hashem certyfikatu SSL z urządzenia [NTSA\_ SHORT], a następnie włącz opcję **Akceptuję certyfikat**
- 6. Kliknij **Zapisz**.

.

Po pomyślnym zakończeniu konfiguracji integracja zostanie wyświetlona jako **Zsynchronizowane** . Integracja [NTSA\_ SHORT] może mieć następujące statusy:

- **N/A** : integracja nie została jeszcze skonfigurowana.
- Zsynchronizowane : integracja jest skonfigurowana i włączona.
- **Nieprawidłowy token** : klucz parowania z konsoli internetowej [NTSA\_ SHORT] jest nieprawidłowy.
- **Błąd połączenia** : nie można połączyć się z określonym adresem konsoli internetowej [NTSA\_ SHORT] (nieprawidłowy adres IP /Nazwa Hosta).
- **Błąd certyfikatu** : bieżący odcisk palca certyfikatu SSL z urządzenia [NTSA\_ SHORT] nie pasuje do początkowo zaakceptowanego odcisku palca.
- **Nieznany błąd** : wystąpił nieznany błąd komunikacji.

Pole **Ostatnia zmiana statusu** wyświetla datę i godzinę ostatniej pomyślnej zmiany ustawień integracji lub gdy zmienił się status integracji.

Po skonfigurowaniu integracji z [NTSA\_ SHORT] możesz wyłączyć/ włączyć integrację za pomocą pola wyboru dostępnego w górnej części strony **[NTSA\_ SHORT]** .

### Łączenie kont GravityZone i [NTSA\_ SHORT]

Po skonfigurowaniu integracji Twoje konta GravityZone i [NTSA\_ SHORT] zostaną połączone i możesz łatwo przejść do konsoli internetowej [NTSA\_ SHORT] w następujący sposób:

- 1. W GravityZone Control Center kliknij przycisk **[NTSA\_ SHORT]** umieszczony w lewym dolnym rogu okna.
- 2. Zostaniesz przekierowany na stronę logowania konsoli internetowej [NTSA\_ SHORT].Po wprowadzeniu danych logowania [NTSA\_SHORT] możesz rozpocząć nawigację w konsoli internetowej [NTSA\_ SHORT].

Wystarczy podać swoje dane uwierzytelniające [NTSA\_ SHORT] za pierwszym razem. Następnie automatycznie uzyskasz dostęp do konsoli internetowej [NTSA\_ SHORT], klikając przycisk **[NTSA\_ SHORT]** , bez potrzeby logowana się

### Usuwanie integracji NTSA

Usunięcie klucza licencyjnego [NTSA\_ SHORT] ze strony **Konfiguracja > Licencja** spowoduje również usunięcie integracji [NTSA\_ SHORT].

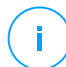

.

#### **Notatka**

Twoje konto [NTSA\_ SHORT] i GravityZone będą odłączone w następujących sytuacjach:

- Klucz licencyjny [NTSA\_ SHORT] został usunięty.
- Twoje hasło NTSA zostało zmienione.
- Twoje hasło GravityZone zostało zmienione.
- Integracja ustawień NTSA została zmodyfikowana.

### **Certyfikaty**

Aby umożliwić GravityZone wdrożenie do prawidłowego działania i w bezpieczny sposób, musisz utworzyć i dodać liczbę certyfikatów bezpieczeństwa w Control Center.

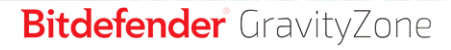

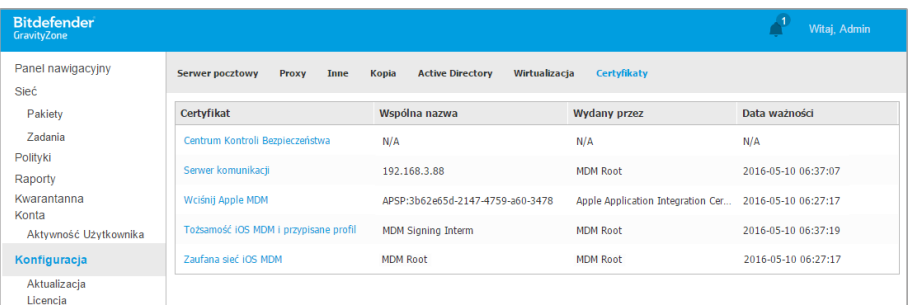

#### Strona certyfikatów

Control Center dostarcza poniższe formaty certyfikatów:

- PEM (.pem, .crt, .cer, .key)
- DER (.der, .cer)
- PKCS#7 (.p7b, .p7c)
- PKCS#12 (.p12, .pfx)

#### **Notatka**

Następujące certyfikaty są potrzebne wyłącznie do zarządzania bezpieczeństwem na urządzeniach Apple iOS:

- Certyfikaty serwera komunikacji
- Certyfikat Apple MDM Push
- Certyfikat Tożsamość iOS MD i Przypisywanie Profili
- Certyfikat iOS MDM Trust Chain

Jeżeli nie planujesz wdrożyć zarządzania urządzeniem przenośnym iOS, nie musisz dostarczać tych certyfikatów.

#### Control Center Certyfikaty Bezpieczeństwa

Control Center Certyfikat bezpieczeństwa jest potrzebny, żeby zidentyfikować konsole internetową Control Center jako zaufaną stronę w przeglądarce internetowej. Control Center używa domyślnego certyfikatu SSL podpisanego przez Bitdefender. Ten wbudowany certyfikat nie jest rozpoznawany przez przeglądarki internetowe i wyzwala ostrzeżenie bezpieczeństwa. Aby uniknąć ostrzeżeń zabezpieczeń przez przeglądarki, dodaj certyfikat SSL podpisany przez spółkę lub przez zewnętrzny urząd certyfikacji (CA).

Aby dodać lub zamienić certyfikaty Control Center:

- 1. Przejdź do strony **Konfiguracja** i kliknij zakładkę **Certyfikaty**.
- 2. Kliknij nazwę certyfikatu.
- 3. Wybierz typ certyfikatu (z oddzielnym lub wbudowanym kluczem prywatnym).
- 4. Naciśnij przycisk **Dodaj** obok pola **Certyfikat** i wgraj certyfikat.
- 5. Dla certyfikatów z oddzielnymi kluczami prywatnymi, naciśnij przycisk **Dodaj** obok pola **Klucz prywatny** i wgraj klucz prywatny.
- 6. Jezeli certyfikat jest chroniony hasłem, wpisz hasło w odpowiednim polu.
- 7. Kliknij **Zapisz**.

## Punkt końcowy - Security Server Certyfikat Komunikacji Bezpieczeństwa

Certyfikat ten gwarantuje bezpieczną komunikację między agentami bezpieczeństwa a Security Server (Wieloplatformowy), który mają przypisany.

Podczas jego wdrażania, Security Server generuje domyślny samopodpisany certyfikat. Możesz zastąpić ten wbudowany certyfikat dodając jeden ze swoich wyborów w Control Center.

Aby dodać lub zastapić Punkt koncowy - Security Server Certyfikat Komunikacji:

- 1. Przejdź do strony **Konfiguracja** i kliknij zakładkę **Certyfikaty**.
- 2. Kliknij nazwę certyfikatu.
- 3. Wybierz typ certyfikatu (z oddzielnym lub wbudowanym kluczem prywatnym).
- 4. Naciśnij przycisk **Dodaj** obok pola **Certyfikat** i wgraj certyfikat.
- 5. Dla certyfikatów z oddzielnymi kluczami prywatnymi, naciśnij przycisk **Dodaj** obok pola **Klucz prywatny** i wgraj klucz prywatny.
- 6. Jezeli certyfikat jest chroniony hasłem, wpisz hasło w odpowiednim polu.
- 7. Kliknij **Zapisz**. Komunikat ostrzegawczy może się pojawić, jeśli certyfikat jest samopodpisany lub wygasł. Jeśli wygasł, należy odnowić certyfikat.
- 8. Kliknij **Tak**, aby kontynuować ładowanie certyfikatu. Natychmiast po zakończeniu przesyłania Control Center wysyła certyfikat bezpieczeństwa do Security Server.

W razie potrzeby można przywrócić oryginalny wbudowany certyfikat każdego Security Server, w następujący sposób:

- 1. Kliknij nazwę certyfikatu na stronie **Certyfikaty**.
- 2. Wybierz **Brak certyfikatów (użyj domyślnie)** jako typ certyfikatu.
- 3. Kliknij **Zapisz**.

### Certyfikaty serwera komunikacji

Certyfikat serwera komunikacji jest używany do zabezpieczenia komunikacji pomiędzy serwerem komunikacji, a urządzeniami przenośnymi iOS.

Wymagania:

● Ten certyfikat SSL może być podpisany zarówno przez Twoją firmę, jak i przez zewnętrzny urząd certyfikacji.

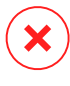

#### **Ostrzeżenie**

Certyfikat może zostać unieważniony, jeśli nie został wydany przez publiczny/zaufany Urząd Certyfikacyjny (na przykład certyfikaty samopodpisane).

- Nazwa wspólna certyfikatu musi zawierać dokładnie nazwę domeny lub adres IP używany przez klientów mobilnych do komunikacji z Serwerem Komunikacji. To jest skonfigurowane jako zewnętrzny adres MDM w interfejsie konfiguracyjnym konsoli urządzenia GravityZone.
- Klienci mobilni muszą ufać temu certyfikatowi. Dlatego, musisz również dodać iOS MDM Trust [Chain.](#page-108-0)

Aby dodać lub zamienić certyfikaty serwera komunikacji:

- 1. Przejdź do strony **Konfiguracja** i kliknij zakładkę **Certyfikaty**.
- 2. Kliknij nazwę certyfikatu.
- 3. Wybierz typ certyfikatu (z oddzielnym lub wbudowanym kluczem prywatnym).
- 4. Naciśnij przycisk **Dodaj** obok pola **Certyfikat** i wgraj certyfikat.
- 5. Dla certyfikatów z oddzielnymi kluczami prywatnymi, naciśnij przycisk **Dodaj** obok pola **Klucz prywatny** i wgraj klucz prywatny.
- 6. Jezeli certyfikat jest chroniony hasłem, wpisz hasło w odpowiednim polu.
- 7. Kliknij **Zapisz**.

### Certyfikat Apple MDM Push

Certyfikat Apple MDM Push jest potrzebny w celu bezpiecznej komunikacji pomiędzy serwerem komunikacji i usługą powiadomień Apple Push (APNs) do wysyłania powiadomień push. Powiadomienia push są używane do monitowania urządzeń o połączeniu z Serwerem komunikacji, kiedy nowe zadania lub zmiany polityki są dostępne.

Apple wystawia ten certyfikat specjalnie dla twojej firmy, ale wymaga, aby żądanie podpisania twojego certyfikatu (CSR) zostało podpisane przez Bitdefender. Control Center dostarcza kreator, który pomoże Ci łatwo uzyskać certyfikat Push Apple MDM.

### **WAŻNE**

- Bedziesz potrzebować Apple ID żeby uzyskać i zarządzać certyfikatami. Jeżeli nie posiadasz Apple ID, możesz stworzyć go na stronie Mój [Apple](https://appleid.apple.com) ID Użyj ogólnego adresu, a nie adresu pracownika do rejestracji Apple ID, jeżeli będziesz potrzebować odnowić później certyfikat.
- Strona Apple nie działać poprawnie w przeglądarce Internet Explorer. Zalecamy korzystanie z najnowszych wersji Safari lub Chrome.
- Certyfikat Apple MDM Push jest ważny tylko przez rok. kiedy certyfikat jest bliski wygaśnięciu, musisz odnowić go i zaimportować odnowiony certyfikat do Control Center. Jeżeli pozwolisz certyfikatowi wygasnąć, musisz stworzyć nowy i reaktywować wszystkie swoje urządzenia.

#### Dodawanie certyfikatu Apple MDM Push

Aby uzyskać certyfikat Apple MDM Push i zaimportować go do Control Center:

- 1. Przejdź do strony **Konfiguracja** i kliknij zakładkę **Certyfikaty**.
- 2. Naciśnij nazwę certyfikatu i postępuj zgodnie z kreatorem poniżej:

#### **Krok 1 - Zdobądź certyfikat podpisany przez Bitdefender**

Wybierz odpowiednią opcję:

- **Muszę wygenerować prośbę o certyfikat podpisany przez Bitdefender** (Zalecane)
	- a. Podaj nazwę firmy, pełną nazwa i adres e-mail w odpowiednim polu.
	- b. Naciśnij **Wygeneruj** aby pobrać plik CSR przypisany do Bitdefender.
- **Mam już żądanie podpisania certyfikatu i potrzebuję, aby był on podpisany przez Bitdefender**

a. Wgraj twój plik CSR i przypisany klucz prywatny przez naciśnięcie przycisku **Dodaj** obok odpowiednich pól.

Serwer komunikacji potrzebuje klucza prywatnego do autoryzacji z serwerami APN.

- b. Określ ochronę hasłem klucza prywatnego, jeżeli potrzeba.
- c. Naciśnij przycisk **Przypisz** aby pobrać plik CSR przypisany do Bitdefender.

### **Krok 2 - Żądanie certyfikatu Push firmy Apple**

- a. Naciśnij link **Portal Certyfikatów Apple Push** i przypisz używanie twojego Apple ID i hasła.
- b. Naciśnij przycisk **Utwórz Certyfikat** i zaakceptować Warunki użytkowania.
- c. Naciśnij **Wybierz plik**, zaznacz plik CSR i naciśnij **Wgraj**.

### **Notatka**

Możesz znaleźć przycisk **Wybierz plik** z inną nazwą poprzez **Wybierz** lub **Przeglądaj**, zależnie od przeglądarki, której używasz.

- d. Ze strony potwierdzenia, naciśnij przycisk **Pobierz** aby otrzymać certyfikat MDM Push.
- e. Wróć do kreatora z Control Center.

### **Krok 3 - Importuj certyfikat push Apple**

Naciśnij **Dodaj Certyfikat** i wgraj plik certyfikatu ze swojego komputera.

Możesz sprawdzić szczegóły certyfikatu w polu poniżej.

3. Kliknij **Zapisz**.

### Odnawianie Certyfikatu Apple MDM Push

Aby odnowić certyfikat Apple MDM i zaktualizować go w Control Center:

- 1. Przejdź do strony **Konfiguracja** i kliknij zakładkę **Certyfikaty**.
- 2. Kliknij nazwę certyfikatu, aby otworzyć kreatora importu.
- 3. Uzyskaj certyfikat podpisany przez Bitdefender. Procedura jest taka sama jak dla uzyskania nowego certyfikatu.
- 4. Naciśnij odnośnik **Portal Certyfikatów Apple Push** i przypisz z tym samym Apple ID używanym do stworzenia certyfikatu.
- 5. Zlokalizuj certyfikat MDM Push dla Bitdefenderi naciśnij odpowiadający przycisk **Odnów**.
- 6. Naciśnij **Wybierz plik**, zaznacz plik CSR i naciśnij **Wgraj**.
- 7. Naciśnij **Pobierz** aby zapisać certyfikat na twoim komputerze.
- 8. Wróć do Control Center i zaimportuj nowy certyfikat Apple push.
- <span id="page-108-1"></span>9. Kliknij **Zapisz**.

## Certyfikat Tożsamość iOS MD i Przypisywanie Profili

iOS MDM Tożsamość i podpisywanie Profili.Certyfikat używany przez Serwer komunikacji do podpisania certyfikatu tożsamości i skonfigurowania profili wysłano do urządzeń mobilnych.

Wymagania:

- Musi to być pośredni albo łączony certyfikat, podpisany przez twoją firmę lub przez zewnętrzny urząd certyfikacji.
- Klienci mobilni muszą ufać temu certyfikatowi. Dlatego, musisz również dodać iOS MDM Trust [Chain.](#page-108-0)

Aby dodać lub zamienić certyfikat Tożsamość iOS MD i Przypisywanie Profili:

- 1. Przejdź do strony **Konfiguracja** i kliknij zakładkę **Certyfikaty**.
- 2. Kliknij nazwę certyfikatu.
- 3. Wybierz typ certyfikatu (z oddzielnym lub wbudowanym kluczem prywatnym).
- 4. Naciśnij przycisk **Dodaj** obok pola **Certyfikat** i wgraj certyfikat.
- 5. Dla certyfikatów z oddzielnymi kluczami prywatnymi, naciśnij przycisk **Dodaj** obok pola **Klucz prywatny** i wgraj klucz prywatny.
- <span id="page-108-0"></span>6. Jezeli certyfikat jest chroniony hasłem, wpisz hasło w odpowiednim polu.
- 7. Kliknij **Zapisz**.

## Certyfikat iOS MDM Trust Chain

Certyfikaty iOS MDM Trust Chain są wymagane na urządzeniach przenośnych aby upewnić się, że zaufanie dla Serwera Komunikacii i Identyfikacii iOS MDM i certyfikatu [przypisania](#page-108-1) profilu. Serwer Komunikacji wysyła ten certyfikat do urządzeń przenośnych podczas aktywacji.

iOS MDM Trust Chain musi zawierać wszystkie certyfikaty pośrednie di certyfikatu głównego firmy lub certyfikat pośredni wydany rzez urząd certyfikacji zewnętrznej.

Aby dodać lub zamienić certyfikaty iOS MDM Trust Chain:

1. Przejdź do strony **Konfiguracja** i kliknij zakładkę **Certyfikaty**.

- 2. Kliknij nazwę certyfikatu.
- 3. Naciśnij przycisk **Dodaj** obok pola **Certyfikat** i wgraj certyfikat.
- 4. Kliknij **Zapisz**.

# 5.1.5. Zarządzanie Urządzeniem GravityZone

Urządzenie GravityZone posiada podstawowy interfejs konfiguracyjny, dostępny z narzędzia zarządzania używanego do zarządzania środowiskiem wirtualnym, gdzie możesz wdrażać urządzenie.

Oto dostępne główne opcje po pierwszym wdrożeniu urządzenia GravityZone:

- Konfiguruj [Ustawienia](#page-109-0) Nazwy Hosta
- [Skonfiguruj](#page-110-0) ustawienia sieciowe
- Konfiguruj [ustawienia](#page-110-1) proxy
- Serwer Komunikacii MDM
- [Zaawansowane](#page-112-0)
- [Konfiguruj](#page-122-0) język

<span id="page-109-0"></span>Użyj klawiszy strzałek i przycisku Tab do nawigacji w menu i opcjach. Naciśnij Enter, aby wybrać konkretną opcję.

# Konfiguruj nazwę hosta i ustawienia

Komunikacja z rolami GravityZone odbywa się za pomocą adresów IP lub nazwy DNS zainstalowanych urządzeń. Domyślnie, GravityZone elementy komunikują się używając adresu IP. Jeżeli chcesz włączyć komunikację przez nazwy DNS, musisz skonfigurowaćGravityZone urządzenia z nazwami DNS i upewnić się, że poprawnie rozpoznaje skonfigurowany adres IP urządzenia.

Warunki wstepne:

- Skonfiguruj rekord DNS na serwerze DNS.
- Nazwa DNS musi być poprawie przypisana do skonfigurowanego adresu IP urządzenia. Dlatego należy upewnić się, że urządzenie jest skonfigurowane z prawidłowym adresem IP.

Aby skonfigurować ustawienia nazwy hosta:

- 1. Dostęp do konsoli urządzeń z narzędzia zarządzającego wirtualizacją (np. Klient vSphere).
- 2. Z menu głównego wybierz **Konfiguruj ustawienia nazwy hosta**.
- 3. Wprowadź nazwę hosta urządzenia i nazwę domeny usługi Active Directory (w razie potrzeby).
- <span id="page-110-0"></span>4. Wybierz **OK** aby zapisać zmiany.

# Skonfiguruj ustawienia sieciowe

Można skonfigurować urządzenie, aby automatycznie uzyskać ustawienia sieciowe z serwera DHCP lub ręcznie skonfigurować ustawienia sieciowe. Jeśli zdecydujesz się skorzystać z DHCP, należy skonfigurować serwer DHCP, aby zarezerwować konkretny adres IP dla urządzenia.

Żeby skonfigurować ustawienia sieciowe:

- 1. Dostęp do konsoli urządzeń z narzędzia zarządzającego wirtualizacją (np. Klient vSphere).
- 2. Z menu głównego wybierz **Konfiguruj ustawienia sieciowe**.
- 3. Wybierz interfejs sieciowy (domyślny ath0).
- 4. Wybierz metodę konfiguracji:
	- **Skonfiguruj ustawienia sieciowe ręcznie.** Musisz określić adres IP, maskę sieci, adres bramy i adres serwera DNS.
	- **Uzyskaj ustawienia sieci automatycznie przez serwer DHCP.** Uzyj tej opcji tylko jeżeli masz skonfigurować serwer DHCP do zarezerwowania konkretnego adres IP dla urządzenia.
- <span id="page-110-1"></span>5. Możesz sprawdzić szczegóły dotyczące konfiguracji IP lub aktualny status połączenia, wybierając odpowiednie opcje.

# Konfiguruj ustawienia proxy

Jeśli urządzenie łączy się z Internetem przez serwer proxy, musisz skonfigurować ustawienia proxy.

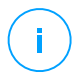

#### **Notatka**

Ustawienie proxy można skonfigurować z Control Center, Strona **Konfiguracja > Proxy**. Zmiana ustawień proxy w jednym miejscu automatycznie aktualizuje je w innym miejscu też

Konfigurowanie ustawień proxy:

- 1. Dostęp do konsoli urządzeń z narzędzia zarządzającego wirtualizacją (np. Klient vSphere).
- 2. Z menu głównego wybierz **Konfiguruj ustawienia Proxy**.
- 3. Wybierz **Konfiguruj ustawienia proxy**.
- 4. Podaj adres serwera proxy. Użyj poniższej składni:
	- Jeżeli serwer proxy nie wymaga uwierzytelniania:

http(s)://<IP/hostname>:<port>

● Jeżeli serwer proxy wymaga uwierzytelnianie:

http(s)://<username>:<password>@<IP/hostname>:<port>

<span id="page-111-0"></span>5. Wybierz **OK** aby zapisać zmiany.

Wybierz **Pokaż informacje proxy**, aby sprawdzić ustawienia serwera proxy.

## Serwer Komunikacji MDM

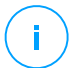

#### **Notatka**

Konfiguracja jest wymagana tylko dla zarządzania urządzeniami mobilnymi jeśli twój klucz licencyjny pokrywa usługę Security for Mobile. Opcja pojawia się w menu po instalacji Roli Serwera [Komunkiacji](#page-113-0).

W domyślnych ustawieniach GravityZone, urządzenia przenośne mogą być zarządzane tylko wtedy gdy są one przyłączone bezpośrednio do sieci korporacyjnej (przez Wi-Fi lub VPN). Dzieje się tak, ponieważ podczas rejestracji urządzeń przenośnych są one skonfigurowane by łączyć się z lokalnym adresem urządzenia Serwera komunikacji.

Aby móc zarządzać urządzeniami przenośnymi za pośrednictwem internetu bez względu na to gdzie się znajdują, należy skonfigurować serwer komunikacji używając publicznego adresu.

Aby móc zarządzać urządzeniami mobilnymi, gdy nie są podłączone do sieci firmy, dostępne są następujące opcje:

- Skonfigurować przekierowanie portów na bramie firmowej na urządzenia z rolą serwera komunikacyjnego.
- Dodaj kartę sieciową do urządzenia z działającego w roli serwera komunikacyjnego i przypisz mu publiczny adres IP.

W obu przypadkach, należy skonfigurować serwer komunikacyjny z adresem zewnętrznym by mógł być wykorzystywany do zarządzania urządzeniem mobilnym:

- 1. Dostęp do konsoli urządzeń z narzędzia zarządzającego wirtualizacją (np. Klient vSphere).
- 2. Z menu głównego wybierz **Serwer Komunikacyjny MDM**.
- 3. wybierz **Konfiguruj zewnętrzny adres serwera MDM**
- 4. Podaj adres zewnętrzny.

Użyj następującej składni: https://<IP/Domain>:<Port>.

- Jeśli używasz przekierowania portów, musisz wpisać publiczny adres IP lub nazwę domeny oraz port otwarty na bramce.
- Jeśli korzystasz z publicznego adresu dla serwera komunikacyjnego, należy wprowadzić publiczny adres IP lub nazwę domeny oraz port komunikacyjny serwera. Domyślny port 8443.
- <span id="page-112-0"></span>5. Wybierz **OK** aby zapisać zmiany.
- 6. Wybierz **Pokaż zewnętrzny adres Serwera MDM**, aby sprawdzić ustawienia.

## Zaawansowane

Zaawansowane ustawienia obejmują kilka opcji ręcznego wdrażania, rozszerzenia środowiska i ulepszeń bezpieczeństwa:

- Role [Instalowania/Odinstalowywania](#page-113-0)
- [Zainstaluj](#page-115-0) Security Server
- Ustawiono Nowe Hasło do Bazy Danych
- [Serwer](#page-116-0) aktual
- Konfiguruj role [balancerów](#page-116-1)

- [Replica](#page-117-0) Set
- Włącz [bezpieczny](#page-119-0) klaster VPN
- Połącz z [Istniejącą](#page-120-0) Bazą Danych
- Połącz z istniejącą bazą danych [\(bezpieczny](#page-121-0) klaster VPN)
- Zaznacz [Bezpieczny](#page-122-1) Klaster VPN

Dostępność opcji różni się w zależności od zainstalowanych ról i włączonych usług. Na przykład, jeśli rola Serwera Bazodanowego nie jest zainstalowana na urządzeniu, możesz zainstalować tylko role lub połączyć się z bazą danych GravityZone wdrożoną w sieci. Po zainstalowaniu roli Serwera Bazodanowego na urządzeniu opcje połączenia z inną bazą danych stają się niedostępne.

#### <span id="page-113-0"></span>Role Instalowania/Odinstalowywania

Aplikacje GravityZone mogą uruchamiać jedną, kilka lub wszystkie z poniższych ról:

- **Serwer bazodanowy**
- **Serwer aktual.**
- **Konsola internetowa**
- **Serwer komunikacji**

WdrożenieGravityZone wymaga uruchomienia jednej instancji każdej roli. W zależności od tego w jaki sposób chcesz dystrybuować role GravityZone, możesz wdrożyć jedną z czterech GravityZone urządzeń. Rola Serwera bazy danych jest pierwszym krokiem instalacji. W scenariuszu z wielu urządzeń GravityZone, możesz zainstalować rolę dla bazy danych serwera na pierwszym urządzeniu i skonfigurować wszystkie inne urządzenia do podłączenia do istniejących instancji bazy danych.

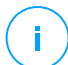

#### **Notatka**

Możesz zainstalować dodatkowe instancje określonych ról, za pomocą równoważenia ról. Aby uzyskać więcej informacji, odwołaj się do "Konfiguruj role [balancerów"](#page-116-1) (p. [109\).](#page-116-1)

Aby zainstalować role GravityZone:

- 1. Dostęp do konsoli urządzeń z narzędzia zarządzającego wirtualizacją (np. Klient vSphere).
- 2. Z głównego menu, wybierz **Zaawansowane Ustawienia**.

- 3. Wybierz **Zainstaluj/Odinstaluj Role**.
- 4. Wybierz **Dodaj lub usuń role**.
- 5. Postępuj zgodnie z obecną sytuacją:
	- Jeśli jest to wstępne wdrożenie urządzenia GravityZone, naciśnij klawisz Spacja, a następnie Enter, aby zainstalować rolę Serwera Bazy Danych. Musisz potwierdzić swój wybór naciskająć ponownie Enter. Skonfiguruj hasło bazy danych, a następnie zaczekaj aż instalacja zostanie zakończona.
	- Jeśli już wdrożyłeś inne urządzenie z rolą serwera bazy danych, wybierz **Anuluj** i wrócisz do menu **Dodaj lub usuń role**. Musisz wybrać **Konfiguracja Adresu Bazy danych** i wpisać adres bazy danych serwera. Upewnij się, że ustawiłeś hasło bazy danych zanim uzyskasz dostęp do tych opcji. Jeśli nie znasz hasła bazy danych, skonfiguruj nowe, wybierając **Ustawienia Zaawansowane > Ustaw nowe hasło bazy danych** z menu głównego.

Użyj następującej składni: http://<IP/Hostname>:<Port>. Domyślny port bazy danych 27017. Wprowadź główne hasło bazy danych.

6. Zainstaluj inne role wybierając **Dodaj lub usuń role** z menu **Instaluj/Odinstaluj Role** i wybierz role do instalacji. Dla każdej roli, którą chcesz zainstalować lub odinstalować, naciśnij przycisk Spacja, aby zaznaczyć lub odznaczyć rolę, a następnie naciśnij Enter, aby kontynuować. Musisz potwierdzić swój wybór klikając ponownie Enter i następnie zaczekać na zakończenie instalacji.

## **Notatka**

Instalowanie każdej roli trwa kilka minut. Podczas instalacji, wymagane pliki są sciągane z internetu. instalacja może zająć więcej czasu jeżeli połączenie internetowe jest wolne. Jeżeli instalacja zawiesza się, przesuń urządzenie.

Możesz zobaczyć zainstalowane role i ich adresy IP, wybierając jedną z następujących opcji z menu **Zainstaluj/Odinstaluj Role**:

- **Pokaż lokalnie zainstalowane role**, aby wyświetlić tylko role zainstalowane na tym urządzeniu.
- **Pokaż wszystkie zainstalowane role**, aby wyświetlić wszystkie role zainstalowane w środowisku GravityZone.

## <span id="page-115-0"></span>Zainstaluj Security Server

## **Notatka**

Security Server będzie dostępny do użytku tylko, jeśli Twój klucz licencyjny na to pozwala.

Możesz zainstalować Security Serverz interfejsu konfiguracji urządzenia GravityZone, bezpośrednio na urządzeniu GravityZone lub z Control Center jako samodzielne urządzenie. Zalety instalowania Security Server z urządzenia to:

- Odpowiedni dla wdrożeń GravityZone z jednego urządzenia posiadającego wszystkie role.
- Możesz przeglądać i korzystać z Security Server, bez konieczności integracji GravityZone z platformą wirtualizacji.
- Mniej operacji wdrażania do wykonania.

#### Warunki wstepne:

Urządzenie GravityZone musi mieć zainstalowaną rolę Serwera Bazy Danych lub musi być skonfigurowane tak, aby podłączyć się do istniejącej bazy danych.

Aby zainstalować Security Server z interfejsu urządzenia:

- 1. Dostęp do konsoli urządzeń z narzędzia zarządzającego wirtualizacją (np. Klient vSphere).
- 2. Z głównego menu, wybierz **Zaawansowane Ustawienia**.
- 3. Wybierz **Zainstaluj Security Server**. Pojawi się nowa wiadomość potwierdzająca.
- 4. Wciśnij Enter, aby kontynuować i czekaj aż instalacja zakończy się.

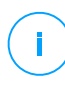

#### **Notatka**

Możesz odinstalować ten Security Server tylko z menu **Zaawansowanych Ustawień** interfejsu urządzenia.

## Ustawiono Nowe Hasło do Bazy Danych

Podczas instalowania roli Serwera Bazodanowego konieczne jest skonfigurowanie hasła w celu ochrony bazy danych. Jeśli chcesz to zmienić, ustaw nowy, uzyskując dostęp do **Ustawienia Zaawansowane > Ustaw nowe hasło do bazy danych** z głównego menu.

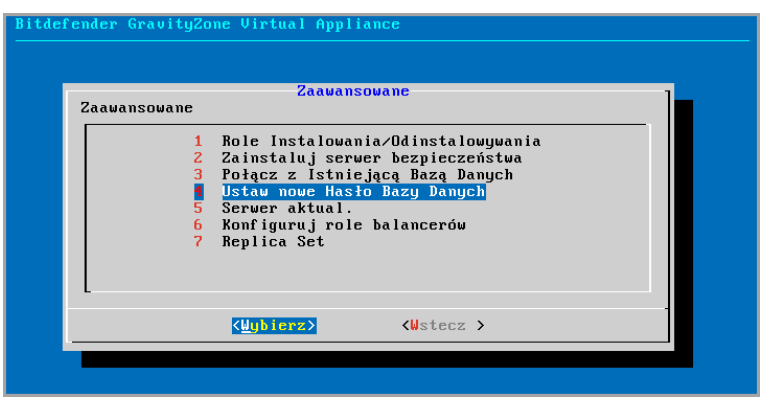

<span id="page-116-0"></span>Interfejs konsoli urządzenia: Ustaw opcję Nowego Hasła Bazy Danych

Postępuj zgodnie z wytycznymi, aby ustawić silne hasło.

### Konfiguruj Serwer aktualizacji

Urządzenie GravityZone domyślnie jest skonfigurowane aby aktualizować się przez Internet. Jeśli wolisz, możesz ustawić zainstalowane urządzenie do aktualizacji z lokalnego serwera aktualizacji Bitdefender (w urządzeniu GravityZone z zainstalowaną rolą serwera aktualizacji).

Żeby ustawić adres aktualizacji serwera:

- 1. Dostęp do konsoli urządzeń z narzędzia zarządzającego wirtualizacją (np. Klient vSphere).
- 2. Z głównego menu, wybierz **Zaawansowane Ustawienia**.
- 3. Wybierz **Serwer Aktualizacji**.
- <span id="page-116-1"></span>4. Zaznacz **Skonfiguruj adres aktualizacji**.
- 5. Wpisz adres IP lub nazw hosta urządzenia działającego z rola Serwera Aktualizacji. Domyślny porty Serwera aktualizacji to 7074.

#### Konfiguruj role balancerów

Aby zapewnić niezawodność i skalowalność, możesz zainstalować wiele instancji poszczególnych ról (Serwer komunikacji, konsola sieciowa).

Każda rola instalowana jest na innym urządzeniu.

Każdy przypadek zdefiniowanej roli musi być połączony do innej roli poprzez role balancer.

Urządzenie GravityZone zawiera wbudowany balancer, który możesz zainstalować i używać. Jeżeli posiadasz już oprogramowanie balansujące lub sprzęt poza siecią, możesz użyć ich zamiast wbudowanych balancerów.

Wbudowane role balancerów nie mogą być zainstalowane razem z rolami w urządzeniach GravityZone

- 1. Dostęp do konsoli urządzeń z narzędzia zarządzającego wirtualizacją (np. Klient vSphere).
- 2. Z głównego menu, wybierz **Zaawansowane Ustawienia**.
- 3. Zaznacz **Skonfiguruj Role Balancerów**.
- 4. Wybierz jedną z opcji:
	- **Użyj zewnętrznych balancerów.** Wybierz tą opcje jeżeli twoja infrastruktura sieciowa zawiera oprogramowanie balansujące lub sprzęt, który je dostarcza. Musisz podać adres balancera dla każdej roli, którą chcesz zrównoważyć. Użyj poniższej składni:

http(s)://<IP/Hostname>:<Port>.

- <span id="page-117-0"></span>● **Użyj wbudowanych balancerów.** Wybierz tą opcje jeżeli chcesz zainstalować i użyć wbudowanego oprogramowania balancera.
- 5. Wybierz **OK** aby zapisać zmiany.

#### Replica Set

Z ta opcją możesz włączyć używanie repliki zestawu replik zmaiast pojedynczego serwera instancji bazy danych. Ten mechanizm zezwala na stworzenie wielu instancji baz danych poprzez dystrybucje środowiska GravityZone, zapewnia bazy danych o wysokiej dostepności w przypadku awarii.

### **WAŻNE**

Replikacja bazy danych jest dostępna tylko dla świeżych instalacji urządzeń GravityZone rozpoczynających się od wersji 5.1.17-441.

#### Konfiguracja Zestawu Replik

Na początek, musisz włączyć Zestaw Replik na pierwszym zainstalowanym urządzeniu GravityZone. Następnie, będziesz mógł dodać członków zestawu replik

poprzez zainstalowanie roli bazy danych na innych instancjach GravityZone w tym samym środowisku.

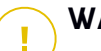

## **WAŻNE**

- Replica Set wymaga do uruchomienia co najmiej trzech członków.
- możesz dodać siedem instancji ról bazy danych jako zestaw replik członków (ograniczenie MongoDB).
- Zaleca się, aby korzystać z nieparzystej liczby instancji baz danych. Parzysta liczba członków będzie zużywać więcej zasobów dla tych samych rezultatów.

Aby włączyć replikację bazy danych w swoim środowisku GravityZone:

- 1. Zainstaluj rolę Serwera Bazy Danych na pierwszym urządzeniu GravityZone Aby uzyskać więcej informacji, odwołaj się do ["Role](#page-113-0) [Instalowania/Odinstalowywania"](#page-113-0) (p. 106).
- 2. Skonfiguruj inne urządzenia, aby połączyć się z pierwszą instancją bazy danych. Aby uzyskać więcej informacji, odwołaj się do "Połącz z [Istniejącą](#page-120-0) Bazą Danych" (p. [113\).](#page-120-0)
- 3. Przejdź do głównego menu pierwszego urządzenia, wybierz **Ustawienia Zaawansowane**, a następnie wybierz **Replica Set**, aby to włączyć. Pojawi się nowa wiadomość potwierdzająca.
- 4. Zaznacz **Tak**, aby potwierdzić.
- 5. Zainstaluj rolę Serwera Bazy danych na każdym z urządzeń GravityZone.

Tak szybko, jak powyższe czynności zostaną zakończone, wszystkie instancje bazy danych rozpoczną pracę jako zestawu replik:

- Podstawowa instancja jest wybrana, jako jedyna do zaakceptowania operacji zapisu.
- Podstawowa instancja zapisuje wszystkie zmiany zastosowane na zestawach danych w dzienniku.
- Drugorzędne instancje replikują ten dziennik i stosują te same zmiany do swoich zbiorów danych.
- Kiedy podstawowa instancja stanie się niedostępna, zestaw replik wybiera jedną z następnych instancji jako podstawowa.

 $\bullet$  Kiedy podstawowa instancja nie komunikuje się z innymi członkami przez więcej niż 10 sekund, zestaw replik podejmie próbę wybrania innego członka do stania się nową podstawową instancją.

#### Usuwanie Zestawu replik członków

Aby usunąć zestaw replik członków, musisz wybrać ich menu CLI **Zainstaluj/Odinstaluj Role > Dodaj lub Usuń Role** i odznacz **Serwer Bazy Danych**.

#### **Notatka**

możesz usunąć zestaw replik członków tylko jeżeli ostatnie cztery instancje bazy danych zostały zainstalowane w sieci.

### <span id="page-119-0"></span>Włącz bezpieczny klaster VPN

Role GravityZone mają kilka wewnętrznych usług, które komunikują się między sobą. Dla bezpieczniejszego środowiska, możesz odizolować te usługi, tworząc dla nich klaster VPN. Zarówno usługi będące na tym samym urządzeniu lub na większej ich liczbie, będą komunikować się za pomocą bezpiecznego kanału.

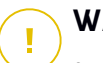

## **WAŻNE**

- Ta funkcja wymaga standardowego wdrożenia GravityZone bez zainstalowanych narzędzi niestandardowych.
- Po włączeniu klastra nie można go wyłączyć.

Aby zabezpieczyć usługi wewnętrzne w urządzeniach:

- 1. Dostęp do konsoli urządzeń z narzędzia zarządzającego wirtualizacją (np. Klient vSphere).
- 2. Z głównego menu, wybierz **Zaawansowane Ustawienia**.
- 3. Wybierz Włącz **Bezpieczny Klaster VPN**. Wiadomość informuje o zmianach, które zostaną wprowadzone.
- 4. Wybierz **Tak**, aby potwierdzić i kontynuować instalację VPN.

Po zakończeniu zostanie wyświetlony komunikat potwierdzający.

Odtąd wszystkie role na urządzeniu są instalowane w trybie bezpiecznym, a usługi będą komunikować się przez interfejs VPN. Każde nowe urządzenie dodane do środowiska musi dołączyć do klastra VPN. Aby uzyskać więcej informacji, odwołaj się do "Połącz z istniejącą bazą danych [\(bezpieczny](#page-121-0) klaster VPN)" (p. 114).

## <span id="page-120-0"></span>Połącz z Istniejącą Bazą Danych

W architekturze rozproszonej GravityZone musisz zainstalować rolę Serwera Bazodanowego na pierwszym urządzeniu, a następnie skonfigurować wszystkie inne urządzenia, aby łączyły się z istniejącą instancją bazy danych. W ten sposób wszystkie urządzenia będą korzystać z tej samej bazy danych.

## **WAŻNE**

Zalecane jest właczenie bezpiecznego klastra VPN i połączenie się z bazą danych w takim klastrze. Aby uzyskać więcej informacji, odwołaj się do:

- "Włącz [bezpieczny](#page-119-0) klaster VPN" (p. 112)
- "Połącz z istniejącą bazą danych [\(bezpieczny](#page-121-0) klaster VPN)" (p. 114)

Aby podłączyć urządzenie do bazy danychGravityZone poza Bezpiecznym Klastrem VPN:

- 1. Dostęp do konsoli urządzeń z narzędzia zarządzającego wirtualizacją (np. Klient vSphere).
- 2. Z głównego menu, wybierz **Zaawansowane Ustawienia**.
- 3. Wybierz **Połącz z Istniejącą Bazą Danych**.

#### **Notatka**

Upewnij się, że ustawiłeś hasło bazy danych zanim uzyskasz dostęp do tych opcji. Jeśli nie znasz hasła bazy danych, ustaw nowe, uzyskując dostęp do **Ustawienia Zaawansowane > Ustaw nowe hasło bazy danych** z menu głównego.

- 4. Wybierz **Konfiguruj adres Serwera bazodanowego**.
- 5. Wpisz adres bazy danych, używając następującej składni:

<IP/Nazwa Hosta>:<Port>

Określanie portu jest opcjonalne. Domyślny port 27017.

6. Wprowadź główne hasło bazy danych.

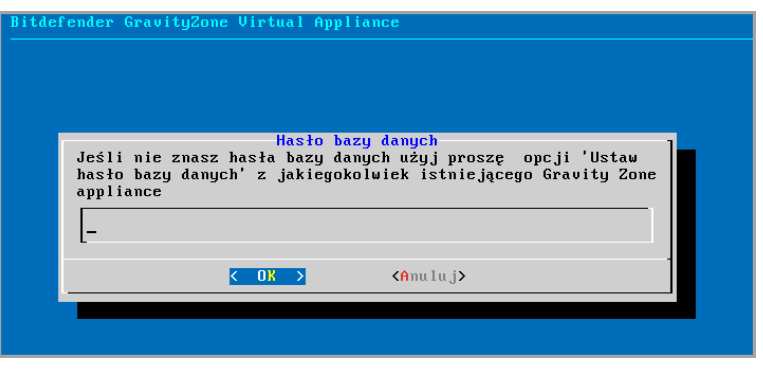

Interfejs konsoli urządzenia: wprowadź hasło bazy danych

- 7. Wybierz **OK** aby zapisać zmiany.
- <span id="page-121-0"></span>8. Wybierz **Pokaż adres serwera bazy danych** aby upewnić się, ze adres jest poprawnie skonfigurowany.

### Połącz z istniejącą bazą danych (bezpieczny klaster VPN)

Użyj tej opcji, jeśli chcesz rozszerzyć wdrożenie GravityZone o więcej urządzeń, a Bezpieczny Klaster VPN jest włączony. W ten sposób nowe urządzenie będzie dzielić tę samą bazę danych z istniejącym wdrożeniem w bezpiecznym trybie.

Po więcej informacji na temat Bezpiecznego Klastra VPN zajrzyj do ["Włącz](#page-119-0) [bezpieczny](#page-119-0) klaster VPN" (p. 112).

#### Warunki wstępne

Przed kontynuowaniem upewnij się, że masz pod ręką:

- Adres IP Serwera Bazodanowego
- Hasło dla użytkownika **bdadmin** na urządzeniu z rolą Serwera Bazodanowego.

#### Połącz z Bazą Danych

Aby podłączyć urządzenie do bazy danych GravityZone przez Bezpieczny Klaster VPN:

- 1. Dostęp do konsoli urządzeń z narzędzia zarządzającego wirtualizacją (np. Klient vSphere).
- 2. Z głównego menu, wybierz **Zaawansowane Ustawienia**.

#### 3. Wybierz **Połącz z Istniejącą Bazą Danych (Bezpieczny Klaster VPN)**.

Zostaniesz poinformowany o wymaganiach i alternatywach, jeśli nie zostaną one spełnione.

- 4. Wybierz **OK**, aby potwierdzić i kontynuować.
- 5. Wprowadź adres IP Serwera Bazodanowego w ramach Bezpiecznego Klastra VPN.
- 6. Wprowadź hasło dla użytkownika **bdadmin** na urządzeniu z Serwerem Bazodanowym.
- 7. Wybierz **OK**, aby zapisać zmiany i kontynuować.

<span id="page-122-1"></span>Po zakończeniu procesu otrzymasz komunikat potwierdzający. Nowe urządzenie staje się członkiem klastra i będzie komunikować się z innymi urządzeniami w bezpieczny sposób. Wszystkie urządzenia będą korzystać z tej samej bazy danych.

# Sprawdź Status Bezpiecznego Klastra VPN

<span id="page-122-0"></span>Ta opcja jest dostępna tylko po uprzednim włączeniu bezpiecznego klastra VPN. Wybierz tę opcję, aby sprawdzić, które urządzenia w Twoim wdrożeniu GravityZone nie mają jeszcze zabezpieczonych usług. Konieczne może być dalsze zbadanie i sprawdzenie, czy urządzenia są dostępne online.

# Konfiguruj język

Aby zmienić język interfejsu konfiguracji urządzenia:

- 1. Wybierz **Konfiguracja Języka** z menu głównego.
- 2. Wybierz język z dostępnych opcji. Pojawi się nowa wiadomość potwierdzająca.

#### **Notatka**

Być może trzeba przewinąć w dół, aby zobaczyć swój język.

3. Wybierz **OK** aby zapisać zmiany.

# 5.2. Zarządzanie Licencjami

Usługi bezpieczeństwa GravityZone są licencjonowane i sprzedawane osobno. Każda usługa bezpieczeństwa GravityZone wymaga prawidłowego klucza licencyjnego. Co najmniej jeden ważny klucz licencyjny musi być dostarczony, aby korzystać z GravityZone.

Poza podstawowymi usługami bezpieczeństwa,GravityZone zapewnia także ważne funkcje ochrony w postaci dodatków. Każdy dodatek jest licencjonowany oddzielnym kluczem i można go używać tylko razem z podstawową ważną licencją. Jeśli główna licencja jest nieważna, zobaczysz ustawienia funkcji, ale nie będziesz mógł ich użyć.

Możesz wybrać do testów GravityZone i zdecydować czy jest to odpowiednie rozwiązanie dla Twojej firmy. Aby aktywować twój okres próbny, należy wprowadzić klucze licencyjne z rejestracyjnej maila rejestracyjnego w Control Center.

## **Notatka**

Control Center jest za darmo z każdą usługą bezpieczeństwa GravityZone

Aby kontynuować używanie usług bezpieczeństwa po wygaśnięciu wersji próbnej, musisz kupić klucz licencyjny do rejestracji usługi.

Aby kupić licencje, skontaktuj się z sprzedawcą Bitdefender lub skontaktuj sie z nami poprzez e-mail [enterprisesales@bitdefender.com.](mailto:enterprisesales@bitdefender.com)

Klucze licencyjne GravityZone mogą być zarządzane na stronie **Konfiguracja > Licencja** w Control Center. Kiedy twój aktualny klucz licencyjny będzie bliski wygaśnięcia, pojawi się wiadomość w konsoli, że musisz go odnowić. Aby wpisać nowy klucz licencyjny albo zobaczyć szczegóły aktualnej licencji, idź do strony **Konfiguracja > Licencja**.

# 5.2.1. Szukanie sprzedawcy

Nasi sprzedawcy przekażą Ci potrzebne informacje i pomogą wybrać licencje najlepiej pasującą do twoich potrzeb.

Aby znaleźć sprzedawcę Bitdefender w twoim państwie:

- 1. Przejdź do strony [Lokalizacja](http://www.bitdefender.com/partners/partner-locator.html) Partnerów na stronie Bitdefender.
- 2. Wybierz kraj w którym mieszkasz, aby zobaczyć dostępne informacje kontaktowe partnerów Bitdefender.
- 3. Jeśli w swoim kraju nie możesz znaleźć sprzedawcy Bitdefender, skontaktuj się z nami, wysyłając e-mail na adres [enterprisesales@bitdefender.com.](mailto:enterprisesales@bitdefender.com)

# 5.2.2. Wprowadzanie Twoich kluczy licencyjnych

Rejestracja licencji GravityZone może być przeprowadzona online lub offline (gdy połączenie internetowe nie jest możliwe). W obu przypadkach, potrzebujesz

wprowadzić poprawny klucz licencyjny dla każdej usługi bezpieczeństwa jaką chcesz używać.

Aby zarejestrować produkt offline, musisz posiadać kod rejestracji offline przypisany do twojego klucza licencyjnego.

Możesz wpisać kilka kluczy licencyjnych dla tej samej usługi, ale tylko ostatni wprowadzony klucz bedzie aktywny.

Aby uzyskać licencję na usługi bezpieczeństwa GravityZone, zmienić istniejący klucz licencyjny lub wprowadzić oddzielny klucz dla dodatku:

- 1. Zaloguj się do Control Center używając konta administratora firmy.
- 2. Przejdź do strony **Konfiguracja > Licencja**
- 3. Kliknij przycisk **Dodaj** w górnej części tabeli.
- 4. Wybierz rodzaj rejestracji:
	- **Online**. W tym przypadku, wprowadź ważny klucz licencyjny w pole **Klucz licencyjny**. Klucz licencyjny zostanie sprawdzony i zatwierdzony online.
	- **Offline**, gdy połączenie z interetem nie jest dostępne. W tym przypadku, potrzebujesz wprowadzić klucz licencyjny, jak również kod rejestracyjny.

Jeżeli klucz licencyjny nie jest ważny, zostanie wyświetlony błąd weryfikacji jako podpowiedź w polu **Klucz Licencyjny**.

- 5. Kliknij **Dodaj**. Klucz licencyjny zostanie dodany do strony **Licencja**, gdzie możesz wybrać jego szczegóły.
- 6. Naciśnij **Zapisz** aby zastosować zmiany. Control Center uruchamia się ponownie i trzeba znów się zalogować, aby zobaczyć zmiany.

## **Notatka**

Możesz używać tych dodatków, o ile odpowiednia licencja podstawowa jest ważna. W przeciwnym razie zobaczysz funkcje, ale nie będziesz mógł ich użyć.

# 5.2.3. Sprawdzanie szczegółów aktualnej licencji

zobacz szczegóły twojej licencji:

- 1. Zaloguj się do Control Center używając konta administratora firmy.
- 2. Przejdź do strony **Konfiguracja > Licencja**

| <b>Bitdefender</b><br>GravityZone |                                                                                                    |                    |               |                                | Witaj, Admin            | $\checkmark$ |
|-----------------------------------|----------------------------------------------------------------------------------------------------|--------------------|---------------|--------------------------------|-------------------------|--------------|
| Panel nawigacyjny<br>Sieć         | (S) Reset<br>C Odśwież<br>$(+)$ Dodaj<br>$\odot$ Usuń                                                                                                    |                    |               |                                |                         |              |
| Pakiety                           | Klucz                                                                                                    | Usługa             | <b>Status</b> | Data ważności                  | <b>Użycie</b>           | Akcja        |
| Zadania                           | n<br><b><i>CONSTRUCTION</i></b>                                                                                                    | Komputery          | Aktywne       | 21 Maj 2017, 639Pozostało dni  | 0/400 Komputery         |              |
| Polityki<br>Raporty               | n.<br>$\begin{aligned} \mathcal{L}_{\mathcal{A}}(\mathcal{A}) = \mathcal{L}_{\mathcal{A}}(\mathcal{A}) \otimes \mathcal{L}_{\mathcal{A}}(\mathcal{A}) \end{aligned}$ | Skrzynki pocztowe  | Aktywne       | 27 Lis 2015, 98Pozostało dni   | 35/20 Skrzynki pocztowe |              |
| Kwarantanna                       | $\Box$                                                                                                    | Maszyny wirtualne  | Aktywne       | 01 Lip 2017, 680Pozostało dni  | 4/640 rdzenie CPU       |              |
| Konta<br>Aktywność Użytkownika    | o.<br><b>CONSULTANT</b>                                                                                                    | Urządzenia mobilne | Aktywne       | 12 Lut 2020, 1636Pozostało dni | 1/100 Urządzenia        |              |
| Konfiguracja<br>Aktualizacja      |                                                                                                    |                    |               |                                |                         |              |
| Licencja                          |                                                                                                    |                    |               |                                |                         |              |

Strona Licencii

- 3. W tabeli, możesz zobaczyć szczegóły o istniejących kluczach licencyjnych.
	- Klucz licencyjny
	- Usługi bezpieczeństwa których dotyczą klucze licencyjne
	- Status klucza licencji
		- **WAŻNE**

Tylko jeden klucz licencyjny może być aktywny w tym samym czasie dla poszczególnych usług.

Czas wygaśnięcia i czas pozostały do końca licencji

### **WAŻNE**

Po wygaśnięciu licencji, moduły ochronne z zainstalowanymi agentami są wyłączone. Jako rezultat, punkty końcowe nie są już chronione i nie możesz wykonać żadnego zadania skanowania. Nowo zainstalowany agent będzie w okresie trial.

● Ilość licencji

# 5.2.4. Resetowanie licznika zużycia licencji

Możesz znaleźć informacje o liczbie wykorzystania kluczy licencyjnych na stronie **Licencja** w kolumnie **Wykorzystanie**.

Jeśli chcesz zaktualizować informacje o użytkowaniu, wybierz klucz licencyjny, który Ciebie interesuje i kliknij przycisk **Resetuj** w górnej części tabeli.

# 5.2.5. Usuwanie kluczy licencyjnych

Możesz wybrać czy usunąć nieprawidłowe lub nieważne klucze licencyjne ze strony **Licencja**

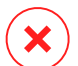

#### **Ostrzeżenie**

Usuwanie kluczy licencyjnych usunie przypisane usługi bezpieczeństwa z Control Center. Nie będziesz mógł zainstalować i zarządzać ochroną oferowaną przez tę usługę, na punktach końcowych w swojej sieci. Niemniej jednak, punkty końcowe są chronione tak długo, jak klucz licencyjny jest ważny.

Jeśli wprowadzisz nowy ważny klucz licencyjny, który zawiera wcześniej usuniętą usługę, ponownie uaktywnią się wszystkie funkcje tej usługi w Control Center.

Aby usunąć klucz licencyjny:

- 1. Zaloguj się do Control Center używając konta administratora firmy.
- 2. Przejdź do strony **Konfiguracja > Licencja**
- 3. Zaznacz klucz licencyjny, który chcesz usunąć i kliknij przycisk **Usuń** w górnej części tabeli.

# 5.3. Instalowanie Ochrony Endpoint

W zależności od konfiguracji maszyn i środowiska sieci, możesz wybrać, aby zainstalować tylko agenty bezpieczeństwa lub aby użyć także [Security](#page-19-0) Server. W tym ostatnim przypadku, trzeba najpierw zainstalować Security Server, a następnie agenty bezpieczeństwa.

Zaleca się, aby użyć Security Server w środowiskach wirtualnych, takich jak Nutanix, VMware lub Citrix Xen lub jeśli komputery mają mało zasobów sprzętowych.

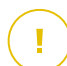

### **WAŻNE**

Tylko Bitdefender Endpoint Security Tools i Bitdefender Tools wspierają połączenie do Security Server. Aby uzyskać więcej informacji, odwołaj się do "[Architektura](#page-17-0) [GravityZone"](#page-17-0) (p. 10).

# 5.3.1. Instalowanie Security Server

Security Server jest dedykowana maszyną wirtualną, która deduplikuje i centralizuje większość fikcjonalności antymalware dla klientów, działających jako serwer.

Security Server rozmieszczenie jest specyficzne dla środowiska w którym jest zainstalowany. Procedury instalacyjne opisane są tu:

- [Security](#page-127-0) Server dla VMware NSX
- Security Server [Multi-Platform](#page-128-0) lub VMware vShield
- **Security Server dla [Amazon](#page-135-0) EC2**
- <span id="page-127-0"></span>**Security Server dla [Microsoft](#page-136-0) Azure**

# Instalowanie Security Server for VMware NSX

W środowiskach VMware NSX, należy wdrożyć Bitdefender obsługę w każdym klastrze, który ma być chroniony. Specjalnie zbudowane urządzenie będzie automatycznie wdrażać we wszystkich hostach w klastrze. Wszystkie maszyny wirtualne na hoście są automatycznie połączone przez Introspekcję Gościa do Security Server instancji serwera zainstalowanego na tym komputerze.

Wdrożenie Security Server jest wykonywane wyłącznie od klienta vSphere Web.

Aby zainstalować Bitdefender usługę:

- 1. Zaloguj się do sieci klienta vSphere.
- 2. Idź do **Sieć & Bezpieczeństwo > Instalacja** i kliknij zakładkę **Wdrożenia usług**.
- 3. Kliknij przycisk **Nowe rozmieszczenie usług** (ikona znaku plus). Otwiera się okno konfiguracji.
- 4. Wybierz **Introspekcja gości** i kliknij **Następny**.
- 5. Wybierz centrum danych i klastry, na których można wdrożyć usługę, a następnie kliknij **Dalej**.
- 6. Wybierz pamięć i zarządzanie siecią, kliknij **Następny**, a następnie **Zakończ**.
- 7. Powtórz kroki od 3 do 6, tym razem wybierając **Bitdefender** usługę.

Przed przystąpieniem do instalacji należy upewnić się, że masz połączenie sieciowe pomiędzy wybraną siecią i GravityZone Control Center.

Gdy Bitdefender usługa jest zainstalowana, zostanie ona automatycznie wdrożona Security Server na wszystkie hosty ESXi w wybranych klastrów.

## **Ostrzeżenie**

Aby usługi działały prawidłowo, należy zainstalować je w następującej kolejności, najpierw Introspekcja gości, a następnie Bitdefender, a nie oba jednocześnie.

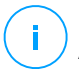

#### **Notatka**

Aby uzyskać więcej informacji na temat dodawania usług partnerskich NSX, patrz VMware NSX [Documentation](https://docs.vmware.com/en/VMware-NSX-Data-Center-for-vSphere/index.html) Center.

Jeśli zdecydujesz się na **określono na hosta** do przechowywanie i zarządzanie siecią, sprawdź, czy agent VM jest ustawiony na komputerach zarówno dla gości introspekcji i usług Bitdefender.

Security Server ma określone wymagania, które są zależne od liczby maszyn wirtualnych jakie ma chronić. Aby ustawić domyślną konfigurację sprzętową Security Server:

- 1. Zaloguj się do sieci klienta VMware vSphere.
- 2. Idź do **Hostów i Klasterów**.
- 3. Wybierz klaster gdzie Security Server zostanie wdrożony, a następnie wybierz **Podobne obiekty> Maszyny Wirtualne** tab.
- 4. Wyłącz **Bitdefender** urządzenie.
- 5. Kliknij prawym przyciskiem myszy nazwę urządzenia i następnie wybierz **Edytuj ustawienia...** z menu kontekstowego.
- 6. W zakładce **sprzęt wirtualny**, ustaw wartości procesora i pamięć RAM do swoich potrzeb, a następnie kliknij przycisk **OK**, aby zapisać zmiany.
- <span id="page-128-0"></span>7. Zasil urządzenie ponownie.

#### **Notatka**

Aby aktualizować VMWare vShield do NSX, odnieś się do [artykułu](http://www.bitdefender.com/support/Bitdefender-support-for-VMware-upgrade-from-vCNS-to-NSX-1742.html) KB.

## <span id="page-128-1"></span>Instalowanie Security Server Multi-Platform lub dla VMware vShield

- 1. Połącz z platformą [wirtualizacji](#page-128-1)
- 2. Zainstaluj Security Server na hostach

#### Łączenie z Platformą Wirtualizacyjną

Aby mieć dostęp do zwirtualizowanej struktury zintegrowanej z Control Center musisz podać swoje poświadczenia użytkownika dla każdego dostępnego systemu serwera wirtualizacji. Control Center używa twoich poświadczeń aby połączyć z wirtualną infrastrukturą, pokazywanie tylko zasobów do których masz dostep (jak określono vCenter Serwer).

Aby określić poświadczenia do połączenia z systemami serwera wirtualizacji:

1. Kliknij nazwę użytkownika w prawym górnym rogu konsoli i wybierz stronę **Zarządzanie Poświadczeniami**.

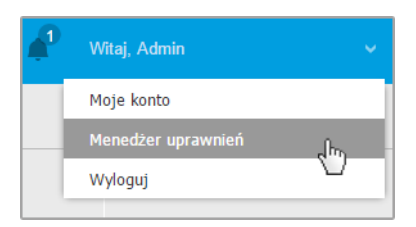

Sieć > Menu Pakietów

- 2. Przejdź do zakładki **Wirtualne Środowisko**.
- 3. Określ niezbędne poświadczenia uwierzytelniania.
	- a. Wybierz serwer z odpowiedniego menu.

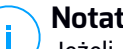

#### **Notatka**

Jeżeli menu jest niedostępne, albo nie została jeszcze skonfigurowana integracja lub wszystkie niezbędne poświadczenia zostały już skonfigurowane.

- b. Podaj swoją nazwę użytkownika, hasło i sugestywny opis.
- c. Kliknij przycisk **Dodaj** . Nowe ustawienia poświadczeń pokazały się w tabeli.

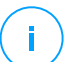

#### **Notatka**

Jeżeli nie określiłeś poświadczeń uwierzytelnienia, będziesz musiał podać je podczas próby przeglądania spisu dowolnego systemu Serwera vCenter. Po wprowadzeniu swoich poświadczeń, zostaną one zapisane w Menadżerze Poświadczeń tak, by nie było potrzeby wprowadzania ich ponownie.

#### Instalowanie Security Server na Hostach

Musisz zainstalować Security Server na komputerach w następujący sposób:

W środowiskach VMware z vShield Endpoint, musisz zainstalować specialnie zbudowane urządzenie na każdym hoście, który ma być chroniony. Wszystkie wirtualne maszyny na hoście automatycznie łączą się przez vShield Endpoint z Security Server zainstalowanym na hoście.

- W środowiskach Citrix, musisz zainstalować Security Server na każdym hoście, który chcesz chronić z HVI, poprzez zadanie zdalnej instalacji.
- W środowiskach Nutrix Prism Element, należy zainstalować Security Server na każdym hoście za pomocą zadania instalacji zdalnej.
- We wszystkich środowiskach musisz zainstalować Security Server na więcej niż jednym hoście tak aby dostosować liczbę wirtualnych maszyn, które będą chronione. Musisz wziąć pod uwagę liczbę chronionych maszyn wirtualnych, zasoby dostępne dla Security Server na hoście, tak jak połączenie sieciowe pomiędzy Security Server i chronionymi maszynami wirtualnymi. Agent bezpieczeństwa zainstalowany na maszynach wirtualnych łączy się do Security Server za pośrednictwem protokołu TCP/IP, używając szczegółów podczas instalacji szczegółów lub poprzez polityki.

Jeżeli Control Center jest zintegrowana z Serwerem vCenter, XenServer i Nutanix Prism Element, możesz automatycznie wdrożyć Security Server na hoście z Control Center. Możesz ściągnąć pakiety Security Server do samodzielnej instalacji z Control Center

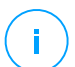

#### **Notatka**

Dla środowisk VMware z vShield Endpoint, możesz wdrożyć Security Server na hoście wyłącznie poprzez zadanie instalacji.

#### Instalacja lokalna

We wszystkich wirtualnych środowiskach, które nie są zintegrowane z Control Center musisz zainstalować Security Server ręcznie na hoście, używając pakietów instalacyjnych. Pakiet Security Server jest dostępny dla pobierania z Control Center w kilku różnych formatach, kompatybilne z głównymi wirtualnymi platformami.

#### Pobieranie Pakietów Instalacyjnych Security Server

Aby pobrać pakiety instalacyjne Security Server:

- 1. Przejdź do strony **Sieć > Pakiety**.
- 2. Wybierz Domyślny Pakiet Security Server.
- 3. Kliknij przycisk **Pobierz** w górnej części tabeli i wybierz typ pakietu z menu.
- 4. Zapisz wybrany pakiet w odpowiedniej lokalizacji.

#### Wdrażanie Paczek instalacyjnych Security Server

Gdy masz pakiet instalacyjny, wdróż go na hosta używając preferowanego narzędzia do instalacji maszyny wirtualnej.

Po wdrożeniu, ustawSecurity Server w ten sposób:

- 1. Dostęp do konsoli urządzeń z narzędzia zarządzającego wirtualizacją (np. Klient vSphere). Alternatywnie, możesz połączyć się z urządzeniem przez SSH.
- 2. Zaloguj się używając domyślnych poświadczeń.
	- Nazwa użytkownika: root
	- Hasło:sve
- 3. Uruchom komendę sva-setup. Będziesz miał dostęp do interfejsu konfiguracyjnego urządzenia.

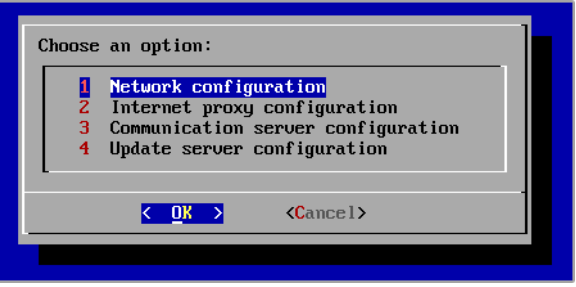

Security Server interfejs konfiguracji (menu główne)

Aby poruszać się po menu i opcjach, użyj klawisza Tab i strzałek. Aby wybrać konkretną opcję, naciśnij Enter.

4. Konfiguruj ustawienia sieciowe.

Security Server wykorzystuje protokół TCP/IP do komunikowania się z innym komponentem GravityZone. Możesz skonfigurować urządzenie, aby automatycznie uzyskiwało ustawienia sieciowe z serwera DHCP lub możesz ręcznie skonfigurować ustawienia,tak jak opisano w następującym dokumencie:

- a. Z głównego menu, wybierz **Konfiguracja Sieci**.
- b. Wybierz interfejs sieciowy.
- c. Wybierz tryb konfiguracji IP:

- **DHCP**, jeśli chcesz aby Security Server automatycznie pozyskiwał ustawienia sieci z serwera DHCP.
- **Statyczny**, jeśli serwer DHCP jest niedostępny lub rezerwacja IP dla tego urządzenia została dokonana na serwerze DHCP. W tym przypadku, musisz ręcznie skonfigurować ustawienia sieci.
	- i. Wprowadź nazwę hosta, adres IP, maskę sieci, bramę i DNS serwera w odpowiednich polach.
	- ii. Wybierz **OK** aby zapisać zmiany.

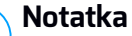

Jeżeli łączysz się z urządzeniem przez klienta SSH, zmieniając ustawienia sieci, natychmiast zostanie zakończona twoja sesja.

5. Konfiguruj ustawienia proxy.

Jeżeli serwer proxy jest używany wewnątrz sieci, musisz dostarczyć jego szczegóły tak by Security Server mógł komunikować się z Control Center GravityZone.

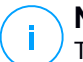

#### **Notatka**

Tylko proxy z podstawowym uwierzytelnianiem są obsługiwane.

- a. Z głównego menu, wybierz **Konfiguracja Internetowego proxy**.
- b. Wprowadź nazwę hosta, nazwę użytkownika, hasło i domenę w odpowiednim polu.
- c. Wybierz **OK** aby zapisać zmiany.
- 6. Skonfiguruj adres Serwera Komunikacyjnego.
	- a. Z głównego menu, wybierz **Konfiguracja serwera Komunikacyjnego**.
	- b. Wpisz adres Serwera Komunikacyjnego, w tym numer portu 8443, w następującym formacie:

https://Communication-Server-IP:8443

Alternatywnie, można użyć nazwy hosta Serwera Komunikacyjnego zamiast adresu IP.

c. Wybierz **OK** aby zapisać zmiany.

#### Instalacja Zdalna

Control Center dopuszcza zdalna instalację Security Server na widocznych hostach przez użycie zadań instalacji.

Aby zainstalować zdanie Security Server na jednym lub kilku hostach:

- 1. Przejdź do strony **Sieć**.
- 2. Wybierz **Maszynę Wirtualną** z selektora widoku.
- 3. Przeglądaj zasoby VMware, Citrix lub Nutanix i wybierz pole wyboru odpowiadające wybranym hostom lub kontenerom (Nutanix Prism, serwer vCenter, XenServer lub centrum danych). Dla szybkiej selekcji, możesz bezpośrednio wybrać główny kontener (Nutanix Inventory, VMware Inventory lub Citrix Inventory). Będziesz mógł wybrać hosty indywidualnie z kreatora instalacji.

#### **Notatka**

Nie możesz wybrać hostów z różnych folderów.

4. Kliknij przycisk **Zadania** w górnej części tabeli i wybierz **Zainstaluj Security Server** z menu. Okno **Instalacja Security Server** zostało wyświetlone.

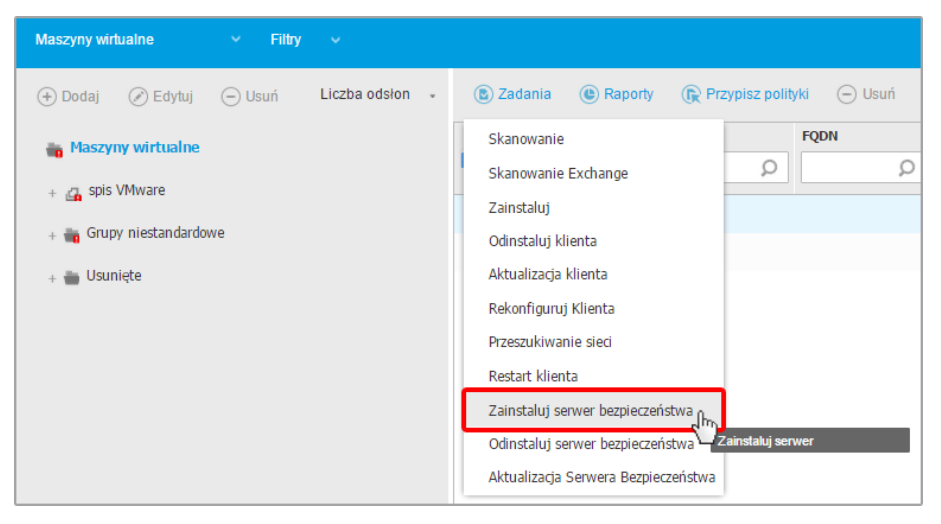

Instalowanie Security Server z menu zadań

- 5. Wybierz hosty na których chcesz zainstalować Security Server.
- 6. Wybierz ustawienia konfiguracji jakich chcesz używać.

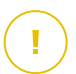

#### **WAŻNE**

Korzystanie z ustawień wspólnych podczas wdrażania wieloplatformowego Security Server jednocześnie wymaga hostów udostępniających tą sama ilość pamięci, których adresy IP są przypisane do serwerów DHCP i będą częścią tej samej sieci.

Przy wyborze konfiguracji każdego innego Security Server, będziesz w stanie określić ustawienia, takie jakie chcesz dla każdego hosta w kolejnym kroku kreatora. Czynności opisane dalej stosuje się w przypadku, gdy używana jest opcja **Skonfiguruj każdy Security Server**.

- 7. Kliknij **Dalej**.
- 8. Podaj sugestywną nazwę dla Security Server.
- 9. Dla środowisk VMware wybierz kontener, w którym chcesz uwzględnić Security Server z menu **Wdrażaj Kontener**.
- 10. Wybierz dysk docelowy.
- 11. Wybierz rodzaj dysku rezerwowego. Jest zalecane aby wdrożyć urządzenie używając dysku rezerwowego.

## **WAŻNE**

Jeżeli używasz małego dysku rezerwowego i miejsce na dysku się skończyło, Security Server zamrozi się, w konsekwencji host pozostanie niechroniony.

- 12. Skonfiguruj pamięć i zasoby procesora alokacji na podstawie wskaźnika konsolidacji VM na hoście. Wybierz **Niskie**, **Średnie** lub **Wysokie** aby załadować zalecane ustawienia alokacji zasobów lub **Ręczne** do konfiguracji zasobów ręcznej alokacji.
- 13. Należy ustawić hasło administratora dla konsoli Security Server. Ustaw hasło administracyjne nadpisując domyślne hasło ("sve").
- 14. Ustaw strefę czasową urządzenia.
- 15. Wybierz typ konfiguracji sieci z sieci Bitdefender. Adres IP Security Server nie może się zmienić w czasie gdy jest używany przez Linuksowych agentów do komunikacji.

Jeśli zdecydujesz się wybrać DHCP, upewnij się, że skonfigurowałeś serwer DHCP, aby zarezerwował adres IP dla urządzenia.

Jeżeli wybierzesz statyczne, musisz podać adres IP, maska subnet, bramę i informacje DNS.

- 16. Wybierz sieć vShield i podaj poświadczenia vShield. Domyślna etykieta dla sieci vShield to vmservice-vshield-pg.
- 17. Kliknij **Zapisz**.

Możesz zobaczyć i zarządzać zadaniem na stronie **Sieć > Zadania**.

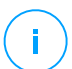

## **Notatka**

Aby aktualizować VMWare vShield do NSX, odnieś się do [artykułu](http://www.bitdefender.com/support/Bitdefender-support-for-VMware-upgrade-from-vCNS-to-NSX-1742.html) KB.

## **WAŻNE**

Instalowanie Security Server na Nutanix za pomocą zdalnego zadania może się nie powieść, gdy klaster Element Prism jest zarejestrowany w Prism Central lub z innego powodu. W takich sytuacjach zaleca się ręczne wdrożenie Security Server. Więcej szczegółów znajdziesz w tym [artykule](https://www.bitdefender.com/support/How-to-manually-upload-Bitdefender-Security-Server-in-Nutanix-Prism-2179.html) KB.

# <span id="page-135-0"></span>Instalowanie Security Server dla Amazon EC2

Możesz użyć Security Server, aby chronić instancje Amazon EC2 w następujący sposób:

- Skonfiguruj Security Server zainstalowany w sieci lokalnej, aby komunikować się z instancjami Amazon EC2. W związku z tym będziesz mógł korzystać z zasobów lokalnych,fizycznych lub wirtualnych, w celu ochrony zasobów Amazon EC2.
- Zainstaluj jedną lub kilka instancji Security Server w środowisku Amazon EC2, zgodnie z własnymi potrzebami. W takim przypadku postępuj zgodnie z procedurą opisaną w tym artykule [KB.](https://www.bitdefender.com/support/bitdefender-security-server-manual-installation-1831.html)

# **WAŻNE**

– Aby komunikacja między maszynami EC2 i instancjami Serwera Bezpieczeństwa zainstalowanymi w Twoich zasobach Amazon EC2 działała poprawnie, musisz poprawnie skonfigurować połączenia Amazon VPC (Virtual Private Cloud) i Amazon VPN. Aby uzyskać więcej informacji, należy zapoznać się z [dokumentacja](https://docs.aws.amazon.com/AmazonVPC/latest/UserGuide/VPC_Introduction.html) Amazon VPC.

– Zalecamy zainstalowanie Security Server w tym samym regionie Amazon EC2 z instancjami, które chcesz chronić.

Domyślnym trybem skanowania dla instancji EC2 jest Skanowanie Lokalne (zawartość bezpieczeństwa jest przechowywana na zainstalowanym agencie zabezpieczeń, a skanowanie jest uruchamiane lokalnie na komputerze). Jeśli chcesz skanować instancje EC2 za pomocą Security Server, musisz odpowiednio skonfigurować pakiet instalacyjny agenta bezpieczeństwa i zastosowane zasady.

## <span id="page-136-0"></span>Instalowanie Security Server dla Microsoft Azure

Możesz użyć Security Server, aby chronić swoje maszyny wirtualne Microsoft Azure w następujący sposób:

- Skonfiguruj Security Server zainstalowany w sieci lokalnej, aby komunikował się z maszynami wirtualnymi Microsoft Azure. W związku z tym będziesz mógł korzystać z zasobów lokalnych, zarówno fizycznych, jak i wirtualnych, w celu ochrony zasobów Microsoft Azure.
- Zainstaluj jedną lub kilka instancji Security Server w środowisku Microsoft Azure, zgodnie z własnymi potrzebami. W takim przypadku postępuj zgodnie z procedurą opisaną w tym artykule [KB](https://www.bitdefender.com/support/installing-bitdefender-security-server-in-microsoft-azure-1839.html).

# **WAŻNE**

- Aby komunikacja pomiędzy maszynami wirtualnymi Microsoft Azure a instancjami Security Server zainstalowanymi w zasobach Microsoft Azure była możliwa, musisz poprawnie skonfigurować wirtualną sieć/podsieć. Aby uzyskać szczegółowe informacje, zobacz [Dokumentację](https://docs.microsoft.com/en-us/azure/virtual-network/) sieci wirtualnej [Microsoft](https://docs.microsoft.com/en-us/azure/virtual-network/) Azure.
- Zalecamy zainstalowanie Security Server w tym samym regionie Microsoft Azure z maszynami wirtualnymi, które chcesz chronić.

Domyślnym trybem skanowania dla maszyn wirtualnych Microsoft Azure jest skanowanie lokalne (zawartość bezpieczeństwa jest przechowywana w zainstalowanym agencie bezpieczeństwa, a skanowanie jest uruchamiane lokalnie na komputerze). Jeśli chcesz skanować maszyny wirtualne Microsoft Azure za pomocą Security Server, musisz odpowiednio skonfigurować pakiet instalacyjny agenta bezpieczeństwa i zastosowane polityki.

# 5.3.2. Instalowanie Agentów Bezpieczeństwa

Aby chronić swoje fizyczne i wirtualne punkty końcowe, musisz zainstalować agenta bezpieczeństwa na każdym z nich. Poza zarządzaniem ochroną na lokalnym punkcie końcowym, agent bezpieczeństwa komunikuje się także z Control Center, aby otrzymywać polecenia administratora i wysyłać wyniki swoich działań.

Aby dowiedzieć się więcej o dostępnych agentach bezpieczeństwa, przejdź do "Agenci [Bezpieczeństwa"](#page-19-1) (p. 12).

Na maszynach z systemem Windows, agenty bezpieczeństwa mogą mieć dwie role i możesz je zainstalować następująco:

- 1. Jako prosty agent bezpieczeństwa dla Twoich punktów końcowych.
- 2. Jako [Relay](#page-21-0) działający jako agent bezpieczeństwa, a takze jako serwer komunikacyjny, proxy i serwer aktualizacji dla innych punktów końcowych w sieci.

Możesz zainstalować agenty bezpieczeństwa na fizycznym lub wirtualnym punkcie końcowym poprzez [uruchomienie](#page-140-0) pakietów lokalnie lub poprzez [uruchomienie](#page-150-0) [zadania](#page-150-0) zdalnie z Control Center.

To bardzo ważne żeby dokładnie czytać i śledzić instrukcje aby przeprowadzić instalacie.

W trybie normalnym, agenty bezpieczenstwa mają minimalny interfejs użytkownika. Dopuszcza tylko użytkowników aby sprawdzić status ochrony i uruchomić podstawowe zadania bezpieczeństwa (aktualizacje i skanowanie), bez zapewnienia dostępu do ustawień.

Jeśli został włączony przez administratora sieci poprzez paczkę instalacyjną i polityki bezpieczeństwa, agent bezpieczeństwa może również uruchomić Tryb Power User na punktach końcowych z systemem Windows, pozwalając użytkownikowi punktu końcowego wyświetlać i modyfikować ustawienia polityk. Niemniej jednak administrator Control Center może zawsze kontrolować, zawsze ustawienia polityk są stosowane, zastępując tryb Power User.

Domyślnie, wyświetlany język interfejsu użytkownika na chronionych punktach końcowych Windows jest ustawiony w czasie instalacji na język Twojego konta GravityZone.

W systemie Mac język wyświetlania interfejsu użytkownika jest ustawiony na czas instalacji w oparciu o język systemu końcowego punktu końcowego. W systemie Linux agent bezpieczeństwa nie ma zlokalizowanego interfejsu użytkownika.

Aby zainstalować interfejs użytkownika w innym języku na wybranych punktach końcowych Windows, możesz stworzyć pakiet instalacyjny i ustawić preferowany język w opcjach konfiguracyjnych. Ta opcja nie jest dostępna dla punktów końcowych Mac i Linux. Aby uzyskać więcej informacji o tworzeniu paczek instalacyjnych, odwołaj się do "Tworzenie pakietów [instalacyjnych"](#page-141-0) (p. 134).

# Przygotowywanie do Instalacji

Przed instalacja, wykonaj poniższe kroki przygotowawcze, aby upewnić się, że wszystko się uda:

- 1. Upewnij się, że docelowe punkty końcowe spełniają minimalne [wymagania](#page-35-0) [sprzętowe.](#page-35-0) Dla niektórych punktów końcowych, możesz potrzebować zainstalować ostatni dostępny service pack dla systemu operacyjnego lub wolne miejsce na dysku. Sprządź listę punktów końcowych, które nie spełniają niezbędnych wymogów, aby można było je wykluczyć z zarządzania.
- 2. Odinstaluj (nie tylko wyłącz) każde oprogramowanie antymalware, lub ochronę Internetu z docelowych punktów końcowych. Uruchomienie agenta bezpieczeństwa jednocześnie z innym oprogramowaniem ochronnym na punkcie końcowym, może wpływać na ich działanie i spowodować problemy z systemem.

Wiele niekompatybilnych programów bezpieczeństwa jest automatycznie wykrywanych i usuwanych w czasie instalacji.

Aby dowiedzieć się więcej i sprawdzić listę oprogramowania zabezpieczającego wykrytego przez Bitdefender Endpoint Security Tools dla bieżących systemów operacyjnych Windows, zobacz ten [artykuł](http://www.bitdefender.com/support/Removing-security-software-incompatible-with-GravityZone-Security-for-Endpoints-1123.html) KB.

# **WAŻNE**

Jeśli chcesz zainstalować agenta bezpieczeństwa na komputerze z programem Bitdefender Antivirus for Mac 5.X, musisz go najpierw usunąć ręcznie. Szczegółowe instrukcje można znaleźć w tym [artykule](https://www.bitdefender.com/support/How-to-deploy-Endpoint-Security-for-Mac-on-a-machine-with-Bitdefender-Antivirus-for-Mac-5-X-1966.html) KB.

- 3. Instalacja wymaga praw administracyjnych i dostępu do internetu. Jeśli docelowe punkty końcowe znajdują się w domenie Active Directory, należy użyć poświadczeń administratora domeny do zdalnej instalacji. W przeciwnym razie upewnij się, że posiadasz niezbędne poświadczenia dla wszystkich punktów końcowych.
- 4. Punkty końcowe muszą mieć połączenie sieciowe z urządzeniem GravityZone.
- 5. Zaleca się, aby używać statycznego adresu IP dla serwera Relay. Jeśli nie ustawiłeś statycznego adresu IP, użyj nazwy hosta maszyny.

- 6. Podczas wdrażania agenta za pośrednictwem Relaya Linux muszą być spełnione następujące dodatkowe warunki:
	- $\bullet$  Punkt końcowy Relay musi mieć zainstalowany pakiet Samba ( $\text{smbclient}$ ) w wersji 4.1.0 lub nowszy i binarny/ wiersz poleceń net do wdrażania agentów Windows.

## **Notatka**

- Polecenie binarne/ net jest zwykle dostarczane razem z pakietami samba-clienti/lub samba-common. W niektórych dystrybucjach Linuxa (takich jak CentOS 7.4) polecenie net jest instalowane tylko podczas instalowania pełnego pakietu Samba (Common + Client + Server) Upewnij się, że Twój punkt końcowy Relay ma dostępne polecenie net.
- Docelowe punkty końcowe Windows muszą mieć włączone Zasoby Administracyjne i udostępnianie Sieciowe.
- Docelowe punkty końcowe dla systemu Linux i Mac muszą mieć włączoną obsługę SSH.
- 7. Począwszy od macOS High Sierra (10.13), po zainstalowaniu Endpoint Security for Mac ręcznie lub zdalnie, użytkownicy są proszeni o zatwierdzenie rozszerzeń jądra Bitdefender na swoich komputerach. Dopóki użytkownicy nie zaakceptują rozszerzeń jądra Bitdefender, niektóre funkcje Endpoint Security for Mac nie będą działać. Aby wyeliminować interwencję użytkownika, możesz wstępnie zatwierdzić rozszerzenia jądra Bitdefender, dodając je do białej listy za pomocą narzędzia do zarządzania urządzeniami przenośnymi.
- 8. Podczas wdrażania agenta w wykazie Amazon EC2 skonfiguruj grupy zabezpieczeń powiązane z instancjami, które chcesz chronić w Amazon EC2 **Pulpit > Sieć > Bezpieczeństwo** w następujący sposób:
	- W przypadku instalacii zdalnej zezwól na dostep SSH\* z poziomu instancii EC2.
	- W przypadku instalacji lokalnej zezwól na dostęp protokołu SSH\* i RDP (Protokołu Pulpitu Zdalnego) z komputera, z którego się łączysz.

\* W przypadku zdalnej instalacji w instancjach systemu Linux należy zezwolić na logowanie SSH przy użyciu nazwy użytkownika i hasła.

- 9. Podczas wdrażania agenta w zasobach Microsoft Azure:
	- Docelowa maszyna wirtualna musi znajdować się w tej samej sieci wirtualnej, co urządzenie GravityZone.

● Docelowa maszyna wirtualna musi znajdować się w tej samej sieci wirtualnej z przekaźnikiem, który komunikuje się z urządzeniem GravityZone, gdy znajduje się w innej sieci.

### <span id="page-140-0"></span>Instalacja lokalna

Jednym sposobem na instalację agenta bezpieczeństwa na punkcie końcowym jest lokalne uruchomienie pakietów instalacyjnych.

Możesz tworzyć i zarządzać pakietami instalacyjnymi na stronie **Sieć > Pakiety** .

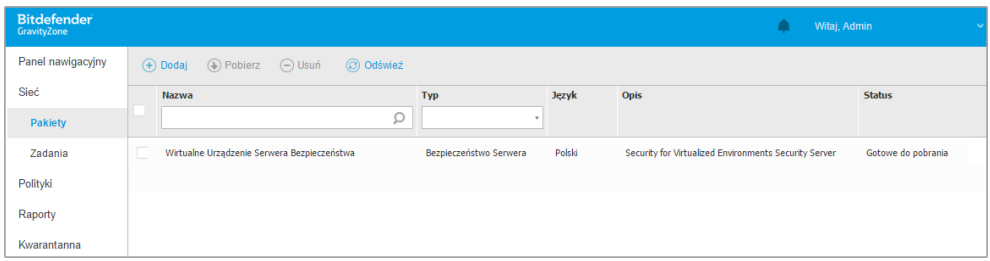

Strona Pakietów

Gdy pierwszy klient zostanie zainstalowany, zostanie on wykorzystany do wykrycia innych punktów końcowych w tej samej sieci, bazując na mechanizmie wykrywania sieci. Aby uzyskać więcej informacji o wykrywaniu sieci, odwołaj się do "Jak [działa](#page-158-0) [wyszukiwanie](#page-158-0) sieci" (p. 151).

Aby lokalnie zainstalować agenta bezpieczeństwa na punkcie końcowym, należy wykonać następujące kroki:

1. Utwórz pakiet [instalacyjny](#page-141-0) według swoich potrzeb.

# **Notatka**

Ten krok nie jest obowiązkowym, jeśli pakiet już został stworzony dla sieci w ramach twojego konta.

2. Pobierz pakiet [instalacyjny](#page-147-0) na docelowy punkt końcowy.

Alternatywnie możesz wysłać linki do pobrania pakietów [instalacyjnych](#page-148-0) w [wiadomości](#page-148-0) e-mail do kilku użytkowników sieci.

3. Uruchom pakiet [instalacyjny](#page-149-0) na docelowym punkcie końcowym.

## <span id="page-141-0"></span>Tworzenie pakietów instalacyjnych

Aby utworzyć pakiet instalacyjny:

- 1. Połącz się i zaloguj do Control Center.
- 2. Przejdź do strony **Sieć > Pakiety**.
- 3. Kliknij przycisk **Dodaj** w górnej części tabeli. Wyświetlone zostanie okno konfiguracji.

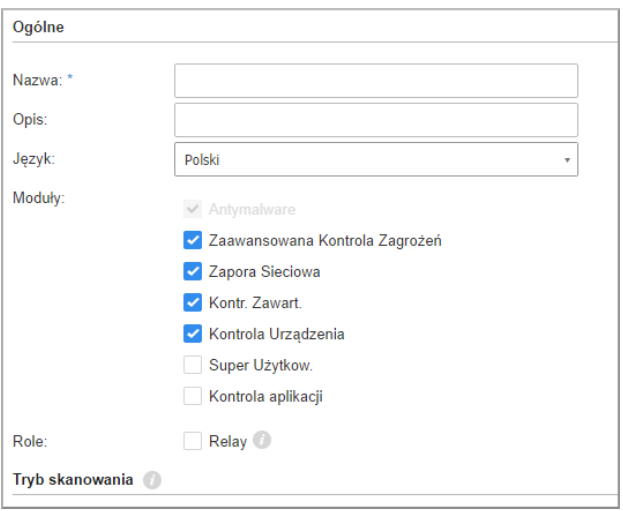

Tworzenie Paczek - Opcje

- 4. Wpisz sugestywną nazwę i opis dla pakietów instalacyjnych, które chcesz stworzyć.
- 5. Z pola **Języki**, wybierz żądany język dla interfejsu klienta.

# **Notatka**

Ta opcja jest dostępna tylko dla niektórych systemów operacyjnych Windows.

6. Wybierz moduły ochrony, które chcesz zainstalować.

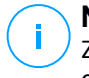

#### **Notatka**

Zostaną zainstalowane tylko obsługiwane moduły dla każdego z systemów operacyjnych. Aby uzyskać więcej informacji, odwołaj się do ["Agenci](#page-19-1) [Bezpieczeństwa"](#page-19-1) (p. 12).

- 7. Wybierz docelową rolę punktu końcowego:
	- **Relay**, aby stworzyć pakiet dla punktu końcowego z rolą Relay. Aby uzyskać więcej informacji, odwołaj się do ["Relay"](#page-21-0) (p. 14)
	- **Serwer Buforujący Zarządzania Aktualizacjami**, aby serwer Relay był serwerem wewnętrznym dla aktualizacji oprogramowania. Ta rola jest wyświetlana, gdy wybrana jest rola Relay. Aby uzyskać więcej informacji, odwołaj się do "Serwerów [Buforowania](#page-21-1) Łatek " (p. 14)
	- **Ochrona Exchange**, aby zainstalować moduły zabezpieczeń dla Serwerów Microsoft Exchange, w tym antymalware, antyspam, filtrowanie treści i załączników dla ruchu pocztowego Exchange i skanowania antymalware na żądanie baz danych programu Exchange. Aby uzyskać więcej informacji, odwołaj się do ["Instalowanie](#page-170-0) Ochrony Exchange" (p. 163).
- 8. **Usuń Konkurentów**. Zaleca się pozostawienie zaznaczenia tego pola wyboru, aby automatycznie usunąć niekompatybilne oprogramowanie zabezpieczające podczas gdy agent Bitdefenderinstaluje się na punkcie końcowym.Odznaczając tą opcję, agent Bitdefender agent zainstaluje się obok istniejącego rozwiązania bezpieczeństwa. Możesz ręcznie usunąć poprzednio zainstalowane rozwiązanie bezpieczeństwa później, na własne ryzyko.

#### **WAŻNE**

Uruchomienie agenta Bitdefender jednocześnie z innym oprogramowaniem zabezpieczającym na punkcie końcowym może wpływać na ich działanie i powodować poważne problemy z systemem.

- 9. **Tryb skanowania**. Wybierz technologię skanowania, która najlepiej pasuje do Twojego środowiska sieciowego i zasobów punktów końcowych. Możesz zdefiniować tryb skanowania, poprzez wybranie jednego z następujących typów:
	- **Automatyczne**. W tym przypadku, agent bezpieczeństwa będzie automatycznie wykrywał konfigurację punktu końcowego i odpowiednio dostosuje technologię skanowania:

- Centralne Skanowanie w Publicznej lub Prywatnej Chmurze (z Security Server) z awaryjnym Skanowaniem Hybrydowym (Lekkie Silniki) dla fizycznych komputerów o niskiej wydajności sprzętu oraz maszyn wirtualnych. Sprawa ta wymaga co najmniej jednego wdrożonego Security Server w sieci.
- Lokalne Skanowanie (z Pełnymi Silnikami) na fizycznych komputerach z wysokimi wymaganiami sprzętowymi.
- Skanowanie lokalne dla instancji EC2 i maszyn wirtualnych Microsoft Azure.

#### **Notatka**

ĭ.

Komputery ze słabą wydajnością posiadające częstotliwość procesora niższą niż 1.5 Ghz, lub pamięć RAM niższą niż 1GB.

- **Użytkownika**. W tym przypadku, można skonfigurować tryb skanowania, wybierając spośród kilku technologii skanowania dla maszyn fizycznych i wirtualnych:
	- Centralne Skanowanie w Publicznej lub Prywatnej chmurze (z Security Server) z awaryjnym Skanowaniem Hybrydowym (z Lekkimi Silnikami) lub Lokalnym Skanowaniem (z Pełnymi Silnikami)
	- Hybrydowe Skanowanie (z Lekkimi Silnikami)
	- Lokalne Skanowanie (z Pełnymi Silnikami)

Domyślnym trybem skanowania dla instancii EC2 jest Skanowanie Lokalne (zawartość bezpieczeństwa jest przechowywana na zainstalowanym agencie zabezpieczeń, a skanowanie jest uruchamiane lokalnie na komputerze). Jeśli chcesz skanować instancje EC2 za pomocą Security Server, musisz odpowiednio skonfigurować pakiet instalacyjny agenta bezpieczeństwa i zastosowane zasady.

Domyślnym trybem skanowania dla maszyn wirtualnych Microsoft Azure jest skanowanie lokalne (zawartość bezpieczeństwa jest przechowywana w zainstalowanym agencie bezpieczeństwa, a skanowanie jest uruchamiane lokalnie na komputerze). Jeśli chcesz skanować maszyny wirtualne Microsoft Azure za pomocą Security Server, musisz odpowiednio skonfigurować pakiet instalacyjny agenta bezpieczeństwa i zastosowane polityki.
\* Podczas wykorzystania podwójnego silnika skanowania, gdy pierwszy silnik jest niedostępny, zostanie użyty silnik awaryjny. Zużycie zasobów oraz wykorzystanie sieci będzie bazowało względnie do użytych silników.

Aby uzyskać więcej informacji na temat dostępnych technologii skanowania, zapoznaj się z "Silniki [Skanowania"](#page-10-0) (p. 3)

10. **Wdrożenie punktu końcowego z vShield po wykryciu środowiska VMware zintegrowanego z vShield**. Opcja ta może być używana, gdy pakiet instalacyjny jest zainstalowany na maszynie wirtualnej w środowisku VMware zintegrowanym z vShield. W tym przypadku, VMware vShield Endpoint zostanie zainstalowany na komputerze docelowym, zamiast agenta bezpieczeństwa Bitdefender.

### **WAŻNE**

Ta opcja jest tylko dla zdalnych wdrożeń, nie dla lokalnych instalacji. Podczas lokalnej instalacji w środowisku VMware zintegrowanym z vShield, masz możliwość pobrania pakietu vShield-Integrated.

- 11. Podczas dostosowywania silników skanowania przy użyciu skanowania Publicznej lu Prywatnej Chmury (Security Server), musimy wybrać lokalnie zainstalowane Security Server, które chcemy wykorzystać i skonfigurować ich priorytetowanie w sekcji **Przypisane Security Server**:
	- a. Kliknij listę Security Server w nagłówku tabeli. Wyświetlono listę wykrytych Security Server.
	- b. Wybierz jednostkę.
	- c. Naciśnij przycisk **Dodaj** z nagłówka kolumny **Akcje**.

Security Server został dodany do listy.

- d. Zrób te same kroki, aby dodać kilka serwerów bezpieczeństwa, jeżeli jest to możliwe. W tym przypadku, możesz skonfigurować priorytet używając strzałek  $\odot$  góra i  $\odot$  dół dostępnych po prawej stronie każdego wpisu. Gdy pierwszy Security Server nie jest dostępny, następny zostanie wykorzystany i tak dalej.
- e. Aby usunąć wpis z listy, naciśnij przycisk **Usuń** w górnej części tabeli.

Możesz wybrać opcję szyfrowania połączenia z Security Server wybierając opcję **Użyj SSL**.

12. **Różne**. Możesz skonfigurować następujące opcje dla różnych typów plików z docelowego punktu końcowego:

unfollow the traditional

- **Zatwiedź crash dumps**. Wybierz tę opcję, żeby pliki memory dump zostały przesłane do Laboratorium analizy Bitdefender jeżeli agent bezpieczeństwa ulegnie awarii. Crash dumps pomogą naszym inżynierom znaleźć co jest powodem problemu i zapobiec jego wystąpieniu następnym razem. Żadne prywatne informacje nie zostaną wysłane.
- **Przesyła pliki objęte kwarantanną do laboratorium Bitdefender co (godziny)**. domyślnie, pliki kwarantanny są automatycznie wysyłane do laboratorium Bitdefender co godzinę. Możesz edytować przedziały czasu pomiędzy plikami kwarantanny, które zostały wysłane. Przykładowe pliki będą przeanalizowane przez badaczy szkodliwego oprogramowania firmy Bitdefender. Jeśli obecność szkodliwego oprogramowania zostanie potwierdzona, odpowiednia sygnatura umożliwi usunięcie tego oprogramowania.
- **Wyślij podejrzane pliki wykonywalne do Bitdefender**. Wybierz tę opcję, aby pliki, które wydają się niegodne zaufania lub podejrzanie się zachowują będą wysyłane do Laboratoriów Bitdefender do analizy.
- 13. Wybierz **Skanuj przed instalacją** jeżeli chcesz się upewnić, że maszyny są czyste przed instalacją na nich klienta. Szybkie skanowanie w chmurze zostanie przeprowadzone na docelowych maszynach przed rozpoczęciem instalacji.
- 14. Bitdefender Endpoint Security Tools jest zainstalowany w domyślnym katalogu instalacyjnym. Zaznacz **Użyj niestandardowej ścieżki instalacji** jeśli chcesz zainstalować agenta Bitdefender w innej lokacji. Jeżeli folder docelowy nie istnieje, zostanie stworzony podczas instalacji.
	- Na Windows, domyślna ścieżka to C:\Program Files\. By zainstalować Bitdefender Endpoint Security Tools w niestandardowej lokacji użyj schematu Windows podczas wprowadzania ścieżki. Na przykład, D: \folder.
	- Na systemach Linux, Bitdefender Endpoint Security Tools jest zainstalowany domyślnie w folderze /opt. By zainstalować agenta Bitdefender w niestandardowej lokacji użyj schematu Linux podczas wprowadzania ścieżki. Na przykład, /folder.

Bitdefender Endpoint Security Tools nie wspiera instalacji w następujących niestandardowych ścieżkach:

- Każda ścieżka, która nie rozpoczyna się slashem (/). Jedynym wyjątkiem jest lokacja Windows %PROGRAMFILES%, którą agent interpretuje jako domyślny folder Linux /opt.
- Każda ścieżka, która jest w /tmp lub /proc.
- Każda ścieżka, która zawiera następujące symbole specjalne: \$, !,
	- $*,$  ?, ", ', ', \, (, ), [, ], {, }.
- Specyfikator systemd (%)

Na systemach Linux instalacja do niestandardowej ścieżki wymaga glibc 2.21 lub wyżej.

#### **WAŻNE**

Gdy używasz niestandardowej ścieżki, upewnij się, że masz odpowiedni pakiet instalacyjny dla każdego systemu operacyjnego.

- 15. Jeżeli chcesz, możesz ustawić hasło aby zapobiec przed usunięciem ochrony przez użytkowników. Wybierz **Ustaw hasło do odinstalowania** i podaj hasło w odpowiednim polu.
- 16. Jeśli docelowe punkty końcowe są w Inwentaryzacji Sieci w **Grupy Niestandardowe**, możesz wybrać, aby przenieść je do określonego folderu od razu po zakończeniu wdrażania agenta bezpieczeństwa.

Zaznacz **Użyj foldera niestandardowego** i wybierz folder w odpowiedniej tabeli.

- 17. W sekcji **Wdrożeniowiec**, wybierz podmiot, do którego będzie podłączony docelowy punkt końcowy do instalacji i aktualizacji klienta:
	- **Urządzenie GravityZone**, gdy punkty końcowe łączą się bezpośrednio do Urządzenia GravityZone.

W tym przypadku, możesz także zdefiniować:

- Niestandardowy Communication Server wpisując jego adres IP lub nazwę hosta, jeśli jest to wymagane.
- Ustawienia proxy, jeśli docelowy punkt końcowy komunikuje się z Urządzeniem GravityZone poprzez proxy. W tym przypadku, wybierz **Użyj proxy do komunikacji** i wprowadź wymagane ustawienia proxy w polach poniżej.
- **Endpoint Security Relay**, jeśli chcesz połączyć punkty końcowe z zainstalowanym w Twojej sieci klientem Relay. Wszystkie maszyny z rolą Relay wykryte w Twojej sieci pokażą się w tabeli poniżej. Wybierz maszynę Relay. Połączone punkty końcowe będą komunikować się z Control Center tylko przez określonego Relay.

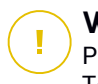

#### **WAŻNE**

Port 7074 musi być otwarty dla wdrożeń przez Bitdefender Endpoint Security Tools Relay do pracy.

### 18. Kliknij **Zapisz**.

Nowoutworzony pakiet zostanie dodany do listy pakietów.

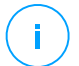

#### **Notatka**

Ustawienia skonfigurowane w ramach pakietu instalacyjnego będą stosowane do punktów końcowych natychmiast po instalacji. Tak szybko, jak polityka jest stosowana do klienta, ustawienia skonfigurowane w ramach polityki będą egzekwowane, zastępując niektóre ustawienia pakietu instalacyjnego (takie jak serwery komunikacyjne lub ustawienia proxy).

#### Pobieranie pakietów instalacyjnych

Aby pobrać pakiety instalacyjne agentów bezpieczeństwa:

- 1. Zaloguj się do Control Center z punktu końcowego, na którym chcesz zainstalować ochronę.
- 2. Przejdź do strony **Sieć > Pakiety**.
- 3. Wybierz pakiety instalacyjne , które chcesz pobrać.
- 4. Naciśnij przycisk **Pobierz** w górnej części tabeli i wybierz typ instalacji, który chcesz. Dwa typy plików instalacyjnych są dostępne.
	- Pobieranie. Downloader najpierw pobiera pełny zestaw instalacyjny z serwerów w chmurze Bitdefender, a następnie rozpoczyna instalacje. Plik ma mały rozmiar i może być uruchomiony w systemach 32-bit i 64-bit (co czyni to łatwym w dystrybucji). Z drugiej strony, wymaga aktywnego połączenia z Internetem.
	- **Pełen Zestaw**. Pełne zestawy instalacyjne są większe i muszą być uruchomione na odpowiedniej wersji systemu operacyjnego.

Pełny zestaw jest używany do instalacji ochrony na punktach końcowych z wolnym łączem lub brakiem połączenia z Internetem. Pobierz ten plik na połączony z Internetem punkt końcowy, następnie rozprowadź go na innych punktach końcowych używając zewnętrznych nośników pamięci lub udostępniając w sieci.

### **Notatka**

Dostępne pełne wersje narzędzi:

- **Windows OS:** systemy 32-bit i 64-bit
- **System Operacyjny Linux:** dla systemów 32-bit i 64-bit
- **macOS:** tylko 64-bitowe systemy Upewnij się, że instalujesz poprawną dla systemu wersję.
- 5. Zapisz plik na punkcie końcowym.

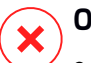

#### **Ostrzeżenie**

- Nie należy zmieniać nazwy wykonywalnego pliku downloadera, w przeciwnym wypadku nie bedzie on w stanie porać plików instalacyjnych z serwera Bitdefender.
- 6. Dodatkowo, jeśli wybrałeśDownloader, możesz stworzyć pakiet MSI dla punktów końcowych Windows. Więcej informacji, szukaj w [artykule](https://www.bitdefender.com/support/how-to-create-a-msi-package-from-the-best-windows-downloader-1695.html) KB

#### Wyślij linki do pobrania pakietów instalacyjnych w wiadomości e-mail.

Możesz potrzebować szybko poinformować innych użytkowników o dostępności pakietów instalacyjnych do pobrania. W tym przypadku, wykonaj kroki opisane poniżej:

- 1. Przejdź do strony **Sieć > Pakiety**.
- 2. Wybierz pakiety instalacyjne, które potrzebujesz.
- 3. Kliknij przycisk **Wyślij linki pobierania** z górnej strony tabeli. Wyświetlone zostanie okno konfiguracji.
- 4. Wpisz adres e-mail dla każdego użytkownika, który chce otrzymać link do pobrania pakietu instalacyjnego. Naciśnij Enter po każdym adresu e-mail.

Upewnij się, że każdy wpisany adres e-mail jest prawidłowy.

- 5. Jeżeli chcesz zobaczyć linki pobierania przed wysłaniem ich w wiadomości e-mail, naciśnij na przycisk **Linki instalacyjne**.
- 6. Kliknij **Wyślij**. E-mail zawierający link instalacyjny jest wysyłany do każdego podanego adresu e-mail.

### Uruchamianie Pakietów Instalacyjnych

Aby instalacja została uruchomiona, pakiet instalacyjny musi być uruchamiany przy użyciu uprawnień administratora.

Pakiet instaluje się inaczej na każdym systemie operacyjnym, jak następuje:

- Na systemach operacyjnych Windows i macOS:
	- 1. Na docelowy punkt końcowy, pobierz plik instalacyjny z Control Center lub skopiuj go z udziału sieciowego.
	- 2. Jeżeli pobrałeś pełny zestaw, wyodrębnij pliki z archiwum.
	- 3. Uruchom plik wykonywalny.
	- 4. Postepuj według instrukcji na ekranie.

#### **Notatka**

W systemie MacOS po zainstalowaniu Endpoint Security for Mac użytkownicy są proszeni o zatwierdzenie rozszerzeń jądra Bitdefender na swoich komputerach. Dopóki użytkownicy nie zaakceptują rozszerzeń jądra Bitdefender, niektóre funkcje agenta zabezpieczeń nie będą działać. Więcej szczegółów znajdziesz w [tym](https://www.bitdefender.com/support/Bitdefender-System-Extension-Blocked-on-macOS-High-Sierra-(10-13)-2234.html) [artykule](https://www.bitdefender.com/support/Bitdefender-System-Extension-Blocked-on-macOS-High-Sierra-(10-13)-2234.html) KB.

- Na systemach operacyjnych Linux:
	- 1. Połącz się i zaloguj do Control Center.
	- 2. Pobierz lub kopiuj plik instalacyjny do docelowego punktu końcowego.
	- 3. Jeżeli pobrałeś pełny zestaw, wyodrębnij pliki z archiwum.
	- 4. Uzyskaj uprawnienia roota przez uruchomienie polecenia sudo su.
	- 5. Zmień uprawnienia do pliku instalacyjnego, aby można było go wykonać:

 $chmod +x$  installer

6. Uruchom plik instalacyjny:

./installer

7. Aby sprawdzić, czy agent został zainstalowany na punkcie końcowym, uruchom polecenie:

\$ service bd status

Gdy agent bezpieczeństwa zostanie zainstalowany, punkt końcowy pokaże się w zarządzaniu w Control Center (Strona **Sieć**) w ciągu kilku minut.

#### **WAŻNE**

Jeśli korzystasz z VMware Horizon View Persona Management, zaleca się skonfigurowanie zasad grupy Active Directory w celu wykluczenia następujących procesów Bitdefender (bez pełnej ścieżki):

- bdredline.exe
- epag.exe
- epconsole.exe
- epintegrationservice.exe
- epprotectedservice.exe
- epsecurityservice.exe
- epupdateservice.exe
- epupdateserver.exe

Wykluczenia te muszą obowiązywać, dopóki agent bezpieczeństwa działa na punkcie końcowym. Aby uzyskać szczegółowe informacie, zapoznaj się z ta [stroną](https://docs.vmware.com/en/VMware-Horizon-6/6.0/com.vmware.horizon-view.desktops.doc/GUID-3C3E97C6-32D9-44A9-A1D9-4B88604CE35B.html) [dokumentacji](https://docs.vmware.com/en/VMware-Horizon-6/6.0/com.vmware.horizon-view.desktops.doc/GUID-3C3E97C6-32D9-44A9-A1D9-4B88604CE35B.html) VMware Horizon.

#### Instalacja Zdalna

Control Center pozwala na zdalną instalację agenta bezpieczeństwa na punkcie końcowym dla integracji środowiska z Control Center i na innych punktach końcowych wykrytych w sieci poprzez użycie zadania instalacyjnego. W środowiskach VMware, zdalna instalacja polega na VMware Tools, natomiast w środowiskach Citrix XenServer i Nutanix Prism Element, opiera się ona na akcjach administracyjnych Windows i SSH.

Gdy agent bezpieczenstwa jest zainstalowany na punkcie końcowym, może zająć kilka minut zanim reszta punktów końcowych w sieci pojawi się w Control Center.

Bitdefender Endpoint Security Tools zawiera mechanizm automatycznego wykrywania sieci, która umożliwia wykrywanie punktów końcowych, które nie są w usłudze Active Directory. Wykryte punkty końcowe są widoczne jako

**niezarządzane** na stronie **Sieć**, w widoku **Komputery**, w **Grupa Niestandardowa**. Control Center automatycznie usuwa punkty końcowe Active Directory z listy wykrytych punktów końcowych.

Aby włączyć wyszukiwanie sieci, musisz mieć zainstalowany Bitdefender Endpoint Security Tools przynajmniej na jednym punkcie końcowym w sieci. Ten punkt końcowy będzie używany do skanowania sieci i instalacji Bitdefender Endpoint Security Tools na niechronionych punktach końcowych.

Aby uzyskać więcej informacji o wykrywaniu sieci, odwołaj się do "Jak [działa](#page-158-0) [wyszukiwanie](#page-158-0) sieci" (p. 151).

#### Wymagania zdalnej instalacji

Aby zdalna instalacja działała:

- Dla Windows:
	- Udziały administracyjne admin\$ muszą być włączone. Skonfiguruj każdą docelową stacje roboczą do nie używania zaawansowanej wymiany plików.
	- Skonfiguruj Kontrolę Konta Użytkownika (UAC) w zależności od systemu operacyjnego uruchomionego na docelowych punktach końcowych. Jeśli punkty końcowe znajdują się w domenie Active Directory, można użyć zasad grupy do skonfigurowania Kontroli Konta Użytkownika. Więcej szczegółów znajdziesz w tym [artykule](https://www.bitdefender.com/support/how-to-prepare-workstations-for-best-remote-deployment-457.html) KB.
	- Wyłącz Windows Firewall lub skonfiguruj ją tak, aby zezwalała na ruch przez protokół udostępniania plików i drukarek.

#### **Notatka**

Zdalne wdrażanie działa tylko w nowoczesnych systemach operacyjnych, zaczynając od Windows 7 / Windows Server 2008 R2, dla których Bitdefender zapewnia pełne wsparcie. Aby uzyskać więcej informacji, odwołaj się do "Wspierane systemy [operacyjne"](#page-35-0) (p. 28).

- Na Linux: SSH musi być włączone.
- Na MacOS: zdalne logowanie i udostępnianie plików musi być włączone.

#### Uruchamianie Zadania Zdalnej Instalacji

Aby uruchomić zdalna instalacie:

1. Połącz się i zaloguj do Control Center.

- 2. Przejdź do strony **Sieć**.
- 3. Wybierz **Komputery i Wirtualne Maszyny** z selektora widoku.
- 4. Wybierz żądaną grupę z lewego panelu bocznego. Jednostki należące do wybranej grupy są wyświetlone w prawym panelu bocznym tabeli.

#### **Notatka**

Opcjonalnie, możesz zastosować filtry, aby wyświetlić tylko punkty końcowe niezarządzane. Naciśnij menu **Filtry** i wybierz poniższe opcje: **Niezarządzane** z zakładki **Bezpieczeństwo** i **Wszystkie elementy rekurencyjnie** z zakładki **Głębokość**.

- 5. Wybierz wpisy (punkty końcowe lub grupy punktów końcowych), na których chcesz zainstalować ochronę.
- 6. Kliknij przycisk **Zadanie** z górnej strony tabeli i wybierz **Instaluj**.

Kreator **Klienta Instalacji** został wyświetlony.

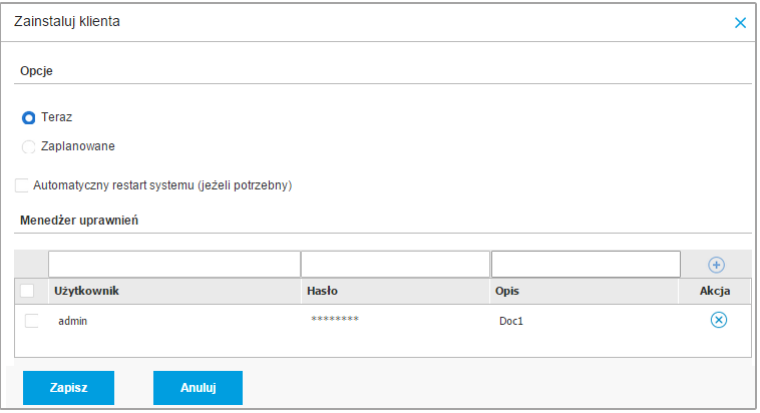

Instalowanie Bitdefender Endpoint Security Tools z menu zadań

- 7. W sekcji **Opcje** skonfiguruj czas instalacji:
	- **Teraz**, aby rozpocząć wdrożenie natychmiast.
	- **Zaplanowane**, aby ustawić przedział czasu na rozpoczęcie wdrożenia. W tym przypadku, wybierz przedział czasu jaki chcesz (godziny, dni lub tygodnie) i skonfiguruj go tak jak potrzebujesz.

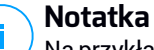

Na przykład, gdy określone operacje są wymagane na maszynach docelowych przed instalowaniem klienta (takie jak odinstalowanie innego oprogramowania albo ponowne uruchomienie systemu), możesz zaplanować zadanie wdrożenia aby uruchamiało się co 2 godziny. Zadanie rozpocznie się dla każdej maszyny docelowej w ciągu 2 godzin od udanego wdrożenia.

- 8. Jeśli chcesz, by docelowe punkty końcowe samoczynnie się uruchamiały, aby zakończyć instalację, wybierz **Automatyczny restart (w razie potrzeby)**.
- 9. W sekcji **Menadżer poświadczeń**, wybierz poświadczenia administracyjne potrzebne do zdalnego uwierzytelnienia na docelowych punktach końcowych. Możesz dodać poświadczenia przez wpisanie użytkownika i hasła dla docelowego systemu operacyjnego.

#### **WAŻNE**

Dla Windows 8.1 musisz podać poświadczenia wbudowanego konta administratora lub konta administratora domeny. Aby nauczyć się więcej, odwołaj się do tego [artykułu](http://www.bitdefender.com/support/how-to-troubleshoot-endpoint-security-deployment-on-windows-8-1-stations-1289.html) KB.

Aby dodać wymagane poświadczenia OS:

a. Wprowadź nazwę użytkownika i hasło konta administratora w odpowiednie pola z nagłówka tabeli.

Jeżeli komputery są w domenie, wystarczy wprowadzić poświadczenia administratora domeny.

Użyj konwencji Windows podczas wprowadzania nazwy użytkownika konta

- Dla maszyn Active Directory użyj tych składni: username@domain.com i domain\username. Aby upewnić się że wprowadzone poświadczenia będą działać, dodaj je w obu formach (username@domain.com i domain\username).
- Dla maszyn z grupy roboczej, wystarczy wprowadzić tylko nazwę użytkownika, bez nazwy grupy roboczej.

Opcjonalnie, możesz dodać opis, który pomoże Ci zidentyfikować prościej dane konto.

b. Kliknij przycisk **Dodaj** . Konto jest dodane do listy poświadczeń.

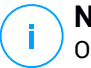

#### **Notatka**

Określone poświadczenia, zostaną automatycznie zapisane w [Menadżer](#page-185-0) [Poświadczeń](#page-185-0) tak, by nie trzeba było wprowadzać ich następnym razem. Aby uzyskać dostęp do Menedżera Poświadczeń wskaż tylko swoją nazwę użytkownika w prawym górnym rogu konsoli.

### **WAŻNE**

Jeżeli dostarczone poświadczenia są nieważne, instalacja klienta nie powiedzie się na odpowiednich punktach końcowych. Upewnij się, że zaktualizowałeś wprowadzone poświadczenia OS w Menedżerze Poświadczeń, gdy są one zmieniane na docelowych punktach końcowych.

10. Zaznacz pola odpowiadające kontom, które chcesz używać.

#### **Notatka**

Ostrzeżenie jest wyświetlane tak długo jak nie wybierzesz żadnych poświadczeń. Ten krok jest obowiązkowy, aby zdalnie zainstalować agenta bezpieczeństwa na punktach końcowych.

- 11. W sekcji **Wdrożeniowiec**, wybierz podmiot, do którego będzie podłączony docelowy punkt końcowy do instalacji i aktualizacji klienta:
	- **Urządzenie GravityZone**, gdy punkty końcowe łączą się bezpośrednio do Urządzenia GravityZone.

W tym przypadku, możesz także zdefiniować:

- Niestandardowy Communication Server wpisując jego adres IP lub nazwę hosta, jeśli jest to wymagane.
- Ustawienia proxy, jeśli docelowy punkt końcowy komunikuje się z Urządzeniem GravityZone poprzez proxy. W tym przypadku, wybierz **Użyj proxy do komunikacji** i wprowadź wymagane ustawienia proxy w polach poniżej.
- **Endpoint Security Relay**, jeśli chcesz połączyć punkty końcowe z zainstalowanym w Twojej sieci klientem Relay. Wszystkie maszyny z rolą Relay wykryte w Twojej sieci pokażą się w tabeli poniżej. Wybierz maszynę Relay. Połączone punkty końcowe będą komunikować się z Control Center tylko przez określonego Relay.

### **WAŻNE**

Port 7074 musi być otwarty dla wdrożenia poprzez agenta Relay aby mógł działać.

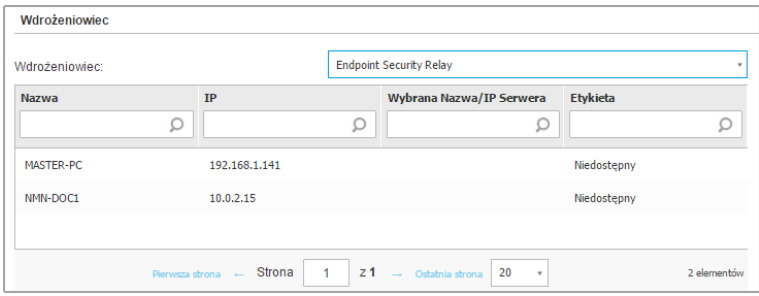

- 12. Użyj sekcji **Dodatkowe cele** jeśli chcesz wdrożyć klienta do konkretnych maszyn w sieci, które nie są widoczne w zasobach sieci. Rozwiń sekcie i podaj adres IP lub nazwy hostów tych maszyn w odpowiednich polach, oddzielone przecinkiem. Możesz dodać dowolną liczbę adresów IP.
- 13. Musisz wybrać jeden pakiet instalacyjny dla aktualnego wdrożenia. Kliknij listę **Użyj pakietu** i wybierz pakiet instalacyjny, który chcesz. Można tu znaleźć wszystkie pakiety instalacyjne wcześniej utworzone dla Twojego konta, a także domyślny pakiet instalacyjny dostępny z Control Center.
- 14. Jeśli to potrzebne, można zmienić niektóre ustawienia wybranego pakietu instalacyjnego, klikając przycisk **Dostosuj** obok pola **Użycie pakietu**.

Ustawienia pakietu instalacyjnego pojawią się poniżej i możesz wprowadzić zmiany, które potrzebujesz. Aby dowiedzieć się więcej o edycji pakietów instalacyjnych, patrz "Tworzenie pakietów [instalacyjnych"](#page-141-0) (p. 134).

Jeśli chcesz zapisać zmiany jako nowy pakiet, wybierz opcję **Zapisz jako pakiet** umieszczoną na dole listy ustawień pakietów, a następnie wpisz nazwę dla nowego pakietu instalacyjnego.

15. Kliknij **Zapisz**. Pojawi się nowa wiadomość potwierdzająca.

Możesz zobaczyć i zarządzać zadaniem na stronie **Sieć > Zadania**.

unfollow the traditional

### Bitdefender GravityZone

#### **WAŻNE** п

Jeśli korzystasz z VMware Horizon View Persona Management, zaleca się skonfigurowanie zasad grupy Active Directory w celu wykluczenia następujących procesów Bitdefender (bez pełnej ścieżki):

- bdredline.exe
- epag.exe
- epconsole.exe
- epintegrationservice.exe
- epprotectedservice.exe
- epsecurityservice.exe
- epupdateservice.exe
- epupdateserver.exe

Wykluczenia te muszą obowiązywać, dopóki agent bezpieczeństwa działa na punkcie końcowym. Aby uzyskać szczegółowe informacje, zapoznaj się z tą [stroną](https://docs.vmware.com/en/VMware-Horizon-6/6.0/com.vmware.horizon-view.desktops.doc/GUID-3C3E97C6-32D9-44A9-A1D9-4B88604CE35B.html) [dokumentacji](https://docs.vmware.com/en/VMware-Horizon-6/6.0/com.vmware.horizon-view.desktops.doc/GUID-3C3E97C6-32D9-44A9-A1D9-4B88604CE35B.html) VMware Horizon.

### Przygotowywanie Systemów Linux do Skanowania Dostępowego

Wersja Bitdefender Endpoint Security Tools dla Linux zawiera możliwości skanowania dostępowego, które pracują z określoną dystrybucją Linux i wersjami jądra. Więcej informacji można znaleźć w [wymaganiach](#page-36-0) systemu.

Następnie musisz nauczyć się jak ręcznie skompilować moduł DazukoFS.

Ręcznie skompiluj moduł DazukoFS.

Postępuj według poniższych kroków aby skompilować DazukoFS dla wersji jądra systemy i załaduj moduły:

- 1. Pobierz odpowiednie nagłówki jądra.
	- W systemie **Ubuntu**, uruchom komendę:

```
$ sudo apt-get install linux-headers-`uname -r`
```
● W systemach **UbuntuRHEL/CentOS**, uruchom komendę:

\$ sudo yum install kernel-devel kernel-headers-`uname -r`

2. W systemach **Ubuntu**. potrzebujesz build-essential:

```
$ sudo apt-get install build-essential
```
3. kopiuj i wyodrębnij kod źródłowy DazukoFS w wybranym katalogu:

```
# mkdir temp
# cd temp
# cp /opt/BitDefender/share/modules/dazukofs/dazukofs-source.tar.gz
# tar -xzvf dazukofs-source.tar.gz
# cd dazukofs-3.1.4
```
- 4. Skompiluj moduł:
	- # make
- 5. Zainstaluj i załaduj moduł:

```
# make dazukofs_install
```
#### Wymagania dotyczące korzystania ze skanowania dostępowego z DazukoFS

Aby DazukoFS i skanowaniu zależne od dostępu mogły razem pracować musi być spełniony szereg warunków. Proszę sprawdzić, czy którekolwiek z oświadczeń poniżej stosuje się do systemu Linux i postępuj zgodnie ze wskazówkami, aby uniknąć problemów.

- polityka SELinux musi być włączona i ustawiona na **zezwolono**. Sprawdź i dopasuj ustawienia polityki SELinux, edytując plik /etc/selinux/config.
- Bitdefender Endpoint Security Tools jest wyłącznie zgodny z wersją DazukoFS zawartą w pakiecie instalacyjnym. Jeżeli DazukoFS jest zainstalowany w systemie, usuń go przed instalacja Bitdefender Endpoint Security Tools.
- DazukoFS wspiera niektóre wersje jądra. Jeżeli pakiety DazukoFS dostarczone z Bitdefender Endpoint Security Tools nie są kompatybilne z wersją jądra systemu, moduł się nie załaduje. W danym przypadku, możesz zaktualizować jądro do obsługiwanej wersji lub przekompilować moduł DazukoFS do twojej

wersji jądra. Możesz znaleźć pakiet DazukoFS w katalogu instalacyjnym Bitdefender Endpoint Security Tools:

/opt/BitDefender/share/modules/dazukofs/dazukofs-modules.tar.gz

- Kiedy udostępniasz pliki używając dedykowanych serwerów takich jak NFS, UNFSv3 lub Samba, musisz uruchomić usługi w poniższej kolejności:
	- 1. Włącz skanowanie na wejściu przy pomocy polityki z Control Center.

Aby uzyskać więcej informacji, zapoznaj się z Podręcznikiem Administratora GravityZone.

2. Uruchom usługę udostępniania w sieci.

Dla NFS:

service nfs start

Dla UNFSv3:

service unfs3 start

Dla Samba:

service smbd start

#### <span id="page-158-0"></span>**WAŻNE**

Dla usługi NFS, DazukoFS jest kompatybilny tylko z Użytkownikiem Serwera NFS.

#### Jak działa wyszukiwanie sieci

Oprócz integracji z usługa Active Directory,GravityZone zawiera również mechanizm automatycznego wykrywania sieci, przeznaczony do wykrywania komputerów grupy roboczej.

GravityZone opiera się na usłudze **Microsoft Computer Browser** oraz narzędziu **NBTscan** aby wykryć urządzenie w sieci.

Usługa przeglądania komputera jest technologia sieciową, która jest używana przez komputery z systemem operacyjnym Windows do aktualizacji listy domen,

grup roboczych i komputerów w ich obrębie i dostarcza te listy do komputerów klienta na żądanie. Komputery wykryte w sieci przez usługę przeglądania komputerów można zobaczyć uruchamiając komendę **zobacz sieć** w oknie wiersza poleceń.

| Z:\>net view<br>Server Name                                      | Remark |  |  |
|------------------------------------------------------------------|--------|--|--|
| <b>NSCI REFDL</b><br><b>NISCI REFJM</b>                          |        |  |  |
| <b>NSCI REFLL</b><br><b>NSCI REFMB</b>                           |        |  |  |
| <b><i>NSCIREFMN</i></b><br><b><i><u><b>SCI REFMP</b></u></i></b> |        |  |  |
| SCI REFYS                                                        |        |  |  |

Polecenie zobacz sieć

Narządzie NBTscan skanuje sieci komputerowe korzystając z NetBIOS'a. Służy do sprawdzania każdego punktu końcowego w sieci i pobierania informacji, takich jak adres IP, nazwa komputera NetBIOS i adres MAC.

Aby włączyć automatyczne wyszukiwanie sieci, musisz mieć zainstalowany Bitdefender Endpoint Security Tools Relay przynajmniej na jednym komputerze w sieci. Ten komputer będzie używany do skanowania sieci.

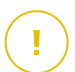

#### **WAŻNE**

Control Center nie wykorzystuje informacji sieciowych z Active Directory lub funkcji mapy sieci. Mapa sieci zależy od innych technologi wykrywania sieci: protokołu Link Layer Topology Discovery (LLTD).

Control Center nie jest aktywnie zaangażowany w operację serwisową Computer Browser. Bitdefender Endpoint Security Tools wysyła jedynie zapytanie do usługi Computer Browser w celu uzyskania listy stacji roboczych i serwerów widocznych aktualnie w sieci (znanych jako lista przeglądania) następnie wysyła je do Control Center. Control Center przetwarza listy przeglądania, dołączając nowo wykryte komputery do listy **Niezarządzane Komputery**. Wcześniej wykryte komputery nie są usunięte po ponownym zapytaniu wykrywania sieci, musisz wyłączyć & ręcznie; usuń komputery, które nie są już w sieci.

Początkowe zapytanie na liście przeglądania przeprowadzane jest po raz pierwszy podczas instalacji Bitdefender Endpoint Security Tools w sieci.

Jeżeli Relay jest zainstalowany na komputerze grupy roboczej, tylko komputery z grupy roboczej będą widoczne w Control Center.

Jeżeli Relay jest zainstalowany na komputerze domeny, tylko komputery z domeny będą widoczne w Control Center. Komputery z innej domeny zostaną wykryte jeżeli mają zaufane połączenie z domeną, na której jest zainstalowany Relay.

Kolejne pytania wyszukiwania sieci są wykonywane regularnie co godzinę. Dla każdego nowego zapytania, Control Center dzieli zarządzanie przestrzenią komputerów w widocznym obszarze i następnie wyznacza jeden Relay w każdym obszarze, aby wykonać zadanie. Widocznym obszarem jest grupa komputerów, które wykrywają siebie nawzajem. Zazwyczaj, widoczny obszar jest definiowany przez grupę robocza lub domenę, ale to zależy od topologii sieci i konfiguracji. W niektórych przypadkach, widoczność obszaru może zależeć od wielu domen i grup roboczych.

Jeżeli wybrany Relay wyświetli błąd podczas wykonywania zapytania, Control Center poczeka do następnego zaplanowanego zapytania, aby spróbować ponownie, bez wybierania innego Relaya.

Dla pełnej widoczności sieci Relay musi być zainstalowany na przynajmniej jednym komputerze każdej grupy roboczej lub domeny w twojej sieci. W idealnym przypadku Bitdefender Endpoint Security Tools powinien być zainstalowany co najmniej na jednym komputerze w każdej podsieci.

### Więcej o usłudze przeglądania komputerów Microsoft

Szybka charakterystyka usługi przeglądania komputerów:

- Działa niezależnie od usługi Active Directory.
- Działa wyłącznie w sieci IPv4 i działa niezależnie w granicach grupy LAN (grupy roboczej lub domeny). Przeglądanie listy jest opracowane i utrzymywane dla każdej grupy LAN.
- Zazwyczaj używa bezpołączeniowych transmisji Serwera do komunikacji między węzłami.
- Używa NetBIOS nad TCP/IP (NetBT).
- Wymaga nazwy rozdzielczości NetBIOS. Jest zalecane posiadanie infrastruktury Windows Internet Name Service (WINS) i działanie w sieci.
- Domyślnie nie jest włączone w Windows Serwer 2008 i 2008 R2.

Dla szczegółowych informacji usługa Przeglądania Komputera, sprawdź [Dane](http://technet.microsoft.com/en-us/library/cc778351%28v=ws.10%29) Techniczne usługi [Przeglądania](http://technet.microsoft.com/en-us/library/cc778351%28v=ws.10%29) komputerów w Microsoft Technet.

#### Wymagania wyszukiwania sieci

Aby poprawnie wykryć wszystkie komputery (serwery i stacje robocze) które będą zarządzane przez Control Center, wymagane są:

- Komputery muszą być przyłączone do grupy roboczej lub domeny i połączone przez lokalną sieć IPv4. Usługa Przeglądarki komputerowej nie działa w sieci  $IPv6$
- Kilka komputerów w każdej grupie LAM (stacje robocze lub domeny) muszą uruchamiać usługę Przeglądarki Komputerów. Podstawowe kontrolery domeny muszą również uruchomić usługę.
- NetBIOS nad TCP/IP (NetBT) musi być włączony na komputerach. Lokalny firewall musi dopuszczać ruch NetBT.
- Jeśli korzystając z Relaya na Linuxie do wykrycia pozostałych punktów końcowych z systemem Mac lub Linux, musisz zainstalować Sambę na punktach końcowych lub dołączyć je poprzez Active Directory korzystając z DHCP. W ten sposób NetBIOS zostanie na nie automatycznie skonfigurowany.
- Udostępnianie plików musi być włączone na komputerach. Lokalny firewall musi dopuszczać udostępnianie plików.
- Infrastruktura Windows Internet Name Service (WINS) musi zostać ustawiona i działać poprawnie.
- Odnajdywanie Sieci musi być uruchomione (**Panel Sterownia > Centrum Sieci i Udostępniania > Zmień Zaawansowane Ustawienia udostępniania**).

By uruchomić tę funkcję muszą być uruchomiony następujące usługi:

- Klient DNS
- Funkcja wykrywania zasobów publikacji
- Wykrywanie SSDP
- Host UPnP Urządzenia
- $\bullet$  W środowiskach z wieloma domenami, jest rekomendowane aby ustawić zaufaną relację pomiędzy domenami, dzięki czemu komputery będą miały dostęp do przeglądania listy z innych domen.

Komputery, z których Bitdefender Endpoint Security Tools wysyła zapytania do usługi Przeglądarki Komputerowej muszą mieć możliwość rozpoznawania nazw NetBIOS.

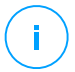

#### **Notatka**

Mechanizm wyszukiwania sieci działa dla wszystkich obsługiwanych systemów operacyjnych, włączając wersję wbudowaną w Windows, pod warunkiem, że wymagania są spełnione.

### 5.4. Instalowanie Sandbox Analyzer On-Premises

Aby upewnić się, że instalacja idzie gładko, wykonaj następujące kroki:

- 1. [Przygotowanie](#page-162-0) do Instalacii
- 2. Wdrożyć Urządzenie Wirtualne Sandbox Analyzer
- <span id="page-162-0"></span>3. Wdróż [Urządzenie](#page-168-0) Wirtualne Ochrony Sieci

### 5.4.1. Przygotowanie do Instalacji

Przed instalacją Sandbox Analyzer On-Premises upewnij się że:

- Hiperwizor WMVare ESXi jest zainstalowany i skonfigurowany. Po szczegóły zajrzyj do dokumentacji vSphere [Installation](https://docs.vmware.com/en/VMware-vSphere/6.5/vsphere-esxi-vcenter-server-65-installation-setup-guide.pdf) and Setup, sekcja 2: "Installing and Setting Up ESXi".
- Urządzenie wirtualne Bitdefender GravityZone jest wdrożone i skonfigurowane.

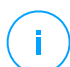

#### **Notatka**

Jeśli chodzi o hiperwizora VMWare ESXi, upewnij się że:

- ESXi w wersji 6.5 lub nowszej.
- Wersia magazynu danych VMFS to 5.
- SSH jest włączone w **Polityka uruchamiania** z konfiguracją **Uruchom i zatrzymaj wraz z hostem**
- Usługa NTP jest aktywna i skonfigurowana.

Klucz licencyjny Sandbox Analyzer On-Premises kontroluje liczbę maksymalnych równoczesnych detonacji. Ponieważ każda detonacja wymaga działającej instancji maszyny wirtualnej, liczba jednoczesnych detonacji odzwierciedla liczbę utworzonych maszyn wirtualnych. Po szczegółowe informacje na temat dodawania kluczy licencyjnych w GravityZone Control Center zajrzyj do ["Wprowadzanie](#page-123-0) Twoich kluczy [licencyjnych"](#page-123-0) (p. 116).

### 5.4.2. Wdrożyć Urządzenie Wirtualne Sandbox Analyzer

Aby wdrożyć Urządzenie Wirtualne Sandbox Analyzer:

- 1. Zaloguj się do Control Center GravityZone.
- 2. Przejdź do strony **Sieć > Pakiety**.
- 3. Zaznacz pole wyboru **Sandbox Analyzer** z tabeli.
- 4. Kliknij przycisk **Pobierz** w lewej górnej części strony. Wybierz opcję **Urządzenie zabezpieczające (samodzielny ESXi)**.
- 5. Użyj narzędzia do zarządzania wirtualizacją (na przykład vSphere Client), aby zaimportować pobrany plik OVA do środowiska wirtualnego.

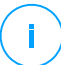

#### **Notatka**

Podczas wdrażania pliku OVA skonfiguruj sieci w następujący sposób:

- **Sieć Bitdefender** jest to sieć w której znajdują się komponenty innej Bitdefender (interfejs eth0). Sandbox Analyzer i urządzenie GravityZone muszą być w tej samej sieci i muszą komunikować się prze eth0
- **Private Detonation Network** Sandbox Analyzer uses this network for internal communication (eth1 interface). This network must be isolated from any other network segments.
- **Internet Access Network** Sandbox Analyzer uses this network for obtaining the latest updates (eth2 interface). The eth2 interface should not have the same IP or network as  $e^{\pm h}$ 0.
- 6. Zasilanie urządzenia.
- 7. Z narzędzia do zarządzania wirtualizacją uzyskaj dostęp do interfejsu konsoli Urządzenia Wirtualnego Sandbox Analyzer.
- 8. Po wyświetleniu monitu o podanie poświadczeń użyj root jako nazwę użytkownika i sve jako hasło.
- 9. Uzyskaj dostęp do menu konfiguracji, uruchamiając następujące polecenie:

/opt/bitdefender/bin/sandbox-setup

#### 10. W menu **Konfiguracja Sandbox** wprowadź następujące ustawienia:

a. **Konfiguracja sieci**. Wybierz tę opcję, aby skonfigurować zarządzanie NIC. Sandbox Analyzer będzie używał tego interfejsu sieci do komunikacji z GravityZone.

Adres IP możne być określony ręcznie lub automatycznie przez DHCP.

#### **Notatka**

If the GravityZone appliance is in another network than eth0, you must add a static route in **Network Configuration > BitDefender Network > Routes** for Sandbox Analyzer to function properly.

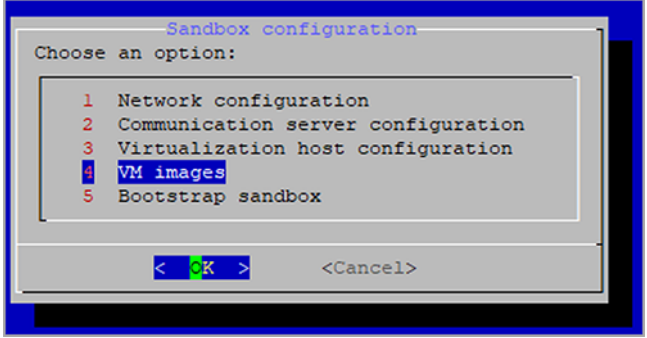

Konsola urządzenia Analizator Sandbox

- b. **Konfiguracja internet proxy**. Aby instalacja się powiodła, Sandbox Analyzer wymaga połączenia z internetem. W tym wypadku możesz skonfigurować SandboxAnalyzer, aby użyć serwera proxy, określając następujące szczegóły:
	- **Host** Adres IP lub FQDN serwera proxy. Użyj następującej składni: http://<IP/Hostname>:<Port>.
	- **Użytkownik i hasło** musisz wpisać hasło dwa razy.
	- **Domena** w tym przypadku domena Active Directory.
- c. **Konfiguracja serwera komunikacji**. Podaj adres IP lub nazwę hosta urządzenia, na którym działa rola Serwera Komunikacji.

Użyj następującej składni: http://<IP/Hostname>:<Port>. Domyślny port 8443.

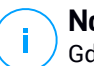

#### **Notatka**

Gdy tylko zostanie podany adres IP lub nazwa hosta, a konfiguracja zostanie zapisana, instancja Sandbox Analyzer będzie widoczna w Control Center GravityZone, na stronie **Sandbox Analyzer > Infrastruktura**.

- d. **Virtualized host configuration**. Sandbox Analyzer uses ESXi server to provision the malware analysis infrastructure. Using **Virtualized host configuration**, you connect the Sandbox Analyzer appliance to the ESXi host by providing the following information:
	- Adres IP serwera ESXi.
	- Poświadczenia root do uzyskania dostępu do hosta ESXi.
	- Magazyn danych dedykowany dla Sandbox Analyzer.

Wpisz nazwę magazynu danych wyświetlaną przez ESXi.

● Nazwa folderu używanego w magazynie danych do przechowywania obrazów maszyn wirtualnych.

Jeśli ten folder nie istnieje, musisz go utworzyć w magazynie danych przed zapisaniem konfiguracji Sandbox Analyzer.

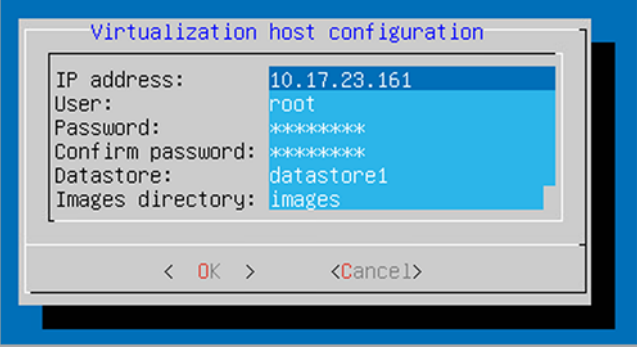

Konsola urządzenia Analizator Sandbox

e. **Obrazy VM**. Aby zbudować wirtualne maszyny detonacyjne dla Sandbox Analyzer, musisz skopiować pliki VMDK zawierające żądane obrazy do folderu **Obrazy** określonego w **Konfiguracja zwirtualizowanego hosta**. Dla

każdego obrazu możesz wykonać w menu **Obrazy VM** następujące ustawienia:

i. W menu **Konfiguracja obrazu** określ nazwę obrazu (jaka będzie wyświetlana w Control Center GravityZone) i w systemie operacyjnym.

### **Notatka**

Folder zawierający obrazy maszyn wirtualnych jest okresowo skanowany, a nowe wpisy są zgłaszane do GravityZone. Te wpisy są widoczne w Control Center, na stronie **Analizator Sandbox > Infrastruktura > Zarządzanie obrazem**.

W niektórych sytuacjach podczas korzystania z Sandbox Analyzer, możesz napotkać problemy z wirtualnymi maszynami detonacyjnymi. Aby rozwiązać te problemy, musisz wyłączyć opcję ochrony przed odciskami palców. Aby uzyskać więcej informacji idź do ["Techniki](#page-166-0) ochrony przed [odciskami](#page-166-0) palców" (p. 159).

- ii. W menu **Hosty DMZ** możesz dodać do białej listy nazwy hostów wymagane przez usługi i komponenty innych firm wbudowane w maszyny wirtualne do komunikacji z Sandbox Menedżerem. Po szczegóły zajrzyj do ["Hosty](#page-167-0) DMZ" (p. 160)
- iii. W menu **Czyszczenie** możesz usunąć niepotrzebne już obrazy VM.
- <span id="page-166-0"></span>f. **Bootstrap sandbox**.Once you have added the SandboxAnalyzer configuration details, proceed with the installation by selecting this option. The status of the installation will be reflected in GravityZone Control Center, in the **Sandbox Analyzer > Infrastructure** page.

### Techniki ochrony przed odciskami palców

Domyślnie podczas procesu tworzenia obrazu, Analizator Sandbox włączy różne techniki zabezpieczające przed odciskami palców. Niektóre rodzaje malware są w stanie ustalić, czy działają same w środowisku sandbox, a jeśli tak, nie aktywują złośliwych procedur.

Techniki zapobiegające pobieraniu odcisków palców mają na celu symulację różnych warunków w celu naśladowania środowiska rzeczywistego. Z powodu wirtualnie wyeliminowanej kombinacji wdrożonego oprogramowania i konfiguracji środowiska, kombinacji, której nie można przewidzieć ani kontrolować, możliwe jest, że niektóre techniki nie będą kompatybilne z oprogramowaniem zainstalowanym na złotym obrazie. Takie rzadkie sytuacje można rozpoznać po następujących objawach:

- Błędy podczas procesu tworzenia obrazu.
- Błędy podczas próby uruchomienia oprogramowania wewnątrz obrazu.
- Komunikaty o niepowodzeniu zwracane podczas detonacji próbek.
- Licencjonowane oprogramowanie nie działa dłużej z powodu nieprawidłowych kluczy licencyjnych.

Szybki sposób na takie rzadkie zdarzenia polega na odbudowaniu obrazu przy wyłączonych technikach ochrony przed odciskami palców. Aby to zrobić, wykonaj następujące czynności:

- 1. Zaloguj się do Control Center GravityZone i usuń obraz.
- 2. Zaloguj się do urządzenia Sandbox Analyzer i uruchom konsolę urządzenia Sandbox Analyzer, uruchamiając następujące polecenie:

/opt/bitdefender/bin/sandbox-setup

- 3. Przejdź do **Obrazy VM > Konfiguracja Obrazu**.
- 4. Wybierz obraz, który powoduje problemy.
- <span id="page-167-0"></span>5. Przejdź do opcji **Anti-fingerprinting**.
- 6. Usuń zaznaczenie odpowiedniego pola wyboru, aby wyłączyć techniki anti-fingerprinting.

### Hosty DMZ

Podczas procesu tworzenia obrazu zostanie utworzona wirtualna infrastruktura, aby ułatwić komunikację między Menedżerem Sandbox, a maszynami wirtualnymi. Z perspektywy sieci przekłada się to na izolowane środowisko sieciowe, które będzie zawierało całą potencjalną komunikację, jaką mogłaby stworzyć zdetonowana próbka.

Menu serwerów DMZ pozwala na umieszczenie na białej liście nazw hostów, z którymi muszą się komunikować usługi i komponenty innych firm osadzone w maszynach wirtualnych, aby działać poprawnie.

Przykładem takiej sytuacji mogą być serwery licencyjne KMS używane przez licencjonowanie systemu Windows, jeśli na dostarczonych maszynach wirtualnych zostanie zastosowana licencja zbiorowa.

## <span id="page-168-0"></span>5.4.3. Wdróż Urządzenie Wirtualne Ochrony Sieci

W tej sekcji opisano, jak wdrożyć Urządzenie Wirtualne Ochrony Sieci, komponent Sandbox Analyzer, który przechwytuje ruch sieciowy i przesyła podejrzane próbki do analizy behawioralnej.

Aby wdrożyć urządzenie wirtualne Network Security:

- 1. Zaloguj się do Control Center GravityZone.
- 2. Przejdź do strony **Sieć > Pakiety**.
- 3. Zaznacz pole **Network Security Virtual Appliance** z tabeli.
- 4. Kliknij przycisk **Pobierz** w lewej górnej części strony i wybierz opcję **(VMware OVA)**.
- 5. Użyj narzędzia do zarządzania wirtualizacją (na przykład vSphere Client), aby zaimportować pobrany plik OVA do środowiska wirtualnego.
- 6. W kreatorze wdrażania wybierz kartę interfejsu sieciowego (NIC) używaną do komunikacji zGravityZone i NIC używaną do przechwytywania ruchu sieciowego.
- 7. Zasilanie urządzenia.
- 8. Z narzędzia do zarządzania wirtualizacją uzyskaj dostęp do interfejsu konsoli GravityZone SVE SVA Network Security Virtual Appliance.
- 9. Po wyświetleniu monitu o podanie poświadczeń użyj root jako nazwę użytkownika i sve jako hasło.
- 10. Uzyskaj dostęp do menu konfiguracji, uruchamiając następujące polecenie:

/opt/bitdefender/bin/nsva-setup

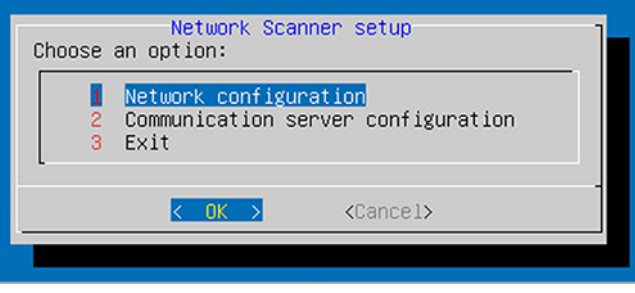

Konsola urządzenia Network Security

- 11. Przejdź do opcji **Konfiguracja serwera komunikacyjnego**.
- 12. Podaj adres IP lub nazwe hosta oraz port serwera komunikacyjnego GravityZone. Użyj następującej składni: http://<IP/Hostname>:<Port>. Domyślny port 8443.
- 13. Zapisz ustawienia.

### Skonfiguruj czujnik sieci do detonowania plików pcap

Czujnik sieciowy może wyodrębnić zawartość z plików przechwytywania sieci (pcap) i automatycznie wysłać ją do detonacji do Sandbox Analyzer.

Aby zdetonować zawartość z plików pcap:

- 1. Zaloguj się do urządzenia wirtualnego Network Security.
- 2. Po wyświetleniu monitu o podanie poświadczeń użyj root jako nazwę użytkownika i sve jako hasło.
- 3. Uruchom następujące polecenie:

/opt/bitdefender/bin/scan-pcap <local pcap path>

W powyższym poleceniu <lokalna ścieżka pcap> reprezentuje lokalizację, w której plik pcap jest przesyłany do urządzenia wirtualnego Network Security.

Aby dowiedzieć się więcej na temat korzystania z czujnika sieciowego, zapoznaj się z rozdziałem **Zasady > Sandbox Analyzer** w Przewodniku administratora GravityZone.

# 5.5. Instalacja Pełnego Szyfrowania Dysku

Pełne Szyfrowanie Dysku GravityZone jest usługą, która wymaga aktywacji na podstawie klucza licencyjnego. Aby to zrobić, przejdź do **Konfiguracja > Licencja** i wprowadź klucz licencyjny.

Aby uzyskać więcej informacji o kluczu licencyjnym, przejdź do ["Zarządzanie](#page-122-0) [Licencjami"](#page-122-0) (p. 115).

Agenci bezpieczeństwa Bitdefender obsługują Pełne SzyfrowanieDysku, zaczynając od wersji Windows 6.2.22.916 i Mac 4.0.0173876. Masz dwie opcje, aby upewnić się, że agenci są kompatybilni z tym modułem:

- Zainstaluj agentów bezpieczeństwa za pomocą dołączonego modułu Szyfrowania.
- Uruchom zadanie **Rekonfiguruj**.

Aby uzyskać szczegółowe informacje na temat korzystania z Pełnego Szyfrowania Dysku, zapoznaj się z rozdziałem **Polityki Bezpieczeństwa > Szyfrowanie** w Przewodniku Administratora GravityZone.

## 5.6. Instalowanie Ochrony Exchange

Security for Exchange automatycznie integruje się z Serwerami Exchange, w zależności od roli serwera. Dla każdej z ról tylko kompatybilne funkcje są instalowane, co opisano tutaj:

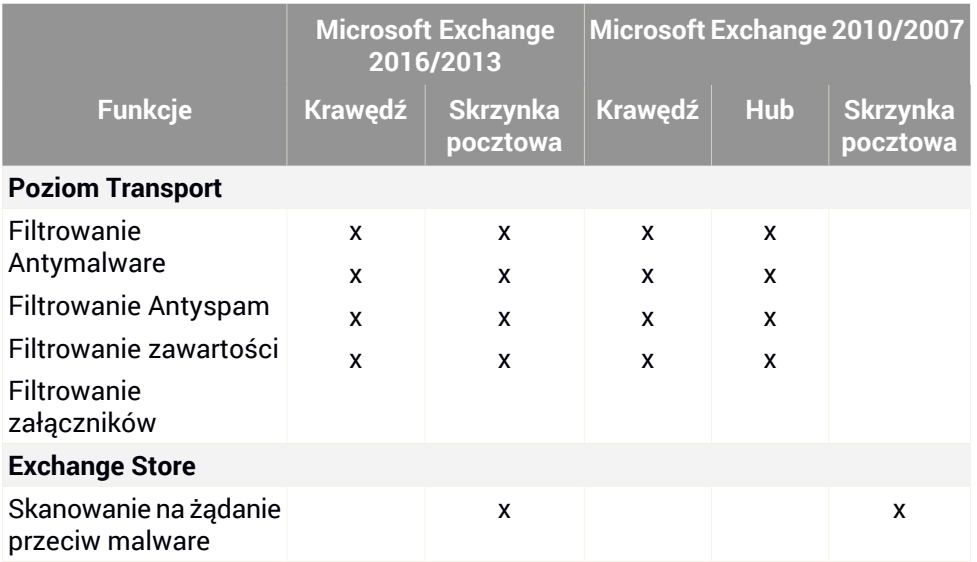

### 5.6.1. Przygotowywanie do Instalacji

Zanim zainstalujesz Security for Exchange, upewnij się, że wszystkie [wymagania](#page-48-0) są spełnione, inaczej Bitdefender Endpoint Security Tools może zostać zainstalowany bez modułu ochrony Exchange.

Dla płynnego działania modułu Ochrony Exchange i zapobiegania konfliktom oraz niepożądanym efektom, usuń agentów antymalware i filtrowania wiadomości e-mail.

Bitdefender Endpoint Security Tools automatycznie wykrywa i usuwa większość produktów antymalware i wyłącza wbudowanego agenta antymalware w Exchange Server od wersji 2013. Szczegółowe informacje dotyczące listy wykrytych oprogramowań zabezpieczających, patrz ten [artykuł](http://www.bitdefender.com/support/Removing-security-software-incompatible-with-GravityZone-Security-for-Endpoints-1123.html) KB.

Możesz ręcznie ponownie włączyć wbudowanego agenta antymalware Exchange w dowolnym czasie, jednak nie jest to zalecane, aby to robić.

### 5.6.2. Instalowanie Ochrony na Serwerach Exchange

Aby chronić swoje Serwery Exchange, musisz zainstalować Bitdefender Endpoint Security Tools z rolą Ochrona Exchange na każdym z nich.

Masz kilka opcji wdrożenia Bitdefender Endpoint Security Tools na Serwerach Exchange:

- Instalacia lokalna, przez pobranie i uruchomienie pakietu instalacyjnego na serwerze.
- Zdalna instalacja, uruchamiając zadanie **Zainstaluj**.
- Zdalnie, uruchamiając zadanie **Rekonfiguruj Klienta**, jeśli Bitdefender Endpoint Security Tools oferuje już ochronę systemu na serwerze.

Szczegółowe kroki instalacji, odwołaj się do ["Instalowanie](#page-137-0) Agentów [Bezpieczeństwa"](#page-137-0) (p. 130).

### 5.7. Instalowanie HVI

Aby móc korzystać z HVI na maszynach wirtualnych od swoich hostów Xen, należy wykonać następujące kroki:

- 1. Sprawdź wstępne [wymagania](#page-172-0) instalacji
- <span id="page-172-0"></span>2. [Zainstaluj](#page-172-1) Security Server
- 3. Zainstaluj Pakiet [Uzupełniający](#page-174-0) HVI

### Warunki wstępne

- <span id="page-172-1"></span>XenServer jest zintegrowany z GravityZone.
- XenCenter jest zainstalowany na Twojej maszynie.

### Instalowanie Security Server

Aby zainstalować Security Server na jednym lub kilku hostach:

- 1. Przejdź do strony **Sieć**.
- 2. Wybierz **Maszynę Wirtualną** z selektora widoku.
- 3. Przejrzyj inwentaryzację Citrix i zaznacz pola wyboru odpowiadające żądanym hostom. Dla szybkiej selekcji, możesz bezpośrednio wybrać główny kontener (Citrix Inventory). Będziesz mógł wybrać hosty indywidualnie z kreatora instalacji.

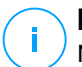

#### **Notatka**

Nie możesz wybrać hostów z różnych folderów.

4. Kliknij przycisk **Zadania** w górnej części tabeli i wybierz **Zainstaluj Security Server** z menu. Okno **Instalacja Security Server** zostało wyświetlone.

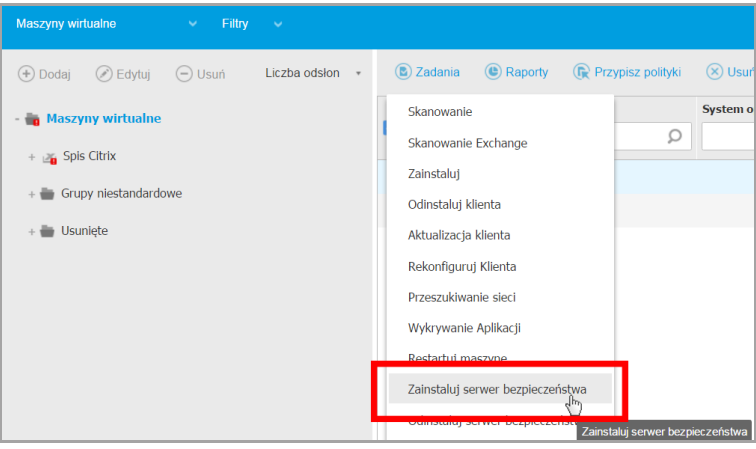

Instalowanie Security Server

- 5. Wybierz hosty na których chcesz zainstalować Security Server.
- 6. Wybierz ustawienia konfiguracji jakich chcesz używać.

#### **WAŻNE**

Korzystanie z ustawień wspólnych podczas wdrażania wieloplatformowego Security Server jednocześnie wymaga hostów udostepniających tą sama ilość pamięci, których adresy IP są przypisane do serwerów DHCP i będą częścią tej samej sieci.

Przy wyborze konfiguracji każdego innego Security Server, będziesz w stanie określić ustawienia, takie jakie chcesz dla każdego hosta w kolejnym kroku kreatora. Czynności opisane dalej stosuje się w przypadku, gdy używana jest opcja **Skonfiguruj każdy Security Server**.

7. Kliknij **Dalej**.

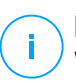

#### **Notatka**

W zależności od wcześniej wykonanego wyboru, niektóre funkcje opisane w niniejszym dokumencie mogą nie mieć zastosowania do Twojej sytuacji.

- 8. Podaj sugestywną nazwę dla Security Server.
- 9. Wybierz kontener, w których chcesz zawrzeć Security Server z menu **Kontener**.
- 10. Wybierz dysk docelowy.
- 11. Wybierz rodzaj dysku rezerwowego. Jest zalecane aby wdrożyć urządzenie używając dysku rezerwowego.

#### **WAŻNE**

Jeżeli używasz małego dysku rezerwowego i miejsce na dysku się skończyło, Security Server zamrozi się, w konsekwencji host pozostanie niechroniony.

- 12. Skonfiguruj pamięć i zasoby procesora alokacji na podstawie wskaźnika konsolidacji VM na hoście. Wybierz **Niskie**, **Średnie** lub **Wysokie** aby załadować zalecane ustawienia alokacji zasobów lub **Ręczne** do konfiguracji zasobów ręcznej alokacji.
- 13. Ustaw strefę czasową urządzenia.
- 14. Ustaw hasło administratora dla konsoli Security Server. Ustaw hasło administracyjne nadpisując domyślne hasło ("sve").
- 15. Wybierz typ konfiguracji sieci z sieci Bitdefender. Adres IP Security Server nie może się zmienić w czasie gdy jest używany przez Linuksowych agentów do komunikacii.

Jeśli zdecydujesz się wybrać DHCP, upewnij się, że skonfigurowałeś serwer DHCP, aby zarezerwował adres IP dla urządzenia.

Jeżeli wybierzesz statyczne, musisz podać adres IP, maska subnet, bramę i informacie DNS.

<span id="page-174-0"></span>16. Kliknij **Zapisz**.

Możesz zobaczyć i zarządzać zadaniem na stronie **Sieć > Zadania**.

### Instalowanie Pakietu Uzupełniającego HVI

- 1. Przejdź do strony **Konfiguracja > Aktualizacja**.
- 2. Wybierz Pakiet Uzupełniający HVI z listy **Komponenty** i kliknij przycisk **Pobierz** w górnej części tabeli.
- 3. Przejdź do strony **Sieć** i wybierz **Maszyny Wirtualne** z selektora widoków.
- 4. Wybierz **Serwer** z menu **Widoki** w lewym panelu.

- 5. Wybierz jeden lub więcej hostów Xen z inwentaryzacji sieci. Możesz łatwo zobaczyć dostępne hosty zaznaczając opcję **Wpisz > Hosty** z menu **Filtry**.
- 6. Kliknij przycisk **Zadania** po prawej stronie panelu i wybierz **Zainstaluj Pakiet Uzupełniający HVI**. Otwiera się okno instalacyjne.
- 7. Zaplanuj kiedy zadanie instalacyjne powinno się rozpocząć. Możesz wybrać czy uruchomić zadanie natychmiast po zapisaniu zadania, czy w określonym czasie. W przypadku, gdy instalacja nie może zostać wykonana w określonym czasie, zadanie automatycznie powtarza się zgodnie z ustawieniami powtarzania. Na przykład, jeśli zaznaczyłeś więcej hostów i jeden host nie jest dostępny, gdy pakiet jest zaplanowany do instalacji, zadanie zostanie uruchomione ponownie w określonym czasie.
- 8. Host musi zostać zrestartowany, aby zastosować zmiany i zakończyć instalację. Jeśli chcesz, aby ponownie uruchomić hosta bez nadzoru, wybierz **Automatycznie uruchom ponownie hosta**.
- 9. Kliknij **Zapisz**. Pojawi się nowa wiadomość potwierdzająca.

Możesz zobaczyć i zarządzać zadaniem na stronie **Sieć > Zadania**.

### 5.8. Instalowanie Ochrony Pamięci

Security for Storage to usługa Bitdefender przeznaczona do ochrony urządzeń NAS (Network Attached Storage) i systemów wymiany plików zgodnych z protokołem ICAP (Internet Content Adaptation Protocol). Aby uzyskać informacje na temat obsługiwanych systemów udostępniania plików, zobacz "Ochrona Pamięci" (p. [52\)](#page-59-0).

Aby użyć Security for Storage z rozwiązaniem GravityZone:

1. Zainstaluj i skonfiguruj co najmniej dwa Security Servers w swoim środowisku, aby działały jako serwery ICAP. Bitdefender Security Servers analizują pliki, wysyłają werdykty do systemów pamięci masowej i w razie potrzeby podejmują odpowiednie działania. W przypadku przeciążenia, pierwszy Security Server przekierowuje nadmiar danych do drugiego.

#### **Notatka**

W ramach najlepszych praktyk zainstaluj dedykowane Security Server do ochrony pamięci masowej, oddzielnie od Security Server używanych do innych ról, takich jak skanowanie antymalware.

Szczegółowe informacje na temat procedury instalacji Security Server można znaleźć w sekcji **Instalowanie Security Server** tego przewodnika.

2. Skonfiguruj moduł **Ochrona Pamięci** w ustawieniach polityki GravityZone.

Aby uzyskać szczegółowe informacje, zobacz rozdział **Polityki Bezpieczeństwa > Polityki Komputerów i Maszyn Wirtualnych > Ochrona Pamięci** w Przewodniku Administratora GravityZone.

Szczegółowe informacje na temat konfigurowania i zarządzania serwerami ICAP na określonym urządzeniu NAS lub systemie wymiany plików można znaleźć w dokumentacji tej konkretnej platformy.

# 5.9. Instalowanie Ochrony Urządzeń Mobilnych

Security for Mobile to mobilne rozwiązanie do zarządzania urządzeniami przenośnymi iPhone, iPad i Android. Żeby uzyskać pełną listę wspieranych wersji systemów operacyjnych, sprawdź [Wymagania](#page-59-1) systemu.

Aby zarządzać Security for Mobile z Control Center, musisz dodać urządzenie do Active Directory lub niestandardowego użytkownika, następnie zainstaluj aplikacje GravityZone Mobile Client na urządzeniu. Po ustawieniu usług, możesz uruchomić zadania administracyjne na urządzeniach przenośnych.

Przed rozpoczęciem, upewnij się, że [Skonfigurowano](#page-176-0) publiczny (zewnętrzny) adres dla Serwera [komunikacji](#page-176-0).

Zainstaluj Security for Mobile:

- 1. Jeżeli nie zintegrowałeś Active Directory, musisz utwórz [użytkowników](#page-179-0) dla urządzeń [mobilnych](#page-179-0) właścicieli.
- <span id="page-176-0"></span>2. Dodaj urządzenia do [użytkowników.](#page-180-0)
- 3. Zainstaluj [GravityZone](#page-181-0) Mobile Client na urządzeniu i aktywuj je.

### 5.9.1. Skonfiguruj zewnętrzny adres dla serwera komunikacji

W domyślnych ustawieniach GravityZone, urządzenia przenośne mogą być zarządzane tylko wtedy gdy są one przyłączone bezpośrednio do sieci korporacyjnej (przez Wi-Fi lub VPN). Dzieje się tak, ponieważ podczas rejestracji urządzeń przenośnych są one skonfigurowane by łączyć się z lokalnym adresem urządzenia Serwera komunikacji.

Aby móc zarządzać urządzeniami przenośnymi za pośrednictwem internetu bez względu na to gdzie się znajdują, należy skonfigurować serwer komunikacji używając publicznego adresu.

Aby móc zarządzać urządzeniami mobilnymi, gdy nie są podłączone do sieci firmy, dostępne są następujące opcje:

- Skonfigurować przekierowanie portów na bramie firmowej na urządzenia z rolą serwera komunikacyjnego.
- Dodaj kartę sieciową do urządzenia z działającego w roli serwera komunikacyjnego i przypisz mu publiczny adres IP.

W obu przypadkach, należy skonfigurować serwer komunikacyjny z adresem zewnętrznym by mógł być wykorzystywany do zarządzania urządzeniem mobilnym:

- 1. Dostęp do konsoli urządzeń z narzędzia zarządzającego wirtualizacją (np. Klient vSphere).
- 2. Z menu głównego wybierz **Konfiguruj Serwer Komunikacyjny**.

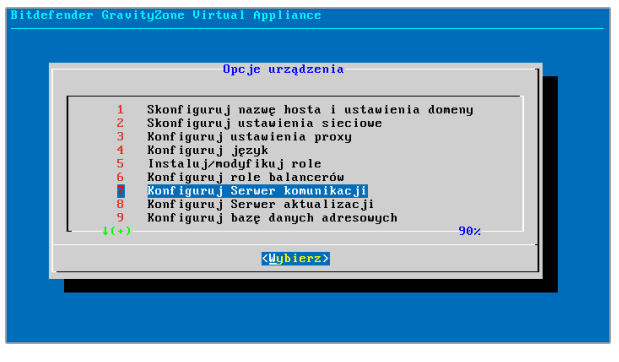

Okno opcji aplikacji

3. wybierz **Konfiguruj zewnętrzny adres serwera MDM**

unfollow the traditional

# Bitdefender GravityZone

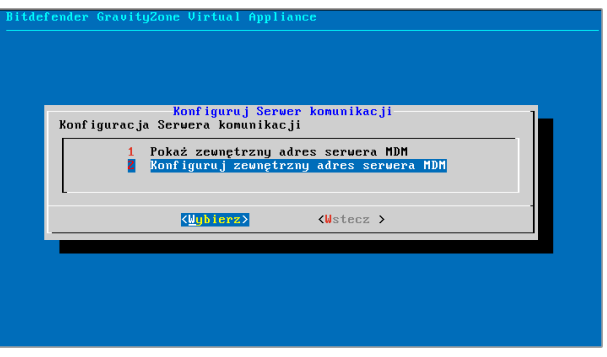

Konfiguruj okno Serwera komunikacji

4. Podaj adres zewnętrzny.

Użyj następującej składni: https://<IP/Domain>:<Port>.

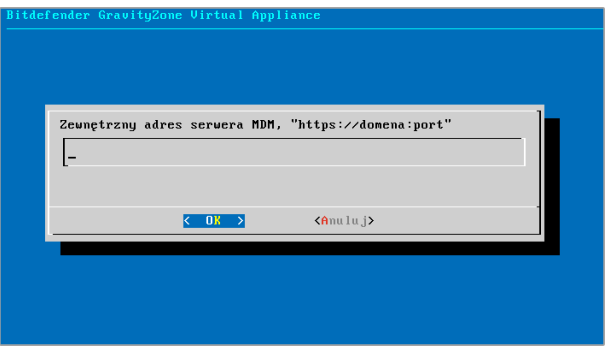

Okno do wprowadzenia Zewnętrznego adresu serwera MDM

- Jeśli używasz przekierowania portów, musisz wpisać publiczny adres IP lub nazwę domeny oraz port otwarty na bramce.
- Jeśli korzystasz z publicznego adresu dla serwera komunikacyjnego, należy wprowadzić publiczny adres IP lub nazwę domeny oraz port komunikacyjny serwera. Domyślny port 8443.
- 5. Wybierz **OK** aby zapisać zmiany.

### <span id="page-179-0"></span>5.9.2. Utwórz i uporządkuj niestandardowych użytkowników

W sytuacji gdy nie ma przynależności do Active Directory, musisz najpierw stworzyć niestandardowego użytkownika w celu oznaczenia właścicieli do identyfikacji urządzeń przenośnych. Określeni użytkownicy urządzeń mobilnych nie są związane w żaden sposób z Active Directory lub z innymi użytkownikami zdefiniowanymi w Control Center

### Tworzenie niestandardowych użytkowników.

Aby utworzyć niestandardowego użytkownika:

- 1. Przejdź do strony **Sieć**.
- 2. Wybierz **Urządzenia Mobilne** z selektora wyświetleń.
- 3. W panelu po lewej stronie **Niestandardowe Grupy**.
- 4. Naciśnij ikonę **Dodaj użytkownika** na pasku narzędzi działań. Wyświetlone zostanie okno konfiguracji.
- 5. Określ szczegóły wymaganego użytkownika:
	- sugestywna nazwa użytkownika (np. pełna nazwa użytkownika)
	- Adres e-mail użytkownika

### **WAŻNE**

- Upewnij się, że podano poprawny adres e-mail. Użytkownik dostanie instrukcje instalacyjne na maila, po dodaniu urządzenia.
- Każdy adres e-mail może być połączony tylko z jednym użytkownikiem.
- 6. Kliknij **OK**.

### Porządkowanie niestandardowych użytkowników

Aby uporządkować niestandardowych użytkowników:

- 1. Dodaj niestandardowe grupy.
	- a. Wybierz **Niestandardową Grupę** w panelu po lewej stronie i kliknij ikonę **Dodaj** na pasku narzędzi działań (nad panelem).
	- b. Podaj sugestywna nazwę dla grupy i naciśnij **OK**. Nowa grupa wyświetli się w **Grupy Niestandardowe**.
- 2. Przesuń niestandardowych użytkowników do niestandardowych grup.
- a. Wybierz użytkowników w prawym panelu.
- b. Przeciągnij i upuść wybrane elementy w pożądanej grupie w lewym panelu bocznym.

### 5.9.3. Dodaj urządzenia do użytkowników

Aby dodać urządzenie do użytkownika:

- 1. Przejdź do strony **Sieć**.
- 2. Wybierz **Urządzenia Mobilne** z selektora wyświetleń.
- 3. Wyszukaj użytkownika w folderze Active Directory lub w innej grupie niestandardowej.
- 4. Kliknij ikonę **Dodaj Urządzenie** w górnej części tabeli sieci. Wyświetlone zostanie okno konfiguracji.

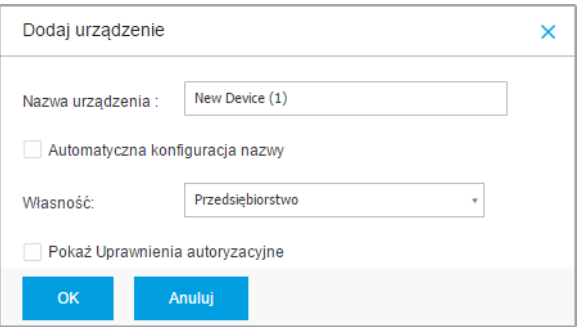

Dodaj urządzenie mobilne do użytkownika.

- 5. Podaj sugestywną nazwę dla urządzenia.
- 6. Użyj opcji **Automatyczna konfiguracja nazwy** jeśli chcesz aby nazwa była automatycznie generowana. kiedy dodajesz urządzenia ma wygenerowaną nazwę. Kiedy urządzenie jest włączone, automatycznie zmienia nazwę z odpowiednimi informacjami producenta i modelu.
- 7. Wybierz rodzaj własności urządzenia (Enterprise lub Personal).
- 8. Zaznacz opcje **Pokaż poświadczenia aktywacyjne** po naciśnięciu przycisku **OK** jeżeli instalujesz GravityZone Mobile Client na urządzeniu użytkownika.

9. Kliknij **OK**. Użytkownik niezwłocznie dostanie wiadomość e-mail z instrukcjami dotyczącymi instalacji i szczegółami aktywacji do konfiguracji urządzenia przenośnego. Szczegóły aktywacyjne zawierają token aktywacyjny i adres serwera komunikacyjnego (i odpowiedni QR kod).

#### **Notatka**

- Możesz zobaczyć szczegóły aktywacji urządzenia w każdym momencie poprzez naciśnięcie nazwy w Control Center.
- Możesz również dodać urządzenie przenośne dla wybranych użytkowników i grup. W tym przypadku, okno konfiguracyjne pozwoli zdefiniować tylko właściciela urządzenia. Urządzenia przenośne stworzone przez wielokrotną selekcje dostaną domyślna nazwę rodzajową. Jak tylko urządzenie zostanie zapisane, jego nazwa automatycznie się zmieni, w tym odpowiednie etykiety producenta i modelu.

## 5.9.4. Zainstaluj GravityZone Mobile Client na urządzeniu

Aplikacja GravityZone Mobile Client jest rozprowadzana wyłącznie za pośrednictwem Apple App Store i Google Play.

Zainstaluj GravityZone Mobile Client na urządzeniu

- 1. Poszukaj aplikacij w oficialnym sklepie.
	- [Google](https://play.google.com/store/apps/details?id=com.bd.gravityzone) Play link
	- [Apple](https://itunes.apple.com/us/app/gravityzone-mobile-client/id609734042?mt=8) App Store link
- 2. Pobierz i zainstaluj aplikację na urządzeniu.
- 3. Uruchom aplikację i dokonaj wymaganą konfigurację:
	- a. Na urządzeniu Android, zakładka **Aktywne** służy do włączenia GravityZone Mobile Client na urządzeniu administratora. Przeczytaj uważnie dostarczone informacie.

#### **Notatka**

Zadanie blokowania dla urządzeń z systemem Android (7.0 lub wyższym) wymusi hasło ustawione w konsoli GravityZone tylko wtedy, gdy na urządzeniu nie skonfigurowano zabezpieczenia blokady. W przeciwnym razie, do zabezpieczenia urządzenia zostaną użyte istniejące opcje blokady ekranu, takie jak Wzór, PIN, Hasło, Odcisk linii papilarnych lub Inteligentna blokada.

- Zadanie odblokowywania nie jest już dostępne dla urządzeń z systemem Android (7,0 lub wyższym).
- b. Podaj token aktywacyjny i adres serwera komunikacyjnego, alternatywnie możesz zeskanować kod QR otrzymany mailem.
- c. Gdy zostaniesz poproszony o zaakceptowanie certyfikatu Serwera Komunikacyjnego, stuknij **Zaufaj**. W ten sposób, GravityZone Mobile Client Sprawdza Serwer Komunikacyjny i akceptuje tylko wiadomości z niego, zapobiegając atakom typu man-in-the-middle.
- d. Dotknij **Aktywuj**.
- e. Na urządzeniu iOS, pojawi się monit o zainstalowanie profilu MDM. Jeśli urządzenie jest chronione hasłem, użytkownik zostanie poproszony o podanie go. Należy również zezwolić GravityZone na dostęp do ustawień urządzenia, w przeciwnym razie proces instalacji powraca do poprzedniego kroku. Uzupełnij profil instalacyjny zgodnie z instrukcjami pojawiającymi się na ekranie.

# 5.10. Instalowanie Kreatora Raportów

Kreator Raportów pozwala Ci na tworzenie i zarządzanie zapytaniami i szczegółowymi raportami w GravityZone

Kreator Raportów pełni dwie role, Bazy Danych i Procesorów, które są dostarczane z urządzeniem wirtualnym GravityZone i muszą być instalowane oddzielnie od siebie i od innych ról GravityZone. Po zainstalowaniu Kreatora Raportów, twoje środowisko GravityZone powinno uruchamiać co najmniej trzy przypadki Virtual Appliance GravityZone, w następujący sposób:

- Co najmniej jedna instancja GravityZone Appliance Virtual Appliance ma wszystkie zainstalowane role, za wyjątkiem Bazy Danych Kreatora Raportów i Procesorów Kreatora Raportów
- Jedna instancja GravityZone Virtual Appliance ma zainstalowaną rolę Bazy Danych Kreatora Raportów.
- Jedna instancja GravityZone Virtual Appliance ma zainstalowaną rolę Procesora Kreatora Bazy.

Dla sprawnej instalacji, najpierw upewnij się, że środowisko wirtualne spełnia wymagania sprzętowe i programowe. Następnie, musisz mieć pod reka:

- Obraz Virtual Appliance GravityZone , którego użyjesz do zainstalowania ról Bazy Danych Kreatora Raportów i Procesorów Kreatora Raportów.
- Nazwa DNS lub adres IP Virtual Appliance GravityZone, które ma zainstalowaną rolę Bazy Danych GravityZone.
- Nazwa użytkownika i hasło administratora domeny.
- Hasło dla bazy danych GravityZone. Jeśli go zapomnisz, możesz utworzyć kolejny w interfejsie konsoli urządzenia GravityZone.

Instalacja Kreatora Raportów zakłada dwa etapy:

- [Instalowanie](#page-183-0) Bazy danych Kreatora Raportu
- [Instalowanie](#page-184-0) Procesorów Kreatora Raportu

W najlepsza praktyka, należy najpierw zainstalować GravityZone i ustawić Control Center (w razie potrzeby), a następnie zaktualizować GravityZone, wdrożyć ochronę na punktach końcowych, a w końcu zainstalować role Kreatora Raportu.

#### **WAŻNE**

<span id="page-183-0"></span>Wymagane jest, aby najpierw zainstalować rolę Bazy DanychKreatora Raportów, a następnie rolę Procesora Kreatora Raportów.

## 5.10.1. Instalowanie Bazy danych Kreatora Raportu

Baza danych Kreatora Raportów jest pierwszą rolą, którą należy zainstalować. Aby zainstalować tą rolę:

- 1. Importuj Virtual Appliance GravityZone w swoim wirtualnym środowisku.
- 2. Zasilanie urządzenia.
- 3. Z poziomu narzędzia do zarządzania wirtualizacją uzyskaj dostęp do interfejsu konsoli Virtual Appliance GravityZone.
- 4. Ustaw hasło dla wbudowanego bdadmin administratora systemu.
- 5. Zaloguj się korzystając z hasła, które ustawiłeś, aby uzyskać dostęp do interfejsu urządzenia konfiguracji. Użyj klawiszy strzałek i przycisku Tab do nawigacji w menu i opcjach. Naciśnij Enter, aby wybrać konkretną opcję.

Początkowo, interfejs urządzenia jest po angielsku.

Aby zmienić język interfejsu:

a. Wybierz **Konfiguracja Języka** z menu głównego.

b. Wybierz język z dostępnych opcji. Pojawi się nowa wiadomość potwierdzająca.

#### **Notatka**

Być może trzeba przewinąć w dół, aby zobaczyć swój język.

- c. Wybierz **OK** aby zapisać zmiany.
- 6. Idź do **Ustawienia Zaawansowane** i wybierz **Połącz do Istniejącej Bazy Danych**.
- 7. Wprowadź adres IPC i hasło bazy danych GravityZone.
- 8. Z menu **Zaawansowane Ustawienia**, zaznacz **Zainstaluj/Odinstaluj Role**.
- 9. Przejdź do **Dodaj lub usuń role** i wybierz **Baza Danych Kreatora Raportów** . Naciśnij Spację, aby zaznaczyć, aby zainstalować tę rolę, a następnie Enter, aby kontynuować. Naciśnij ponownie Enter aby zatwierdzić i czekać na koniec instalacii.

#### **Notatka**

<span id="page-184-0"></span>Baza Danych Kreatora Raportów instaluje się i działa tylko jako samodzielna instancja. Replica Set kopie zapasowe nie są obsługiwane.

## 5.10.2. Instalowanie Procesorów Kreatora Raportu

Procesory Kreatora Raportów to druga rola, którą należy zainstalować. Aby zainstalować tą rolę:

- 1. Importuj Virtual Appliance GravityZone w swoim wirtualnym środowisku.
- 2. Zasilanie urządzenia.
- 3. Z poziomu narzędzia do zarządzania wirtualizacją uzyskaj dostęp do interfejsu GravityZone Virtual Appliance.
- 4. Ustaw hasło dla wbudowanego bdadmin administratora systemu.
- 5. Zaloguj używając ustawionego hasła. Bedziesz miał dostep do interfejsu konfiguracyjnego urządzenia.Użyj klawiszy strzałek i przycisku Tab do nawigacji w menu i opcjach. Naciśnij Enter, aby wybrać konkretną opcję.

Początkowo, interfejs urządzenia jest po angielsku.

Aby zmienić język interfejsu:

a. Wybierz **Konfiguracja Języka** z menu głównego.

unfollow the traditional

# Bitdefender GravityZone

b. Wybierz język z dostępnych opcji. Pojawi się nowa wiadomość potwierdzająca.

#### **Notatka**

Być może trzeba przewinąć w dół, aby zobaczyć swój język.

- c. Wybierz **OK** aby zapisać zmiany.
- 6. Idź do **Ustawienia Zaawansowane** i wybierz **Połącz do Istniejącej Bazy Danych**.
- 7. Wprowadź adres IPC i hasło bazy danych GravityZone.
- 8. Z menu **Zaawansowane Ustawienia**, zaznacz **Zainstaluj/Odinstaluj Role**.
- 9. Przejdź do **Dodaj lub usuń role** i wybierz **Procesory Kreatora Raportów** . Naciśnij Spację, aby zaznaczyć, aby zainstalować tę rolę, a następnie Enter, aby kontynuować. Naciśnij ponownie Enter aby zatwierdzić i czekać na koniec instalacii.

#### **Notatka**

Procesory Kreatora Raportów instaluje się i działa tylko jako autonomiczna instancja.

Po zainstalowaniu Kreatora raportów, nowa opcja **Zapytania** wyświetli się pod sekcją **Raporty** w Control Center

Role Baza Danych i Procesory Kreatora Raportu są wyświetlane w sekcji **Infrastruktura** na stronie **Konfiguracja > Aktualizacja**, wraz z innymi rolami GravityZone.

# 5.11. Manager uprawnień

Menadżer Poświadczeń pomaga definiować poświadczenia wymagane podczas dostępu do zasobów Serwera vCenter i do zdalnego uwierzytelniania na rożnych systemach operacyjnych w twojej sieci.

Aby otworzyć Menadżera Poświadczeń, kliknij nazwę użytkownika w górnym prawym rogu strony i wybierz **Menadżer Poświadczeń**.

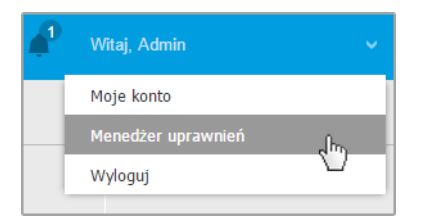

#### Menu menadżera poświadczeń

Okno **Menadżer poświadczeń** zawiera dwie zakładki:

- **System [Operacyjny](#page-186-0)**
- <span id="page-186-0"></span>Wirtualne [Środowisko](#page-187-0)

#### 5.11.1. System Operacyjny

Z zakładki **System Operacyjny** możesz zarządzać poświadczeniami administratora wymaganymi do zdalnego uwierzytelniania podczas zadań instalacji wysyłanych do komputerów i maszyn wirtualnych w twojej sieci.

Aby dodać zestaw poświadczeń:

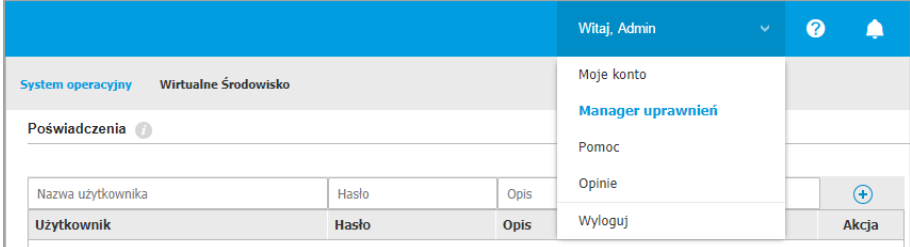

Manager uprawnień

1. Wprowadź nazwę użytkownika i hasło konta administratora dla każdego docelowego systemu operacyjnego w odpowiednim polu z górnej strony nagłówka tabeli. Opcjonalnie, możesz dodać opis, który pomoże Ci zidentyfikować prościej dane konto. Jeżeli komputery są w domenie, wystarczy wprowadzić poświadczenia administratora domeny.

Użyj konwencji Windows podczas wprowadzania nazwy użytkownika konta

- Dla maszyn Active Directory użyj tych składni: username@domain.com i domain\username. Aby upewnić się że wprowadzone poświadczenia będą działać, dodaj je w obu formach (username@domain.com i domain\username).
- Dla maszyn z grupy roboczej, wystarczy wprowadzić tylko nazwę użytkownika, bez nazwy grupy roboczej.
- 2. Kliknij przycisk **Dodaj** po prawej stronie tabeli. Nowe ustawienia poświadczeń zostały dodane do tabeli.

#### **Notatka**

Jeżeli nie określiłeś poświadczeń uwierzytelniania, będziesz musiał podać je podczas uruchamiania zadania instalacyjnego.Określone poświadczenia, zostaną zapisane automatycznie w menadżerze poświadczeń, więc nie będziesz musiał wprowadzać ich ponownie następnym razem.

# <span id="page-187-0"></span>5.11.2. Wirtualne Środowisko

W zakładce Środowisko Wirtualne, możesz zarządzać uwierzytelnianiem poświadczeń dla dostępnych systemów serwera zwirtualizowanego.

Aby mieć dostęp do zwirtualizowanej infrastruktury zintegrowanej z Control Center musisz podać swoje poświadczenia użytkownika dla każdego dostępnego systemu serwera wirtualizacji. Control Center używa twoich poświadczeń, aby połączyć z wirtualną infrastrukturą, pokazywanie tylko zasobów do których masz dostęp (jak określono w serwerze zwirtualizowanym).

Aby określić poświadczenia wymagane do połączenia się z serwerem zwirtualizowanym:

1. Wybierz serwer z odpowiedniego menu.

#### **Notatka**

Jeżeli menu jest niedostępne, albo nie została jeszcze skonfigurowana integracja lub wszystkie niezbędne poświadczenia zostały już skonfigurowane.

- 2. Podaj swoją nazwę użytkownika, hasło i sugestywny opis.
- 3. Kliknij przycisk **Dodaj** . Nowe ustawienia poświadczeń zostały dodane do tabeli.

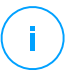

#### **Notatka**

Jeżeli nie skonfigurowałeś poświadczeń uwierzytelnienia w Menadżerze poświadczeń, będziesz musiał podać je podczas próby przeglądania spisu dowolnego systemu serwera zwirtualizowanego. Po wprowadzeniu swoich poświadczeń, zostaną one zapisane w Menadżerze Poświadczeń tak, by nie było potrzeby wprowadzania ich ponownie.

#### **WAŻNE**

Za każdym razem, gdy zmienisz hasło użytkownika serwera zwirtualizowanego, pamiętaj aby uaktualnić je w Menadżerze Poświadczeń.

## 5.11.3. Usuwanie Poświadczeń z Menadżera Poświadczeń

aby usunąć nieaktualne poświadczenia z Menadżera Poświadczeń:

- 1. Wskaż wiersz w tabeli zawierający dane uwierzytelniające, które chcesz usunąć.
- 2. Kliknij przycisk **Usuń** po prawej stronie odpowiedniego wiersza w tabeli. Wybrane konto zostanie usunięte.

# 6. AKTUALIZOWANIE GRAVITYZONE

Bitdefender publikuje wszystkie aktualizacje produktów i treści zabezpieczeń za pośrednictwem serwerów Bitdefender w Internecie. Wszystkie aktualizacje są zaszyfrowane i podpisane cyfrowo, żeby nie można nimi było manipulować.

GravityZone zawiera role Aktualizacji Serwera, został zaprojektowany aby służyć jako centralny punkt dystrybucji aktualizacji dla twojego wdrożenia GravityZone SerwerAktualizacji sprawdza za dostępnymi aktualizacjamiGravityZone do pobrania z serwera aktualizacji Bitdefender w Internecie, tworząc je dostępnymi w sieci lokalnej. komponenty GravityZone mogą być konfigurowane do automatycznej aktualizacji z lokalnego serwera aktualizacji zamiast z Internetu.

Kiedy nowa aktualizacja jest dostępna, appliance GravityZone, agent ochrony Security Server sprawdza cyfrowe sygnatury aktualizacji pod kątem autentyczności i integralność zawartości pakietu. Następnie, każdy plik aktualizacji jest parsowany a jego wersja sprawdzona w porównaniu z zainstalowanym. Nowsze pliki są pobierane lokalnie i sprawdzane pod kątem ich MD5 hash, aby się upewnić, że nie są zmienione.

Jeśli w jakimś momencie sprawdzanie będzie błędne, proces aktualizacji zatrzyma się i wyrzuci błąd. W innym przypadku, aktualizacja jest pozytywna i gotowa do zainstalowania.

Aby zaktualizować urządzenia GravityZone zainstalowane w twoim środowisku i pakiety instalacyjne komponentów GravityZone, zaloguj się do firmy poprzez konto administracyjne i idź do strony **Konfiguracja > Aktualizacja**.

# 6.1. Aktualizacja urządzeń GravityZone

Dzięki aktualizacjom urządzeń GravityZone, Bitdefender wydaje nowe funkcje i ulepszenia już istniejących. Są one widoczne w Control Center.

Przed uruchomieniem aktualizacji zaleca się sprawdzenie następujących elementów:

- Status aktualizacji
- Wszelkie informacje lub komunikaty ostrzegawcze, które mogą się pojawić.
- Dziennik Zmian

Aby sprawdzić stan aktualizacji:

1. Przejdź na stronę **Konfiguracja > Aktualizuj > Role GravityZone**.

- 2. W sekcji **Bieżący Stan** przejrzyj wiadomość wskazującą ogólny stan wdrożenia. Jeśli GravityZone wymaga aktualizacji, przycisk **Aktualizuj** stanie się dostępny.
- 3. W sekcji **Infrastruktura** sprawdź szczegóły każdej roli GravityZone wdrożonej w Twojej sieci. Ponieważ role aktualizują się niezależnie, dla każdej roli można wyświetlić: nazwę urządzenia, które go obsługuje, jego adres IP, aktualną wersję, najnowszą dostępną wersję i stan aktualizacji.

Aby sprawdzić dziennik zmian:

- 1. Przejdź na stronę **Konfiguracja > Aktualizuj > Role GravityZone**.
- 2. Kliknij link **Wyświetl dziennik zmian** . Wyskakujące okienko wyświetla listę wszystkich dostępnych wersji i zmian.

Informacje o Wydaniu dla każdej nowej wersji produktu, również publikowanej na [Bitdefender](http://bitdefender.pl/dla-biznesu/uzyteczne-linki/wsparcie-techniczne) Centrum Wsparcia.

Możesz zaktualizować GravityZone na dwa sposoby:

- <span id="page-190-0"></span>**Recznie**
- [Automatycznie](#page-190-1)

## 6.1.1. Ręczne Aktualizacje

Wybierz tę metodę, jeśli chcesz mieć pełną kontrolę nad tym, kiedy aktualizacja powinna zostać uruchomiona.

Aby ręcznie zaktualizować GravityZone:

- 1. Przejdź na stronę **Konfiguracja > Aktualizuj > Role GravityZone**.
- 2. Kliknij przycisk **Aktualizuj** (jeśli jest dostępny).

Aktualizacja może zająć chwile. Poczekaj, aż się zakończy.

3. Wyczyść pamięć podręczną przeglądarki.

<span id="page-190-1"></span>Podczas aktualizacji, Control Center wylogowuje wszystkich użytkowników i informuje ich o aktualizacji w toku. Będziesz mógł zobaczyć szczegółowy postęp procesu aktualizacji.

Po zakończeniu aktualizacji, Control Center wyświetla stronę logowania.

## 6.1.2. Automatyczna aktualizacja

Instalując aktualizacje automatycznie, masz pewność, że GravityZone jest zawsze aktualizowany o najnowsze funkcje i poprawki zabezpieczeń.

#### GravityZone ma dwa typy automatycznych aktualizacji:

- [Aktualizacje](#page-191-0) produktów
- <span id="page-191-0"></span>● Aktualizacje [oprogramowania](#page-191-1) firm trzecich

#### Aktualizacje produktów

.

Te aktualizacje wprowadzają nowe funkcje w GravityZone i rozwiązują problemy wynikające z tych funkcji.

Ponieważ aktualizacje są uciążliwe dla użytkowników GravityZone, są one zaprojektowane do uruchamiania zgodnie z harmonogramem. Możesz przełożyć aktualizację na dogodną dla Ciebie godzinę. Automatyczna aktualizacja produktu jest wyłączona domyślnie.

Aby włączyć i przełożyć aktualizacje produktu:

- 1. Przejdź do strony **Konfiguracja > Aktualizuj > Role GravityZone**.
- 2. Zaznacz pole wyboru **Włącz automatyczne aktualizacje produktu GravityZone**
- 3. Ustaw **Powtarzalność** na **Codziennie**, **Tygodniowy** (zaznacz jeden lub więcej dni tygodnia) or **Miesięczna**.
- 4. Zdefiniuj **Interwał**. Można zaplanować czas procesu aktualizacji, aby rozpocząć, gdy nowa aktualizacja jest dostępna.

<span id="page-191-1"></span>GravityZone wyświetla domyślnie komunikat ostrzegawczy dla wszystkich użytkowników Control Center 30 minut przed rozpoczęciem automatycznej aktualizacji. Aby wyłączyć ostrzeżenie, usuń zaznaczenie pola wyboru **Włącz 30 minutowy alert o przestoju przed aktualizacją** .

#### Aktualizacje Oprogramowania Firm Trzecich

GravityZone urządzenie wirtualne osadza serię oprogramowania dostarczanego przez innych dostawców. Tego typu aktualizacje mają na celu jak najszybsze załatanie takiego oprogramowania, co zmniejsza ryzyko związane z bezpieczeństwem.

Aktualizacje są uruchamiane bezgłośnie i nie przerywają pracy z Control Center.

Domyślnie ta opcja jest włączona. Aby wyłączyć tę opcję:

1. Przejdź do strony **Konfiguracja > Aktualizuj > Role GravityZone**.

2. Usuń zaznaczenie pola wyboru **Włącz automatyczne aktualizacje zabezpieczeń dla komponentów GravityZone firm trzecich** .

Poprawki oprogramowania firm trzecich zostaną wydane z aktualizacją produktu GravityZone.

# 6.2. Konfigurowanie Serwera Aktualizacji

Domyślne, Serwer Aktualizacji będzie pobierał aktualizacje z Internetu co godzinę. Zaleca się, aby nie zmieniać ustawienia domyślnych serwera aktualizacji.

Aby sprawdzić i skonfigurować ustawienia aktualizacji serwera:

- 1. Przejdź do strony **Aktualizacja** w Control Center i kliknij zakładkę **Komponenty**.
- 2. Kliknij przycisk **Ustawienia** w górnej części panelu po lewej stronie, aby wyświetlić okno **Aktualizuj Ustawienia Serwera**.
- 3. W **Konfiguracja Serwera Aktualizacji**, możesz sprawdzić konfiguracje głównych ustawień.
	- **Adres Pakietów.** Adres, z którego pobierane są paczki.
	- **Adres Aktualizacji.** Serwer Aktualizacji jest skonfigurowany żeby sprawdzać czy są aktualizacje do pobrania z upgrade.bitdefender.com:80. Jest to standardowy adres przekierowujący do najbliższego serwera Bitdefender, na którym znajdują się aktualizacje.
	- **Port.** Kiedy konfigurujesz różne komponenty GravityZone, żeby uaktualnić z Serwera Aktualizacji, musisz podać ten port. Domyślny port 7074.
	- **IP.** Adres IP Serwera Aktualizacji.
	- **Okres aktualizacji (godziny).** Jeśli chcesz zmienić okres aktualizacji, wpisz w to pole nową wartość. Wartość domyślna to 1.
- 4. Możesz skonfigurować Serwer Aktualizacji, aby automatycznie pobierał Security Server i zestawy punktów końcowych.
- 5. Serwer Aktualizacji może działać jako brama dla danych wysyłanych przez klienta produktów Bitdefender zainstalowanych w sieci dla serwerów Bitdefender. Dane te mogą obejmować anonimowe raporty dotyczące aktywności wirusów, zgłoszenia awarii produktu i dane wykorzystane do rejestracji on-line. Uruchomienie roli bramy jest przydatne do kontrolowania ruchu i w sieciach bez dostępu do Internetu.

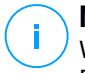

#### **Notatka**

W dowolnym momencie możesz zablokować moduły wysyłające do laboratorium Bitdefender dane statystyczne lub dane o awariach. Możesz użyć polityk, aby zdalnie kontrolować te opcje na komputerach i wirtualnych maszynach zarządzanych przez Control Center.

6. Kliknij **Zapisz**.

# 6.3. Pobieranie Aktualizacji Produktu

Możesz zobaczyć informacje na temat istniejących paczek komponentów GravityZone w zakładce **Komponenty**. Dostępne informacje o obecnej wersji, wersji aktualizacji (jeśli jest jakaś) i status operacji aktualizacji jakie rozpocząłeś.

Aby zaktualizować komponenty GravityZone:

- 1. Przejdź do strony **Aktualizacja** w Control Center i kliknij zakładkę **Komponenty**.
- 2. Kliknij komponent, który chcesz aktualizować na liście **Produktów**. Wszystkie dostępne wersje będą wyświetlone w tabeli **Pakiety**. Zaznacz pole wyboru odpowiednie dla wersji, którą chcesz pobrać.

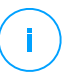

#### **Notatka**

Nowe pakiety będą miały status **Niepobrane**. Gdy nowsza wersja jest wydana przez Bitdefender, najstarsza niepobrana wersja zostanie usunięta z tabeli.

3. Kliknij **Akcje** w górnej części tabeli i wybierz **Opublikuj** . Wybrana wersja zostanie pobrana i status zmieni się odpowiednio. Odśwież zawartość tabeli klikając przycisk **Odśwież** i sprawdź odpowiedni status.

#### **WAŻNE**

Urządzenie GravityZone nie obejmuje pakietów Security Server domyślnie. Musisz ręcznie ściągnąć potrzebne pakiety Security Server dla swojego środowiska.

# 6.4. Staging Updates

Staging pozwala Ci na testowanie nowszych zestawów lub aktualizacji produktów w wyizolowanym i kontrolowanym środowisku przed ich publikacją w sieci. Środowisko staging powinno odzwierciedlać produkcję, tak bardzo jak to tylko możliwe, do celów testowania. Poprzez takie działania, możesz zmaksymalizować szansę na odnalezienie jakichkolwiek problemów, które mogą pojawić się w Twoim środowisku, przed wypuszczeniem wersji do produkcji.

Funkcja staging pozwala Ci również tworzyć politykę dla krytycznych punktów końcowych z produkcji. Możesz aktualizować te punkty końcowe, tylko po tym jak aktualizacje zostały przetestowane w środowisku staging'u i na niekrytycznych maszynach z produkcji. Aby uzyskać więcej informacji, odwołaj się do ["Publikowanie](#page-200-0) z Alertami [Aktualizacji"](#page-200-0) (p. 193).

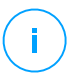

#### **Notatka**

- Staging jest domyślnie wyłączony.
- Security Server (VMware z ESX) nie obsługuje staging.
- BEST for Windows Legacy nie obsługuje stagingu. Starsze punkty końcowe w lokalizacji stagingu muszą zostać przeniesione do miejsca produkcji.

## 6.4.1. Warunki wstępne

Tryb Staging wymaga od infrastruktury GravityZone spełnienia następujących warunków:

Serwer aktualizacji należy zainstalować sam na urządzeniu wirtualnym.

Jeśli masz serwer aktualizacji wraz z innymi rolami na urządzeniu, należy wykonać następujące kroki:

- 1. Usuń starą rolę Serwera Aktualizacji.
- 2. Wdróż nowe urządzenie GravityZone

#### **WAŻNE**

Nie instaluj jeszcze żadnych ról.

- 3. Podłącz nowe urządzenie do istniejącej bazy danych GravityZone
- 4. Zainstaluj rolę Serwera Aktualizacji na nowym urządzeniu.

Aby uzyskać więcej informacji na temat instalowania ról GravityZone, przejdź do "Zarządzanie [Urządzeniem](#page-109-0) GravityZone" (p. 102).

- Urządzenie Serwer Aktualizacji musi mieć co najmniej 120 GB.
- Urządzenie Konsola Webowa musi mieć co najmniej 120 GB.

## 6.4.2. Korzystając ze Staging'u

Aby skonfigurować środowisko staging i przetestować najnowsze aktualizacje należy:

- 1. Włącz staging i zdefiniuj ustawienia serwera [aktualizacji.](#page-195-0)
- 2. Zdefiniuj politykę staging'u dla [testowanych](#page-198-0) punktów końcowych.
- 3. Instaluj pakiety na testowym punkcie [końcowym.](#page-198-1)
- 4. Przypisz politykę staging'u do [testowanych](#page-199-0) punktów końcowych.
- 5. [Aktualizacja](#page-199-1) testowych punktów końcowych do najnowszej wersji i test aktualizacji w [środowisku](#page-199-1) staging.
- <span id="page-195-0"></span>6. Uruchom drugi test przed [aktualizacją](#page-200-0) wszystkich punktów końcowych z produkcji. Możesz najpierw przetestować aktualizację na [niekrytycznych](#page-200-0) punktach [końcowych.](#page-200-0)

#### Włączanie Staging'u

Aby włączyć tryb staging dla aktualizacji GravityZone:

- 1. Przejdź do strony **Konfiguracja** > **Aktualizacja** i kliknij zakładkę **Komponenty**.
- 2. Kliknij przycisk **Ustawienia** w górnej części panelu po lewej stronie, aby wyświetlić okno **Aktualizuj Ustawienia Serwera**.
- 3. Zaznacz pole wyboru **Włącz Staging**.
- 4. W **Konfiguracja Serwera Produkcyjnego**, konfiguruj główne ustawienia:
	- **Adres Pakietów.** Adres, z którego pobierane są pakiety:download.bitdefender.com/SMB/Hydra/release
	- **Adres Aktualizacji.** Adres, z którego pobierane są aktualizacje produktu:upgrade.bitdefender.com:80.
	- **Port.** Domyślny port 7074. Nie możesz edytować tego pola.
	- **IP.** Adres IP Serwera Aktualizacji. Nie możesz edytować tego pola.
	- **Okres aktualizacji (godziny).** Jeśli chcesz zmienić okres aktualizacji, wpisz w to pole nową wartość. Wartość domyślna to 1.
- 5. Produkcja i serwer aktualizacji mogą działać jako bramy dla danych wysyłanych przez klienta produktów Bitdefender zainstalowanych w sieci dla serwerów

Bitdefender. Dane te mogą obejmować anonimowe raporty dotyczące aktywności wirusów, zgłoszenia awarii produktu i dane wykorzystane do rejestracji on-line. Uruchomienie roli bramy jest przydatne do kontrolowania ruchu i w sieciach bez dostepu do Internetu.

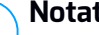

#### **Notatka**

W dowolnym momencie możesz zablokować moduły wysyłające do laboratorium Bitdefender dane statystyczne lub dane o awariach. Możesz użyć polityk, aby zdalnie kontrolować te opcje na komputerach i wirtualnych maszynach zarządzanych przez Control Center.

- 6. W **Serwer Konfiguracji Staging'u**, konfiguruj następujące opcje:
	- **Port.** Domyślny port 7077.
	- **IP.** Adres IP Serwera Aktualizacji. Nie możesz edytować tego pola.
- 7. W **Pakietach**, możesz skonfigurować Serwer Aktualizacji, aby automatycznie pobierał i publikował Security Server i zestawy punktów końcowych.

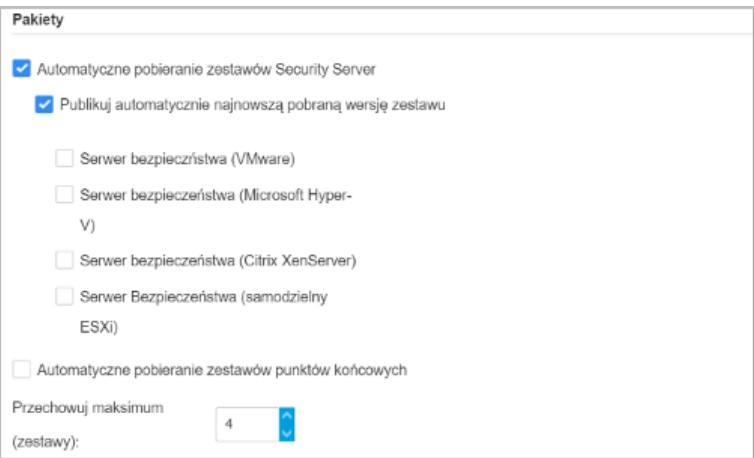

Pakiety - Autopublikowanie

Można również skonfigurować maksymalną liczbę zestawów, które można przechowywać na urządzeniu GravityZone. Wpisz liczbę między 4 a 10 w menu **Zachowaj maksimum (zestawy)**.

8. W **Aktualizacja Produktów**, możesz skonfigurować Serwer Aktualizacji, aby pobrać aktualizacje dla agentów bezpieczeństwa.

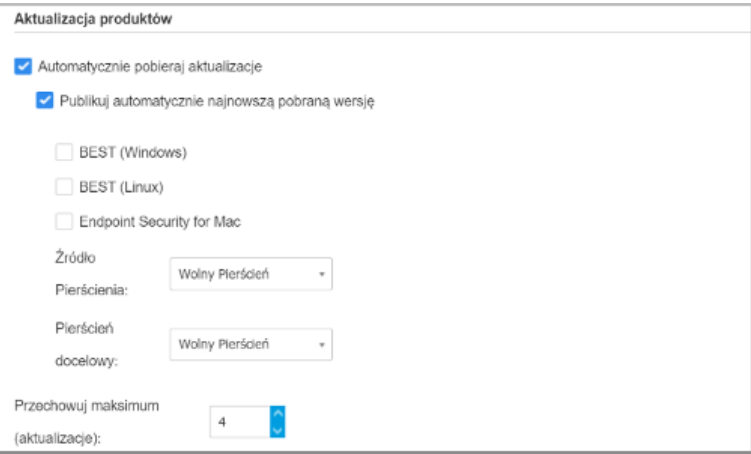

Pakiety - Autopublikowanie

Możesz wybrać, aby także automatycznie publikować najnowsze pobrane wersje:

- a. Wybierz co najmniej jednego agenta bezpieczeństwa z dostępnej listy.
- b. Zdefiniuj alerty źródłowe i docelowe:
- **Alert źródłowy**. Alert wykorzystywany do wysłania aktualizacji w środowisku staging. Gdy wersja jest potwierdzona przez jego wczesne adaptery zostanie to opublikowane na powolnym alercie. To jest wartość domyślna. Najnowsze dostępne aktualizacje będą publikowane na szybkim alercie.
- **Alert docelowy**. Alert wykorzystywany do publikowania aktualizacji w produkcji. Możesz wybrać pomiędzy szybkim i wolnym.

Można również skonfigurować maksymalną liczbę aktualizacji, które można przechowywać na urządzeniu GravityZone. Wpisz liczbę między 4 a 10 w menu **Zachowaj maksimum (aktualizacje)**.

9. Kliknij **Zapisz**.

Po włączeniu staging'u, zbuduj swoje stanowisko staging'u, aby rozpocząć testowanie dostępnych zestawów oraz aktualizacji produktu.

unfollow the traditional

# Bitdefender GravityZone

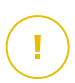

#### **WAŻNE**

Wyłączenie staging'u spowoduje usunięcie wszystkich niepublikowanych pakietów oraz aktualizacji produktu.

## <span id="page-198-0"></span>Definiowanie Polityki Staging'u

Musisz zdefiniować politykę staging'u:

- 1. Przejdź do strony **Polityki**.
- 2. Wybierz lub utwórz politykę, aby ją używać w środowisku testowym.
- 3. W sekcji **Ogólne** > **Aktualizuj**, wprowadź adres Serwera Staging w tabeli **Aktualizuj Lokalizacje**.
- 4. Skonfiguruj inne ustawienia polityki według uznania. Po więcej szczegółów, zajrzyj do rozdziału **Polityki Bezpieczeństwa** w Przewodniku Administratora GravityZone.
- <span id="page-198-1"></span>5. Kliknij **Zapisz**.

#### Staging Pakietów

Aby zainstalować najnowszą paczkę na testowych punktach końcowych:

- 1. Przejdź do strony **Konfiguracja > Aktualizacja** i wybierz zakładkę **Komponenty**.
- 2. Kliknij **Sprawdź aktualizacje**, aby upewnić się, że wyświetlasz najnowszą wypuszczoną wersję produktu.
- 3. Kliknij komponent, który chcesz aktualizować na liście **Produktów**.
- 4. Wybierz dostępne pakiety z tabeli **Pakiety**, które chcesz testować. Możesz pobrać kilka zestawów dla każdego produktu, do wysokości limitu określonego w oknie **Ustawienia Serwera Aktualizacji**. Gdy ten limit jest osiągnięty, najstarsza wersja jest usuwana z tabeli.
- 5. Kliknij **Akcje** i wybierz **Pobierz**, aby uzyskać paczkę do swojego urządzenia GravityZone.
- 6. Mając wybrany pakiet, kliknij **Zapisz na dysku**. Okno konfiguracji pakietu jest wyświetlone.
- 7. Konfiguruj paczkę. Aby uzyskać więcej informacji, odwołaj się do ["Tworzenie](#page-141-0) pakietów [instalacyjnych"](#page-141-0) (p. 134).
- 8. Instaluj zestaw na testowych punktach końcowych.

- 9. Monitoruj zachowanie punktów końcowych.
- 10. Jeśli paczka została zainstalowana pomyślnie i punkty końcowe zachowują się normalnie, możesz opublikować paczkę w sieci produkcyjnej.

Aby opublikować paczkę, wybierz to w tabeli **Paczki**, kliknij **Akcje** w górnej części tabeli i wybierz **Publikuj**.

#### **WAŻNE**

Nie możesz publikować paczek starszych niż te, które już są opublikowane.

11. Jeśli spotkałeś problem z paczką, możesz napisać zgłoszenie do wsparcia. Aby uzyskać więcej informacji, odwołaj się do ["Otrzymywanie](#page-221-0) pomocy" (p. 214).

<span id="page-199-0"></span>Aby usunąć pakiet z urządzenia GravityZone, kliknij przycisk **Akcje** i wybierz **Usuń z dysku**.

#### Przypisywanie Polityki Staging

Aby przypisać politykę staging'u do testowanych punktów końcowych:

- 1. Przejdź do strony **Sieć**.
- 2. Wybierz **Komputery i Wirtualne Maszyny** z selektora widoku.
- 3. Wybierz pożądaną grupę z lewego panelu bocznego. Wszystkie komputery z wybranej grupy są wyświetlone w prawym panelu bocznym.
- 4. Zaznacz pole wyboru docelowych komputerów lub grup. Możesz wybrać jeden z kilku obiektów tego samego rodzaju tylko tego samego poziomu.
- 5. Kliknij przycisk **Przypisz Polityki** w górnej części tabeli.
- <span id="page-199-1"></span>6. Dokonaj niezbędnych ustawień w oknie Przypisanie polityki. Po więcej informacji, odnieś się do rozdziału **Polityka Ochrony >Zarządzanie Politykami > Przypisywanie polityk do punktów końcowych** Przewodnika Administratora GravityZone.

#### Aktualizacje Produktu Staging

Aby zainstalować najświeższe aktualizacje:

- 1. Przejdź do strony **Konfiguracja > Aktualizacja** i wybierz zakładkę **Komponenty**.
- 2. Kliknij **Sprawdź aktualizacje**, aby upewnić się, że wyświetlasz najnowszą wypuszczoną aktualizację produktu.

3. Zaznacz produkt Bitdefender, który wybierasz z listy **Produkt**.

#### **Notatka**

Możesz używać staging tylko z aktualizacjami dla agentów bezpieczeństwa i nie dla Security Server.

- 4. Wybierz dostępną aktualizację z tabeli **Aktualizacje**, które chcesz testować.
- 5. Kliknij **Akcje** i wybierz **Pobierz**, aby uzyskać aktualizację dla swojego urządzenia GravityZone.

Możesz pobrać kilka aktualizacji dla każdego produktu, do wysokości limitu określonego w oknie **Ustawienia Serwera Aktualizacji**. Gdy ten limit jest osiągnięty, najstarsza wersja jest usuwana z tabeli.

- 6. Mając wybraną aktualizację, kliknij **Akcje** i wybierz **Dodaj do staging'u**. Aktualizację można zainstalować na testowych punktach końcowych, zgodnie z ustawieniami polityki. Aby uzyskać więcej informacji odwołaj się do ["Definiowanie](#page-198-0) Polityki Staging'u" (p. 191).
- 7. Jeśli aktualizacja została zainstalowana pomyślnie i punkty końcowe zachowują się normalnie,rozpocznij wysyłanie aktualizacji do maszyn w produkcji. Najpierw, aktualizuj maszyny niekrytyczne, aby uruchomić kolejny test przed aktualizacją krytycznych punktów końcowych. Aby uzyskać więcej informacji, odwołaj się do ["Publikowanie](#page-200-0) z Alertami Aktualizacji" (p. 193).
- 8. Jeśli spotkałeś problem z aktualizacją, możesz napisać zgłoszenie do wsparcia. Aby uzyskać więcej informacji, odwołaj się do ["Otrzymywanie](#page-221-0) pomocy" (p. 214).

<span id="page-200-0"></span>Aby usunąć niepublikowaną aktualizację z urządzenia GravityZone, kliknij przycisk **Akcje** i wybierz **Usuń**. Możesz usunąć tylko nieopublikowane aktualizacje.

## Publikowanie z Alertami Aktualizacji

Aby przetestować aktualizację na niekrytycznych punktach końcowych związanych z produkcją, należy najpierw zmodyfikować istniejące polityki i przypisać im politykę szybkiego pierścienia.

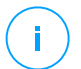

#### **Notatka**

Polityka wolnego alertu jest automatycznie przypisana dla wszystkich polityk, które tworzysz.

- 1. Przejdź do strony **Polityki**.
- 2. Edytuj ustawienie polityki dla niekrytycznych punktów końcowych w produkcji. W sekcji **Aktualizuj Alert** wybierz **Szybki alert**.

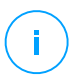

#### **Notatka**

Aktualizacja publikowana na szybkim alercie nie może być starsza niż publikowana na wolnym alercie.

- 3. Publikuj aktualizację na szybkim alercie:
	- a. Przejdź do strony **Konfiguracja** > **Aktualizacja** i wybierz zakładkę **Komponenty**.
	- b. Wybierz aktualizację w tabeli Aktualizacje kliknij przycisk **Akcje** w górnej części tabeli i wybierz **Publikuj**.
	- c. Zaznacz opcję szybkiego alertu.

#### **Notatka**

Kiedy po raz pierwszy publikujesz aktualizację, będzie ona dostępna na szybkich i wolnych alertach.

W tym punkcie, wszystkie punkty końcowe z polityką szybkiego alertu są aktualizowane w wersji opublikowanej.

- 4. Monitoruj zachowanie punktów końcowych szybkiego alertu.
- 5. Jeśli aktualizacja została zainstalowana pomyślnie i punkty końcowe zachowują się normalnie, możesz opublikować aktualizację na wolnym alercie:
	- a. Przejdź do strony **Konfiguracja** > **Aktualizacja** i wybierz zakładkę **Komponenty**.
	- b. Wybierz aktualizację w tabeli Aktualizacje kliknij przycisk **Akcje** w górnej części tabeli i wybierz **Publikuj**.
	- c. Zaznacz opcję wolnego alertu.

Każdy punkt końcowy z produkcji jest teraz aktualizowany do nowej wersji, którą opublikujesz.

6. Jeśli spotkałeś problem z paczką, możesz napisać zgłoszenie do wsparcia. Aby uzyskać więcej informacji, odwołaj się do ["Otrzymywanie](#page-221-0) pomocy" (p. 214).

# 6.5. Aktualizacje Produktu Offline

GravityZone wykorzystuje domyślnie system aktualizacji podłączony do Internetu. W przypadku sieci izolowanych Bitdefender oferuje alternatywę, udostępniając komponenty i aktualizacje zawartości zabezpieczeń również w trybie offline.

## 6.5.1. Warunki wstępne

Aby użyć aktualizacji offline, potrzebujesz:

- InstancjaGravityZone zainstalowana w sieci z dostępem do Internetu ("instancja online"). Instancja online musi mieć:
	- Bezpośredni dostęp do internetu
	- Dostęp na portach 80 i 443. Aby uzyskać więcej informacji na temat portów używanych przez GravityZone, zapoznaj się z tym [artykułem](https://www.bitdefender.com/support/gravityzone-communication-ports-1132.html) KB.
	- Tylko zainstalowane role Bazy Danych i Serwera Aktualizacji
- Jedna lub kilka instancji GravityZone zainstalowanych w sieci bez dostępu do Internetu ("instancje offline")
- Obie instancje GravityZone muszą mieć tę samą wersję urządzenia

## 6.5.2. Ustawianie Instancji Online GravityZone

Podczas tej fazy użytkownik wdroży instancję GravityZone w sieci z dostępem do Internetu, a następnie skonfiguruje ją do działania jako serwer aktualizacji offline.

- 1. Wdróż GravityZone na maszynie z połączeniem internetowym.
- 2. Zainstaluj tylko role Bazy Danych oraz Serwera Aktualizacji.
- 3. Uzyskaj dostęp do terminalu TTY urządzenia w swoim środowisku wirtualnym (lub połącz się z nim przez SSH).
- 4. Zaloguj się za pomocą użytkownika bdadmin i ustawionego hasła.
- 5. Uruchom komendę sudo su aby uzyskać uprawnienia **roota**
- 6. Uruchom następujące polecenia, aby zainstalować pakiet offline gzou-mirror:

# **apt** update # **gzcli** update # **apt** install gzou-mirror

gzou-mirror ma następujące role:

- Skonfiguruj serwer aktualizacji, aby automatycznie generował archiwa aktualizacji offline.
- <span id="page-203-0"></span>Skonfiguruj usługę internetową do instancji online, zapewniając opcie konfiguracji i pobierania dla archiwów aktualizacji offline.

#### 6.5.3. Konfigurowanie i pobieranie wstępnych plików aktualizacji

Podczas tej fazy skonfigurujesz ustawienia archiwizacji aktualizacji za pośrednictwem usługi internetowej zainstalowanej w instancji online, a następnie utworzysz pliki archiwum wymagane dla [konfigurowania](#page-206-0) instancji offline. Następnie musisz pobrać pliki aktualizacji i umieścić je na przenośnym urządzeniu multimedialnym (pamięci USB).

1. Uzyskaj dostęp do usługi internetowej za pomocą adresu URL w tym formularzu: https://Online-Instance-Update-Server-IP-or-Hostname, z nazwą użytkownika bdadmin i ustawionym hasłem.

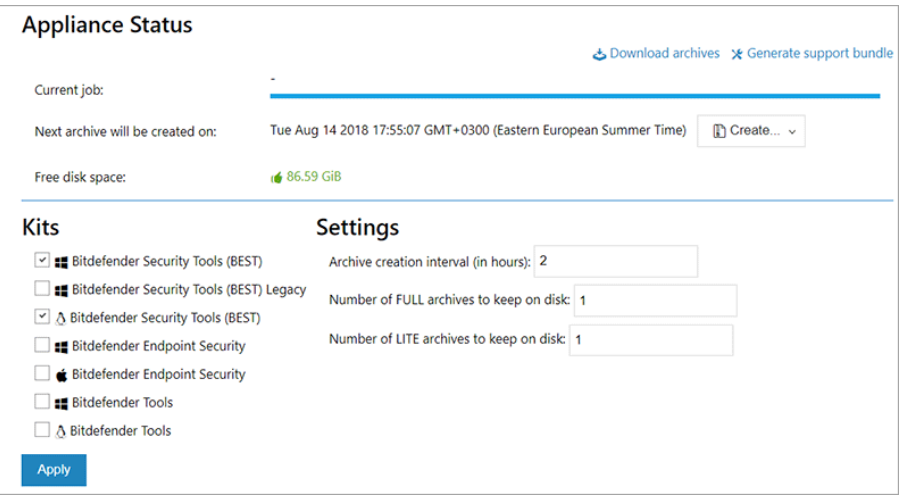

Instancja online - Serwis Web

2. Skonfiguruj archiwum aktualizacji offline w następujący sposób:

- W **Zestawach**: wybierz zestawy agentów końcowych, które chcesz uwzględnić w archiwum aktualizacji offline.
- W obszarze **Ustawienia** edytuj preferencje archiwum aktualizacji.

Zadanie CRON zainstalowane w instancji online sprawdza co minutę, czy dostępne są nowe pliki aktualizacji i czy wolne miejsce na dysku jest większe niż 10 GB. W każdym okresie ustawionym przez opcję **Utwórz przedział tworzenia archiwów (w godzinach)**, zadanie CRON utworzy następujące pliki:

- **Pełne archiwum (produkt + zawartość zabezpieczenia)** , gdy dostępne są nowe pliki aktualizacji
- **Archiwum Lite** (tylko zawartość zabezpieczenia), gdy nie ma nowych plików aktualizacji

Archiwa zostaną utworzone w następującej lokalizacji:

https://Online-Instance-Update-Server-IP-or-Hostname/snapshots

3. Kliknij **Utwórz > Pełne** archiwum, aby utworzyć pierwsze pełne archiwum. Zaczekaj, aż archiwum zostanie utworzone.

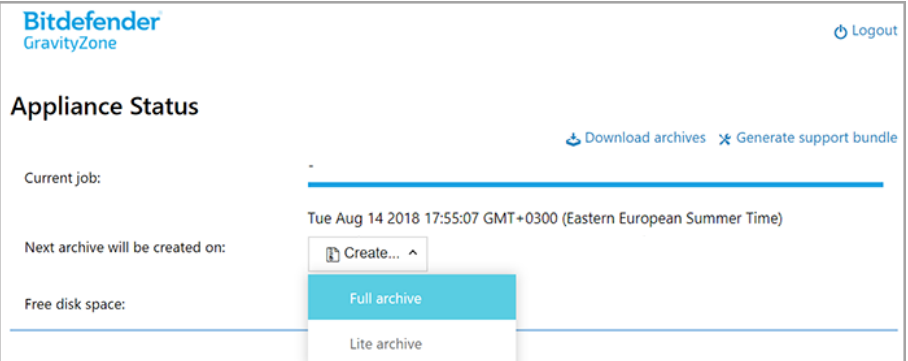

Instancja online - Usługa internetowa: Tworzenie archiwum

- 4. Pobierz pełne archiwum aktualizacji i plik gzou-bootstrap z instancji online. Masz do dyspozycji kilka opcji:
	- Za pomocą usługi internetowej: kliknij **Pobierz archiwa**, aby uzyskać dostęp do strony zawierającej linki do plików aktualizacji. Kliknij pełne archiwum

aktualizacji i linki do plików gzou-bootstrap, aby pobrać je na swój punkt końcowy.

Użyj preferowanego klienta SCP/SCTP (na przykład WinSCP), aby ustanowić sesję SCP z instancją online i przenieść wyżej wymienione pliki do dowolnego miejsca w sieci online. Domyślna ścieżka do instancji online to:

/opt/bitdefender/share/gzou/snapshots

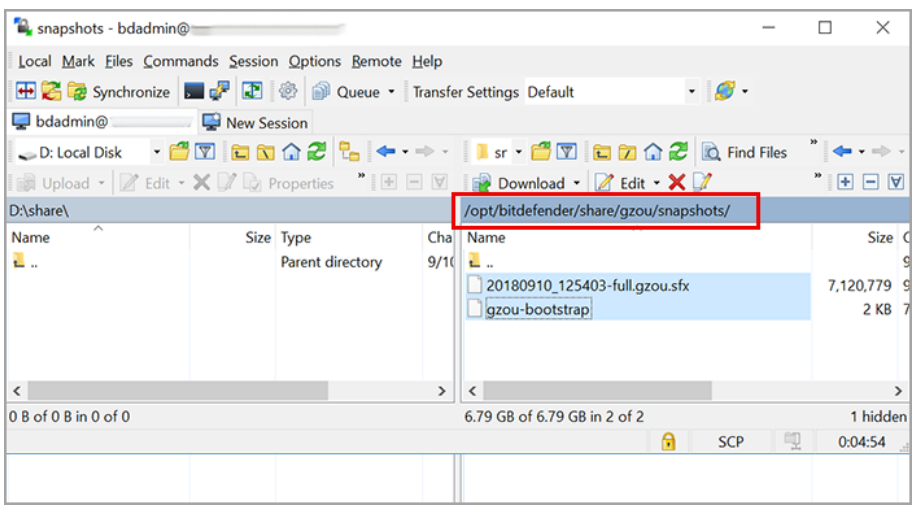

Przesyłanie plików aktualizacji za pomocą SCP

Za pośrednictwem udziału SAMBA. Użyj udziału SAMBA tylko do odczytu, aby pobrać archiwa aktualizacji offline z następującej lokalizacji:

\\Online-Instance-Update-Server-IP-or-Hostname\gzou-snapshots

#### **Notatka**

Poświadczenia dostępu do udziału SAMBA, jeśli są wymagane, są identyczne z poświadczeniami instancji online (użytkownik i hasło bdadmin).

## <span id="page-206-0"></span>6.5.4. Ustawianie Instancji Offline GravityZone

Podczas tego kroku wdrożysz i skonfigurujesz instancję trybu offline, aby otrzymywać aktualizacje za pośrednictwem archiwum wygenerowanego przez instancję online. Chyba, że jest ustalone inaczej, wszystkie komendy muszą być uruchamiane jako **root**

- 1. Wdróż GravityZone na maszynie z odizolowanego środowiska.
- 2. Zainstaluj tylko role Bazy Danych oraz Serwera Aktualizacji.
- 3. Przenieś archiwum aktualizacji i plik gzou-bootstrap pobrany z instancji online do katalogu /home/bdadmin z instancji offline przy użyciu przenośnego urządzenia medialnego (pamięci USB).

#### **WAŻNE**

Aby aktualizacja offline działała, upewnij się, że:

- Archiwum aktualizacji i gzou-bootstrap znajdują się w tym samym folderze.
- Archiwum aktualizacji jest **pełnym** archiwum.
- 4. Wykonaj plik gzou-bootstrap w następujący sposób:
	- a. Uzyskaj dostęp do terminalu TTY urządzenia w swoim środowisku wirtualnym (lub połącz się z nim przez SSH).
	- b. Przekształcenie gzou- bootstrap do pliku wykonywalnego:

# chmod +x gzou-bootstrap

- c. Uruchom: ./gzou-bootstrap
- 5. Wybierz metode przesyłania archiwów aktualizacji do instancji offline:
	- Wybierz **Folder współdzielony Windows** (udział Samby). W takim przypadku będziesz musiał określić ścieżkę do udziału Windows z izolowanej sieci, gdzie instancja offline automatycznie połączy się, aby pobrać archiwa

aktualizacji. Wprowadź poświadczenia wymagane do uzyskania dostępu do określonej lokalizacji.

Wybierz SCP, jeśli recznie przeniesiesz pliki do folderu /opt/bitdefender/share/gzou/snapshot/ instancji offline przez SCP.

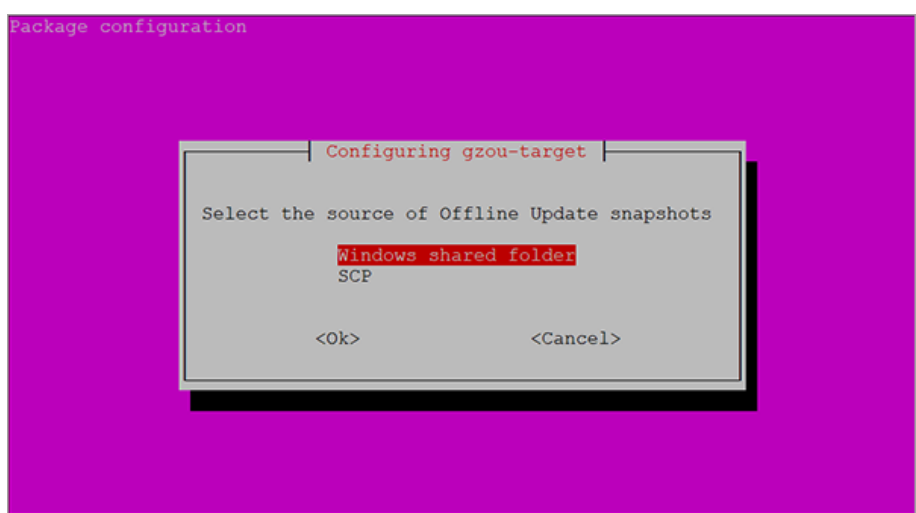

Instancja Offline GravityZone - Konfigurowanie trybu przesyłania plików aktualizacji

#### **Notatka**

Jeśli chcesz zmienić metodę przesyłania w późniejszym czasie:

- a. Uzyskaj dostęp do terminalu TTY instancji offline w swoim środowisku wirtualnym (lub połącz się z nim przez SSH).
- b. Zaloguj się za pomocą użytkownika bdadmin i ustawionego hasła.
- c. Uruchom komendę sudo su aby uzyskać uprawnienia roota
- d. Uruchom:

# **rm -f /opt/bitdefender/etc/gzou-target.json** # **dpkg-reconfigure gzou-target**

Pojawi się okno dialogowe konfiguracji, w którym możesz wprowadzić żądane zmiany.

- 6. Przejdź do wiersza poleceń konsoli trybu offline GravityZone i zainstaluj pozostałe role.
- 7. Wejdź do konsoli offline przez twoją przeglądarkę i wprowadź klucz licencyjny( w trybie offline).

#### 6.5.5. Korzystając z Aktualizacji Offline

Po skonfigurowaniu instancji GravityZone wykonaj następujące kroki, aby zaktualizować instalacje offline:

- 1. Pobierz najnowsze archiwum aktualizacji offline z instancji online do preferowanego udziału sieciowego. Aby uzyskać więcej informacji, odwołaj się do ["Konfigurowanie](#page-203-0) i pobieranie wstępnych plików aktualizacji" (p. 196).
- 2. Użyj pamięci USB, aby przenieść archiwum aktualizacji do skonfigurowanego udziału Samby z odizolowanej sieci. Aby uzyskać więcej informacji, odwołaj się do "Ustawianie Instancji Offline [GravityZone"](#page-206-0) (p. 199).

Pliki zostaną automatycznie przeniesione do następującego katalogu instancji offline:

/opt/bitdefender/share/gzou/snapshots/

## 6.5.6. Używając Konsoli Webowej

Wejdź do konsoli webowej przez wpisanie IP/Nazwy hosta urządzenia wirtualnego w przeglądarce webowej. Możesz edytować dostępne opcje:

- <span id="page-208-0"></span>Panel [sterowania](#page-208-0)
- [Ustawienia](#page-209-0) ogólne

#### Panel sterowania

**Status urządzenia** wyświetla szczegóły ostatniej wykonanej pracy(typ archiwum, data i czas) i następna zaplanowana praca.

Masz opcję aby:

- **Utwórz archiwum zawartości bezpieczeństwa**
- **Utwórz Pełne Archiwum**

W sekcji **Utworzone Archiwa** można pobrać zawartość zabezpieczeń i pełne archiwa.

<span id="page-209-0"></span>Zaznacz archiwa z dostępnej listy i kliknij przycisk **Pobierz**. Możesz także zobaczyć dostępne miejsce na dysku appliance.

#### Ustawienia ogólne

Możesz zdefiniować harmonogram pobierania dla zestawów GravityZone.

- 1. Kliknij przycisk **Edytuj Ustawienia**.
- 2. Wybierz jeden lub więcej zestawów z listy **Dostępne Zestawy**.
- 3. W sekcji **Harmonogram** możesz zdefiniować interwał tworzenia archiwów, a także liczbę archiwów do przechowywania na dysku.
- 4. Kliknij przycisk **Zastosuj**, aby zapisać zmiany.

# 7. ODINSTALOWYWANIE OCHRONY

Możesz odinstalować i zainstalować komponenty GravityZone w takich przypadkach, gdy trzeba użyć klucza licencyjnego na innej maszynie, aby naprawić błędy lub podczas aktualizacji.

Aby poprawnie odinstalować ochronę Bitdefender z punktów końcowych w Twojej sieci, podążaj za opisanymi instrukcjami w tym rozdziale.

- [Odinstalowywanie](#page-210-0) Ochrony Endpoint
- [Odinstalowywanie](#page-213-0) HVI
- [Odinstalowywanie](#page-215-0) Ochrony Exchange
- [Odinstalowywanie](#page-216-0) Ochrony Urządzeń Mobilnych
- [Odinstalowywanie](#page-216-1) Sandbox Analyzer On-Premises
- <span id="page-210-0"></span>[Odinstalowanie](#page-218-0) Kreatora Raportów
- [Odinstalowywanie](#page-219-0) Ról Serwera GravityZone

# 7.1. Odinstalowywanie Ochrony Endpoint

Aby bezpiecznie usunąć ochronę Bitdefender, musisz najpierw odinstalować agenty bezpieczeństwa, a następnie Security Server, jeśli jest to potrzebne. Jeśli chcesz odinstalować tylko Security Server, upewnij się, że najpierw połączyłeś jego agenty do innego Security Server.

- <span id="page-210-1"></span>[Odinstalowywanie](#page-210-1) Agentów Bezpieczeństwa
- [Odinstalowywanie](#page-212-0) Security Server

## 7.1.1. Odinstalowywanie Agentów Bezpieczeństwa

Masz dwie opcje na odinstalowanie agentów bezpieczeństwa:

- **[Zdalnie](#page-211-0) w Control Center**
- **[Manualnie](#page-211-1) na maszynie docelowej**

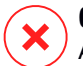

#### **Ostrzeżenie**

Agenty bezpieczeństwa i Serwery Bezpieczeństwa są niezbędne dla utrzymania punktów końcowych bezpiecznych przed wszelkiego rodzaju zagrożeniami, a tym samym ich odinstalowanie może umieścić całą sieć w niebezpieczeństwie.

unfollow the traditional

# Bitdefender GravityZone

## <span id="page-211-0"></span>Zdalne Odinstalowywanie

Aby zdalnie odinstalować ochronę Bitdefender z jakiegokolwiek zarządzanego punktu końcowego:

- 1. Przejdź do strony **Sieć**.
- 2. Wybierz **Komputery i Wirtualne Maszyny** z selektora widoku.
- 3. Wybierz pożądany kontener z lewego panelu bocznego. Wszystkie komputery z wybranego kontenera są wyświetlane w prawym panelu bocznym tabeli.
- 4. Zaznacz punkty końcowe, z których chcesz dokonać odinstalowania agenta bezpieczeństwa Bitdefender.
- 5. Kliknij **Zadania** w górnej części tabeli i wybierz **Odinstaluj klienta**. Wyświetlono okno konfiguracji.
- 6. W oknie zadania**Odinstaluj agenta** możesz wybrać czy zachować pliki poddane kwarantannie na punkcie końcowym czy je usunąć.

Dla środowisk zintegrowanych VMware vShield, musisz wybrać wymagane poświadczenia dla każdej maszyny, w innym wypadku odinstalowanie nie powiedzie się. Wybierz**Użyj poświadczeń dla integracji vShield**, po czym sprawdź wszystkie wymagane dane w tabeli Menadżera Poświadczeń wyświetlonej poniżej.

7. Naciśnij **Zapisz** aby utworzyć zadanie. Pojawia się wiadomość potwierdzająca.

<span id="page-211-1"></span>Możesz zobaczyć i zarządzać zadaniem w **Sieć > Zadania**.

Jeśli chcesz przeinstalować agenty bezpieczeństwa, przejdź do ["Instalowanie](#page-126-0) Ochrony [Endpoint"](#page-126-0) (p. 119).

## Deinstalacja Lokalna

Aby ręcznie odinstalować agenta bezpieczeństwa Bitdefender z maszyny Windows:

- 1. W zależności od Twojego systemu operacyjnego:
	- W Windows 7, idź do **Start > Panel Kontrolny > Odinstaluj program** w kategorii **Programy**.
	- W Windows 8, idź do **Ustawienia > Panel Kontrolny > Odinstaluj program** w kategorii **Program**.
	- W Windows 8.1, kliknij prawym przyciskiem myszy na przycisk **Start**, a następnie wybierz **Panel Kontrolny > Programy & funkcje**.

- W Windows 10, idź do **Start > Ustawienia > System > Aplikacje & funkcje**.
- 2. Wybierz agenta Bitdefender z listy programów.
- 3. Kliknij **Odinstaluj**.
- 4. Wprowadź hasło Bitdefender, jeśli jest włączone w polityce bezpieczeństwa. Podczas deinstalacji, możesz zobaczyć postęp zadania.

Aby ręcznie odinstalować agenta bezpieczeństwa Bitdefender z maszyny Linux:

- 1. Otwórz terminal.
- 2. Zdobądź dostęp do roota poprzez komendy su lub sudo su
- 3. Nawigacja za pomocą polecenia cd do następującej ścieżki: /opt/BitDefender/bin
- 4. Uruchom skrypt:

./remove-sve-client

5. Wprowadź hasło Bitdefender, aby kontynuować, jeśli jest włączone w polityce bezpieczeństwa.

Aby manualnie odinstalować agenta Bitdefender z Mac:

- 1. PRzejdź do **Finder > Aplikacje**.
- 2. Otwórz folder Bitdefender.
- 3. Kliknij dwukrotnie **Bitdefender Mac Uninstall**.
- <span id="page-212-0"></span>4. W oknie potwierdzającym, kliknij oba **Sprawdź** i **Odinstaluj**, aby kontynuować.

Jeśli chcesz przeinstalować agenty bezpieczeństwa, przejdź do ["Instalowanie](#page-126-0) Ochrony [Endpoint"](#page-126-0) (p. 119).

#### 7.1.2. Odinstalowywanie Security Server

Możesz odinstalować Security Server w taki sam sposób, w jaki został zainstalowany, z Control Center lub z interfejsu menu wirtualnego urządzenia GravityZone.

Aby odinstalować Security Server w Control Center:

1. Przejdź do strony **Sieć**.

- 2. Wybierz **Maszynę Wirtualną** z selektora widoku.
- 3. Wybierz centrum danych lub folder zawierający host na którym Security Server jest zainstalowany. Punkty końcowe są wyświetlane po prawej stronie panelu.
- 4. Zaznacz pole zawierające host na którym Security Server jest zainstalowany.
- 5. W menu **Zadania**, wybierz **Odinstaluj Security Server**.
- 6. Wprowadź poświadczenia vShield (jeśli dotyczy) i kliknij **Tak**, aby utworzyć zadanie.

#### Możesz zobaczyć i zarządzać zadaniem w **Sieć > Zadania**.

Kiedy Security Server jest zainstalowany na tym samym wirtualnym urządzeniu co role GravityZone, możesz go usunąć korzystając z wiersza poleceń tego urządzenia. Wykonaj następujące kroki:

1. Dostęp do konsoli urządzeń z narzędzia zarządzającego wirtualizacją (np. Klient vSphere).

Użyj klawiszy strzałek i przycisku Tab do nawigacji w menu i opcjach. Naciśnij Enter, aby wybrać konkretną opcję.

- 2. W menu **Opcje Urządzenia**, idź do **Zaawansowane Ustawienia**.
- 3. Wybierz **Odinstaluj Serwer Bezpieczeństwa**. Okno potwierdzające jest wyświetlane.
- <span id="page-213-0"></span>4. Naciśnij klawisz Y lub naciśnij Enter mając wybraną opcję **Tak**, aby kontynuować. Poczekaj na zakończenie deinstalacji.

# 7.2. Odinstalowywanie HVI

Aby usunąć HVI z hosta, wystarczy odinstalować Pakiet Uzupełniający HVI. Możesz dalei używać Security Server jako serwera skanowania, pod warunkiem posiadania ważnego klucza licencyjnego dla Security for Virtualized Environments.

Jeśli chcesz całkowicie usunąć Bitdefender, musisz odinstalować zarówno Pakiet Uzupełniający HVI jak i Security Server.

## Odinstalowywanie Pakietu Uzupełniającego HVI.

Masz dwie opcje, aby usunąć Pakiet Uzupełniający:

Zdalnie z Control Center przez uruchomienie zadanie deinstalacji.

- Zdalnie z XenCenter, przez uruchomienia kilku komend na docelowym hoście. Aby usunąć pakiet HVI użyj Control Center:
- 1. Zaloguj do Control Center.
- 2. Przejdź do strony **Sieć** i wybierz **Maszyny Wirtualne** z selektora widoków.
- 3. Wybierz **Serwer** z menu **Widoki** w lewym panelu.
- 4. Wybierz jeden lub więcej hostów Xen z inwentaryzacji sieci. Możesz łatwo zobaczyć dostępne hosty zaznaczając opcję **Wpisz > Hosty** z menu **Filtry**.
- 5. Kliknij przycisk **Zadania** po prawej stronie panelu i wybierz **Zainstaluj Pakiet Uzupełniający HVI**. Otwiera się okno konfiguracji.
- 6. Zaplanuj czas usunięcia pakietu. Możesz wybrać czy uruchomić zadanie natychmiast po zapisaniu zadania, czy w określonym czasie. W przypadku, gdy deinstalacja nie może zostać wykonana w określonym czasie, zadanie automatycznie powtarza się zgodnie z ustawieniami powtarzania. Na przykład, jeśli zaznaczyłeś więcej hostów i jeden host nie jest dostępny, gdy pakiet jest zaplanowany do deinstalacji, zadanie zostanie uruchomione ponownie w określonym czasie.
- 7. Host musi się zresetować aby ukończyć usuwanie. Jeśli chcesz restartować hosta bez nadzoru, zaznacz **Automatyczny restart(jeśli potrzebny)**.
- 8. Kliknij **Zapisz**. Pojawi się nowa wiadomość potwierdzająca.

Możesz zobaczyć i zarządzać zadaniem na stronie **Sieć > Zadania**.

Aby usunąć pakiet HVI użyj XenCenter:

- 1. Zaloguj się do XenCenter.
- 2. Otwórz konsolę hosta Xen.
- 3. Wprowadź hasło hosta XenServer.
- 4. Uruchom następujące komendy:

```
# rpm -ebitdefender-xen-dom0 # rm -rf /etc//xensource/installed-repos\
/bitdefender\:bitdefender-hvi/ # rm -rf/opt/bitdef* # uslugaxap
```
## Odinstalowywanie Security Server

Aby odinstalować Security Server z jednego lub kilku hostów:

- 1. Zaloguj do Control Center.
- 2. Przejdź do strony **Sieć**.
- 3. Wybierz **Maszynę Wirtualną** z selektora widoku.
- 4. Przejrzyj inwentaryzację Citrix i zaznacz pola wyboru odpowiadające żądanym hostom. Dla szybkiego wyboru, możesz filtrować inwentaryzację sieci, aby wyświetlić tylko Security Server.
- 5. Kliknij przycisk **Zadania** w górnej części tabeli i wybierz **Odinstaluj Security Server** z menu. Pojawi się nowa wiadomość potwierdzająca. Kliknij **Tak**, aby kontynuować.

<span id="page-215-0"></span>Możesz zobaczyć i zarządzać zadaniem na stronie **Sieć > Zadania**.

# 7.3. Odinstalowywanie Ochrony Exchange

Możesz usunąć Ochronę Exchange z jakiegokolwiek Serwera Microsoft Exchange mając Bitdefender Endpoint Security Tools z tą rolą zainstalowaną. Możesz wykonać odinstalowywanie w Control Center.

- 1. Przejdź do strony **Sieć**.
- 2. Wybierz **Komputery i Wirtualne Maszyny** z selektora widoku.
- 3. Wybierz pożądany kontener z lewego panelu bocznego. Wpisy będą wyświetlane po prawej stronie panelu tabeli.
- 4. Wybierz punkt końcowy, z którego chcesz odinstalować Ochronę Exchange.
- 5. Kliknij **Rekonfiguruj Klienta** w menu **Zadania**, w górnym panelu tabeli. Wyświetlono okno konfiguracji.
- 6. W sekcji **Ogólne** wyczyść pole wyboru **Ochrona Exchange**.

#### **Ostrzeżenie**

W oknie konfiguracji, upewnij się, że wybrałeś wszystkie inne role, które są aktywne na punkcie końcowym. W przeciwnym razie będą one także odinstalowane.

7. Naciśnij **Zapisz** aby utworzyć zadanie.

#### Możesz zobaczyć i zarządzać zadaniem w **Sieć > Zadania**.

Jeśli chcesz przeinstalować Ochronę Exchange, przejdź do ["Instalowanie](#page-170-0) Ochrony [Exchange"](#page-170-0) (p. 163).
# 7.4. Odinstalowywanie Sandbox Analyzer On-Premises

Aby odinstalować Sandbox Analyzer On-Premises:

- 1. Usuń obrazy maszyny wirtualnej (VM) z konsoli urządzenia Sandbox Analyzer.
	- a. Zaloguj się do interfejsu urządzenia Sandbox Analyzer. Użyj klawiszy strzałek i przycisku Tab do nawigacji w menu i opcjach. Naciśnij Enter, aby wybrać konkretną opcję.
	- b. W menu **Konfiguracja Sandbox**, przejdź do opcji **Obrazy VM**.
	- c. W menu **Konfiguracja obrazów VM**, przejdź do opcji **Czyszczenie**.

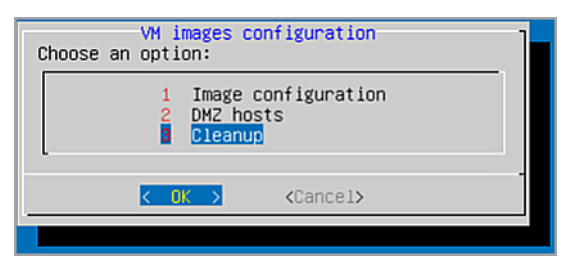

Konsola urządzenia Sandbox Analyzer - Konfiguracja Sandbox - Czyszczenie

d. Potwierdź, że chcesz usunąć zainstalowane obrazy maszyny wirtualnej.

Poczekaj na zakończenie tej akcji. Podczas tej akcji dane powiązane z obrazami maszyny wirtualnej również zostaną usunięte.

- 2. Usuń Urządzenie Wirtualne Sandbox Analyzer:
	- a. Wyłącz Urządzenie Wirtualne Sandbox Analyzer.
	- b. Usuń urządzenie z inwentarza ESXi.

# 7.5. Odinstalowywanie Ochrony Urządzeń Mobilnych

Gdy usuwasz ochronę Bitdefender z urządzenia mobilnego, musisz to zrobić zarówno z Control Center jak i urządzenia.

Kiedy usuwasz urządzenie z Control Center:

GravityZone Mobile Client jest odłączony, ale nie usunięty z urządzenia.

- Wszystkie logi połączone z usuniętym urządzeniem pozostaną nadal dostępne.
- Nie wpłynie to na twoje osobiste informacie i zainstalowane aplikacie.
- Dla urządzeń iOS, Profil MDM jest usunięty. Jeśli urządzenie nie jest podłączone do Internetu, Profil MDM pozostaje zainstalowany do czasu dostępności nowego połączenia.

#### **Ostrzeżenie**

- Nie można przywrócić usuniętych urządzeń przenośnych.
- Upewnij się, że urządzenie docelowe nie jest zablokowane przed usunięciem. Jeżeli przypadkowo usunąłeś zablokowane urządzenie, musisz zrestartować urządzenie do ustawień fabrycznych, to je odblokuje.
- 1. Przejdź do strony **Sieć**.
- 2. Zaznacz **Urządzenia Mobilne** w selektorze wyświetleń.
- 3. Kliknij **Filtry** w górnej części panelu sieciowego i zaznacz **Urządzenia** w kategorii **Widok**. Kliknij **Zapisz**.
- 4. Wybierz pożądany kontener z lewego panelu bocznego. Wszystkie urządzenia są wyświetlane po prawej stronie panelu tabeli.
- 5. Zaznacz pole wyboru urządzenia, z którego chcesz usunąć ochronę.
- 6. Kliknij **Usuń** w górnej części tabeli.

Następnie, musisz odinstalować oprogramowanie z urządzenia.

Aby odinstalować ochronę Bitdefender z urządzenia Android:

- 1. Idź do **Bezpieczeństwo > Administratorzy Urządzenia**.
- 2. Odznacz pole wyboru GravityZone. Pojawia się okno potwierdzające.
- 3. Dotknij **Deaktywuj**. Wyświetlany jest komunikat ostrzegawczy, informujący, że funkcje anti-theft nie będą już działać i stracisz dostęp do sieci korporacyjnych i danych.
- 4. Odinstaluj GravityZone Mobile Client jak każdą inną aplikację.

Aby odinstalować ochronę Bitdefender z urządzenia iOS:

1. Przejdź do ikony Bitdefender GravityZone Mobile Client i przytrzymaj ją przez kilka sekund.

2. Dotknij dołączony \* krąg, kiedy się pojawi. Aplikacja została usunięta.

Jeśli chcesz przeinstalować ochrone mobile, przejdź do Instalowanie Ochrony Urządzeń [Mobilnych"](#page-176-0) (p. 169)

# 7.6. Odinstalowanie Kreatora Raportów

Aby poprawnie usunąć Kreatora Raportów z GravityZone, musisz najpierw odinstalować rolę Procesory Kreatora Raportów, a następnie rolę Baza Danych Kreatora Raportów.

Aby odinstalować Procesory Kreatora Raportu:

- 1. Zaloguj się do Kreatora Raportów z Procesorów przez interfejs konsoli Twojego narzędzia do zarządzania wirtualizacją(np. vSphere Client)Użyj klawiszy strzałek i przycisku Tab do nawigacji w menu i opcjach. Naciśnij Enter, aby wybrać konkretną opcję.
- 2. Z głównego menu, wybierz **Zaawansowane Ustawienia**.
- 3. Idź do **Zainstaluj/Osinstaluj Role**, potem **Dodaj lub Usuń role**
- 4. Za pomocą klawisza Spacja , usuń zaznaczenie roli **Procesory Kreatora Raportów** i naciśnij klawisz Enter . Pojawi się nowe okno potwierdzające.
- 5. Wybierz **Tak** i naciśnij Enter aby kontynuować i czekać na koniec deinstalacji.

Aby odinstalować Bazę Danych Kreatora Raportu:

- 1. Zaloguj się do Kreatora Raportów z Baz Danych przez interfejs konsoli Twojego narzędzia do zarządzania wirtualizacją(np. vSphere Client)Użyj klawiszy strzałek i przycisku Tab do nawigacji w menu i opcjach. Naciśnij Enter, aby wybrać konkretną opcję.
- 2. Z głównego menu, wybierz **Zaawansowane Ustawienia**.
- 3. Idź do **Zainstaluj/Osinstaluj Role**, potem **Dodaj lub Usuń role**
- 4. Używając klawisza Spacja , usuń zaznaczenie roli **Baza Danych Kreatora Raportów** i naciśnij klawisz Enter . Pojawi się nowe okno potwierdzające.
- 5. Wybierz **Tak** i naciśnij Enter aby kontynuować i czekać na koniec deinstalacji.

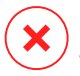

#### **Ostrzeżenie**

Jeśli wyłączysz urządzenia Kreatora Raportów w środowisku wirtualizacji bez odinstalowywania ról Bazy Danych i Procesorów, nie będziesz mógł połączyć się z GravityZone Control Center.

# 7.7. Odinstalowywanie Ról GravityZone Virtual Appliance

Możesz odinstalować role urządzenia wirtualnegoGravityZone za pomocą interfejsu opartego na menu. Nawet jeśli je usuniesz, Twoja sieć jest dalej chroniona. Niemniej jednak, potrzebujesz co najmniej jednej instancji dla każdej roli w GravityZone, aby działało prawidłowo.

W scenariuszu z pojedynczym urządzeniem GravityZone z wszystkimi rolami zainstalowanymi, kiedy usuniesz jedną z nich, końcówki dalej będą chronione, lecz niektóre z opcji urządzenia nie będą dostępne, zależnie od roli.

W scenariusz w wieloma urządzeniami GravityZone możesz bezpiecznie odinstalować rolę, tak długo jak inna instancja tej samej roli jest dostępna. Według projektu, wiele instancii z rolami Serwera Komunikacyjnego i Konsoli Webowej może być zainstalowane na różnych urządzeniach i połączonych do innych ról poprzez stabilizator ról. Stąd, jeśli odinstalujesz jedną instancję określonej roli, jej funkcję przejmuje inna.

Jeśli potrzeba, możesz odinstalować Serwer Komunikacji z jednego urządzenia w międzyczasie przypisując jego funkcje to innej instancji z tą rolą. Dla sprawnej migracji, wykonaj następujące kroki:

- 1. W Control Center, przejdź do strony **Polityki**.
- 2. Zaznacz istniejącą lub kliknij **Dodaj**, aby utworzyć nową.
- 3. W sekcji **Ogólne**, przejdź do **Komunikacja**.
- 4. W tabeli **Przypisanie Komunikacji Punktu końcowego** naciśnij pole **Nazwa**. Wyświetlono listę wykrytych serwerów komunikacji.
- 5. Wybierz serwer komunikacji, do którego chcesz, aby powiązane były punkty końcowe.
- 6. Kliknij przycisk **Dodaj** po prawej stronie tabeli. Jeśli masz na liście więcej niż jeden serwer komunikacyjny, możesz skonfigurować ich priorytet za pomocą strzałek w górę i w dół po prawej stronie każdego wpisu.
- 7. Kliknij **Zapisz**, aby utworzyć politykę. Punkty końcowe będą się komunikować z Control Center poprzez określony serwer komunikacji.

unfollow the traditional

# Bitdefender GravityZone

8. W interfejsie wiersza poleceń GravityZone, odinstaluj starą rolę Serwera Komunikacji.

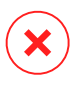

#### **Ostrzeżenie**

Jeśli odinstalujesz stary Serwer Komunikacji bez ustawiania pierwszej polityki, komunikacja będzie całkowicie stracona i będziesz musiał reinstalować agenty ochrony.

Aby zainstalować role wirtualnego urządzenia GravityZone:

- 1. Zaloguj się do interfejsu konsoli ze swojego narzędzia do zarządzania wirtualizacją (np. vSphere Client). Użyj klawiszy strzałek i przycisku Tab do nawigacji w menu i opcjach. Naciśnij Enter, aby wybrać konkretną opcję.
- 2. Wybierz **Zaawansowane Ustawienia**.
- 3. Wybierz **Zainstaluj/Odinstaluj Role**.
- 4. Przejdź do **Dodaj lub usuń role**.
- 5. Korzystając ze Spacji, odznacz każdą rolę, którą chcesz odinstalować, następnie naciśnij Enter. Pojawia się okno potwierdzające, informujące Ciebie, że rola zostanie usunięta.
- 6. Naciśnij Enter, aby kontynuować i poczekaj na zakończenie deinstalacji.

Jeśli chcesz przeinstalować rolę, przejdź do "Role [Instalowania/Odinstalowywania"](#page-113-0) (p. [106\).](#page-113-0)

# 8. OTRZYMYWANIE POMOCY

Bitdefender stara się zapewnić swoim klientom najwyższy poziom szybkiej i dokładnej pomocy technicznej. Jeżeli męczy cię jakiś problem lub masz pytania dotyczące produktu Bitdefender, przejdź do naszego Centrum [Wsparcia](http://bitdefender.pl/dla-biznesu/uzyteczne-linki/wsparcie-techniczne) Online. Oferuje kilka zasobów, które możesz użyć do szybkiego znalezienia rozwiązania lub odpowiedzi. Jeśli wolisz, możesz skontaktować się z Obsługą Klienta Bitdefender. Nasi przedstawiciele ds. pomocy technicznej szybko odpowiedzą na twoje pytania oraz zapewnią ci niezbędną pomoc.

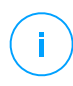

#### **Notatka**

Możesz dowiedzieć się więcej na temat usług wsparcia jakie oferujemy i sposobów jej udzielania w Centrum pomocy.

# 8.1. Bitdefender Wsparcie Techniczne

[Bitdefender](http://bitdefender.pl/dla-biznesu/uzyteczne-linki/wsparcie-techniczne) Centrum Pomocy,to miejsce gdzie uzyskasz wszelką pomoc dla Twoich produktów Bitdefender.

Możesz użyć kilku źródeł, aby szybko znaleźć rozwiązanie problemu lub odpowiedź:

- Znana baza artykułów
- Bitdefender forum pomocy
- Dokumentacja produktu

Możesz również użyć ulubionej wyszukiwarki, aby znaleźć więcej informacji o ochronie komputera, produktach Bitdefender i firmie.

#### Znana baza artykułów

Bazą wiedzy Bitdefender jest dostępne w internecie repozytorium informacji na temat produktów Bitdefender produktów. Przechowuje czytelne raporty z trwających działań zespołu Bitdefender odnośnie pomocy technicznej i naprawiania błędów oraz bardziej ogólne artykuły dotyczące ochrony antywirusowej, szczegółowego zarządzania rozwiązaniami produktu Bitdefender oraz wielu innych zagadnień.

Baza wiedzy Bitdefender jest publiczna i bezpłatna. Informacje, które zawiera, stanowią kolejny sposób na dostarczenie klientom Bitdefender, potrzebnej wiedzy technicznej i wsparcia. Prawidłowe żadania informacji lub raportów o błędach, pochodzące od klientów Bitdefender, w końcu znajdują drogę do Bazy Wiedzy

Bitdefender. jako raporty informujące o poprawkach, sposoby ominięcia problemów czy pliki pomocy produktu i teksty informacyjne.

Baza Wiedzy Bitdefender dla produktów biznesowych jest dostepna w każdej chwili na <http://bitdefender.pl/dla-biznesu/uzyteczne-linki/wsparcie-techniczne>.

#### Bitdefender forum pomocy

Forum pomocy technicznej Bitdefender pozwala użytkownikom Bitdefender uzyskać pomoc oraz pomagać innym osobom korzystającym z produktu. Możesz tu opublikować dowolny problem lub pytanie dotyczące twoich produktów Bitdefender.

Pracownicy ds. pomocy technicznej Bitdefender monitorują forum sprawdzając nowe wpisy i zapewniając pomoc.Odpowiedź lub rozwiązanie można także uzyskać od bardziej zaawansowanego użytkownika programu Bitdefender.

Przed zamieszczeniem problemu lub pytania przeszukaj forum w celu znalezienia podobnych lub powiązanych tematów.

Forum pomocy technicznej Bitdefender jest dostępne pod adresem <http://forum.bitdefender.com> w 5 językach: angielskim, niemieckim, francuskim, hiszpańskim i rumuńskim. Aby uzyskać dostęp do sekcji poświęconej produktom biznesowym, kliknij łącze **Ochrona dla biznesu**.

#### Dokumentacja produktu

Dokumentacja produktu jest najbardziej kompletnym źródłem informacji o produkcie.

Najłatwiejszy sposób aby dostać się do dokumentacji jest poprzez stronę w Control Center **Pomoc & Wsparcie**. Kliknij swoją nazwę użytkownika w prawym górnym rogu konsoli, wybierz **Pomoc & Wsparcie**, a następnie link przewodnika, którym jesteś zainteresowany. Podręcznik zostanie otwarty w nowej karcie przeglądarki.

Dokumentację można też sprawdzić i pobrać w [Centrum](http://bitdefender.pl/dla-biznesu/uzyteczne-linki/wsparcie-techniczne) Pomocy w sekcji **Dokumentacja** dostępnej na każdej stronie pomocy technicznej.

# 8.2. Prośba o pomoc

Możesz poprosić o pomoc za pośrednictwem naszego Centrum Wsparcia Online. Wypełnij formularz [kontaktowy](https://www.bitdefender.com/support/contact-us.html?last_page=BusinessCategory) i wyślij go do nas.

# 8.3. Używanie Narzędzi Pomocy

Narzędzie wsparcia GravityZone jest stworzone żeby pomagać użytkownikom i łatwo uzyskać potrzebne informacje ze wsparcia technicznego. Uruchom Narzędzie Wsparcia na zagrożonych komputerach i wyślij otrzymane archiwum z informacjami o problemach do wsparcia przedstawiciela Bitdefender.

## 8.3.1. Korzystając z Narzędzia Wsparcia na Systemach Operacyjnych Windows

#### Uruchamianie aplikacji Support Tool

Aby wygenerować dziennik na zagrożonym komputerze, użyj jednej z następujących metod:

Wiersz [poleceń](#page-223-0)

Dla problemów z BEST, zainstalowanego na komputerze.

<span id="page-223-0"></span>**Problem z [instalacją](#page-224-0)** 

Dla sytuacji gdzie BEST nie jest zainstalowany na komputerze i instalacja kończy się niepowodzeniem.

#### Metoda wiersza poleceń

Używając wiersza poleceń możesz zbierać logi bezpośrednio z zainfekowanego komputera. Metoda ta przydaje się w sytuacjach gdy nie masz dostępu do Centrum Kontroli GravityZone lub komputer nie komunikuje się z konsolą.

- 1. Otwórz wiersz polecenia z uprawnieniami administratora.
- 2. Przejdź do folderu instalacji produktu. Domyślna ścieżka to:

C:\Program Files\Bitdefender\Endpoint Security

3. Zbieraj i zapisuj logi, uruchamiając to polecenie:

Product.Support.Tool.exe collect

Dzienniki są domyślnie zapisywane w C:\Windows\Temp.

Opcjonalnie, jeśli chcesz zapisać dziennik Support Tool w niestandardowej lokalizacji, użyj ścieżki opcji:

Product.Support.Tool.exe collect [path="<path-to-file>"]

#### Przykład:

Product.Support.Tool.exe collect path="D:\Test"

Podczas wykonywania polecenia można zauważyć na ekranie pasek postępu. Po zakończeniu procesu dane wyjściowe wyświetlają nazwę archiwum zawierającego dzienniki i ich lokalizację.

<span id="page-224-0"></span>By wysłać logi do Biznesowej Pomocy Bitdefender przejdź do C:\Windows\Temp lub do niestandardowej lokacji i znajdź archiwum o nazwie ST [computername] [currentdate]. Załącz archiwum do zgłoszenia do pomocy technicznej w celu dalszego rozwiązywania problemów.

#### Problem z instalacją

- 1. By pobrać BEST Support Tool kliknij [tutaj](download.bitdefender.com/SMB/Hydra/release/bst_win/supportTool/BEST_supportTool.exe).
- 2. Uruchom plik wykonywalny jako administrator. Zostanie wyświetlone okno.
- 3. Wybierz lokację by zapisać archiwum logów.

Podczas zbierania logów zauważysz pasek postępu na ekranie. Po zakończeniu procesu dane wyjściowe wyświetlają nazwę archiwum i ich lokalizację.

By wysłać logi do Biznesowej Pomocy Bitdefender przejdź do wybranej lokacji i znajdź archiwum o nazwie ST [computername] [currentdate]. Załącz archiwum do zgłoszenia do pomocy technicznej w celu dalszego rozwiązywania problemów.

#### 8.3.2. Korzystając z Narzędzia Wsparcia na Systemach Operacyjnych Linux

Dla systemów operacyjnych Linux, Narzędzie Wsparcia jest zintegrowane wraz z agentem bezpieczeństwa Bitdefender.

Aby zebrać informacje na temat systemu Linux przy pomocy Narzędzia Wsparcia, uruchom następujące polecenia:

# /opt/BitDefender/bin/bdconfigure

korzystając z następujących dostępnych opcji:

- --help aby wyświetlić listę wszystkich poleceń Narzędzia Wsparcia
- enablelogs aby włączyć produkt i dziennik modułu komunikacyjnego (wszystkie usługi zostaną automatycznie uruchomione ponownie)
- disablelogs aby wyłączyć produkt i dzienniki modułu komunikacyjnego (wszystkie usługi zostaną automatycznie uruchomione ponownie)
- deliverall, aby utworzyć:
	- Archiwum zawierające logi produktu i modułu komunikacyjnego dostarczone do folderu /tmp w następującym formacie: bitdefender machineName timeStamp.tar.gz.

Po utworzeniu archiwum:

- 1. Zostanie wyświetlony monit, jeżeli zachcesz wyłączyć dzienniki. W razie potrzeby, usługi są automatycznie ponownie uruchamiane.
- 2. Zostanie wyświetlony monit, czy chcesz usunąć dzienniki.
- deliverall -default dostarcza pewne informacje jak w poprzedniej opcji, lecz domyślne akcje nie będą uwzględniane w dzienniku bez potwierdzenia ze strony użytkownika (dzienniki zostają wyłączone i skasowane).

Możesz także uruchomić polecenie /bdconfigure bezpośrednio z pakietu BEST (pełny lub downloader) bez zainstalowanego produktu.

Aby zaraportować zdarzenieGravityZone dotyczące twojego systemu Linux, przejdź do kolejnego kroku, wykorzystując wsześniej opisane opcje:

- 1. Uruchom produkt oraz dziennik modułu komunikacyjnego.
- 2. Spróbuj odtworzyć problem.
- 3. Wyłącz dzienniki.
- 4. Utwórz archiwum dzienników.
- 5. Odbierz bilet mailowego wsparcia używając formularza dostępnego na stronie **Pomoc & Wsparcie** Control Center, wraz z opisem zdarzenia i załączonym archiwum dziennika.

Narzędzie Wsparcia dla Linux dostarcza następujące informacje:

- etc, var/log, /var/crash (jeśli dostępne) oraz foldery var/epag z /opt/BitDefender, zawierają dzienniki i ustawienia Bitdefender
- Plik /tmpvar/log/BitDefender/bdinstall.log zawierający informacje dotyczące instalacji
- Plik network.txt, zawierający ustawienia sieci / informacje połączenia maszyny
- Plik product.txt, zawierający zawartość wszystkich plików update.txt z /opt/BitDefender/var/lib/scan i rekursywna pełna lista wszystkich plików z /opt/BitDefender
- Plik system.txt zawiera ogólne informacje systemowe (dystrybucja, wersja jądra, dostępna pamięć RAM, wolna przestrzeń dyskowa)
- Plik users.txt, zawierający informacje o użytkowniku
- Pozostałe informacje dotyczące produktu związane z systemem, takie jak zewnętrzne połączenia procesów i wykorzystanie procesora
- Logi systemowe

### 8.3.3. Korzystając z Narzędzia Wsparcia na Systemach Operacyjnych Mac

Składając zapytanie do Zespołu Wsparcia Technicznego Bitdefender należy podać następujące informacje:

- Szczegółowy opis problemu, który napotkałeś.
- Zrzut ekranu (jeśli dotyczy) dokładnego błędu wiadomości, która się pojawi.
- Log Narzędzia Wsparcia.

Aby zebrać informacje o systemie Mac przy użyciu Narzędzia Wsparcia:

- 1. Pobierz [archiwum](http://www.bitdefender.com/files/KnowledgeBase/file/Support_Tool_MACOS.zip) ZIP zawierające narzędzie pomocy technicznej.
- 2. Weź plik **BDProfiler.tool** z archiwum.
- 3. Otwórz okno Terminala.
- 4. Przejdź do lokalizacji pliku **BDProfiler.tool**. Na przykład:

cd /Users/Bitdefender/Desktop;

5. Dodaj uprawnienia do wykonywania do pliku:

```
chmod +x BDProfiler.tool;
```
6. Uruchom narzędzie.

#### Na przykład:

/Users/Bitdefender/Desktop/BDProfiler.tool;

7. Naciśnij Y i wprowadź hasło, gdy zostaniesz poproszony o podanie hasła administratora.

Poczekaj kilka minut, aż narzędzie zakończy generowanie logu. Znajdziesz plik archiwum wyników (**Bitdefenderprofile\_output.zip**) na pulpicie.

## 8.4. Informacje o produkcie

Skuteczna komunikacja jest kluczem do udanej współpracy. Przez ostatnie 18 lat Bitdefender uzyskał niekwestionowaną reputację dzięki ciągłemu dążeniu do poprawy komunikacji z klientami, aby przewyższyć oczekiwania partnerów oraz klientów. Jeśli miałbyś jakiekolwiek problemy czy pytania, bez wahania skontaktuj się z nami.

#### 8.4.1. Adresy Internetowe

Dział sprzedaży: [enterprisesales@bitdefender.com](mailto:enterprisesales@bitdefender.com) Centrum pomocy:<http://bitdefender.pl/dla-biznesu/uzyteczne-linki/wsparcie-techniczne> Dokumentacja: [gravityzone-docs@bitdefender.com](mailto:gravityzone-docs@bitdefender.com) Lokalni Dystrybutorzy[:http://www.bitdefender.com/partners](http://www.bitdefender.com/partners) Program partnerski: [partners@bitdefender.com](mailto:kontakt@bitdefender.pl) Rzecznik prasowy: [pr@bitdefender.com](mailto:pr@bitdefender.com) Wysyłanie Próbek Wirusów: [virus\\_submission@bitdefender.com](mailto:virus_submission@bitdefender.com) Wysyłanie Próbek Spamu: [spam\\_submission@bitdefender.com](mailto:spam_submission@bitdefender.com) Raportowanie Abuse: [abuse@bitdefender.com](mailto:abuse@bitdefender.com)

Strona: <http://www.bitdefender.com>

## 8.4.2. Lokalni Dystrybutorzy

Lokalni dystrybutorzy Bitdefender są gotowi odpowiedzieć na wszelkie zapytania dotyczące ich obszaru działań, zarówno w sprawach handlowych, jak i ogólnych.

Wyszukiwanie dystrybutora Bitdefender w danym kraju:

- 1. Odwiedź <http://www.bitdefender.com/partners>.
- 2. Przejdź do **Lokalizator Partnera**.
- 3. Informacje kontaktowe lokalnych dystrybutorów Bitdefender powinny wyświetlić się automatycznie. Jeśli to się nie stanie, wybierz kraj, w którym mieszkasz, aby wyświetlić te informacje.
- 4. Jeśli w swoim kraju nie możesz znaleźć dystrybutora Bitdefender, skontaktuj się z nami, wysyłając e-mail na adres [enterprisesales@bitdefender.com.](mailto:enterprisesales@bitdefender.com)

#### 8.4.3. Biura Bitdefender

Biura Bitdefender są gotowi odpowiedzieć na wszelkie zapytania dotyczące ich obszaru działań, zarówno w sprawach handlowych, jak i ogólnych. Ich adresy oraz dane kontaktowe są wypisane poniżej.

#### Stany Zjednoczone

**Bitdefender, LLC** PO Box 667588 Pompano Beach, Fl 33066 United States Telefon (sprzedaż&pomoc techniczna): 1-954-776-6262 Sprzedaż: [sales@bitdefender.com](mailto:sales@bitdefender.com) Internet: <http://www.bitdefender.com> Centrum pomocy: <http://www.bitdefender.com/support/business.html>

#### Francja

#### **Bitdefender**

49, Rue de la Vanne 92120 Montrouge Faks: +33 (0)1 47 35 07 09 Telefon: +33 (0)1 47 35 72 73

unfollow the traditional

Adres e-mail: [b2b@bitdefender.fr](mailto:b2b@bitdefender.fr) Strona internetowa: <http://www.bitdefender.fr> Centrum pomocy: <http://www.bitdefender.fr/support/business.html>

#### Hiszpania

**Bitdefender España, S.L.U.** Avda. Diagonal, 357, 1º 1ª

08037 Barcelona España Faks: (+34) 93 217 91 28 Telefon (biuro i sprzedaż): (+34) 93 218 96 15 Telefon (pomoc techniczna): (+34) 93 502 69 10 Sprzedaż: [comercial@bitdefender.es](mailto:comercial@bitdefender.es) Strona internetowa: <http://www.bitdefender.es> Centrum pomocy: <http://www.bitdefender.es/support/business.html>

#### **Niemcy**

#### **Bitdefender GmbH**

Technologiezentrum Schwerte Lohbachstrasse 12 D-58239 Schwerte **Deutschland** Telefon (biuro i sprzedaż): +49 (0) 2304 94 51 60 Telefon (pomoc techniczna): +49 (0) 231 98 92 80 16 Sprzedaż: [firmenkunden@Bitdefender.de](mailto:firmenkunden@Bitdefender.de) Strona internetowa: <http://www.bitdefender.de> Centrum pomocy: <http://www.bitdefender.de/support/business.html>

#### Anglia i Irlandia

Genesis Centre Innovation Way Stoke-on-Trent, Staffordshire ST6 4BF UK Telefon (sprzedaż&pomoc techniczna): (+44) 203 695 3415 Adres e-mail: [info@bitdefender.co.uk](mailto:info@bitdefender.co.uk) Sprzedaż: [sales@bitdefender.co.uk](mailto:sales@bitdefender.co.uk) Strona internetowa: <http://www.bitdefender.co.uk>

Centrum pomocy: <http://www.bitdefender.co.uk/support/business.html>

#### Rumunia

#### **BITDEFENDER SRL**

rsOrhideea Towe 15A Orhideelor Street 060071 Bucharest, Sector 6 Faks: +40 21 2641799 Telefon (sprzedaż&pomoc techniczna): +40 21 2063470 Sprzedaż: [sales@bitdefender.ro](mailto:sales@bitdefender.ro) Strona internetowa: <http://www.bitdefender.ro> Centrum pomocy: <http://www.bitdefender.ro/support/business.html>

#### Zjednoczone Emiraty Arabskie

**Bitdefender FZ-LLC** Dubai Internet City, Building 17 Office # 160 Dubai, UAE Telefon (sprzedaż&pomoc techniczna): 00971-4-4588935 / 00971-4-4589186 Faks: 00971-4-44565047 Sprzedaż: [sales@bitdefender.com](mailto:sales@bitdefender.com) Internet: <http://www.bitdefender.com> Centrum pomocy: <http://www.bitdefender.com/support/business.html>

## A. Aneksy

## A.1. Wspierane Typy Plików

Antymalwarowe silniki skanowania załączone w rozwiązaniu ochrony Bitdefender mogą skanować wszystkie typy plików, które mogą zawierać zagrożenia. Lista poniżej zawiera najbardziej pospolite typy plików, które są analizowane.

 $\{\star, 386, 3q2, 3qq, 7z, a6p, ac, accda, accdb, accdc, accde,\}$ accdr; accdt; accdu; acl; acm; acr; action; ade; adp; ain; air; app; ar; arc; arj; as; asd; asf; asp; au; avi; awk; ax; bas; bat; bin; bmp; boo; bz; bz2; bzip2; cab; cal; cqi; chm; cla; class; cmd; cnv; com; cpio; cpl; cru; crush; csc; csh; dat; dcx; deb (with gzip, bzip2, xz); dek; dld; dll; dmg (with HFS); doc; docm; docx; dot; dotm; dotx; drv; drw; ds; ds4; dtd; ebm; emf; eml; eps; esh; exe; ezs; fky; frs; fxp; qadqet; gif; grv; gx2; gz; gzip; hap; hlp; hms; hta; htm; html; htt; iaf; icd; ico; img; inf; ini; inx; ipf; iso; isu; jar; jfif; jpe; jpeg; jpg; js; jse; jsx; kix; laccdb; lha; lzh; lnk; maf; mam; maq; mar; mat; mcr; mda; mdb; mde; mdt; mdw; mem; mhtml; mid; mmf; mov; mp3; mpd; mpeg; mpg; mpp; mpt; mpx; ms; msg; msi; mso; msp; mst; msu; nws; oab; obd; obi; obs; obt; ocx; odt; oft; ogg; ole; one; onepkg; osci; ost; ovl; pa; paf; pak; pat; pci; pcx; pdf; pex; pfd; pgm; php; pif; pip; png; pot; potm; potx; ppa; ppam; pps; ppsm; ppsx; ppt; pptm; pptx; ppz; prc; prf; prg; ps1; psd; psp; pst; pub; puz; pvd; pwc; pwz; py; pyc; pyo; qpx; qt; qxd; ra; ram; rar; rbx; rgb; rgs; rm; rox; rpj; rpm (with cpio, gzip, bzip2, xz); rtf; scar; scr; script; sct; sdr; sh3; shb; shs; shw; sit; sldm; sldx; smm; snp; snt; spr; src; svd; swf; sym; sys; tar; tar.z; tb2; tbz2; td0; tgz; thmx; tif; tiff; tlb; tms; tsp; tt6; u3p; udf; ufa; url; vb; vbe; vbs; vbscript; vwp; vxd; wav; wbk; wbt; wcm; wdm; wiz; wks; wll; wmf; wml; wpc; wpf; wpg; wpk; wpl; ws; ws2; wsc; wsf; wsh; xar; xl; xla; xlam; xlb; xlc; xll; xlm;

unfollow the traditional

xls; xlsb; xlsm; xlsx; xlt; xltm; xltx; xlw; xml; xqt; xsf; xsn; xtp; xz; z; zip; zl?; zoo

# A.2. Obiekty Sandbox Analyzer

## A.2.1. Obsługiwane Typy Plików i Rozszerzenia do Wysyłania Ręcznego

Obsługiwane są następujące rozszerzenia plików i można je ręcznie zdetonować w Sandbox Analyzer:

Batch, CHM, DLL, EML, Flash SWF, HTML, HTML/script, HTML (Unicode), JAR (archive), JS, LNK, MHTML (doc), MHTML (ppt), MHTML (xls), Microsoft Excel, Microsoft PowerPoint, Microsoft Word, MZ/PE files (executable), PDF, PEF (executable), PIF (executable), RTF, SCR, URL (binary), VBE, VBS, WSF, WSH, WSH-VBS, XHTML.

Sandbox Analyzer jest w stanie wykryć wyżej wymienione typy plików, także jeśli sa one zawarte w archiwach nastepujących typów:  $7z$ , ACE, ALZip, ARJ, BZip2, cpio, GZip, LHA, Linux TAR, skompresowane archiwum LZMA, MS Cabinet, MSI, PKZIP, RAR, Unix Z, ZIP, ZIP (multivolume), ZOO, XZ .

#### A.2.2. Typy Plików Obsługiwane przez Filtrowanie Zawartości podczas Automatycznego Wysyłania

Wstępne filtrowanie zawartości określi konkretny typ pliku za pomocą kombinacji, która implikuje treść i rozszerzenie obiektu. Oznacza to, że plik wykonywalny z rozszerzeniem .tmp zostanie rozpoznany jako aplikacja i jeśli okaże się podejrzany, zostanie wysłany do Sandbox Analyzer.

- Aplikacje pliki o formacie PE32, w tym między innymi następujące rozszerzenia: exe, dll, com .
- Dokumenty pliki o formacie dokumentu, w tym między innymi następujące rozszerzenia: xlsx, xls, ppt, doc, docx, dot, chm, xlm, docm

unfollow the traditional

, Dotm, potm, potx, ppam, ppax, pps, ppsm, pptx, sldm, sldx, xlam, xlm, xltm, rtf, pdf .

- Skrypty: ps, wsf, ws, php, py, js, vb, vbs, pyc, pyo, wsc, wsh, psc1, ise, vbe.
- $\bullet$  Archiwa: zip, jar, 7z, bz, bz2, tgz, msi, rar, rev, z, arj, iso, lha, lhz, uu, uue, xxe, lzma, ace, r00.
- $\bullet$  E-maile (zapisane w systemie plików): eml, tnef.

A.2.3. Domyślne Wykluczenia przy Automatycznym Wysyłaniu

asc, avi, bmp, gif, jpeg, jpg, mkv, mp4, pgp, png, txt.

### A.2.4. Zalecane Aplikacje dla Detonacyjnych VM

Sandbox Analyzer On-Premises wymaga pewnych aplikacji, aby były zainstalowane na detonacyjnych maszynach wirtualnych, aby mogły otwierać przesłane próbki.

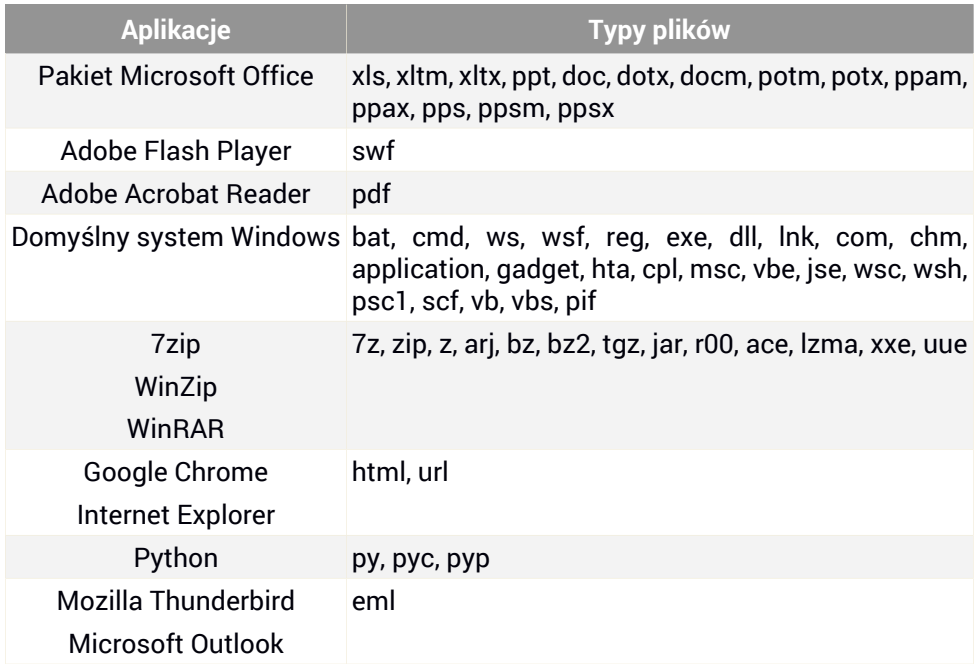